Power Systems

# *Introduction au traitement et à l'analyse des incidents*

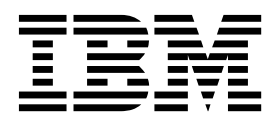

Power Systems

# *Introduction au traitement et à l'analyse des incidents*

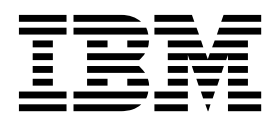

#### **Important**

Avant d'utiliser le présent document et le produit associé, prenez connaissance des informations générales figurant aux sections [«Consignes de sécurité», à la page ix](#page-10-0) et [«Remarques», à la page 143,](#page-162-0) du manuel *Consignes de sécurité IBM*, GF11-9051, et du manuel *IBM Environmental Notices and User Guide*, Z125–5823.

Cette édition s'applique aux serveurs IBM Power Systems dotés du processeur POWER8, ainsi qu'aux modèles associés.

LE PRESENT DOCUMENT EST LIVRE EN L'ETAT SANS AUCUNE GARANTIE EXPLICITE OU IMPLICITE. IBM DECLINE NOTAMMENT TOUTE RESPONSABILITE RELATIVE A CES INFORMATIONS EN CAS DE CONTREFACON AINSI QU'EN CAS DE DEFAUT D'APTITUDE A L'EXECUTION D'UN TRAVAIL DONNE. Ce document est mis à jour périodiquement. Chaque nouvelle édition inclut les mises à jour. Les informations qui y sont fournies sont susceptibles d'être modifiées avant que les produits décrits ne deviennent eux-mêmes disponibles. En outre, il peut contenir des informations ou des références concernant certains produits, logiciels ou services non annoncés dans ce pays. Cela ne signifie cependant pas qu'ils y seront annoncés. Pour plus de détails, pour toute demande d'ordre technique, ou pour obtenir des exemplaires de documents IBM, référez-vous aux documents d'annonce disponibles dans votre pays, ou adressez-vous à votre partenaire commercial.

Vous pouvez également consulter les serveurs Internet suivants :

- v [http://www.fr.ibm.com \(serveur IBM en France\)](http://www.fr.ibm.com)
- v [http://www.ibm.com/ca/fr \(serveur IBM au Canada\)](http://www.ibm.com/ca/fr)
- [http://www.ibm.com \(serveur IBM aux Etats-Unis\)](http://www.ibm.com)

*Compagnie IBM France Direction Qualité 17, avenue de l'Europe 92275 Bois-Colombes Cedex*

© Copyright IBM France 2017. Tous droits réservés.

**© Copyright IBM Corporation 2014, 2017.**

## **Table des matières**

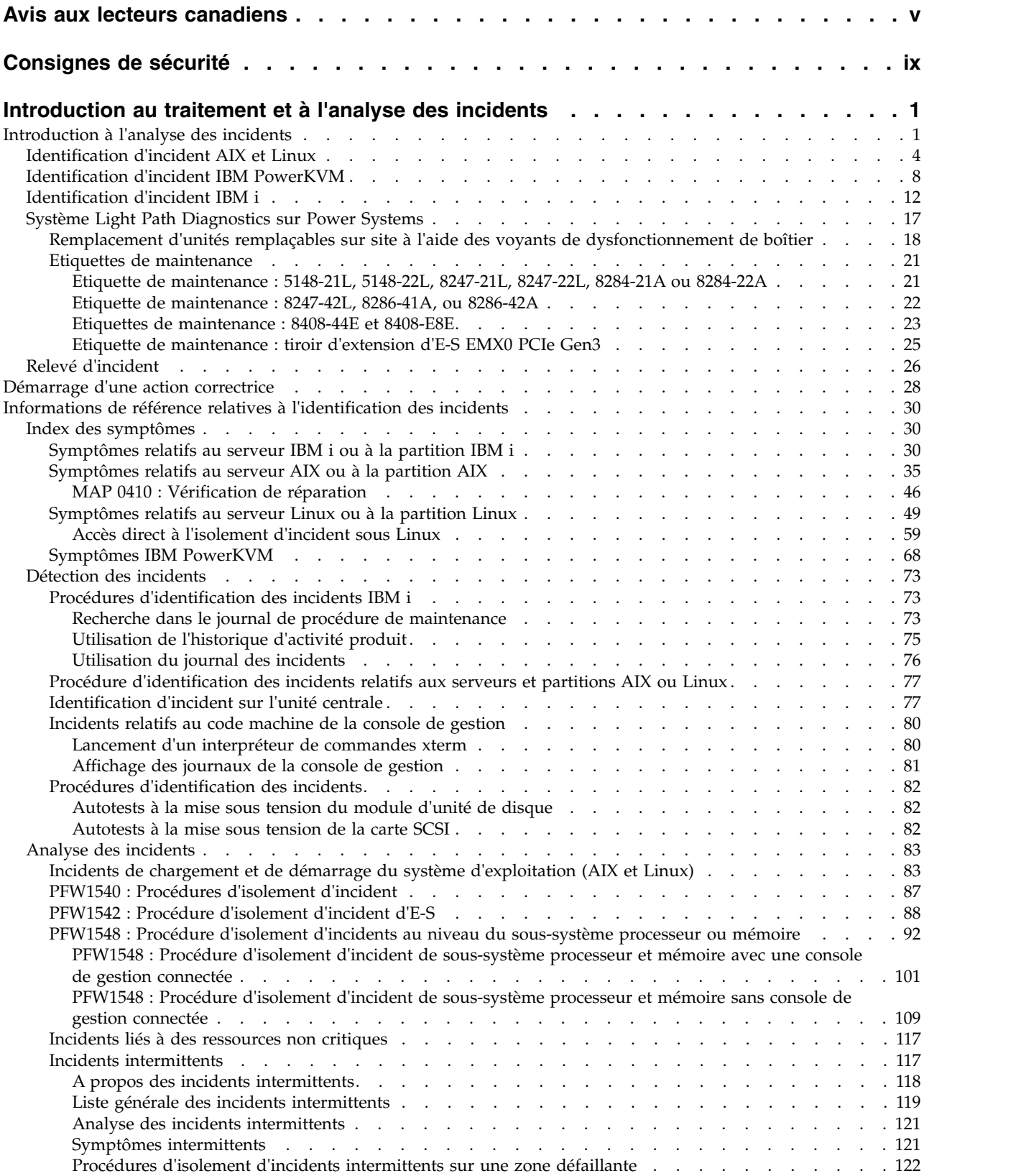

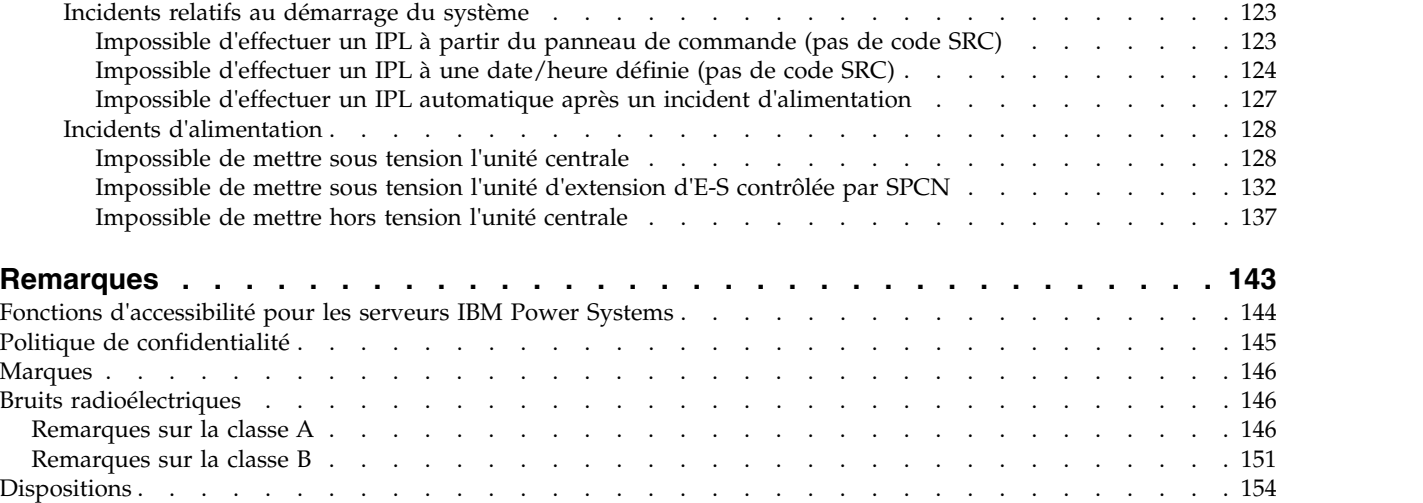

## <span id="page-6-0"></span>**Avis aux lecteurs canadiens**

Le présent document a été traduit en France. Voici les principales différences et particularités dont vous devez tenir compte.

## **Illustrations**

Les illustrations sont fournies à titre d'exemple. Certaines peuvent contenir des données propres à la France.

## **Terminologie**

La terminologie des titres IBM peut différer d'un pays à l'autre. Reportez-vous au tableau ci-dessous, au besoin.

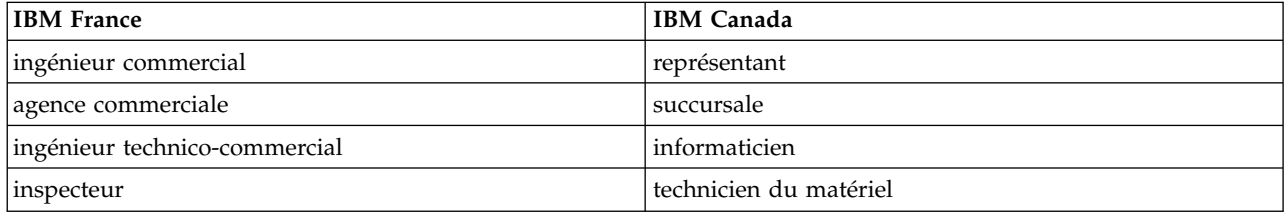

## **Claviers**

Les lettres sont disposées différemment : le clavier français est de type AZERTY, et le clavier français-canadien de type QWERTY.

## **OS/2 et Windows - Paramètres canadiens**

Au Canada, on utilise :

- v les pages de codes 850 (multilingue) et 863 (français-canadien),
- le code pays 002,
- le code clavier CF.

## **Nomenclature**

Les touches présentées dans le tableau d'équivalence suivant sont libellées différemment selon qu'il s'agit du clavier de la France, du clavier du Canada ou du clavier des États-Unis. Reportez-vous à ce tableau pour faire correspondre les touches françaises figurant dans le présent document aux touches de votre clavier.

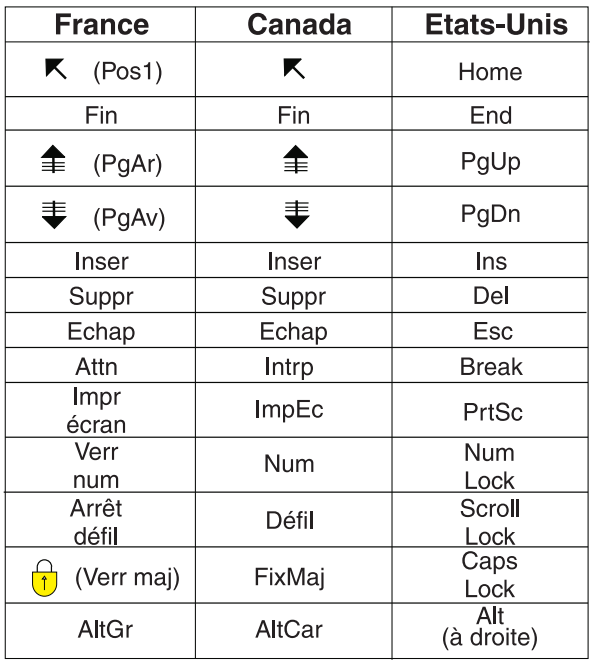

## **Recommandations à l'utilisateur**

Ce matériel utilise et peut émettre de l'énergie radiofréquence. Il risque de parasiter les communications radio et télévision s'il n'est pas installé et utilisé conformément aux instructions du constructeur (instructions d'utilisation, manuels de référence et manuels d'entretien).

Si cet équipement provoque des interférences dans les communications radio ou télévision, mettez-le hors tension puis sous tension pour vous en assurer. Il est possible de corriger cet état de fait par une ou plusieurs des mesures suivantes :

- Réorienter l'antenne réceptrice ;
- Déplacer l'équipement par rapport au récepteur ;
- v Eloigner l'équipement du récepteur ;
- v Brancher l'équipement sur une prise différente de celle du récepteur pour que ces unités fonctionnent sur des circuits distincts ;
- v S'assurer que les vis de fixation des cartes et des connecteurs ainsi que les fils de masse sont bien serrés ;
- v Vérifier la mise en place des obturateurs sur les connecteurs libres.

Si vous utilisez des périphériques non IBM avec cet équipement, nous vous recommandons d'utiliser des câbles blindés mis à la terre, à travers des filtres si nécessaire.

En cas de besoin, adressez-vous à votre détaillant.

Le fabricant n'est pas responsable des interférences radio ou télévision qui pourraient se produire si des modifications non autorisées ont été effectuées sur l'équipement.

L'obligation de corriger de telles interférences incombe à l'utilisateur.

Au besoin, l'utilisateur devrait consulter le détaillant ou un technicien qualifié pour obtenir de plus amples renseignements.

## **Brevets**

Il est possible qu'IBM détienne des brevets ou qu'elle ait déposé des demandes de brevets portant sur certains sujets abordés dans ce document. Le fait qu'IBM vous fournisse le présent document ne signifie pas qu'elle vous accorde un permis d'utilisation de ces brevets. Vous pouvez envoyer, par écrit, vos demandes de renseignements relatives aux permis d'utilisation au directeur général des relations commerciales d'IBM, 3600 Steeles Avenue East, Markham, Ontario, L3R 9Z7.

## **Assistance téléphonique**

Si vous avez besoin d'assistance ou si vous voulez commander du matériel, des logiciels et des publications IBM, contactez IBM direct au 1 800 465-1234.

## <span id="page-10-0"></span>**Consignes de sécurité**

Différents types de consignes de sécurité apparaissent tout au long de ce guide :

- v **DANGER** Consignes attirant votre attention sur un risque de blessures graves, voire mortelles.
- v **ATTENTION** Consignes attirant votre attention sur un risque de blessures graves, en raison de certaines circonstances réunies.
- v **Avertissement** Consignes attirant votre attention sur un risque de dommages sur un programme, une unité, un système ou des données.

## **Consignes de sécurité relatives au commerce international**

Plusieurs pays nécessitent la présentation des consignes de sécurité indiquées dans les publications du produit dans leur langue nationale. Si votre pays en fait partie, une documentation contenant des consignes de sécurité est incluse dans l'ensemble des publications (par exemple, dans la documentation au format papier, sur DVD ou intégré au produit) livré avec le produit. La documentation contient les consignes de sécurité dans votre langue en faisant référence à la source en anglais (Etats-Unis). Avant d'utiliser une publication en version originale anglaise pour installer, faire fonctionner ou dépanner ce produit, vous devez vous familiariser avec les consignes de sécurité figurant dans cette documentation. Vous devez également consulter cette documentation chaque fois que les consignes de sécurité des publications en anglais (Etats-Unis) ne sont pas assez claires pour vous.

Pour obtenir des exemplaires supplémentaires ou de remplacement de la documentation contenant les consignes de sécurité, appelez le numéro d'urgence IBM 1-800-300-8751.

## **Consignes de sécurité en allemand**

Das Produkt ist nicht für den Einsatz an Bildschirmarbeitsplätzen im Sinne § 2 der Bildschirmarbeitsverordnung geeignet.

## **Informations sur les appareils à laser**

Les serveurs IBM® peuvent comprendre des cartes d'E-S ou des composants à fibres optiques, utilisant des lasers ou des diodes électroluminescentes (LED).

#### **Conformité aux normes relatives aux appareils à laser**

Les serveurs IBM peuvent être installés à l'intérieur ou à l'extérieur d'une armoire d'équipement informatique.

**DANGER :** Lorsque vous utilisez le système ou travaillez à proximité de ce dernier, observez les consignes suivantes :

Le courant électrique provenant de l'alimentation, du téléphone et des câbles de transmission peut présenter un danger. Pour éviter tout risque de choc électrique :

- v Si IBM a fourni le ou les cordons d'alimentation, branchez cette unité uniquement avec le cordon d'alimentation fourni par IBM. N'utilisez pas ce dernier avec un autre produit.
- v N'ouvrez pas et n'entretenez pas le bloc d'alimentation électrique.
- v Ne manipulez aucun câble et n'effectuez aucune opération d'installation, d'entretien ou de reconfiguration de ce produit au cours d'un orage.
- v Le produit peut être équipé de plusieurs cordons d'alimentation. Pour supprimer tout risque de danger électrique, débranchez tous les cordons d'alimentation.
- Pour l'alimentation en courant alternatif (CA), déconnectez tous les cordons d'alimentation de leurs source d'alimentation.
- Pour les armoires équipées d'un panneau d'alimentation en courant continu, déconnectez du panneau la source d'alimentation du client.
- v Lorsque vous connectez l'alimentation au produit, assurez-vous que tous les câbles d'alimentation sont correctement branchés.
	- Pour les armoires avec une alimentation en courant alternatif, branchez tous les cordons d'alimentation sur une prise électrique mise à la terre et correctement connectée. Vérifiez que la tension et l'ordre des phases des prises de courant correspondent aux informations de la plaque d'alimentation électrique du système.
	- Pour les armoires équipées d'un panneau d'alimentation en courant continu, connectez le panneau à la source d'alimentation du client. Assurez-vous que la polarité appropriée est utilisée lors du branchement de l'alimentation CC et de la connexion de retour.
- v Branchez tout équipement connecté à ce produit sur un socle de prise de courant correctement câblé.
- v Lorsque cela est possible, n'utilisez qu'une seule main pour connecter ou déconnecter les cordons d'interface.
- v Ne mettez jamais un équipement sous tension en cas d'incendie ou d'inondation, ou en présence de dommages matériels.
- v Ne tentez pas de mettre la machine sous tension tant que vous n'avez pas résolu toutes les risques potentiels pour la sécurité.
- v Considérez la présence d'un risque en matière de sécurité électrique. Effectuez tous les contrôles de continuité, mise à la terre et alimentation préconisés lors des procédures d'installation du sous-système pour vous assurer que la machine respecte les règles de sécurité.
- v Ne poursuivez pas l'inspection en cas de conditions d'insécurité.
- v Avant d'ouvrir le carter d'une unité, et sauf mention contraire dans les procédure d'installation et de configuration : Débranchez les cordons d'alimentation CA, mettez hors tension es disjoncteurs correspondants, situés sur le panneau d'alimentation de l'armoire, puis déconnectez tout système télécommunication, réseau et modem.

#### **DANGER :**

v Lorsque vous installez, déplacez ou manipulez le présent produit ou des périphériques qui lui sont raccordés, reportez-vous aux instructions ci-dessous pour connecter et déconnecter les différents cordons.

Pour déconnecter les cordons :

- 1. Mettez toutes les unités hors tension (sauf mention contraire).
- 2. Pour l'alimentation en courant alternatif, débranchez les cordons d'alimentation des prises.
- 3. Pour les armoires équipées d'un panneau d'alimentation en courant continu, mettez hors tension les disjoncteurs du panneau et coupez la source d'alimentation en courant continu.
- 4. Débranchez les cordons d'interface des connecteurs.
- 5. Débranchez tous les câbles des unités.

Pour connecter les cordons :

- 1. Mettez toutes les unités hors tension (sauf mention contraire).
- 2. Branchez tous les cordons sur les unités.
- 3. Branchez les cordons d'interface sur des connecteurs.
- 4. Pour l'alimentation en courant alternatif, branchez les cordons d'alimentation sur les prises.
- 5. Pour les armoires équipées d'un panneau d'alimentation en courant continu, remettez le courant à la source d'alimentation en courant continu du client puis mettez sous tension les disjoncteurs du panneau.
- 6. Mettez l'unité sous tension.

Des bords, des coins et des joints tranchants peuvent se trouver à l'intérieur et à proximité du système. Manipulez le matériel avec soin pour éviter tout risque de coupure, d'égratignure et de pincement. (D005)

#### **(R001 partie 1/2)** :

**DANGER :** Observez les consignes suivantes lors de l'utilisation du système en armoire ou lorsque vous travaillez à proximité de ce dernier :

- v Un mauvais maniement de l'équipement lourd peut engendrer blessures et dommages matériels.
- v Abaissez toujours les vérins de mise à niveau de l'armoire.
- v Installez toujours des équerres de stabilisation sur l'armoire.
- v Pour prévenir tout danger lié à une mauvaise répartition de la charge, installez toujours les unités les plus lourdes dans la partie inférieure de l'armoire. Installez toujours les serveurs et les unités en option en commençant par le bas de l'armoire.
- v Un serveur monté en armoire n'est pas une étagère ou un espace de travail. Ne posez pas d'objets sur les unités montées en armoire. En outre, ne vous appuyez pas sur des unités montées en armoire et ne les utilisez pas pour vous stabiliser, par exemple lorsque vous êtes en haut d'une échelle.

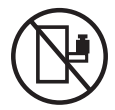

- v Chaque armoire peut être équipée de plusieurs cordons d'alimentation.
	- Pour des armoires alimentées en courant alternatif, avant de manipuler l'armoire, vous devez débrancher l'ensemble des cordons d'alimentation.
	- Pour les armoires équipées d'un panneau d'alimentation en courant continu, mettez hors tension le disjoncteur qui contrôle l'alimentation des unités système, ou déconnectez la source d'alimentation CC du client lorsque vous devez déconnecter l'alimentation lors d'une opération de maintenance.
- v Reliez toutes les unités installées dans l'armoire aux dispositifs d'alimentation installés dans la même armoire. Vous ne devez pas brancher le cordon d'alimentation d'une unité installée dans une armoire au dispositif d'alimentation installé dans une autre armoire.
- Un mauvais câblage du socle de prise de courant peut provoquer une mise sous tension dangereuse des parties métalliques du système ou des unités qui lui sont raccordées. Il appartient au client de s'assurer que le socle de prise de courant est correctement câblé et mis à la terre afin d'éviter tout risque de choc électrique.

#### **(R001 partie 2/2)** :

#### **ATTENTION :**

- v N'installez pas d'unité dans une armoire dont la température ambiante interne dépasse la température ambiante que le fabricant recommande pour toutes les unités montées en armoire.
- v N'installez pas d'unité dans une armoire où la ventilation n'est pas assurée. Vérifiez que les côtés, l'avant et l'arrière de l'unité sont correctement ventilés.
- v Le matériel doit être correctement raccordé au circuit d'alimentation pour éviter qu'une surcharge des circuits n'entrave le câblage des dispositifs d'alimentation ou de protection contre les surintensités. Pour choisir des connexions d'alimentation à l'armoire adaptées, consultez les étiquettes de puissance nominale situées sur le matériel dans l'armoire afin de déterminer l'alimentation totale requise par le circuit d'alimentation.
- v *Armoires dotées de tiroirs coulissants* : Si l'armoire n'est pas équipée d'équerres de stabilisation, ne sortez et n'installez pas de tiroir ou de dispositif. Ne retirez pas plusieurs tiroirs à la fois. Si vous retirez plusieurs tiroirs simultanément, l'armoire risque de devenir instable.

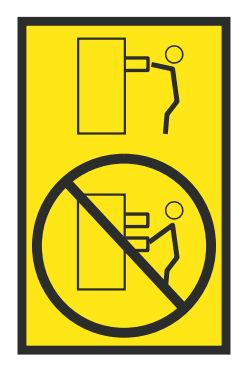

v *Armoires dotées de tiroirs fixes* : Sauf indication du fabricant, les tiroirs fixes ne doivent pas être retirés à des fins de maintenance. Si vous tentez de retirer une partie ou l'ensemble du tiroir, l'armoire risque de devenir instable et le tiroir risque de tomber.

#### **ATTENTION :**

**Le retrait des composants des parties supérieures de l'armoire améliore sa stabilité au cours du déplacement. Pour déplacer une armoire remplie de composants dans une pièce ou dans un bâtiment, procédez comme suit.**

- v **Pour réduire le poids de l'armoire, retirez les équipements, à commencer par celui situé en haut. Si possible, restaurez la configuration d'origine de l'armoire. Si vous ne connaissez pas cette configuration, procédez comme suit :**
	- **– Retirez toutes les unités de la position 32U (ID conformité RACK-001) ou 22U (ID conformité RR001) et plus.**
	- **– Assurez-vous que les unités les plus lourdes sont installées dans la partie inférieure de l'armoire.**
	- **– Assurez-vous qu'il ne reste quasiment aucun niveau U vide entre les unités installées dans l'armoire sous le niveau 32U (ID conformité ID RACK-001) ou 22U (ID conformité RR001), à moins que la configuration fournie le l'autorise explicitement.**
- v **Si l'armoire déplacée fait partie d'un groupe d'armoires, séparez-la de ce dernier.**
- v **Si l'armoire déplacée a été fournie avec des sous-dimensions amovibles, ces dernières doivent être réinstallées avant que l'armoire ne soit déplacée.**
- v **Vérifiez l'itinéraire envisagé pour éliminer tout risque.**
- v **Vérifiez que l'armoire une fois chargée n'est pas trop lourde pour l'itinéraire choisi. Pour plus d'informations sur le poids d'une armoire chargée, consultez la documentation fournie avec votre armoire.**
- v **Vérifiez que toutes les ouvertures mesurent au moins 760 x 230 mm.**
- v **Vérifiez que toutes les unités, toutes les étagères, tous les tiroirs, toutes les portes et tous les câbles sont bien fixés.**
- v **Vérifiez que les vérins de mise à niveau sont à leur position la plus haute.**
- v **Vérifiez qu'aucune équerre de stabilisation n'est installée sur l'armoire pendant le déplacement.**
- v **N'utilisez pas de rampe inclinée à plus de dix degrés.**
- v **Dès que l'armoire est à son nouvel emplacement, procédez comme suit :**
	- **– Abaissez les quatre vérins de mise à niveau.**
	- **– Installez des équerres de stabilisation sur l'armoire.**
	- **– Si vous avez retiré des unités de l'armoire, remettez-les à leur place, en remontant de la partie inférieure à la partie supérieure de l'armoire.**
- v **Si un déplacement important est nécessaire, restaurez la configuration d'origine de l'armoire. Mettez l'armoire dans son emballage d'origine ou dans un autre emballage équivalent. De plus, abaissez les vérins de mise à niveau pour que les roulettes ne soient plus au contact de la palette et fixez l'armoire à celle-ci.**

**(R002)**

**(L001)**

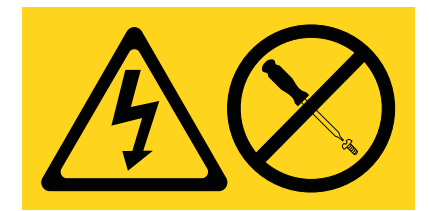

**DANGER :** Présence de tensions ou de niveaux d'énergie dangereux dans tout composant sur lequel cette étiquette est apposée. N'ouvrez aucun capot ou panneau sur lequel figure cette étiquette. (L001)

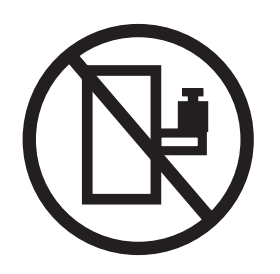

**DANGER :** Un serveur monté en armoire n'est pas une étagère ou un espace de travail. (L002)

**(L003)**

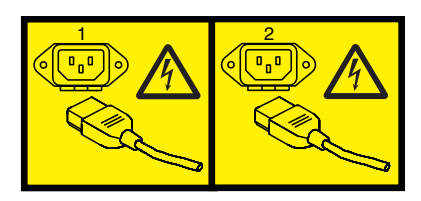

ou

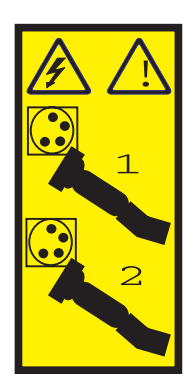

ou

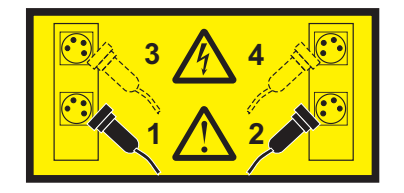

ou

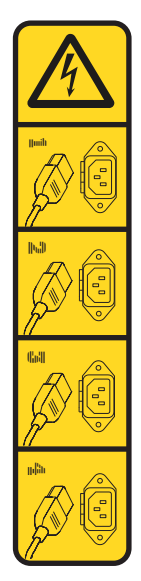

ou

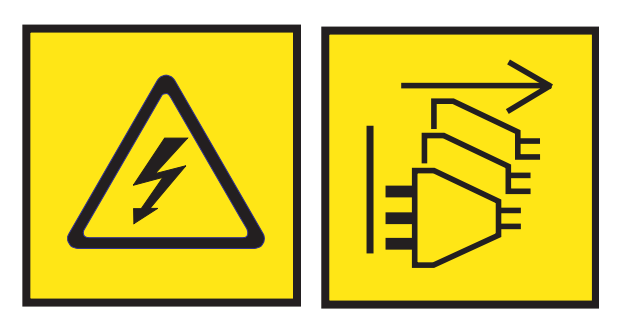

**DANGER :** Cordons d'alimentation multiples. Le produit peut être équipé de plusieurs cordons ou câbles d'alimentation en courant alternatif ou continu. Pour supprimer tout risque de danger électrique, débranchez tous les cordons et câbles d'alimentation. (L003)

**(L007)**

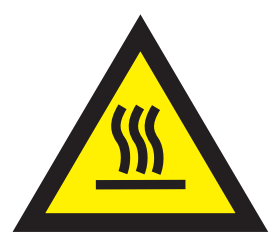

**ATTENTION :** Proximité d'une surface très chaude. (L007)

**(L008)**

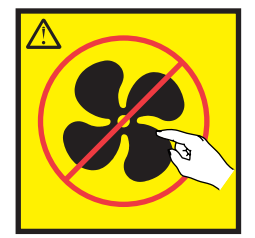

#### **ATTENTION :** Présence de pièces mobiles dangereuses à proximité. (L008)

Aux Etats-Unis, tous les appareils à laser sont certifiés conformes aux normes indiquées dans le sous-chapitre J du DHHS 21 CFR relatif aux produits à laser de classe 1. Dans les autres pays, ils sont certifiés être des produits à laser de classe 1 conformes aux normes CEI 60825. Consultez les étiquettes sur chaque pièce du laser pour les numéros d'accréditation et les informations de conformité.

#### **ATTENTION :**

**Ce produit peut contenir des produits à laser de classe 1 : lecteur de CD-ROM, DVD-ROM, DVD-RAM ou module à laser. Notez les informations suivantes :**

- v **Ne retirez pas les capots. En ouvrant le produit à laser, vous vous exposez au rayonnement dangereux du laser. Vous ne pouvez effectuer aucune opération de maintenance à l'intérieur.**
- v **Pour éviter tout risque d'exposition au rayon laser, respectez les consignes de réglage et d'utilisation des commandes, ainsi que les procédures décrites dans le présent manuel.**

#### **(C026)**

#### **ATTENTION :**

**Les installations informatiques peuvent comprendre des modules à laser fonctionnant à des niveaux de rayonnement excédant les limites de la classe 1. Il est donc recommandé de ne jamais examiner à l'oeil nu la section d'un cordon optique ni une prise de fibres optiques ouverte. Bien que le fait d'allumer à une extrémité d'une fibre optique déconnectée et regarder à l'autre extrémité afin de s'assurer de la continué des fibres n'endommage pas l'oeil, cette procédure est potentiellement dangereuse. C'est pourquoi cette procédure est déconseillée. Pour vérifier la continuité d'un câble à fibre optique, utilisez une source lumineuse optique et un wattmètre. (C027)**

#### **ATTENTION :**

**Ce produit contient un laser de classe 1M. Ne l'observez pas à l'aide d'instruments optiques. (C028)**

#### **ATTENTION :**

**Certains produits à laser contiennent une diode à laser intégrée de classe 3A ou 3B. Prenez connaissance des informations suivantes. Rayonnement laser lorsque le capot est ouvert. Evitez toute exposition directe au rayon laser. Evitez de regarder fixement le faisceau ou de l'observer à l'aide d'instruments optiques. (C030)**

#### **ATTENTION :**

**Cette pile contient du lithium. Pour éviter tout risque d'explosion, n'essayez pas de la recharger et ne la faites pas brûler.**

*Ne pas :*

- v **\_\_\_ la jeter à l'eau**
- v **\_\_\_ l'exposer à une température supérieure à 100 °C**
- v **\_\_\_ chercher à la réparer ou à la démonter**

**Ne la remplacez que par une pile agréée par IBM. Pour le recyclage ou la mise au rebut, reportez-vous à la réglementation en vigueur. Piles et batteries usagées doivent obligatoirement faire l'objet d'un recyclage conformément à la législation européenne, transposée dans le droit des différents états membres de la communauté. Pour plus d'informations, appelez le 1-800-426-4333. A cet effet, contacter le revendeur de votre produit IBM qui est, en principe, responsable de la collecte, sauf disposition contractuelle particulière. (C003)**

#### **ATTENTION :**

**Consignes de sécurité concernant l'OUTIL DE LEVAGE fourni par IBM :**

- v **L'OUTIL DE LEVAGE doit être utilisé par le personnel autorisé uniquement.**
- v **L'OUTIL DE LEVAGE est conçu pour aider le personnel à soulever, installer et retirer des unités (charges) dans/depuis des armoires situées en hauteur. Il ne doit pas être utilisé chargé pour le transport sur les principales rampes ni en tant que remplacement pour les outils tels que transpalettes, walkies, chariots élévateurs et autres pratiques de réinstallation connexes. Si ces mesures ne peuvent êtres respectées, vous devez faire appel à des personnes ou à des services qualifiés (tels que des monteurs ou des déménageurs).**
- v **Lisez le manuel de l'opérateur de l'OUTIL DE LEVAGE dans sa totalité et assurez-vous de l'avoir bien compris avant toute utilisation. Le fait de ne pas lire, comprendre, respecter les règles de sécurité et suivre les instructions peut entraîner des dommages aux biens ou des lésions corporelles. En cas de questions, contactez le service d'assistance et de support du fournisseur. Le manuel au format papier en langue locale doit demeurer auprès de la machine dans l'étui de stockage indiqué. La dernière révision du manuel est disponible sur le site Web du fournisseur.**
- v **Testez la fonction de frein du stabilisateur avant chaque utilisation. Ne forcez pas le déplacement ou le roulement de l'OUTIL DE LEVAGE lorsque le frein du stabilisateur est engagé.**
- v **Ne déplacez pas l'OUTIL DE LEVAGE pendant le levage de la plateforme, sauf pour un repositionnement mineur.**
- v **Ne dépassez pas la capacité de charge nominale. Voir le GRAPHIQUE DE CAPACITÉ DE CHARGE pour comparer les charges maximales autorisées au centre et au bord de la plateforme étendue.**
- v **Soulevez la charge uniquement si celle-ci est correctement centrée sur la plateforme. Ne placez pas plus de 91 kg sur le bord du tiroir de la plateforme coulissante, en prenant en compte le centre de gravité/la masse(CoG) du chargement.**
- v **Ne chargez pas les coins de l'accessoire d'inclinaison de plateforme en option. Avant toute utilisation, fixez l'accessoire d'inclinaison de plateforme en option à l'étagère principale à chacun des quatre emplacements (4x) grâce au matériel fourni uniquement, avant toute utilisation. Les objets de chargement sont conçus pour glisser sur/hors des plateformes lisses sans force appréciable. C'est pourquoi, faites attention à ne pas les pousser ou vous appuyer dessus. Gardez toujours le levier d'inclinaison en option à plat sauf pour les derniers ajustements mineurs, le cas échéant.**
- v **Ne vous tenez pas au-dessous d'une charge en surplomb.**
- v **Ne l'utilisez pas sur une surface inégale, inclinée vers le haut ou vers le bas (rampes principales).**
- v **N'empilez pas les charges.**
- v **Ne l'utilisez pas sous l'emprise de drogues ou d'alcool.**
- v **Ne placez pas d'échelle contre l'OUTIL DE LEVAGE.**
- v **Risque de basculement. Ne poussez pas ou n'appuyez pas contre la charge lorsque la plateforme est surélevée.**
- v **Ne l'utilisez pas comme plateforme de levage de personnes ou comme marche. Transport de personnes interdit.**
- v **Ne vous appuyez sur aucune partie de l'objet de levage. Ne marchez pas dessus.**
- v **Ne montez pas sur le mât.**
- v **N'utilisez pas une machine d'OUTIL DE LEVAGE endommagée ou qui présente un dysfonctionnement.**
- v **Risque de point de pincement et d'écrasement sous la plateforme. Abaissez les chargements uniquement dans des zones bien dégagées, en absence de personnel et d'obstructions. Tenez les mains et les pieds à distance lors du fonctionnement.**
- v **Fourches interdites. Ne soulevez ni ne déplacez LA MACHINE/L'OUTIL DE LEVAGE nu(e) avec un transpalette ou un chariot élévateur à fourche.**
- v **La hauteur totale du mât dépasse celle de la plateforme. Tenez compte de la hauteur du plafond, des chemins de câbles, des extincteurs, des lumières et des autres objets situés en hauteur.**
- v **Ne laissez pas la machine OUTIL DE LEVAGE sans surveillance avec une charge surélevée.**
- v **Veillez à garder vos mains, vos doigts et vos vêtements à distance lorsque l'installation est en mouvement.**
- v **Tournez le treuil uniquement à la force de vos mains. Si la poignée du treuil ne peut être tournée facilement à l'aide d'une seule main, celui-ci est probablement surchargé. Ne déroulez pas le treuil plus loin que le niveau supérieur ou inférieur de déplacement de la plateforme. Un déroulement**

**excessif détachera la poignée et endommagera le câble. Tenez toujours la poignée lors de l'abaissement (déroulement). Assurez-vous toujours que le treuil maintient la charge avant de relâcher la poignée du treuil.**

v **Un accident de treuil peut causer des blessures graves. Déplacement de personnes interdit. Assurez-vous d'entendre un clic lors du levage de l'équipement. Assurez-vous que le treuil est verrouillé en position avant de libérer la poignée. Lisez la page d'instructions avant de faire fonctionner ce treuil. Ne permettez jamais au treuil de se dérouler librement. Cela pourrait provoquer un enroulage inégal du câble autour du tambour du treuil, endommager le câble, et potentiellement provoquer des blessures sévères. (C048)**

#### **Informations sur l'alimentation électrique et sur le câblage relatives au document GR-1089-CORE du NEBS (Network Equipment-Building System)**

Les commentaires suivants s'appliquent aux serveurs IBM qui ont été déclarés conformes au document GR-1089-CORE du NEBS (Network Equipment-Building System) :

Cet équipement peut être installé :

- v dans des infrastructures de télécommunications réseau
- v aux endroits préconisés dans les directives NEC (National Electrical Code).

Les ports de ce matériel qui se trouvent à l'intérieur du bâtiment peuvent être connectés à des câbles internes ou non exposés uniquement. Ils *ne doivent pas* être connectés par leur partie métallique aux interfaces connectées au réseau extérieur ou à son câblage. Ces interfaces sont conçues pour être exclusivement utilisées à l'intérieur d'un bâtiment (ports de type 2 ou 4 décrits dans le document GR-1089-CORE) ; elles doivent être isolées du câblage à découvert du réseau extérieur. L'ajout de dispositifs de protection primaires n'est pas suffisant pour pouvoir connecter ces interfaces par leur partie métallique au câblage du réseau extérieur.

**Remarque :** Tous les câbles Ethernet doivent être blindés et mis à la terre aux deux extrémités.

Dans le cas d'un système alimenté en courant alternatif, il n'est pas nécessaire d'installer un dispositif externe de protection contre les surtensions (SPD).

Un système alimenté en courant continu fait appel à un dispositif de retour du continu (DC-I). La borne de retour de la batterie en courant continu *ne doit pas* être connectée à la masse.

Le système alimenté en courant continu est destiné à être installé sur un réseau CBN (réseau de masse (équipotentiel)) comme décrit dans GR-1089-CORE.

## <span id="page-20-0"></span>**Introduction au traitement et à l'analyse des incidents**

Ces informations constituent le point de départ de l'analyse des incidents.

Cette rubrique constitue le point de départ du processus de diagnostic et de réparation des serveurs. Vous allez pouvoir, à partir de la présente rubrique, accéder aux instructions appropriées nécessaires au diagnostic d'un incident sur le serveur, déterminer la ou les réparations adéquates, puis exécuter la procédure de réparation du serveur. Un voyant d'incident système, un voyant d'incident de boîtier ou un voyant d'information système signale un événement réparable (un code SRC dans le panneau de commande ou dans l'une des vues d'événements réparables) sur le système. Ces informations vous permettent d'identifier l'événement réparable.

Les procédures et fonctions HMC Etendue + Aperçu technique (Pre-GA), option de connexion et type d'interface fournis avec la console HMC (Hardware Management Console) version 8.2.0, sont identiques à l'option de connexion et au type d'interface de la HMC Etendue+ fournis avec la console HMC version 8.3.0 et ultérieure. Seule la console HMC Etendue+ est mentionnée dans la documentation, mais ce contenu s'applique également à l'interface HMC Etendue + Aperçu technique (Pre-GA).

## **Introduction à l'analyse des incidents**

L'identification d'incident (ou analyse d'incident) permet de rassembler des informations afin de déterminer la nature d'un incident survenu sur le système. Ces informations sont utilisées afin de déterminer si vous pouvez résoudre l'incident par vous-même, ou pour collecter suffisamment de données pour pouvoir dialoguer avec un fournisseur de services et rapidement déterminer la procédure de maintenance à appliquer.

Si vous utilisez ces informations suite à un incident lié à la console HMC (Hardware Management Console), voir [Gestion de la console HMC .](http://www.ibm.com/support/knowledgecenter/POWER8/p8ha1/p8ha1_kickoff.htm)

Pour lancer l'identification de l'incident, procédez comme suit.

- 1. Avez-vous une indication directe concernant l'erreur matérielle (par exemple un message automatique par e-mail qui vous signale une erreur matérielle ou un voyant de panne sur une unité centrale ou une unité d'extension) ?
- v **Oui :** Passez à l'étape suivante.
- v **Non :** Passez à l'étape [«Détection des incidents», à la page 73.](#page-92-0)
- 2. Rencontrez-vous des problèmes liés à un système IBM PowerKVM ?
- v **Oui :** Passez à l'étape [«Identification d'incident IBM PowerKVM», à la page 8.](#page-27-0)
- v **Non :** Passez à l'étape suivante.
- 3. Comment gérez-vous le système défectueux ? Si vous ignorez comment est géré le système défectueux, demandez à votre administrateur système.

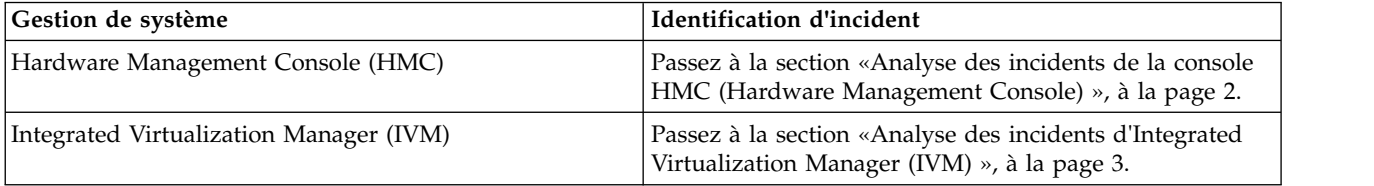

<span id="page-21-0"></span>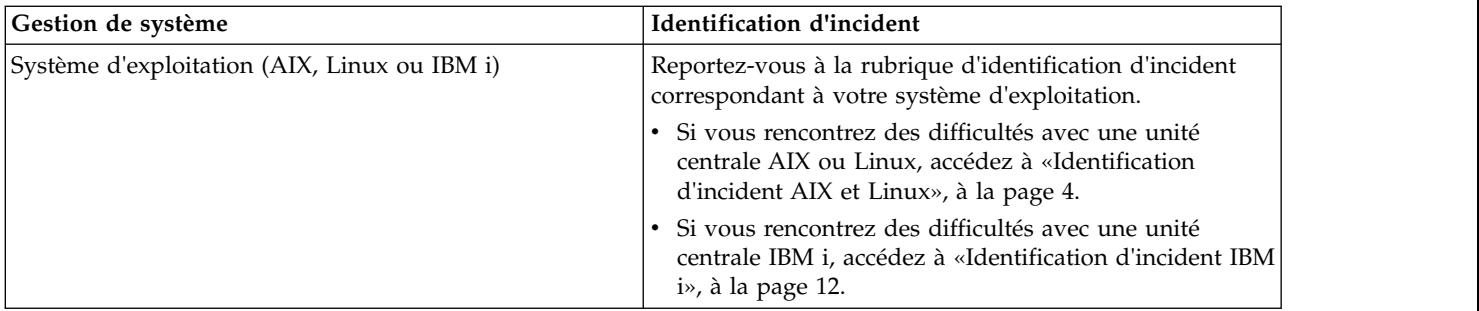

## **Analyse des incidents de la console HMC (Hardware Management Console)**

Pour exécuter l'identification des incidents sur un système géré par la console HMC (Hardware Management Console), procédez comme suit.

- 1. La console de gestion est-elle fonctionnelle et connectée au matériel ?
- v **Oui :** Passez à l'étape suivante.
- v **Non :** Démarrez la console de gestion, puis connectez-la à l'unité centrale. Revenez ensuite à cet endroit puis passez à l'étape suivante.
- 2. Sur la console de gestion utilisée pour gérer l'unité centrale, procédez comme suit.

**Remarque :** Si vous ne parvenez pas à localiser l'incident signalé, et que plusieurs incidents ouverts existent aux environs de l'heure de l'incident signalé, utilisez l'incident le plus récent du journal.

Choisissez l'une des options de navigation suivantes en fonction du type d'interface de la console HMC (Hardware Management Console) :

- v Si vous utilisez une interface HMC Classique ou HMC Etendue, procédez comme suit.
	- 1. Dans la zone de navigation, cliquez sur **Gestion de la maintenance** > **Gestion des événements réparables**. La fenêtre Gestion des événements réparables - Sélection des événements réparables s'affiche.
	- 2. Dans la zone Critères d'événement, pour **Etat d'un événement réparable**, sélectionnez **Ouvert**. Pour tous les autres critères, sélectionnez **TOUS**, puis cliquez sur **OK**.
- v Si vous utilisez une interface HMC Etendue+, procédez comme suit.

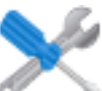

- 1. Dans la zone de navigation, cliquez sur l'icône **Maintenabilité** et cliquez ensuite sur **Gestionnaire des événements réparables**. La fenêtre Gestion des événements réparables s'affiche.
- 2. Dans la zone Critères d'événement, pour **Etat d'un événement réparable**, sélectionnez **Ouvert**. Pour tous les autres critères, sélectionnez **TOUS**, puis cliquez sur **OK**.

Parcourez le journal et vérifiez qu'un incident avec l'état Ouvert correspond à la panne.

Avez-vous trouvé un événement réparable ou un incident ouvert aux alentours de l'heure de la panne ?

- v **Oui :** Passez à l'étape suivante.
- v **Non :** Contactez votre prestataire de maintenance matérielle. **La procédure est terminée.**
- 3. La description du code de référence fournit des informations ou une action à exécuter pour corriger la panne.

<span id="page-22-0"></span>Utilisez la fonction de recherche de l'IBM Knowledge Center pour rechercher les informations détaillées liées au code de référence. Cette fonction se situe dans l'angle supérieur gauche de l'IBM Knowledge Center. Lisez la description du code de référence et revenez à cette page. N'exécutez aucune autre action pour le moment.

Pour plus d'informations sur les codes de référence, voir [Codes de référence.](http://www.ibm.com/support/knowledgecenter/POWER8/p8eai/reference_codes_parent.htm)

Avez-vous trouvé une description de code de référence qui vous a permis de résoudre l'incident ?

- v **Oui : La procédure est terminée.**
- v **Non :** Passez à l'étape suivante.
- 4. Un support est requis pour résoudre l'erreur. Récupérez autant de données d'erreur que possible, puis enregistrez-les. Avec l'aide de votre fournisseur de services, vous allez préparer une intervention pour résoudre l'incident selon les principes suivants :
- v Si un code d'emplacement d'unité remplaçable sur site est fourni dans la vue ou le panneau de commande de l'événement réparable, utilisez cet emplacement pour déterminer l'unité remplaçable sur site à remplacer.
- v Si une procédure d'isolement est précisée pour le code de référence dans les informations de recherche du code de référence, incluez cette procédure comme intervention même si elle n'est pas classée dans la vue ou le panneau de commande de l'événement réparable.
- v Si toutes les unités remplaçables sur site sont signalées pour le remplacement en bloc, remplacez toutes les unités remplaçables sur site du groupe de remplacement en bloc en même temps.

Dans la fenêtre Réparation d'événement réparable, procédez comme suit.

- 1. Notez le numéro d'enregistrement de gestion des incidents pour l'incident s'il y en a un de répertorié.
- 2. Sélectionnez l'événement réparable dans la liste.
- 3. Cliquez sur **Sélectionné Affichage des détails**.
- 4. Sur la page Détails des événements réparables, localisez les détails, tels que le code de référence et la liste des unités remplaçables sur site et enregistrez ces informations.
- 5. S'il existe un numéro de gestion des incidents matériels (PMH) associé au problème dans le panneau de présentation des événements réparables, l'incident a déjà été signalé. Si aucun numéro PMH n'existe pour cet incident, contactez votre fournisseur de services.

**La procédure est terminée.**

## **Analyse des incidents d'Integrated Virtualization Manager (IVM)**

Pour exécuter l'identification des incidents sur un système géré par Integrated Virtualization Manager (IVM), procédez comme suit.

- 1. Connectez-vous à l'interface du gestionnaire Integrated Virtualization Manager, le cas échéant.
	- a. Dans la zone de navigation d'Integrated Virtualization Manager, cliquez sur **Gestion de la maintenance** > **Gestion des événements réparables**.
	- b. Parcourez le journal et vérifiez qu'un incident avec l'état Ouvert correspond à la panne.

Avez-vous trouvé un événement réparable ou un incident ouvert aux alentours de l'heure de la panne ?

- v **Oui :** Passez à l'étape suivante.
- v **Non :** Reportez-vous à la rubrique d'identification d'incident correspondant à votre système d'exploitation.
	- Si vous rencontrez des difficultés avec une unité centrale AIX ou Linux, accédez à [«Identification d'incident AIX](#page-23-0) [et Linux», à la page 4.](#page-23-0)
	- Si vous rencontrez des difficultés avec une unité centrale IBM i, accédez à [«Identification d'incident IBM i», à la](#page-31-0) [page 12.](#page-31-0)
- 2. La description du code de référence fournit des informations ou une action à exécuter pour corriger la panne.

<span id="page-23-0"></span>Utilisez la fonction de recherche de l'IBM Knowledge Center pour rechercher les informations détaillées liées au code de référence. Cette fonction se situe dans l'angle supérieur gauche de l'IBM Knowledge Center. Lisez la description du code de référence et revenez à cette page. N'exécutez aucune autre action pour le moment.

Pour plus d'informations sur les codes de référence, voir [Codes de référence.](http://www.ibm.com/support/knowledgecenter/POWER8/p8eai/reference_codes_parent.htm)

Avez-vous trouvé une description de code de référence qui vous a permis de résoudre l'incident ?

- v **Oui : La procédure est terminée.**
- v **Non :** Passez à l'étape suivante.
- 3. Un support est requis pour résoudre l'erreur. Récupérez autant de données d'erreur que possible, puis enregistrez-les. Avec l'aide de votre fournisseur de services, vous allez préparer une intervention pour résoudre l'incident selon les principes suivants :
- v Si un code d'emplacement d'unité remplaçable sur site est fourni dans la vue ou le panneau de commande de l'événement réparable, utilisez cet emplacement pour déterminer l'unité remplaçable sur site à remplacer.
- v Si une procédure d'isolement est précisée pour le code de référence dans les informations de recherche du code de référence, incluez cette procédure comme intervention même si elle n'est pas classée dans la vue ou le panneau de commande de l'événement réparable.
- v Si toutes les unités remplaçables sur site sont signalées pour le remplacement en bloc, remplacez toutes les unités remplaçables sur site du groupe de remplacement en bloc en même temps.

Depuis la table des événements réparables sélectionnés, exécutez la procédure suivante :

- Notez le code de référence.
- Sélectionnez l'événement réparable.
- v Sélectionnez l'affichage des FRU associées.
- Contactez votre fournisseur de services.

**La procédure est terminée.**

## **Identification d'incident AIX et Linux**

Cette procédure permet de rechercher des informations concernant un incident au niveau du matériel serveur lorsque la maintenance est gérée par le système d'exploitation AIX ou Linux.

#### **Pensez à vérifier les points suivants lorsque vous procédez au traitement des incidents :**

- v Avez-vous subi une panne d'électricité externe ou une coupure d'alimentation momentanée ?
- La configuration matérielle a-t-elle été modifiée ?
- Un logiciel système a-t-il été ajouté ?
- v De nouveaux programmes ou des mises à jour de programme (y compris des modifications provisoires de logiciel ou PTF) ont-ils été installés récemment ?

Avant d'utiliser cette procédure, assurez-vous d'avoir exécuté les étapes indiquées dans [«Introduction à](#page-20-0) [l'analyse des incidents», à la page 1.](#page-20-0)

Une fois ces considérations prises en compte, procédez comme suit.

- 1. Le système d'exploitation est-il opérationnel ?
- v **Oui :** Passez à l'étape suivante.
- v **Non :** Passez à l'étape [14, à la page 7.](#page-26-0)

2. Certains messages (unité indisponible ou erreur de génération de rapports, par exemple), liés à l'incident et affichés sur la console système ou qui vous ont été envoyés, comportent-ils un code de référence ?

**Remarque :** Un code de référence peut être un code SRC (System Reference Code) à 8 caractères ou un code SRN (Service Request Number) à 5, 6 ou 7 caractères, avec ou sans trait d'union.

- v **Oui :** Passez à l'étape suivante.
- v **Non :** Passez à l'étape 4.
- 3. La description du code de référence fournit des informations ou une action à exécuter pour corriger la panne.

Utilisez la fonction de recherche de l'IBM Knowledge Center pour rechercher les informations détaillées liées au code de référence. Cette fonction se situe dans l'angle supérieur gauche de l'IBM Knowledge Center. Lisez la description du code de référence et revenez à cette page. N'exécutez aucune autre action pour le moment.

Pour plus d'informations sur les codes de référence, voir [Codes de référence.](http://www.ibm.com/support/knowledgecenter/POWER8/p8eai/reference_codes_parent.htm)

Si la description du code de référence fournit dans la liste des éléments défectueux des informations permettant de résoudre l'incident sans remplacer des unités remplaçables sur site (FRU), effectuez les étapes indiquées.

Avez-vous pu résoudre cet incident ?

- v **Oui : La procédure est terminée.**
- v **Non :** Passez à l'étape suivante.
- 4. Travaillez-vous sous Linux ?
- v **Oui :** Passez à l'étape suivante.
- v **Non :** Passez à l'étape [9, à la page 6.](#page-25-0)
- 5. Suspectez-vous un problème lié à une carte graphique 3D ?
- v **Oui :** IBM Installation Toolkit for Linux fournit des outils destinés à exécuter des diagnostics sur des cartes graphiques 3D. Pour obtenir des instructions relatives à l'identification et la résolution des problèmes liés à une carte graphique 3D à l'aide d'IBM Installation Toolkit, voir [Carte graphique PCIe2 LP 3D x1 \(FC EC41\)](http://www.ibm.com/support/knowledgecenter/POWER8/p8hcd/fcec41.htm) ou [Carte](http://www.ibm.com/support/knowledgecenter/POWER8/p8hcd/fcec42.htm) [graphique PCIe2 3D x1 \(FC EC42\),](http://www.ibm.com/support/knowledgecenter/POWER8/p8hcd/fcec42.htm) selon la carte graphique 3D que vous utilisez.
- v **Non :** Passez à l'étape suivante.
- 6. Suspectez-vous un problème lié à une carte PCIe3 1,6 To NVMe Flash (FC EC54 et EC55 ; CCIN 58CB) ou à une carte PCIe3 3,2 To NVMe Flash (FC EC56 et EC57 ; CCIN 58CC) ?
- v **Oui :** Déterminez si la fonction d'écriture maximale de la carte flash NVMe est réduite. Pour savoir comment déterminer si la fonction d'écriture maximale est réduite, voir [Carte Flash PCIe3 1,6 ToNVMe \(FC EC54 et EC55 ;](http://www.ibm.com/support/knowledgecenter/POWER8/p8hcd/fcec55.htm) [CCIN 58CB\)](http://www.ibm.com/support/knowledgecenter/POWER8/p8hcd/fcec55.htm) ou [Carte Flash PCIe3 3,2 To NVMe \(FC EC56 et EC57 ; CCIN 58CC\),](http://www.ibm.com/support/knowledgecenter/POWER8/p8hcd/fcec57.htm) selon la carte Flash NVMe que vous utilisez.
- **Non :** Passez à l'étape suivante.
- 7. Suspectez-vous un problème lié à une carte PCIe3 d'accélérateur flash 1,92 To CAPI NVMe (FC EJ1K ; CCIN 58CD) ?
- v **Oui :** Voir [Carte PCIe3 d'accélérateur flash 1,92 To CAPI NVMe \(FC EJ1K ; CCIN 58CD\).](http://www.ibm.com/support/knowledgecenter/POWER8/p8hcd/fcej1k.htm)
- v **Non :** Passez à l'étape suivante.

<span id="page-25-0"></span>8. Pour localiser les informations relatives à l'erreur sur un système ou une partition logique Linux, procédez comme suit.

**Remarque :** Avant de poursuivre, vérifiez que le package des programmes de diagnostics est installé sur le système.

- 1. Connectez-vous en tant qu'utilisateur root.
- 2. En ligne de commande, tapez grep RTAS /var/log/platform et appuyez sur **Entrée**.
- 3. Recherchez l'entrée la plus récente contenant un code de référence.

Passez à l'étape 11.

- 9. Pour localiser les informations relatives à l'erreur sur un système ou une partition logique AIX, procédez comme suit.
- 1. Ouvrez une session AIX en tant qu'utilisateur root ou utilisez l'identifiant du technicien de maintenance. Pour obtenir de l'aide, prenez contact avec l'administrateur système.
- 2. Tapez diag pour charger le contrôleur de diagnostics et afficher les menus de diagnostic en ligne.
- 3. Dans le menu Sélection des fonctions, sélectionnez **Sélection des tâches**.
- 4. Dans la liste de sélection des tâches, sélectionnez **Affichage des résultats des tests de diagnostic précédents**.
- 5. Dans le menu Résultats des tests de diagnostic précédents, sélectionnez **Affichage du journal des diagnostics abrégé**.

Passez à l'étape suivante.

10. Un journal des diagnostics s'ouvre et affiche une table d'événements classés par heure provenant du journal des erreurs.

Dans la colonne T, recherchez l'entrée S la plus récente. Appuyez sur **Entrée** pour sélectionner la ligne dans la table, puis sélectionnez **Valider**.

Les détails de cette entrée de la table s'affichent. Recherchez l'entrée du code SRN qui apparaît vers la fin de l'entrée, puis enregistrez les informations qui s'affichent.

Passez à l'étape suivante.

- 11. Avez-vous trouvé un événement réparable ou un incident ouvert aux alentours de l'heure de la panne ?
- Oui : Passez à l'étape suivante.
- v **Non :** Contactez votre prestataire de maintenance matérielle. **La procédure est terminée.**
- 12. La description du code de référence fournit des informations ou une action à exécuter pour corriger la panne.

Utilisez la fonction de recherche de l'IBM Knowledge Center pour rechercher les informations détaillées liées au code de référence. Cette fonction se situe dans l'angle supérieur gauche de l'IBM Knowledge Center. Lisez la description du code de référence et revenez à cette page. N'exécutez aucune autre action pour le moment.

Pour plus d'informations sur les codes de référence, voir [Codes de référence.](http://www.ibm.com/support/knowledgecenter/POWER8/p8eai/reference_codes_parent.htm)

Avez-vous trouvé une description de code de référence qui vous a permis de résoudre l'incident ?

#### v **Oui : La procédure est terminée.**

Non : Passez à l'étape suivante.

- <span id="page-26-0"></span>13. Un support est requis pour résoudre l'erreur. Récupérez autant de données d'erreur que possible, puis enregistrez-les. Avec l'aide de votre fournisseur de services, vous allez préparer une intervention pour résoudre l'incident selon les principes suivants :
- v Si un code d'emplacement d'unité remplaçable sur site est fourni dans la vue ou le panneau de commande de l'événement réparable, cet emplacement doit permettre de déterminer l'unité remplaçable sur site à remplacer.
- v Si une procédure d'isolement est précisée pour le code de référence dans les informations de recherche du code de référence, vous devez l'inclure comme intervention même si elle n'est pas classée dans la vue ou le panneau de commande de l'événement réparable.
- v Si toutes les unités remplaçables sur site sont signalées pour le remplacement en bloc, remplacez toutes les unités remplaçables sur site du groupe de remplacement en bloc en même temps.

Dans la vue Journal des événements d'erreur, procédez comme suit.

- 1. Notez le code de référence.
- 2. Enregistrez les détails de l'erreur.
- 3. Contactez votre fournisseur de services.

#### **La procédure est terminée.**

14. Des détails sur les erreurs qui se produisent lorsque le système d'exploitation n'est pas en cours d'exécution ou n'est pas accessible sont disponibles dans le panneau de commande ou dans l'interface ASMI (Advanced System Management Interface).

Avez-vous décidé de rechercher les détails de l'erreur à l'aide de l'interface ASMI ?

- v **Oui :** Passez à l'étape 16.
- **Non** : Passez à l'étape suivante.

15. Sur le panneau de commande, exécutez la procédure suivante.

- 1. Appuyez sur la touche d'incrémentation ou de décrémentation jusqu'à ce que le nombre 11 s'affiche dans l'angle supérieur gauche de l'écran.
- 2. Appuyez sur **Entrée** pour afficher le contenu de la fonction 11.
- 3. Regardez si un code de référence se trouve dans l'angle supérieur droit.

Y a-t-il un code de référence affiché sur le panneau de commande dans la fonction 11 ?

- v **Oui :** Passez à l'étape [17, à la page 8.](#page-27-0)
- v **Non :** Contactez votre prestataire de maintenance matérielle. **La procédure est terminée.**
- 16. Sur la console connectée à l'interface ASMI, procédez comme suit :

**Remarque :** Si vous ne parvenez pas à localiser l'incident signalé, et que plusieurs incidents ouverts existent aux environs de l'heure de l'incident signalé, utilisez l'incident le plus récent du journal.

- 1. Ouvrez une session avec un ID utilisateur ayant un niveau d'autorisation de fournisseur de services Général, Administrateur ou Autorisé.
- 2. Dans la zone de navigation, cliquez sur **Aides à la maintenance du système**, puis sur **Journaux des erreurs/événements**. S'il existe des entrées, une vue récapitulative affiche une liste de journaux d'erreurs et d'événements.
- 3. Parcourez le journal sous **Serviceable Customer Attention Events** et vérifiez qu'il existe un problème correspondant à la panne.

Pour plus d'informations sur l'interface ASMI, voir [Gestion de l'interface ASMI.](http://www.ibm.com/support/knowledgecenter/POWER8/p8hby/p8hby_kickoff.htm)

<span id="page-27-0"></span>Avez-vous trouvé un événement réparable ou un incident ouvert aux alentours de l'heure de la panne ?

- v **Oui :** Passez à l'étape suivante.
- v **Non :** Contactez votre prestataire de maintenance matérielle. **La procédure est terminée.**
- 17. La description du code de référence fournit des informations ou une action à exécuter pour corriger la panne.

Utilisez la fonction de recherche de l'IBM Knowledge Center pour rechercher les informations détaillées liées au code de référence. Cette fonction se situe dans l'angle supérieur gauche de l'IBM Knowledge Center. Lisez la description du code de référence et revenez à cette page. N'exécutez aucune autre action pour le moment.

Pour plus d'informations sur les codes de référence, voir [Codes de référence.](http://www.ibm.com/support/knowledgecenter/POWER8/p8eai/reference_codes_parent.htm)

Avez-vous trouvé une description de code de référence qui vous a permis de résoudre l'incident ?

v **Oui : La procédure est terminée.**

#### v **Non :** Passez à l'étape suivante.

- 18. Un support est requis pour résoudre l'erreur. Récupérez autant de données d'erreur que possible, puis enregistrez-les. Avec l'aide de votre fournisseur de services, vous allez préparer une intervention pour résoudre l'incident selon les principes suivants :
- v Si un code d'emplacement d'unité remplaçable sur site est fourni dans la vue ou le panneau de commande de l'événement réparable, utilisez cet emplacement pour déterminer l'unité remplaçable sur site à remplacer.
- v Si une procédure d'isolement est précisée pour le code de référence dans les informations de recherche du code de référence, incluez cette procédure comme intervention même si elle n'est pas classée dans la vue ou le panneau de commande de l'événement réparable.
- Si toutes les unités remplaçables sur site sont signalées pour le remplacement en bloc, remplacez toutes les unités remplaçables sur site du groupe de remplacement en bloc en même temps.

Pour trouver les détails de l'erreur dans le panneau de commande, procédez comme suit.

- 1. Appuyez sur **Entrée** pour afficher le contenu de la fonction 14. Si des données sont disponibles dans la fonction 14, le code de référence possède une liste d'unités remplaçables sur site.
- 2. Notez les informations des fonctions de 11 à 20 du panneau de commande.
- 3. Contactez votre fournisseur de services et indiquez-lui le code de référence et autres informations.

Pour trouver les détails de l'erreur dans l'interface ASMI, à partir de la vue Journal des événements d'erreur, procédez comme suit.

- 1. Notez le code de référence.
- 2. Cochez la case correspondante du journal, puis cliquez sur Afficher les détails.
- 3. Enregistrez les détails de l'erreur.
- 4. Contactez votre fournisseur de services.

#### **La procédure est terminée.**

## **Identification d'incident IBM PowerKVM**

La procédure suivante permet de rechercher des informations concernant un incident au niveau du matériel serveur qui exécute IBM PowerKVM.

- 1. L'hôte est-il opérationnel ?
- v **Oui :** Passez à l'étape [10, à la page 10.](#page-29-0)
- v **Non :** passez à l'étape suivante.
- 2. Tentez de réamorcer l'hôte. L'hôte est-il maintenant opérationnel ?
- v **Oui :** Passez à l'étape [10.](#page-29-1)
- v **Non :** passez à l'étape suivante.
- 3. Des détails sur les erreurs sont disponibles dans le panneau de commande ou dans l'interface Advanced System Management Interface (ASMI).

Avez-vous décidé de rechercher des informations détaillées sur l'erreur à l'aide de l'interface ASMI ?

- v **Oui :** Passez à l'étape [7.](#page-29-2)
- v **Non :** passez à l'étape suivante.
- 4. Sur le panneau de commande, exécutez la procédure suivante.
- 1. Appuyez sur la touche d'incrémentation ou de décrémentation jusqu'à ce que le nombre 11 s'affiche dans l'angle supérieur gauche de l'écran.
- 2. Appuyez sur Entrée pour afficher le contenu de la fonction 11.
- 3. Regardez si un code de référence se trouve dans l'angle supérieur droit.

Un code de référence est-il affiché sur le panneau de commande dans la fonction 11 ?

- v **Oui :** Passez à l'étape suivante.
- v **Non :** Contactez votre prestataire de maintenance matérielle.
- 5. La description du code de référence fournit des informations ou une action à exécuter pour corriger la panne.

Utilisez la fonction de recherche de l'IBM Knowledge Center pour rechercher les informations détaillées liées au code de référence. Cette fonction se situe dans l'angle supérieur gauche de l'IBM Knowledge Center. Lisez la description du code de référence et revenez à cette page. N'exécutez aucune autre action pour le moment.

Pour plus d'informations sur les codes de référence, voir [Codes de référence.](http://www.ibm.com/support/knowledgecenter/POWER8/p8eai/reference_codes_parent.htm)

Avez-vous trouvé une description de code de référence qui vous a permis de résoudre l'incident ?

- v **Oui : La procédure est terminée.**
- v **Non :** passez à l'étape suivante.
- 6. Un support est requis pour résoudre l'erreur. Récupérez autant de données d'erreur que possible, puis enregistrez-les. Avec l'aide de votre fournisseur de services, vous allez préparer une intervention pour résoudre l'incident selon les principes suivants :
- v Si un code d'emplacement d'unité remplaçable sur site est spécifié, cet emplacement doit être utilisé pour déterminer l'unité remplaçable sur site qui est à remplacer.
- v Si une procédure d'isolement est précisée pour le code de référence dans les informations de recherche du code de référence, vous devez l'inclure comme intervention même si elle n'est pas répertoriée dans le panneau de commande.
- v Si toutes les unités remplaçables sur site sont signalées pour le remplacement en bloc, remplacez toutes les unités remplaçables sur site du groupe de remplacement en bloc en même temps.

Pour trouver les détails de l'erreur, procédez comme suit.

- 1. Appuyez sur Entrée pour afficher le contenu de la fonction 14. Si des données sont disponibles dans la fonction 14, le code de référence possède une liste d'unités remplaçables sur site.
- 2. Notez les informations des fonctions de 11 à 20 du panneau de commande.
- 3. Contactez votre fournisseur de services et indiquez-lui le code de référence et autres informations.

#### **La procédure est terminée.**

<span id="page-29-2"></span><span id="page-29-0"></span>7. Sur la console connectée à l'interface ASMI, procédez comme suit.

**Remarque :** Si vous ne parvenez pas à localiser l'incident signalé, et que plusieurs incidents ouverts existent aux environs de l'heure de l'incident signalé, utilisez l'incident le plus récent du journal.

- 1. Ouvrez une session avec un ID utilisateur ayant un niveau d'autorisation de fournisseur de services Général, Administrateur ou Autorisé.
- 2. Dans la zone de navigation, cliquez sur **Aides à la maintenance du système**, puis sur **Journaux des erreurs/événements**. S'il existe des entrées, une vue récapitulative affiche une liste de journaux d'erreurs et d'événements.
- 3. Parcourez le journal sous la zone **Serviceable Customer Attention Events** et vérifiez qu'il existe un problème correspondant à la panne.

Pour plus d'informations sur l'interface ASMI, voir [Gestion de l'interface ASMI.](http://www.ibm.com/support/knowledgecenter/POWER8/p8hby/p8hby_kickoff.htm)

Avez-vous trouvé un événement réparable ou un incident ouvert aux alentours de l'heure de la panne ?

- v **Oui :** Passez à l'étape suivante.
- v **Non :** Contactez votre prestataire de maintenance matérielle. **La procédure est terminée.**
- 8. La description du code de référence fournit des informations ou une action à exécuter pour corriger la panne.

Utilisez la fonction de recherche de l'IBM Knowledge Center pour rechercher les informations détaillées liées au code de référence. Cette fonction se situe dans l'angle supérieur gauche de l'IBM Knowledge Center. Lisez la description du code de référence et revenez à cette page. N'exécutez aucune autre action pour le moment.

Pour plus d'informations sur les codes de référence, voir [Codes de référence.](http://www.ibm.com/support/knowledgecenter/POWER8/p8eai/reference_codes_parent.htm)

Avez-vous trouvé une description de code de référence qui vous a permis de résoudre l'incident ?

- v **Oui : La procédure est terminée.**
- v **Non :** passez à l'étape suivante.
- 9. Un support est requis pour résoudre l'erreur. Récupérez autant de données d'erreur que possible, puis enregistrez-les. Avec l'aide de votre fournisseur de services, vous allez préparer une intervention pour résoudre l'incident selon les principes suivants :
- v Si un code d'emplacement d'unité remplaçable sur site est spécifié, cet emplacement doit être utilisé pour déterminer l'unité remplaçable sur site qui est à remplacer.
- v Si une procédure d'isolement est précisée pour le code de référence dans les informations de recherche du code de référence, vous devez l'inclure comme intervention même si elle n'est pas classée dans la vue ou le panneau de commande de l'événement réparable.
- v Si toutes les unités remplaçables sur site sont signalées pour le remplacement en bloc, remplacez toutes les unités remplaçables sur site du groupe de remplacement en bloc en même temps.

Dans la vue Journal des événements d'erreur, procédez comme suit.

- 1. Notez le code de référence.
- 2. Cochez la case correspondante du journal puis cliquez sur **Afficher les détails**.
- 3. Enregistrez les détails de l'erreur.
- 4. Contactez votre fournisseur de services.

#### **La procédure est terminée.**

<span id="page-29-1"></span>10. Certains messages (unité indisponible ou erreur de génération de rapports, par exemple), liés à l'incident ou qui vous ont été envoyés, comportent-ils un code de référence ?

**Remarque :** Un code de référence est un code SRC de 8 caractères.

- v **Oui :** Passez à l'étape suivante.
- v **Non :** Passez à l'étape 12.
- 11. La description du code de référence fournit des informations ou une action à exécuter pour corriger la panne.

Utilisez la fonction de recherche de l'IBM Knowledge Center pour rechercher les informations détaillées liées au code de référence. Cette fonction se situe dans l'angle supérieur gauche de l'IBM Knowledge Center. Lisez la description du code de référence et revenez à cette page. N'exécutez aucune autre action pour le moment.

Pour plus d'informations sur les codes de référence, voir [Codes de référence.](http://www.ibm.com/support/knowledgecenter/POWER8/p8eai/reference_codes_parent.htm)

Si la description du code de référence fournit dans la liste des éléments défectueux des informations permettant de résoudre l'incident sans remplacer des unités remplaçables sur site (FRU), effectuez les étapes indiquées.

Avez-vous pu résoudre cet incident ?

- v **Oui : La procédure est terminée.**
- v **Non :** passez à l'étape suivante.

12. Suspectez-vous un problème lié à une carte graphique 3D ?

- v **Oui :** IBM Installation Toolkit for Linux fournit des outils destinés à exécuter des diagnostics sur des cartes graphiques 3D. Pour obtenir des instructions relatives à l'identification et la résolution des problèmes liés à une carte graphique 3D à l'aide d'IBM Installation Toolkit, voir [Carte graphique PCIe2 LP 3D x1 \(FC EC41\)](http://www.ibm.com/support/knowledgecenter/POWER8/p8hcd/fcec41.htm) ou [Carte](http://www.ibm.com/support/knowledgecenter/POWER8/p8hcd/fcec42.htm) [graphique PCIe2 3D x1 \(FC EC42\),](http://www.ibm.com/support/knowledgecenter/POWER8/p8hcd/fcec42.htm) selon la carte graphique 3D que vous utilisez.
- v **Non :** passez à l'étape suivante.
- 13. Suspectez-vous un problème lié à une carte PCIe3 1,6 To NVMe Flash (FC EC54 et EC55 ; CCIN 58CB) ou à une carte PCIe3 3,2 To NVMe Flash (FC EC56 et EC57 ; CCIN 58CC) ?
- v **Oui :** Déterminez si la fonction d'écriture maximale de la carte NVMe est réduite. Pour savoir comment déterminer si la fonction d'écriture maximale est réduite, voir [Carte Flash PCIe3 1,6 ToNVMe \(FC EC54 et EC55 ; CCIN 58CB\)](http://www.ibm.com/support/knowledgecenter/POWER8/p8hcd/fcec55.htm) ou [Carte Flash PCIe3 3,2 To NVMe \(FC EC56 et EC57 ; CCIN 58CC\),](http://www.ibm.com/support/knowledgecenter/POWER8/p8hcd/fcec57.htm) selon la carte Flash NVMe que vous utilisez.
- v **Non :** passez à l'étape suivante.
- 14. Pour localiser les informations relatives à l'erreur sur un système exécutant IBM PowerKVM, procédez comme suit.
- 1. Connectez-vous en tant qu'utilisateur root.
- 2. Sur la ligne de commande, tapez opal-elog-parse -s et appuyez sur **Entrée**.
- 3. Recherchez l'entrée la plus récente contenant un code de référence.
- 15. Avez-vous trouvé un événement réparable ou un incident ouvert aux alentours de l'heure de la panne ?
- v **Oui :** Passez à l'étape suivante.
- v **Non** : Passez à l'étape [17, à la page 12.](#page-31-0)
- 16. La description du code de référence fournit des informations ou une action à exécuter pour corriger la panne.

<span id="page-31-0"></span>Utilisez la fonction de recherche de l'IBM Knowledge Center pour rechercher les informations détaillées liées au code de référence. Cette fonction se situe dans l'angle supérieur gauche de l'IBM Knowledge Center. Lisez la description du code de référence et revenez à cette page. N'exécutez aucune autre action pour le moment.

Pour plus d'informations sur les codes de référence, voir [Codes de référence.](http://www.ibm.com/support/knowledgecenter/POWER8/p8eai/reference_codes_parent.htm)

Avez-vous trouvé une description de code de référence qui vous a permis de résoudre l'incident ?

- v **Oui : La procédure est terminée.**
- v **Non :** passez à l'étape suivante.
- 17. Un support est requis pour résoudre l'erreur. Récupérez autant de données d'erreur que possible, puis enregistrez-les. Avec l'aide de votre fournisseur de services, vous allez préparer une intervention pour résoudre l'incident selon les principes suivants :
- v Si un code d'emplacement d'unité remplaçable sur site est spécifié, utilisez cet emplacement pour déterminer l'unité remplaçable sur site qui est à remplacer.
- v Si une procédure d'isolement est précisée pour le code de référence dans les informations de recherche du code de référence, vous devez l'inclure comme intervention même si elle n'est pas classée dans la vue ou le panneau de commande de l'événement réparable.
- Si toutes les unités remplaçables sur site sont signalées pour le remplacement en bloc, remplacez toutes les unités remplaçables sur site du groupe de remplacement en bloc en même temps.

Exécutez la procédure suivante :

- 1. Notez le code de référence s'il est disponible.
- 2. Enregistrez les détails de l'erreur.
- 3. Exécutez la commande **sosreport** pour collecter les données de débogage.
- 4. Contactez votre fournisseur de services.

**La procédure est terminée.**

## **Identification d'incident IBM i**

Cette procédure permet de rechercher des informations sur un incident au niveau du matériel serveur lorsque la maintenance est gérée par le système d'exploitation IBM i.

En cas d'incident au niveau du système ou de la partition logique, essayez de collecter le plus d'informations possible sur cet incident afin de le résoudre ou d'aider votre support technique ou votre prestataire de maintenance matérielle à le résoudre de façon plus rapide et plus précise.

Cette procédure fait référence aux commandes CL IBM i qui offrent une méthode souple de saisie de commande sur le système ou la partition logique IBM i. Ces commandes CL permettent de contrôler la plupart des fonctions IBM i : il vous suffit de les entrer depuis l'interface en mode texte ou depuis System i Navigator. Même si les commandes CL paraissent inhabituelles au premier abord, elles suivent une syntaxe cohérente et l'IBM i inclut de nombreuses fonctions pour faciliter leur utilisation. La section de l['IBM i Knowledge Center](http://www.ibm.com/support/knowledgecenter/ssw_ibm_i) traitant de la programmation inclut des références CL (langage de contrôle) complètes, ainsi qu'un outil de recherche (CL Finder) permettant de rechercher des commandes CL spécifiques.

#### **Pensez à vérifier les points suivants lorsque vous procédez au traitement des incidents :**

- v Avez-vous subi une panne d'électricité externe ou une coupure d'alimentation momentanée ?
- La configuration matérielle a-t-elle été modifiée ?
- Un logiciel système a-t-il été ajouté ?
- v De nouveaux programmes ou des mises à jour de programme (y compris des modifications provisoires de logiciel ou PTF) ont-ils été installés récemment ?

Pour vous assurer de la bonne installation de votre logiciel IBM, utilisez la commande CHKPRDOPT (vérification des options produit).

- Les valeurs système ont-elles changé ?
- Un réglage système a-t-il été effectué ?

Avant d'utiliser cette procédure, assurez-vous d'avoir exécuté les étapes indiquées dans [«Introduction à](#page-20-0) [l'analyse des incidents», à la page 1.](#page-20-0)

Une fois ces considérations prises en compte, procédez comme suit.

- 1. Le système d'exploitation IBM i est-il opérationnel ?
- v **Oui :** Passez à l'étape suivante.
- v **Non :** Passez à l'étape [20, à la page 16.](#page-35-0)
- 2. Tentez-vous d'identifier un incident lié à l'intégration System i avec BladeCenter et System x dans un environnement d'interface iSCSI ?
- v **Oui :** Accédez au site Web relatif à l['intégration d'IBM i avec BladeCenter et System x.](http://www-03.ibm.com/systems/i/advantages/integratedserver/troubleshooting.html)
- v **Non :** Passez à l'étape suivante.
- 3. Devez-vous faire face à des incidents liés à Operations Console ?
- v **Oui :** Voir [Troubleshooting Operations Console.](http://www.ibm.com/support/knowledgecenter/POWER8/p8hbx/troubleshooting.htm)
- v **Non :** Passez à l'étape suivante.
- 4. La console affiche-t-elle un écran Main Storage Dump Manager ?
- v **Oui :** Passez à l'étape [Copie d'un cliché.](http://www.ibm.com/support/knowledgecenter/POWER8/p8ect/pxect_copy_platform.htm)
- v **Non :** Passez à l'étape suivante.
- 5. La console utilisée quand l'incident s'est produit (ou une autre console) est-elle opérationnelle ?

**Remarque :** La console est opérationnelle si un écran de connexion ou une ligne de commande s'affiche. Si une autre console est opérationnelle, utilisez-la pour résoudre l'incident.

- v **Oui :** Passez à l'étape suivante.
- v **Non :** Sélectionnez l'une des options suivantes :
	- Si votre console n'affiche pas d'écran de connexion ou de menu avec une ligne de commande, allez à [Reprise en](http://www.ibm.com/support/knowledgecenter/POWER5/ipha5_p5/varyonprocedure.htm) [cas de non-affichage d'un écran d'ouverture de session ou d'un menu avec ligne de commande sur la console.](http://www.ibm.com/support/knowledgecenter/POWER5/ipha5_p5/varyonprocedure.htm)
- Pour tous les autres postes de travail, voir la section de traitement des incidents de l['IBM i Knowledge Center.](http://www.ibm.com/support/knowledgecenter/ssw_ibm_i)
- 6. Un message lié à cet incident s'affiche-t-il sur la console ?
- **Oui** : Passez à l'étape suivante.
- v **Non :** Passez à l'étape [11, à la page 14.](#page-33-0)
- 7. S'agit-il d'un message de l'opérateur système ?

**Remarque :** Il s'agit d'un message de l'opérateur système si l'écran indique que le message se trouve dans la file d'attente de messages QSYSOPR. Les messages critiques se trouvent dans la file d'attente de messages QSYSMSG. Pour plus d'informations, voir la rubrique *Create message queue QSYSMSG for severe messages* dans la catégorie de navigation Troubleshooting d'[IBM i Knowledge](http://www.ibm.com/support/knowledgecenter/ssw_ibm_i) [Center.](http://www.ibm.com/support/knowledgecenter/ssw_ibm_i)

- <span id="page-33-0"></span>v **Oui :** Passez à l'étape suivante.
- v **Non :** Passez à l'étape 9.
- 8. Le message de l'opérateur système est-il mis en surbrillance, ou est-il suivi d'un astérisque (\*) ?
- v **Oui :** Passez à l'étape [18, à la page 15.](#page-34-0)
- v **Non :** Passez à l'étape 13.
- 9. Placez le curseur sur la ligne de message et appuyez sur F1 (Aide). L'écran d'informations de message supplémentaires s'affiche-t-il ?
- v **Oui :** Passez à l'étape suivante.
- v **Non :** Passez à l'étape 11.
- 10. Notez les informations complémentaires relatives au message dans le formulaire de relevé d'incident approprié. Pour plus d'informations, voir [«Relevé d'incident», à la page 26.](#page-45-0)

Suivez ensuite les instructions de reprise de l'écran des informations de message supplémentaires.

Ont-elles permis de résoudre l'incident ?

- v **Oui : La procédure est terminée**.
- v **Non :** Passez à l'étape suivante.
- 11. Pour afficher les messages de l'opérateur système, tapez dspmsg qsysopr sur une ligne de commande et appuyez sur **Entrée**.

Avez-vous trouvé un message mis en surbrillance ou suivi d'un astérisque (\*) ?

- v **Oui :** Passez à l'étape [18, à la page 15.](#page-34-0)
- v **Non :** Passez à l'étape suivante.

**Remarque :** Le moniteur des messages de System i Navigator permet également de vous informer quand un incident se produit. Pour plus d'informations, voir la rubrique *Scenario: Message monitor dans la catégorie de navigation Systems Management* d['IBM i Knowledge Center.](http://www.ibm.com/support/knowledgecenter/ssw_ibm_i)

12. Avez-vous trouvé un message ayant une date ou une heure proche de celle à laquelle l'incident s'est produit ?

**Remarque :** Placez le curseur sur la ligne de message et appuyez sur F1 (Aide) pour vérifier l'heure à laquelle le message a été généré. Si l'incident semble toucher une seule console, les informations du menu JOB doivent vous permettre de diagnostiquer et de résoudre l'incident. Pour accéder à ce menu, tapez **GO JOB** sur une ligne de commande et appuyez sur **Entrée**.

v **Oui :** Passez à l'étape suivante.

v **Non :** Passez à l'étape [15, à la page 15.](#page-34-0)

- 13. Procédez comme suit.
- 1. Placez le curseur sur la ligne de message et appuyez sur F1 (Aide) pour afficher les informations complémentaires relatives au message.
- 2. Notez les informations complémentaires relatives au message dans le formulaire de relevé d'incident approprié. Pour plus d'informations, voir [«Relevé d'incident», à la page 26.](#page-45-0)
- 3. Suivez les instructions de reprise affichées.

Ont-elles permis de résoudre l'incident ?

- <span id="page-34-0"></span>v **Oui : La procédure est terminée**.
- v **Non :** Passez à l'étape suivante.
- 14. Les informations du message indiquaient-elles de rechercher d'autres messages dans la file d'attente de messages de l'opérateur système (QSYSOPR) ?
- v **Oui :** Appuyez sur F12 (Annuler) pour revenir à la liste des messages et rechercher d'autres messages connexes. Revenez ensuite à l'étape [11, à la page 14.](#page-33-0)
- v **Non :** Passez à l'étape suivante.

15. Savez-vous quelle unité d'E-S est à l'origine de l'incident ?

v **Oui :** Passez à l'étape 17.

v **Non :** Passez à l'étape suivante.

- 16. Si vous ignorez quelle unité d'E-S est à l'origine de l'incident, décrivez les incidents que vous avez observés lors de l'exécution des tâches suivantes :
- 1. Tapez GO USERHELP sur une ligne de commande et appuyez sur **Entrée**.
- 2. Sélectionnez l'option 10 (Sauvegarder les informations pour favoriser la résolution d'un incident).
- 3. Saisissez une brève description de l'incident et appuyez sur **Entrée**. Si vous indiquez la valeur par défaut **Y** dans la zone de saisie des remarques sur l'incident **Enter notes about problem**, vous pouvez saisir davantage de texte pour décrire l'incident.
- 4. Informez votre prestataire de maintenance matérielle de l'incident.
- 17. Procédez comme suit.
- 1. Tapez ANZPRB sur la ligne de commande et appuyez sur **Entrée**. Pour plus d'informations, voir la rubrique *Using the Analyze Problem (ANZPRB) command* dans la catégorie de navigation Troubleshooting d['IBM i Knowledge](http://www.ibm.com/support/knowledgecenter/ssw_ibm_i) [Center.](http://www.ibm.com/support/knowledgecenter/ssw_ibm_i)
- 2. Prenez contact avec votre support technique. **La procédure est terminée**.

**Remarque :** Pour obtenir une description plus détaillée du problème, voir la rubrique *Using the Analyze Problem (ANZPRB) command* dans la catégorie de navigation Troubleshooting de l['IBM i Knowledge Center.](http://www.ibm.com/support/knowledgecenter/ssw_ibm_i) Cette commande permet également d'effectuer un test pour isoler encore davantage l'incident.

18. Procédez comme suit.

- 1. Placez le curseur sur la ligne de message et appuyez sur F1 (Aide) pour afficher les informations complémentaires relatives au message.
- 2. Appuyez sur F14, ou utilisez la commande WRKPRB (Work with Problem). Pour plus d'informations, voir la rubrique *Work with Problem (WRKPRB)* dans la catégorie de navigation Troubleshooting de l['IBM i Knowledge](http://www.ibm.com/support/knowledgecenter/ssw_ibm_i) [Center.](http://www.ibm.com/support/knowledgecenter/ssw_ibm_i)
- 3. Si cette action ne permet pas de résoudre l'incident, voir [Symptômes et actions de reprise.](http://www.ibm.com/support/knowledgecenter/POWER5/ipha5_p5/symptom.htm)

19. Sélectionnez l'une des options suivantes :

- v Si des codes de référence apparaissent sur le panneau de commande ou la console de gestion, notez-les. Accédez ensuite à l['outil de recherche des codes de référence](http://www.ibm.com/support/knowledgecenter/POWER8/p8eai/reference_codes_parent.htm) pour voir si d'autres détails sont disponibles pour le code que vous avez reçu.
- v Si aucun code de référence n'apparaît sur le panneau de commande ou la console de gestion, un événement réparable est indiqué par un message dans l'historique des incidents. Utilisez la commande WRKPRB. Pour plus d'informations, voir la rubrique *Work with Problem (WRKPRB)* dans la catégorie de navigation Troubleshooting de l['IBM i Knowledge Center.](http://www.ibm.com/support/knowledgecenter/ssw_ibm_i)

<span id="page-35-0"></span>20. Des détails sur les erreurs survenues lorsqu'IBM i n'est pas en cours d'exécution ou lorsqu'IBM i n'est pas accessible actuellement sont disponibles dans le panneau de commande ou dans l'interface ASMI (Advanced System Management Interface).

Avez-vous décidé de rechercher les détails de l'erreur à l'aide de l'interface ASMI ?

- v **Oui :** Passez à l'étape 22.
- v **Non :** Passez à l'étape suivante.
- 21. Sur le panneau de commande, exécutez la procédure suivante.
- 1. Appuyez sur la touche d'incrémentation ou de décrémentation jusqu'à ce que le nombre 11 s'affiche dans l'angle supérieur gauche de l'écran.
- 2. Appuyez sur **Entrée** pour afficher le contenu de la fonction 11.
- 3. Regardez si un code de référence se trouve dans l'angle supérieur droit.

Un code de référence est-il affiché sur le panneau de commande dans la fonction 11 ?

- v **Oui :** Passez à l'étape 23.
- v **Non :** Contactez votre prestataire de maintenance matérielle. **La procédure est terminée.**
- 22. Sur la console connectée à l'interface ASMI, procédez comme suit.

**Remarque :** Si vous ne parvenez pas à localiser l'incident signalé, et que plusieurs incidents ouverts existent aux environs de l'heure de l'incident signalé, utilisez l'incident le plus récent du journal.

- 1. Ouvrez une session avec un ID utilisateur ayant un niveau d'autorisation de fournisseur de services Général, Administrateur ou Autorisé.
- 2. Dans la zone de navigation, cliquez sur **Aides à la maintenance du système**, puis sur **Journaux des erreurs/événements**. S'il existe des entrées, une vue récapitulative affiche une liste de journaux d'erreurs et d'événements.
- 3. Parcourez le journal sous **Serviceable Customer Attention Events** et vérifiez qu'il existe un problème correspondant à la panne.

Pour plus d'informations détaillées sur l'interface ASMI, voir [Gestion de l'interface ASMI.](http://www.ibm.com/support/knowledgecenter/POWER8/p8hby/p8hby_kickoff.htm)

Avez-vous trouvé un événement réparable ou un incident ouvert aux alentours de l'heure de la panne ?

- v **Oui :** Passez à l'étape suivante.
- v **Non :** Contactez votre prestataire de maintenance matérielle. **La procédure est terminée.**
- 23. La description du code de référence fournit des informations ou une action à exécuter pour corriger la panne.

Utilisez la fonction de recherche de l'IBM Knowledge Center pour rechercher les informations détaillées liées au code de référence. Cette fonction se situe dans l'angle supérieur gauche de l'IBM Knowledge Center. Lisez la description du code de référence et revenez à cette page. N'exécutez aucune autre action pour le moment.

Pour plus d'informations sur les codes de référence, voir [Codes de référence.](http://www.ibm.com/support/knowledgecenter/POWER8/p8eai/reference_codes_parent.htm)

Avez-vous trouvé une description de code de référence qui vous a permis de résoudre l'incident ?

v **Oui : La procédure est terminée.**

v **Non :** Passez à l'étape suivante.

24. Un support est requis pour résoudre l'erreur. Récupérez autant de données d'erreur que possible, puis enregistrez-les. Avec l'aide de votre fournisseur de services, vous allez préparer une intervention pour résoudre l'incident selon les principes suivants :
- v Si un code d'emplacement d'unité remplaçable sur site est fourni dans la vue ou le panneau de commande de l'événement réparable, utilisez cet emplacement pour déterminer l'unité remplaçable sur site à remplacer.
- v Si une procédure d'isolement est précisée pour le code de référence dans les informations de recherche du code de référence, incluez cette procédure comme intervention même si elle n'est pas classée dans la vue ou le panneau de commande de l'événement réparable.
- v Si toutes les unités remplaçables sur site sont signalées pour le remplacement en bloc, remplacez toutes les unités remplaçables sur site du groupe de remplacement en bloc en même temps.

Pour trouver les détails de l'erreur dans le panneau de commande, procédez comme suit.

- 1. Appuyez sur **Entrée** pour afficher le contenu de la fonction 14. Si des données sont disponibles dans la fonction 14, le code de référence possède une liste d'unités remplaçables sur site.
- 2. Notez les informations des fonctions de 11 à 20 du panneau de commande.
- 3. Contactez votre fournisseur de services et indiquez-lui le code de référence et autres informations.

Pour trouver les détails de l'erreur dans l'interface ASMI, à partir de la vue Journal des événements d'erreur, procédez comme suit.

- 1. Notez le code de référence.
- 2. Cochez la case correspondante du journal, puis cliquez sur Afficher les détails.
- 3. Enregistrez les détails de l'erreur.
- 4. Contactez votre fournisseur de services.

**La procédure est terminée.**

# **Système Light Path Diagnostics sur Power Systems**

Le système Lightpath Diagnostics constitue une approche simplifiée pour les réparations sur le matériel Power Systems. Ses voyants d'incident permettent d'identifier les pièces à remplacer.

Il s'agit d'un ensemble de voyants situés sur le panneau de commande et sur divers composants internes du matériel Power Systems. Si une erreur se produit, différents voyants s'allument sur le système pour identifier l'origine de l'erreur.

Grâce au système Lightpath Diagnostics, le voyant d'incident des unités remplaçables sur site (FRU) qui doivent être remplacées s'allume lorsque l'unité est mise sous tension. Les unités remplaçables sur site défectueuses peuvent être reliées à une autre unité remplaçable sur site, qu'il convient d'abord de retirer pour pouvoir accéder à la FRU défectueuse. Dans ce cas, le système Lightpath Diagnostics fournit un interrupteur bleu situé sur la FRU qui doit être retirée en premier. Une fois cette FRU retirée, vous pouvez actionner cet interrupteur (en laissant votre doigt appuyé) pour allumer les voyants et identifier ainsi la pièce à réparer. Dans la plupart des cas, l'interrupteur dispose d'une énergie suffisante pour maintenir les voyants allumés pendant deux heures après la mise hors tension de l'unité. Toutefois, cette durée peut varier de manière significative, il convient donc d'utiliser l'interrupteur dès que possible. Les voyants orange peuvent normalement rester actifs pendant 30 secondes, mais cette durée est également variable. Un voyant vert est associé au système Lightpath Diagnostics. Il s'allume lorsque l'interrupteur est utilisé et que l'énergie est suffisante pour allumer les voyants orange. Si le voyant vert ne s'allume pas lorsque vous appuyez sur l'interrupteur, cela signifie que l'énergie restante est insuffisante pour allumer les voyants orange de la FRU. Dans ce cas, vous ne pouvez pas utiliser le système Lightpath Diagnostics ni la fonction d'identification d'unité remplaçable sur site pour le remplacement des FRU défectueuses. Effectuez la réparation en vous servant des codes d'emplacement indiqués dans le journal des erreurs ou déterminés lors de l'identification d'incident, en procédant comme si l'unité ne possédait ni système Lightpath Diagnostics ni voyants d'identification.

Le système Lightpath Diagnostics est basé sur des voyants d'incident orange. Ces derniers permettent d'identifier les unités remplaçables sur site à remplacer. Le système Lightpath Diagnostics fournit des étiquettes de maintenance et des points tactiles de couleur pour les unités remplaçables sur site. En outre, sa conception permet de retirer et d'installer ces unités sans recourir à des outils.

Les diagnostics créent un journal des erreurs relatif à l'incident et activent le voyant d'incident lorsqu'une unité remplaçable sur site contient un composant défectueux. Cela inclut l'anticipation des pannes disque. Le voyant d'incident des unités remplaçables sur site est allumé en continu (il ne clignote pas). Lors de l'activation d'un voyant d'incident, le voyant d'incident externe du boîtier du panneau de commande est également allumé en continu. Si le voyant d'incident du boîtier du panneau est allumé, cela signifie qu'un ou plusieurs voyants d'incident d'unités remplaçables sur site sont allumés dans l'unité. Le journal des erreurs indique la référence et le code d'emplacement de l'unité remplaçable sur site à remplacer, ainsi que d'autres unités remplaçables sur site ou les procédure à suivre, si le remplacement de la première unité n'a pas permis de résoudre l'incident.

Si les diagnostics déterminent que l'incident est lié au microprogramme ou à la configuration, ou qu'il ne concerne pas qu'une unité remplaçable sur site spécifique, aucun voyant d'incident n'est alors activé. Pour ce type d'incident, le voyant d'informations système orange du panneau de commande est activé. Le journal des erreurs indique les procédures à suivre et les unités remplaçables sur site pouvant être à l'origine de l'incident.

Au cours de la réparation, l'étiquette de maintenance située sur le capot d'accès affiche les unités remplaçables sur site et les étapes requises pour retirer ou installer les unités. Les informations apparaissent donc dans l'ordre suivant : les voyants indiquent le composant à remplacer, les points tactiles de couleur indiquent si l'unité doit être mise hors tension pour retirer ou installer le composant, et l'étiquette de maintenance affiche les étapes nécessaires relatives aux points tactiles. Le voyant d'incident d'unité remplaçable sur site n'est pas une indication que l'unité est prête à être remplacée. Pour remplacer l'unité remplaçable sur site, certaines étapes de préparation peuvent être nécessaires, notamment l'arrêt de l'utilisation de la ressource ou la mise hors tension de l'unité. L'étiquette de maintenance et les couleurs des points tactiles donnent les directives initiales pour le retrait de l'unité remplaçable sur site.

Lorsqu'une unité FRU a été remplacée, le voyant d'incident s'éteint automatiquement lorsque la nouvelle unité remplaçable sur site est installée, ou lorsque l'alimentation est rétablie sur la nouvelle unité remplaçable sur site. L'arrêt automatique peut durer de plusieurs secondes à une minute étant donné que la nouvelle unité remplaçable sur site est mise sous tension, mise en ligne et testée par le système. Si aucun des voyants d'incident de l'unité remplaçable sur site n'est allumé dans un boîtier, le voyant d'incident de ce dernier situé sur le panneau de commande s'éteint automatiquement.

Outre les voyants d'incident, il existe également des voyants d'identification orange pour chaque unité remplaçable sur site. Ces voyants clignotent lors de leur activation. Ils permettent à l'auteur de la maintenance de déterminer un emplacement. Il se peut que l'emplacement soit occupé ou vide. L'auteur de la maintenance peut les mettre sous et hors tension à partir d'une interface utilisateur, soit lors d'une réparation, soit lors de l'installation de nouveaux composants ou du retrait de composants. Le voyant d'identification localise visuellement un code d'emplacement. Lors de l'activation d'un voyant d'identification, le voyant bleu de *localisation* ou d'*alarme* du boîtier situé sur le panneau de commande est également activé (il clignote).

Le même voyant orange sur une unité remplaçable sur site peut être utilisé pour les indications d'incident et d'identification. Lorsque le voyant est allumé en continu en raison d'un incident, il commence à clignoter lorsque la fonction d'identification d'unité remplaçable sur site est activée. Lorsque la fonction d'identification est désactivée, le voyant indique à nouveau un incident (il est allumé en continu) s'il s'agit de son état précédent.

## **Remplacement d'unités remplaçables sur site à l'aide des voyants de dysfonctionnement de boîtier**

Lorsque vous avez obtenu une pièce de rechange, utilisez cette procédure pour identifier l'emplacement du composant qui doit être remplacé.

Pour identifier et localiser le composant à remplacer, procédez comme suit.

1. Avant de placer l'unité centrale en position de maintenance, reportez-vous à l'étiquette de maintenance. Il peut être nécessaire d'identifier et de retirer les câbles connectés à l'unité remplaçable sur site que vous êtes sur le point de remplacer. Accédez à [«Etiquettes de maintenance», à la page 21](#page-40-0) pour rechercher l'étiquette de maintenance pour votre système. Utilisez le code d'emplacement de l'unité remplaçable sur site et l'étiquette de maintenance afin de déterminer si des actions doivent être exécutées avant de déplacer l'unité centrale en position de maintenance. Effectuez ces actions et revenez à l'étape suivante de cette procédure.

- 2. Identifiez l'unité dont le voyant d'incident de boîtier est actif. Utilisez l'étiquette de maintenance qui est apposée sur le capot d'accès et le voyant orange sur l'unité remplaçable sur site pour identifier l'unité remplaçable sur site défectueuse. Placez l'unité centrale en position de maintenance, mais ne retirez pas le capot d'accès.
	- v Si l'unité est montée en armoire, l'étiquette de maintenance est visible sur le capot d'accès. Passez à l'étape suivante.
	- v Si l'unité est un système autonome, le capot extérieur doit être retiré pour pouvoir visualiser l'étiquette de maintenance. Retirez le capot extérieur à l'aide de la procédure indiquée dans le tableau suivant, puis revenez à l'étape suivante de cette procédure.

*Tableau 1. Procédures de retrait du capot extérieur pour les serveurs autonomes*

| Type et modèle de machine | Procédure de retrait                                   |
|---------------------------|--------------------------------------------------------|
| 8286-41A                  | Retrait du capot d'accès d'un système 8286-41A system. |

3. A l'aide de l'étiquette de maintenance, déterminez si l'unité remplaçable sur site à remplacer peut être remplacée sans retirer le capot d'accès. Le voyant d'incident d'unité remplaçable sur site est-il visible de l'extérieur et actif (allumé en continu), et l'étiquette de maintenance indique-t-elle qu'il n'est pas nécessaire de retirer le capot d'accès pour remplacer l'unité remplaçable sur site ? Sélectionnez Non en cas de doute.

**Remarque :** Si vous avez utilisé la fonction d'identification dans une interface utilisateur afin de localiser l'unité remplaçable sur site, le voyant orange clignote. Sinon, le voyant orange est allumé en continu (il ne clignote pas).

- v **Oui :** Passez à l'étape [6, à la page 20.](#page-39-0)
- v **Non :** Pour identifier l'unité remplaçable sur site à remplacer, vous devez retirer le capot d'accès et localiser l'unité remplaçable sur site dont le voyant d'incident est actif (voyant orange allumé). Passez à l'étape suivante.
- 4. Retirez le capot d'accès et localisez l'unité remplaçable sur site dont le voyant d'incident est actif (voyant orange non clignotant). Utilisez le tableau suivant pour déterminer si vous devez mettre hors tension l'unité avant de retirer le capot.

**Remarque :** Vous pouvez retirer le capot d'accès pendant que l'unité est sous tension.

5. Recherchez l'unité remplaçable sur site à remplacer en localisant le voyant orange actif.

## **Remarques :**

- v Si vous avez utilisé la fonction d'identification dans une interface utilisateur afin de localiser l'unité remplaçable sur site, le voyant orange clignote. Sinon, le voyant orange est allumé en continu (il ne clignote pas).
- v Certaines unités remplaçables sur site peuvent être partie intégrante d'une autre unité remplaçable sur site. Cela peut compliquer la visualisation de l'unité remplaçable sur site vous devez remplacer ou du voyant orange désignant l'unité remplaçable sur site qui doit être remplacée. Si c'est le cas, vous devez retirer toutes les unités remplaçables sur site associées à l'unité remplaçable sur site défectueuse.

Devez-vous retirer une autre unité remplaçable sur site afin de remplacer l'unité remplaçable sur site désignée par le voyant orange ?

- v **Oui :** Passez à l'étape [10, à la page 20.](#page-39-0)
- v **Non :** Passez à l'étape suivante.
- <span id="page-39-0"></span>6. Pour l'unité remplaçable sur site dont le voyant d'incident est actif, a-t-elle été remplacée pour cet incident ou cette action de maintenance ?
	- v **Oui :** L'unité remplaçable sur site qui a été remplacée pour l'incident d'origine n'a pas résolu l'incident. Revenez à l'événement réparable pour l'incident d'origine et traitez les unités remplaçables sur site répertoriées.

**Remarque :** Si le voyant de panne de l'unité remplaçable sur site est allumé, utilisez l'interface ASMI (Advanced System Management Interface) pour l'éteindre.

**La procédure est terminée.**

- v **Non :** Passez à l'étape suivante.
- 7. Pour l'unité remplaçable sur site dont le voyant d'incident est actif, comparez le code d'emplacement enregistré pour l'unité remplaçable sur site de remplacement de l'incident concerné avec le code d'emplacement du voyant d'incident actif. S'ils ne correspondent pas, vous traitez un incident à partir du journal qui est différent de l'incident qui a activé les voyants d'incident. Les codes d'emplacement correspondent-ils ?
	- v **Oui :** Vous traitez l'incident qui a activé les voyants d'incident. Passez à l'étape suivante.
	- v **Non :** Si vous disposez de l'unité de remplacement sur site correcte pour l'emplacement où le voyant d'incident est actif, vous pouvez poursuivre cette action de réparation. Lors du remplacement de l'unité remplaçable sur site, notez les codes d'emplacement des voyants d'incident actifs pour les utiliser ultérieurement afin de déterminer quel incident fermer lorsque la réparation est terminée, puis passez à l'étape suivante. Sinon, contactez votre fournisseur de services pour obtenir le remplacement de l'unité remplaçable sur site dont le voyant d'incident est actif et relancez l'identification de l'incident. **La procédure est terminée.**
- 8. Pour l'unité remplaçable sur site dont le voyant d'incident est actif, la couleur des points tactiles (taquets, boutons ou leviers qui sont utilisés pour maintenir ou retirer l'unité remplaçable sur site) est-elle bleue ?
	- v **Oui :** Vous devez mettre l'unité hors tension pour remplacer l'unité remplaçable sur site. Au moment qui convient le mieux à l'administrateur système, mettez l'unité hors tension et utilisez les informations de l'étiquette de maintenance pour remplacer l'unité remplaçable sur site. Une fois l'unité remplaçable sur site remplacée, utilisez l'étiquette de maintenance pour savoir comment réassembler l'unité. Mettez l'unité sous tension. Le voyant d'incident d'unité remplaçable sur site est désactivé lors de la mise sous tension, le cas échéant. Si le voyant d'incident du boîtier s'allume à nouveau quelques minutes après la mise sous tension de l'unité, relancez l'identification d'incident. Sinon, fermez l'incident. **La procédure est terminée.**
	- v **Non :** La couleur des points tactiles est *Terra Cotta*. Passez à l'étape suivante.
- 9. Si vous ne l'avez pas déjà fait, enregistrez l'emplacement de l'unité remplaçable sur site à remplacer en fonction des informations de l'étiquette de maintenance ou de l'étiquette d'emplacement dans l'unité. Pour plus d'informations sur les emplacements de pièces et les codes d'emplacement, voir [Emplacements des composants et codes d'emplacement.](http://www.ibm.com/support/knowledgecenter/POWER8/p8ecs/p8ecs_locations.htm) Dans les informations d'emplacements et d'adresses pour votre système, localisez l'unité remplaçable sur site et la procédure de remplacement correspondante. La procédure de remplacement fournit les étapes nécessaires pour remplacer l'unité remplaçable sur site. Si l'unité remplaçable sur site peut être remplacée alors que l'unité est sous tension, la procédure de remplacement fournit cette option et les instructions nécessaires. Si le voyant d'incident du boîtier s'allume à nouveau quelques minutes après la fin du remplacement et le retour à une utilisation normale de l'unité, relancez l'identification d'incident. Sinon, fermez l'incident. **La procédure est terminée.**
- 10. Pour cette unité remplaçable sur site, la couleur des points tactiles (taquets, boutons ou leviers qui sont utilisés pour libérer ou retirer l'unité remplaçable sur site) est-elle bleue ?
	- v **Oui :** Vous devez mettre l'unité hors tension pour retirer l'unité remplaçable sur site. Au moment qui convient le mieux à l'administrateur système, mettez l'unité hors tension et utilisez les informations de l'étiquette de maintenance pour retirer l'unité remplaçable sur site. Lorsque vous retirez cette unité remplaçable sur site, le voyant d'incident de l'unité remplaçable sur site que vous prévoyez de remplacer s'éteint. Cette unité comporte un bouton d'activation du voyant sur

<span id="page-40-0"></span>lequel vous pouvez appuyer afin d'activer le voyant orange de l'unité remplaçable sur site que vous prévoyez de remplacer. Utilisez le bouton pour localiser l'unité remplaçable sur site. Passez à l'étape 12.

- v **Non :** La couleur des points tactiles est terra cotta. Passez à l'étape suivante.
- 11. Si vous ne l'avez pas déjà fait, enregistrez l'emplacement de l'unité remplaçable sur site à retirer en fonction des informations de l'étiquette de maintenance ou de l'étiquette d'emplacement dans l'unité. Pour plus d'informations sur les emplacements de pièces et les codes d'emplacement, voir [Emplacements des composants et codes d'emplacement.](http://www.ibm.com/support/knowledgecenter/POWER8/p8ecs/p8ecs_locations.htm)

Dans les informations d'emplacements et d'adresses, localisez l'unité remplaçable sur site et la procédure de remplacement correspondante. La procédure de remplacement fournit les étapes nécessaires pour retirer l'unité remplaçable sur site. Si l'unité remplaçable sur site peut être retirée alors que l'unité est sous tension, la procédure de remplacement fournit cette option et les instructions nécessaires. Lorsque vous retirez cette unité remplaçable sur site, le voyant d'incident de l'unité remplaçable sur site associée que vous prévoyez de remplacer s'éteint. Cette unité comporte un bouton d'activation du voyant sur lequel vous pouvez appuyer afin d'activer le voyant orange de l'unité remplaçable sur site que vous remplacez. Utilisez le bouton pour localiser l'unité remplaçable sur site que vous remplacez. Passez à l'étape [8, à la page 20.](#page-39-0)

**Remarque :** Si le voyant vert du bouton ne s'active pas, la charge restante dans le commutateur est insuffisante pour activer le voyant d'incident orange. Pour identifier l'unité remplaçable sur site défectueuse, utilisez le code d'emplacement de la FRU à partir du journal des erreurs ou selon les résultats de l'analyse du problème.

- 12. Pour l'unité remplaçable sur site dont le voyant d'incident est actif, des unités remplaçables sur site ont-elles été remplacées pour cet incident ou cette action de maintenance ?
	- v **Oui :** L'unité remplaçable sur site qui a été remplacée pour l'incident d'origine n'a pas résolu l'incident. Revenez à l'événement réparable pour l'incident d'origine et traitez les unités remplaçables sur site répertoriées restantes. Utilisez l'interface ASMI (Advanced System Management Interface) pour désactiver le voyant d'incident de l'unité remplaçable sur site. **La procédure est terminée.**
	- v **Non :** Utilisez les informations figurant sur l'étiquette de maintenance pour remplacer l'unité remplaçable sur site. Une fois l'unité remplaçable sur site remplacée, utilisez l'étiquette de maintenance pour savoir comment réassembler l'unité. Mettez l'unité sous tension. Le voyant d'incident de l'unité remplaçable sur site est désactivé lors de la mise sous tension, le cas échéant. Si le voyant d'incident du boîtier s'allume à nouveau quelques minutes après la mise sous tension de l'unité, relancez l'identification d'incident. Sinon, fermez l'incident. **La procédure est terminée.**

## **Etiquettes de maintenance**

Utilisez ces informations pour afficher les étiquettes de maintenance sur les modèles de système ou les unités d'extension.

#### **Etiquette de maintenance : 5148-21L, 5148-22L, 8247-21L, 8247-22L, 8284-21A ou 8284-22A :**

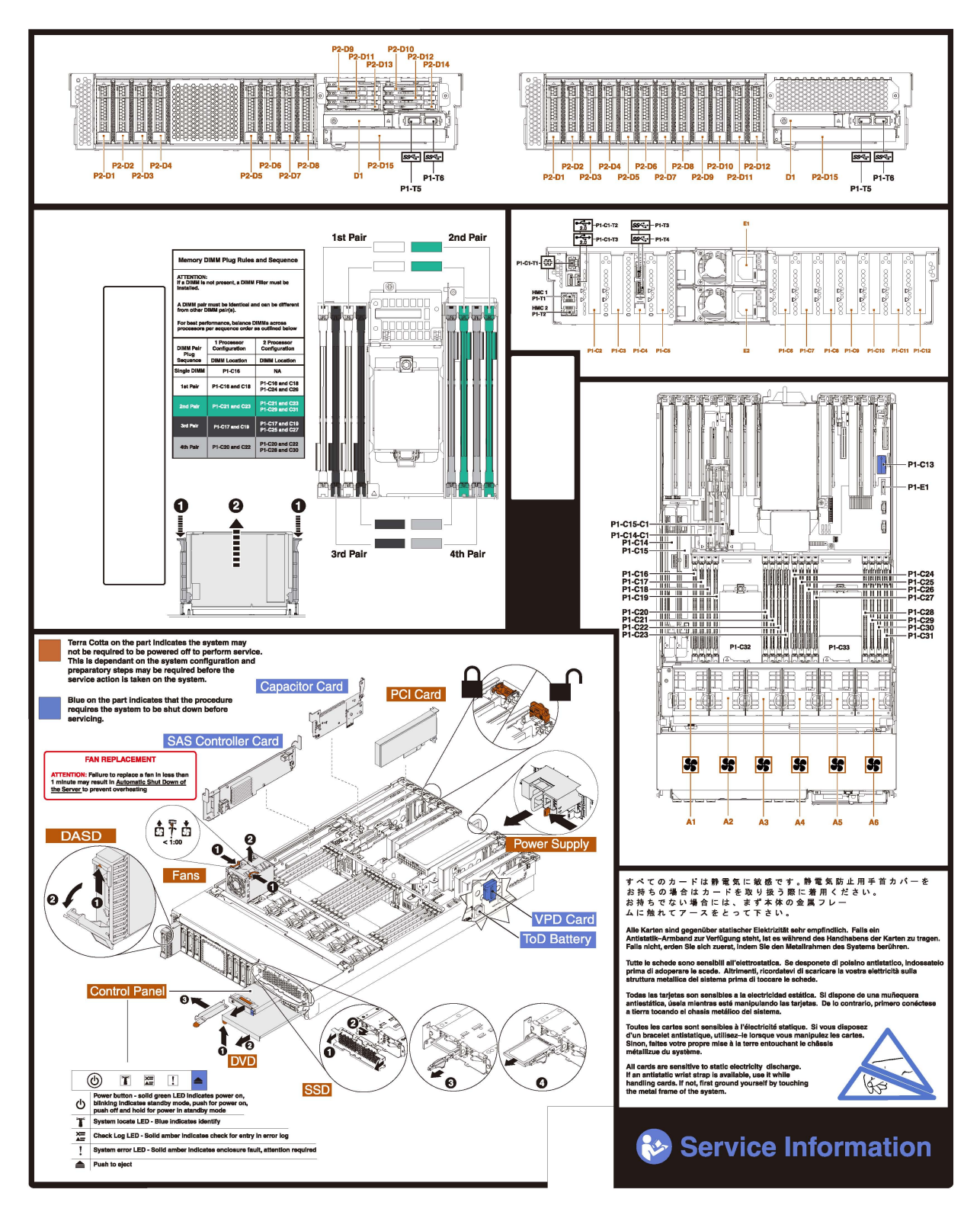

**Etiquette de maintenance : 8247-42L, 8286-41A, ou 8286-42A :**

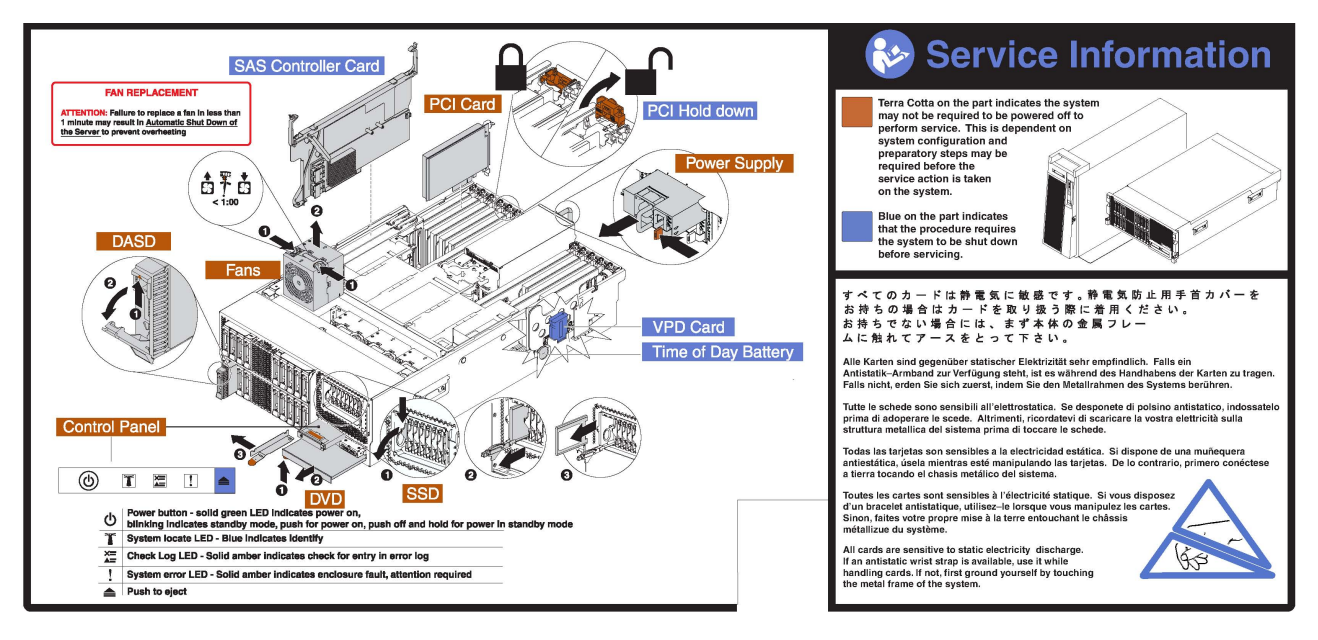

**Etiquettes de maintenance : 8408-44E et 8408-E8E :**

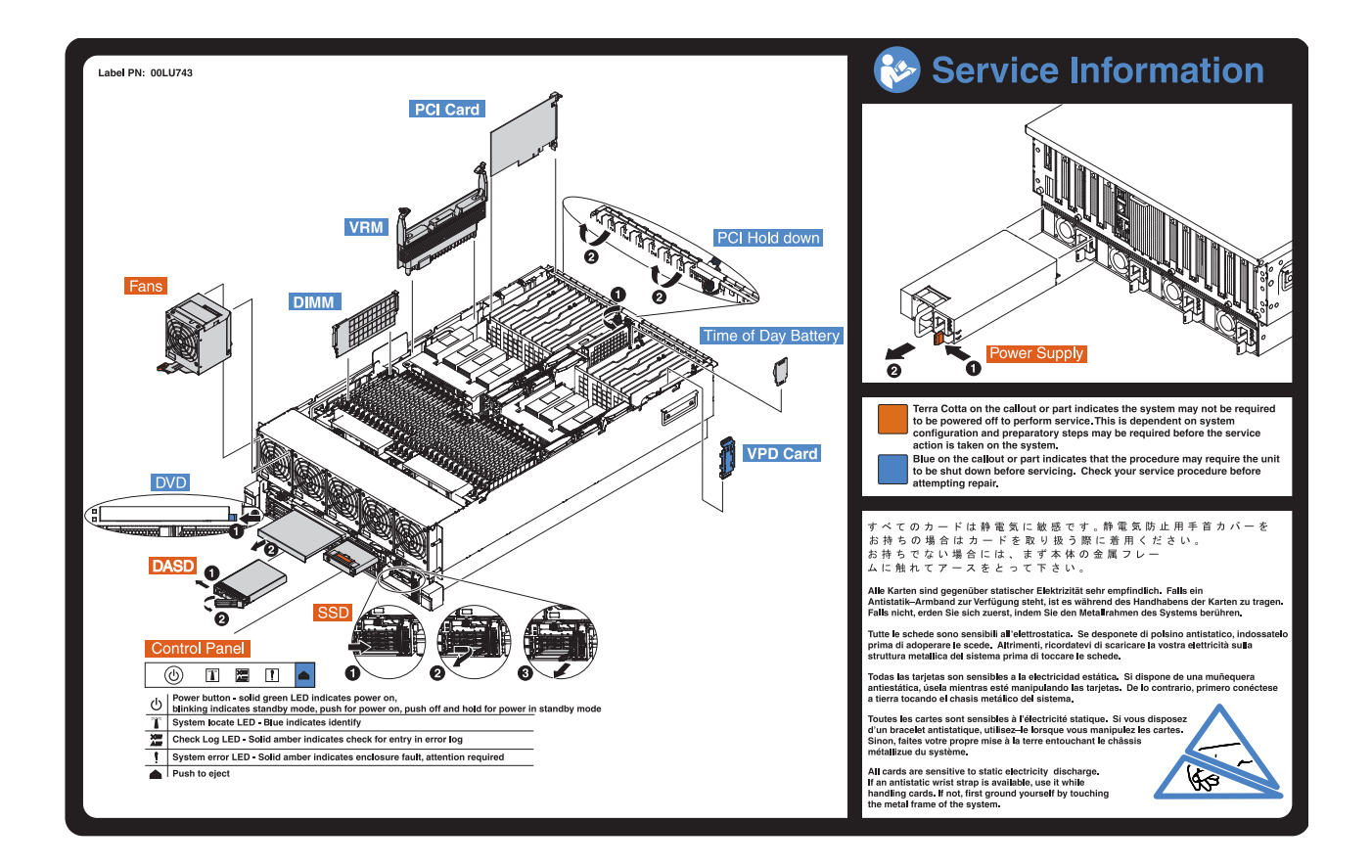

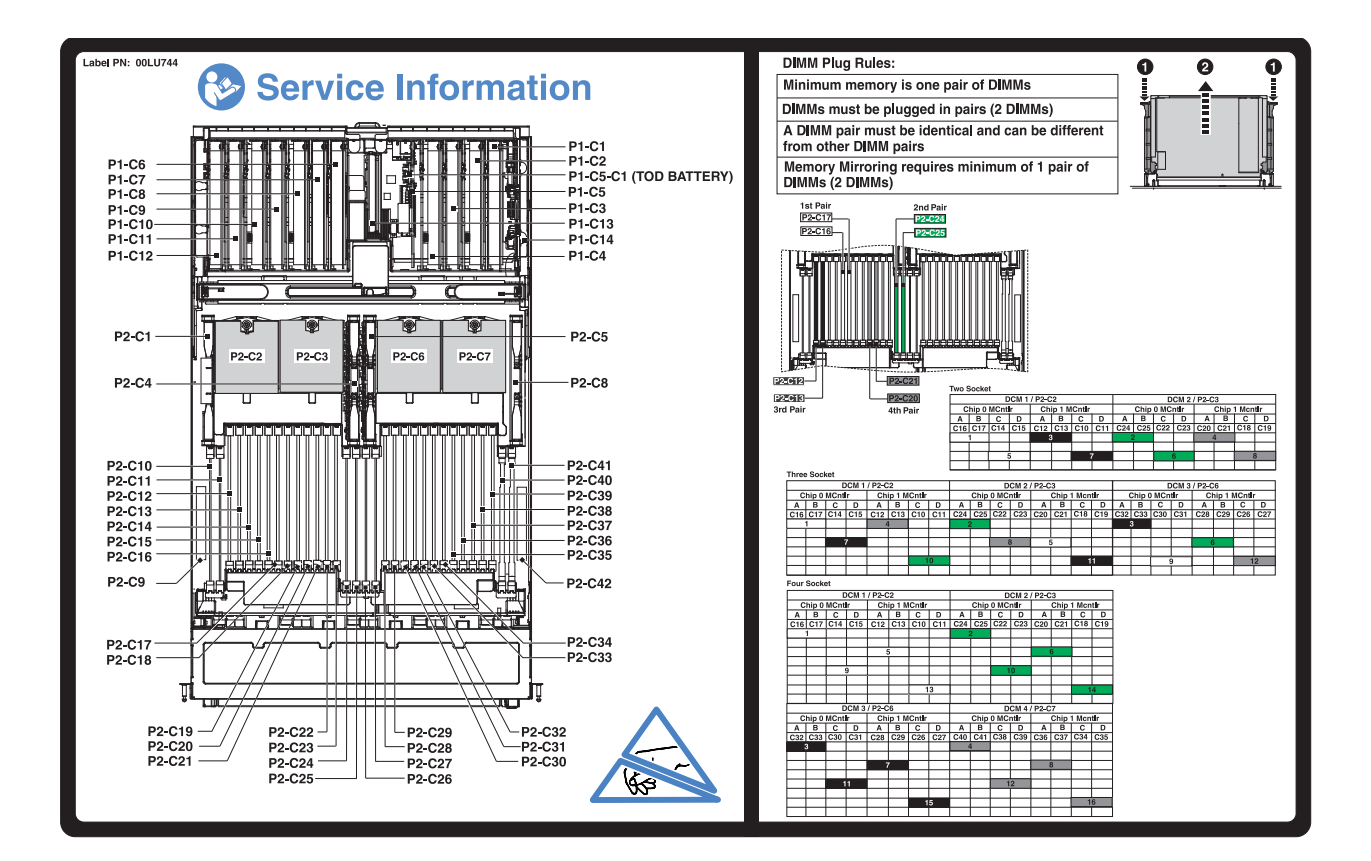

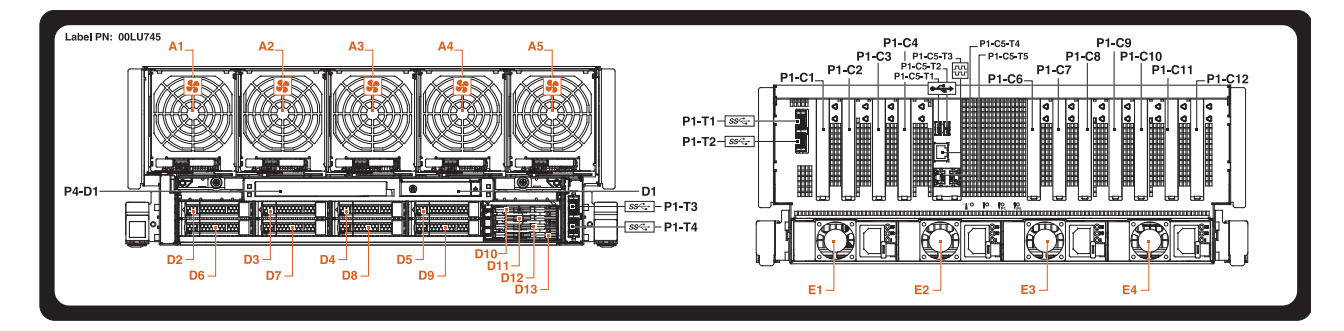

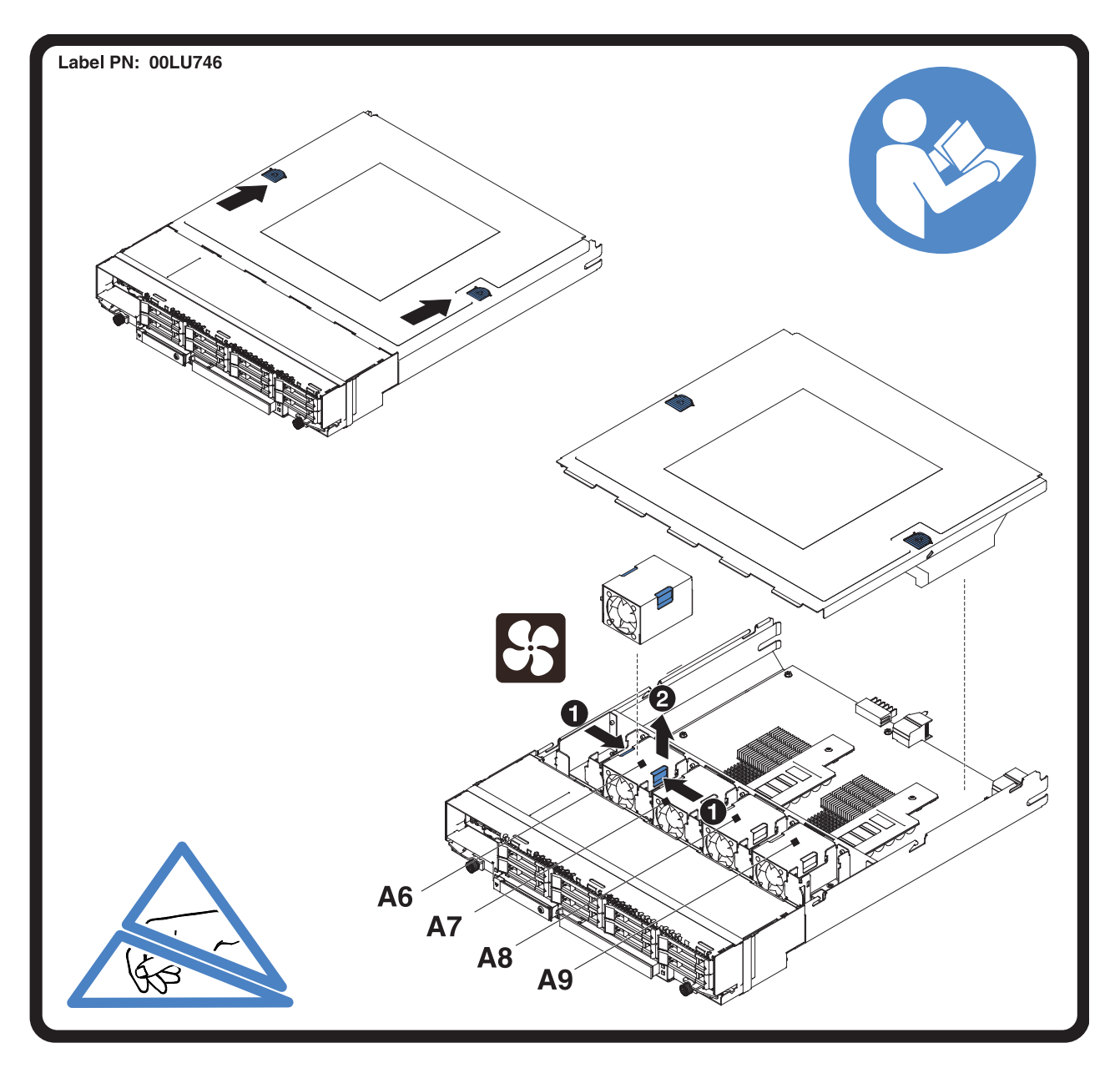

**Etiquette de maintenance : tiroir d'extension d'E-S EMX0 PCIe Gen3 :**

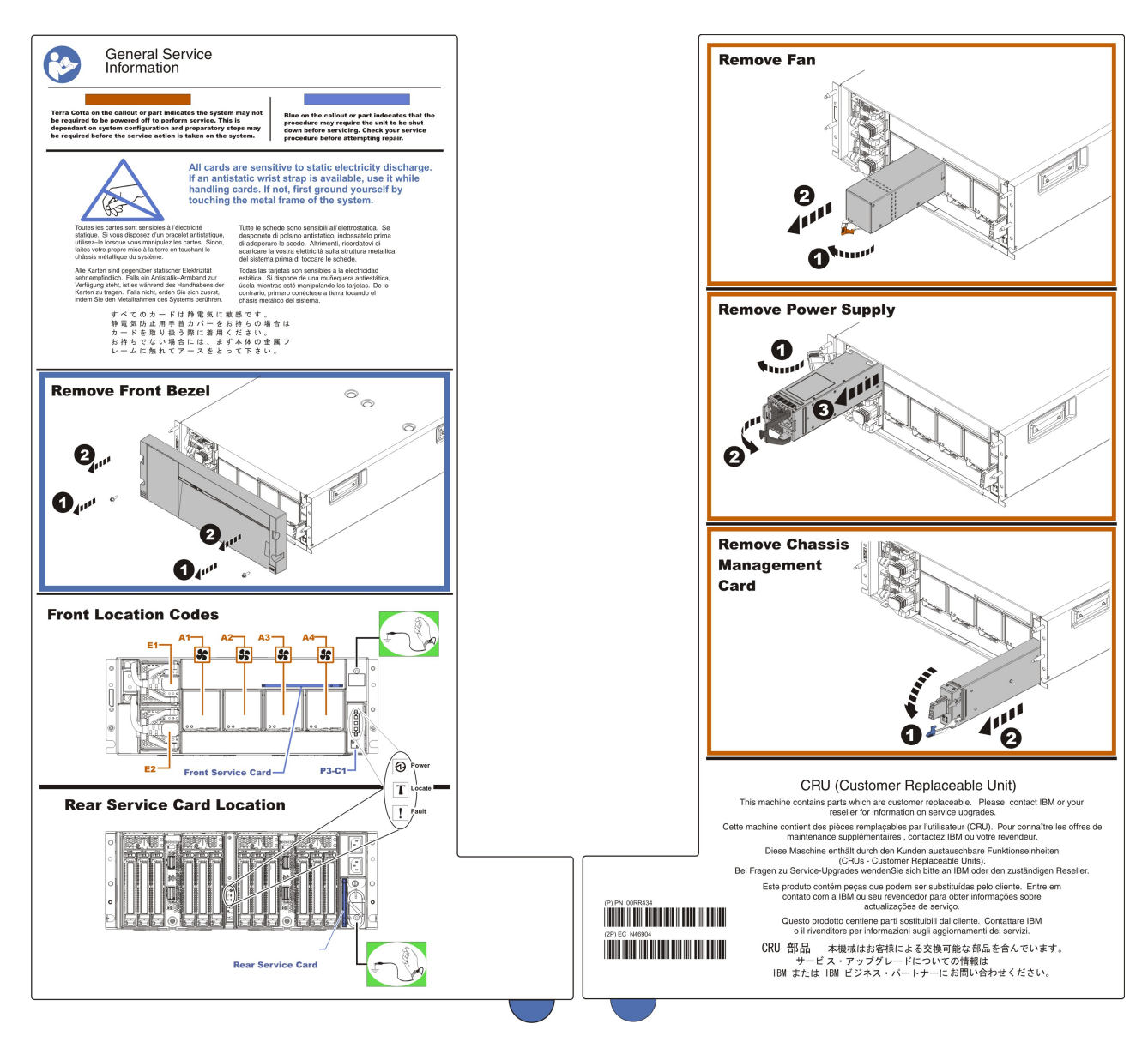

# <span id="page-45-0"></span>**Relevé d'incident**

Le relevé d'incident permet d'enregistrer des informations concernant votre serveur, qui vous aideront à analyser l'incident.

Récupérez autant d'informations que possible parmi celles décrites dans les tableaux ci-après, en utilisant le panneau de commande ou la console de gestion.

| Informations sur le client et description de l'incident |  |
|---------------------------------------------------------|--|
| Votre nom                                               |  |
| Numéro de téléphone                                     |  |
| Numéro client IBM, si disponible                        |  |
| Date et heure de l'incident                             |  |
| Description de l'incident                               |  |
| Informations système                                    |  |

*Tableau 2. Informations sur le client, le système et l'incident*

*Tableau 2. Informations sur le client, le système et l'incident (suite)*

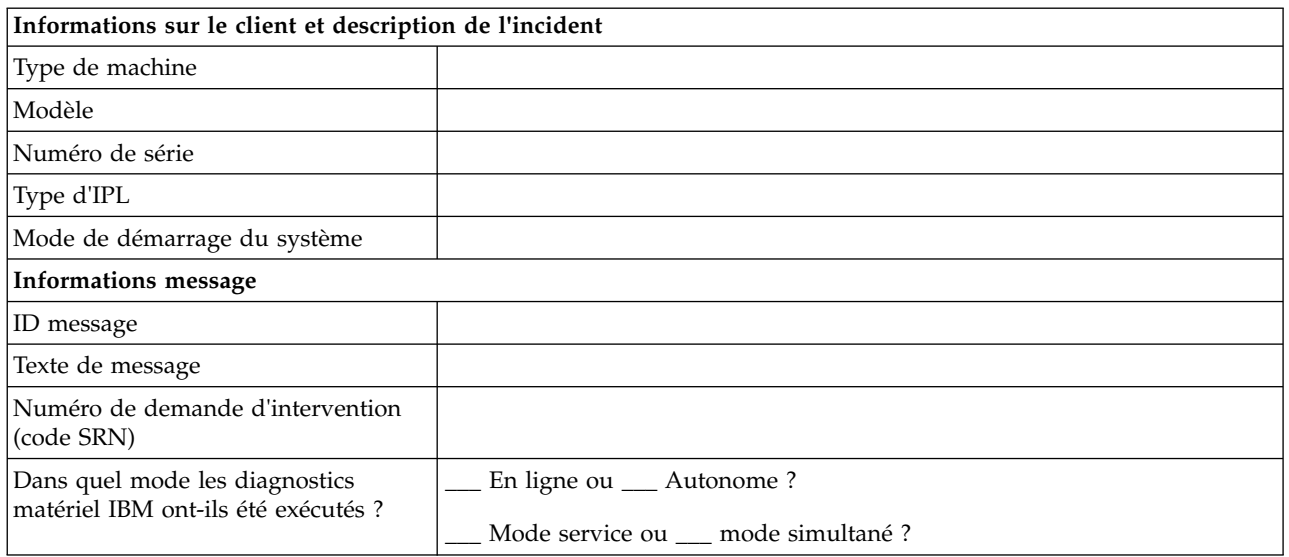

Accédez à la console de gestion ou au panneau de commande pour voir si les voyants suivants sont allumés.

*Tableau 3. Voyants du panneau de commande*

| Voyant du panneau de<br>commande | Vérifiez que le voyant est allumé |
|----------------------------------|-----------------------------------|
| Mise sous tension                |                                   |
| Incident                         |                                   |

Accédez à la console de gestion ou au panneau de commande pour rechercher et consigner les valeurs correspondant aux fonctions 11 à 20. Notez dans le tableau ci-après les caractères figurant sur la console de gestion ou dans la fenêtre Fonctions/Données.

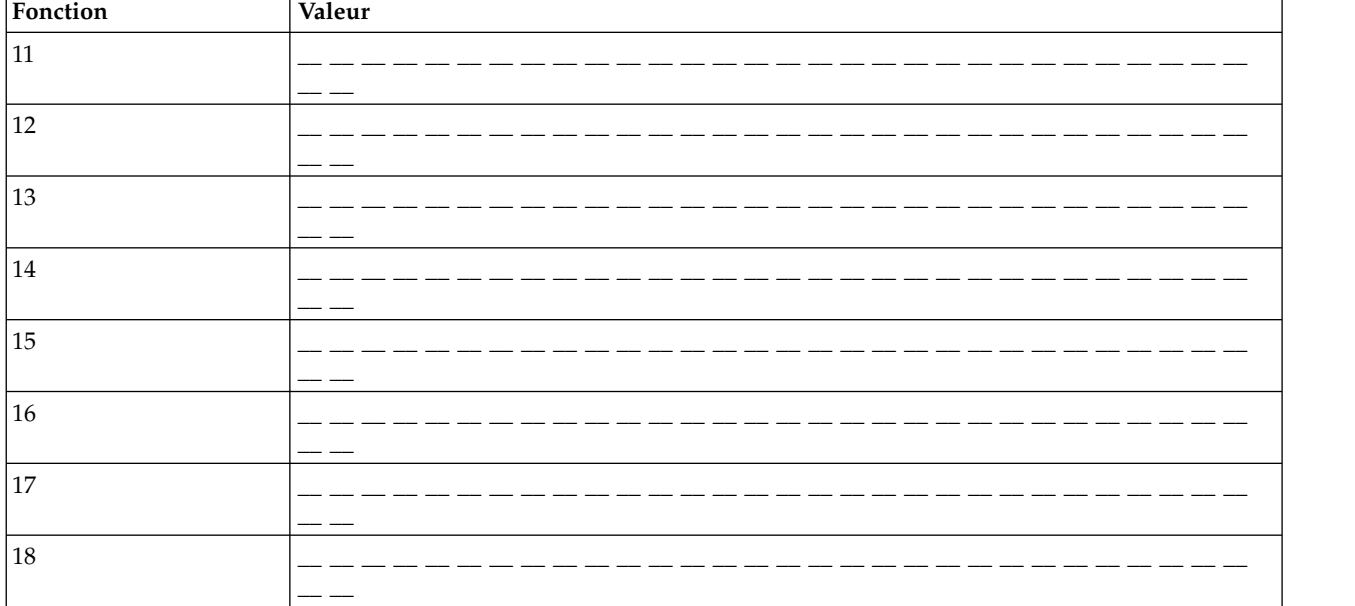

*Tableau 4. Valeurs de fonction*

<span id="page-47-0"></span>*Tableau 4. Valeurs de fonction (suite)*

| Fonction                                                | Valeur                                                            |
|---------------------------------------------------------|-------------------------------------------------------------------|
| 19                                                      |                                                                   |
|                                                         |                                                                   |
| 20 (pour les utilisateurs<br>du panneau de<br>commande) |                                                                   |
| 20 (pour les utilisateurs<br>de la console de gestion)  | Type de machine :<br>Modèle:                                      |
|                                                         | Code dispositif du processeur :<br>Type de démarrage du système : |

# <span id="page-47-1"></span>**Démarrage d'une action correctrice**

Cette section constitue le point de départ des réparations. Les réparations doivent toutes débuter par cette procédure. Vous allez maintenant être dirigé vers les instructions adéquates, nécessaires à la réparation de votre serveur.

## **Remarque :**

Avant de commencer, notez les informations qui vous seront utiles lors de la restauration du serveur à son état d'utilisation habituelle. Exemples :

- v le type IPL que l'utilisateur utilise généralement sur le serveur.
- v le mode IPL que l'utilisateur utilise habituellement sur ce serveur.
- v le mode de configuration ou partitionnement du serveur.
- 1. Avez-vous utilisé les procédures indiquées dans la section [Introduction à l'analyse des incidents](http://www.ibm.com/support/knowledgecenter/POWER8/p8eal/p8eal_beginpa.htm) ?
	- Oui : Passez à l'étape suivante.
	- v **Non :** Procédez à l'identification en utilisant les procédures indiquées à la section [Introduction à](http://www.ibm.com/support/knowledgecenter/POWER8/p8eal/p8eal_beginpa.htm) [l'analyse des incidents.](http://www.ibm.com/support/knowledgecenter/POWER8/p8eal/p8eal_beginpa.htm)
- 2. Le serveur défectueux est-il géré par une console de gestion ?
	- v **Oui :** Passez à l'étape 5.
	- v **Non :** Passez à l'étape suivante.
- 3. Avez-vous d'un plan d'action pour procéder à l'identification des incidents ?
	- v **Oui :** Passez à la section [Procédures d'isolement.](http://www.ibm.com/support/knowledgecenter/POWER8/p8ecr/p8ecr_kickoff.htm)
	- v **Non :** Passez à l'étape suivante.
- 4. Disposez-vous d'une unité remplaçable sur site (FRU), d'un code d'emplacement et d'un plan d'action pour remplacer une unité FRU défectueuse ?
	- v **Oui :** Passez aux procédures de retrait et de remplacement du système en cours de maintenance.
	- v **Non :** Passez à [Emplacement des composants et codes d'emplacement](http://www.ibm.com/support/knowledgecenter/POWER8/p8ecs/p8ecs_locations.htm) pour rechercher le composant dont vous avez besoin, puis passez aux procédures de retrait et de remplacement du système en cours de maintenance.

#### **La procédure est terminée.**

- 5. La console de gestion est-elle connectée et fonctionne-t-elle ?
	- v **Oui :** Passez à l'étape suivante.
	- v **Non :** Démarrez la console de gestion, puis connectez-la au serveur. Lorsque la console de gestion est connectée et fonctionne, passez à l'étape suivante.
- 6. Avez-vous été dirigé ici par le support pour remplacer une unité remplaçable sur site (FRU) en utilisant Remplacement de FRU sur la console HMC ?
	- v **Oui :** Accédez à la rubrique [Remplacement de FRU.](http://www.ibm.com/support/knowledgecenter/POWER8/p8ha1/smexchangefru.htm)
	- v **Non :** Passez à l'étape suivante.
- 7. Effectuez les étapes suivantes à partir de la console de gestion utilisée pour gérer le serveur. Pour ce faire, utilisez les données de maintenance recueillies précédemment :

**Remarque :** Si vous ne parvenez pas à localiser l'incident signalé et qu'il existe plusieurs incidents à une date proche de celle de l'incident signalé, sélectionnez l'incident le plus récent dans la liste.

Choisissez l'une des options de navigation suivantes en fonction du type d'interface de la console HMC :

- v Si vous utilisez une interface HMC Classique ou HMC Etendue, procédez comme suit.
	- a. Dans la zone de navigation, sélectionnez **Gestion de la maintenance**.
	- b. Dans la sous-fenêtre de contenu, sélectionnez **Gestion des événements réparables**. La fenêtre Gestion des événements réparables s'affiche.
	- c. Dans la liste **Etat d'un événement réparable**, sélectionnez **Ouvert**.
	- d. Sélectionnez **TOUS** pour les autres options et cliquez sur **OK**.
	- e. Parcourez la liste afin de déterminer si un problème ayant le statut **Ouvert** correspond au problème signalé par le client.
	- f. Avez-vous trouvé l'incident signalé ou un incident avec le statut Ouvert dont la date est proche de celle de l'incident signalé ?
		- **Oui :** Passez à l'étape suivante.
		- **Non :** Allez à l'étape [4, à la page 28](#page-47-0) ou, si aucun événement réparable n'a été trouvé, consultez la procédure d'identification d'incidents appropriée à votre système d'exploitation.
			- Si le serveur ou la partition exécutent le système d'exploitation AIX ou Linux, voir [Identification d'incident AIX et Linux.](http://www.ibm.com/support/knowledgecenter/POWER8/p8eal/p8eal_aixlinuxpa.htm)
			- Si le serveur ou la partition exécute le système d'exploitation sous IBM i, voir [Identification](http://www.ibm.com/support/knowledgecenter/POWER8/p8eal/p8eal_i5ospa.htm) [d'incident IBM i.](http://www.ibm.com/support/knowledgecenter/POWER8/p8eal/p8eal_i5ospa.htm)
- Si vous utilisez une interface HMC Etendue+, procédez comme suit.

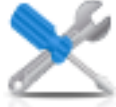

- a. Dans la zone de navigation, cliquez sur l'icône Maintenabilité<sup> et cliquez ensuite</sup> sur **Gestionnaire des événements réparables**. La fenêtre Gestion des événements réparables s'affiche.
- b. Dans la liste **Etat d'un événement réparable**, cliquez sur **Ouvert**.
- c. Sélectionnez **TOUS** pour les autres options et cliquez sur **OK**.
- d. Parcourez la liste afin de déterminer si un problème ayant le statut **Ouvert** correspond au problème signalé par le client.
- e. Avez-vous trouvé l'incident signalé ou un incident avec le statut Ouvert dont la date est proche de celle de l'incident signalé ?
	- **Oui :** Passez à l'étape suivante.
	- **Non :** Allez à l'étape [4, à la page 28](#page-47-0) ou, si aucun événement réparable n'a été trouvé, consultez la procédure d'identification d'incidents appropriée à votre système d'exploitation.
		- Si le serveur ou la partition exécutent le système d'exploitation AIX ou Linux, voir [Identification d'incident AIX et Linux.](http://www.ibm.com/support/knowledgecenter/POWER8/p8eal/p8eal_aixlinuxpa.htm)
		- Si le serveur ou la partition exécute le système d'exploitation sous IBM i, voir [Identification](http://www.ibm.com/support/knowledgecenter/POWER8/p8eal/p8eal_i5ospa.htm) [d'incident IBM i.](http://www.ibm.com/support/knowledgecenter/POWER8/p8eal/p8eal_i5ospa.htm)
- 8. Pour effectuer une réparation à partir de la HMC, procédez comme suit.
- a. Sélectionnez l'événement réparable, puis cliquez sur l'option **Réparation** dans le menu sélectionné.
- b. Suivez les instructions figurant sur la console HMC.

Une fois la procédure de maintenance terminée, le système ferme automatiquement l'événement réparable. **La procédure est terminée.**

# **Informations de référence relatives à l'identification des incidents**

Les informations de référence relatives à l'identification des incidents vous offrent les ressources supplémentaires que votre technicien de maintenance vous invite à consulter en matière de détection et d'analyse d'incident.

Pour toute action de réparation, vous devez d'abord suivre les procédures des sections [«Introduction à](#page-20-0) [l'analyse des incidents», à la page 1](#page-20-0) et [«Démarrage d'une action correctrice», à la page 28](#page-47-0) avant d'utiliser les outils et techniques d'identification des incidents.

# **Index des symptômes**

Ne consultez cet index que si votre technicien de maintenance vous a invité à le faire.

**Remarque :** Si votre technicien de maintenance ne vous a pas orienté vers cet index, passez à la section [«Introduction à l'analyse des incidents», à la page 1.](#page-20-0)

Parcourez la liste des symptômes dans la colonne de gauche. Recherchez celui qui correspond le plus aux symptômes que présente le serveur sur lequel vous intervenez. Lorsque vous l'avez trouvé, effectuez les actions appropriées décrites dans la colonne de droite.

| Symptôme                                                                   | Procédure à suivre :                                          |
|----------------------------------------------------------------------------|---------------------------------------------------------------|
| Vous ne constatez aucun symptôme.                                          | Passez à la section Démarrage d'une réparation.               |
| Le symptôme ou l'incident concerne un serveur ou                           | Passez à la section «Symptômes relatifs au serveur IBM i ou à |
| une partition exécutant IBM i.                                             | la partition IBM i».                                          |
| Le symptôme ou l'incident concerne un serveur ou                           | Passez à la section «Symptômes relatifs au serveur AIX ou à   |
| une partition qui exécute AIX.                                             | la partition AIX», à la page 35.                              |
| Le symptôme ou l'incident concerne un serveur ou                           | Passez à la section «Symptômes relatifs au serveur Linux ou   |
| une partition qui exécute Linux.                                           | à la partition Linux», à la page 49.                          |
| Le symptôme ou l'incident concerne un serveur qui<br>exécute IBM PowerKVM. | Accédez au «Symptômes IBM PowerKVM», à la page 68.            |

*Tableau 5. Identification des types de symptôme*

# **Symptômes relatifs au serveur IBM i ou à la partition IBM i**

Recherchez le symptôme qui vous concerne dans les tableaux suivants. S'il n'y figure pas, prenez contact avec votre support technique.

- [Symptômes généraux](#page-49-0)
- [Symptômes présentés lorsque le système n'est pas opérationnel](#page-50-0)
- v [Symptômes relatifs à une partition logique sur un serveur en contenant plusieurs](#page-51-0)
- v [Symptômes physiques manifestes](#page-54-1)
- <span id="page-49-0"></span>v [Symptômes relatifs à l'heure du jour](#page-54-2)

*Tableau 6. Symptômes généraux relatifs à un serveur IBM i ou à une partition IBM i*

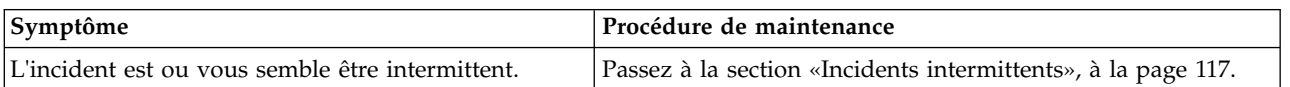

| Symptôme                                                                                                    | Procédure de maintenance                                                                                                    |
|----------------------------------------------------------------------------------------------------|----------------------------------------------------------------------------------------------------|
| Les fonctions DST/SST sont disponibles sur la<br>console de partition logique et :<br>• l'utilisateur signale une réduction des fonctions<br>système<br>des incidents de performances affectent le serveur<br>$\cdot$ | Sur la plupart des serveurs disposant de partitions logiques,<br>il n'est pas rare que l'outil Hardware Service Manager détecte<br>une ou plusieurs ressources de bus système manquantes ou<br>inactives (pour plus d'informations, voir Outil HSM). |
| des ressources serveur sont défaillantes,<br>$\bullet$<br>manquantes ou inutilisables                                                                                                    |                                                                                                    |
| L'outil Operations Console ou le panneau de<br>commande éloigné ne fonctionne pas correctement.                                                                                                    | Contactez le service de support logiciel.                                                                                                    |
| Un incident lié au processeur ou à la mémoire s'est<br>produit sur le système.                                                                                                    | Recherchez un code de référence ou des éléments défaillants<br>dans le journal de procédure de maintenance. Le cas échéant,<br>pour connaître la procédure de remplacement d'une FRU<br>matérielle, voir Journal de procédure de maintenance.        |
| Le système a détecté un incident de bus. Un code<br>SRC B600 69xx ou B700 69xx s'affiche sur le panneau<br>de commande ou la console de gestion.                                                                      | Passez à la section Journal de procédure de maintenance.                                                                                                    |

*Tableau 6. Symptômes généraux relatifs à un serveur IBM i ou à une partition IBM i (suite)*

<span id="page-50-0"></span>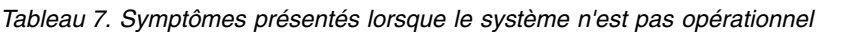

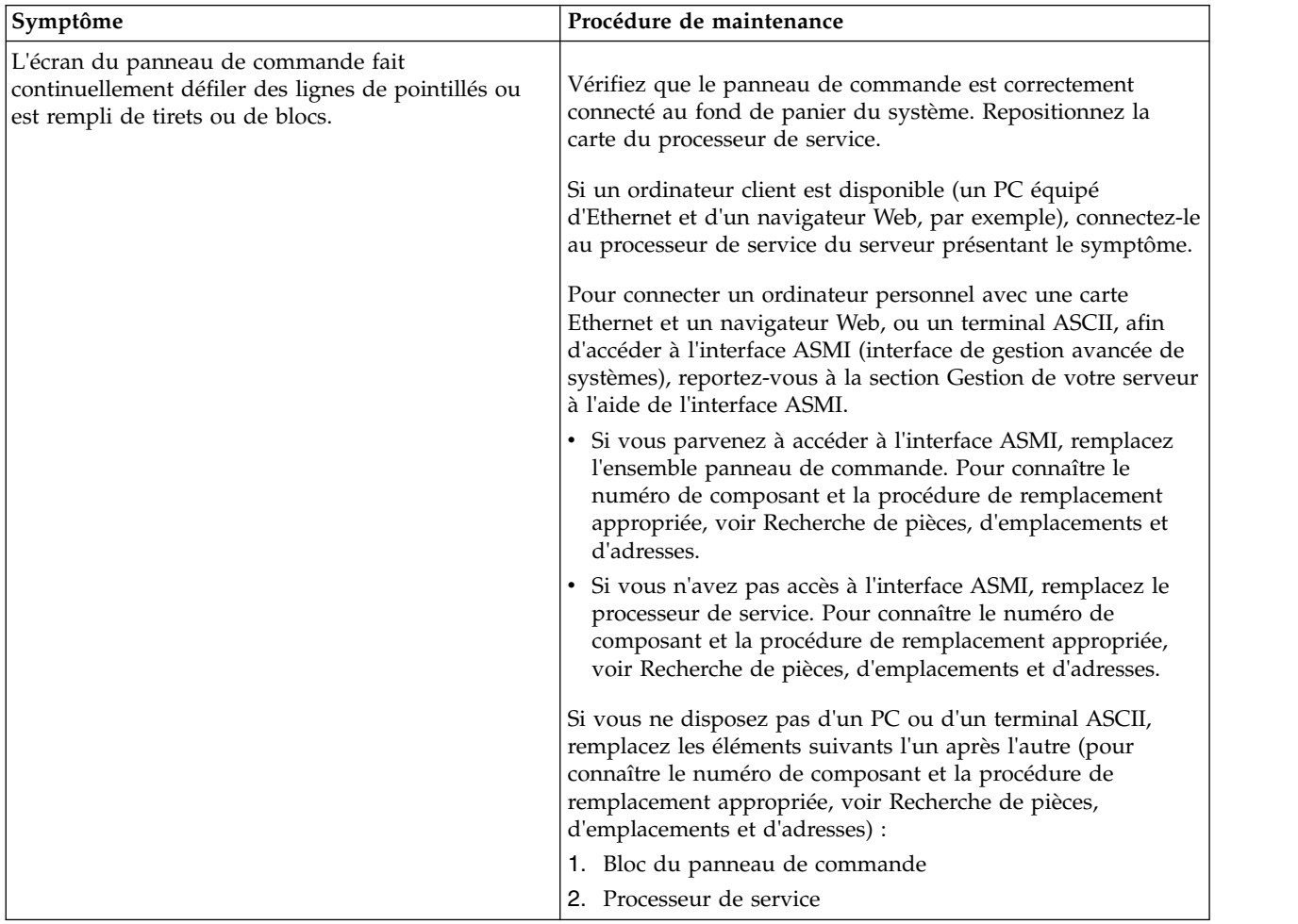

| Symptôme                                                                                                    | Procédure de maintenance                                                                                                    |
|----------------------------------------------------------------------------------------------------|----------------------------------------------------------------------------------------------------|
| Le panneau de commande affiche un écran vide. Les<br>autres voyants du panneau de commande semblent<br>fonctionner normalement.                                                                                                    | Vérifiez que le panneau de commande est correctement<br>connecté au fond de panier du système.                                                                                                    |
|                                                                                                    | Si un ordinateur client est disponible (un PC équipé<br>d'Ethernet et d'un navigateur Web, par exemple), connectez-le<br>au processeur de service du serveur présentant le symptôme.                                                                                                    |
|                                                                                                    | Pour connecter un ordinateur personnel avec une carte<br>Ethernet et un navigateur Web, ou un terminal ASCII, afin<br>d'accéder à l'interface ASMI (interface de gestion avancée de<br>systèmes), reportez-vous à la section Gestion de votre serveur<br>à l'aide de l'interface ASMI.                                                                                                    |
|                                                                                                    | Si vous parvenez à accéder à l'interface ASMI, remplacez<br>l'ensemble panneau de commande. Pour connaître le<br>numéro de composant et la procédure de remplacement<br>appropriée, voir Recherche de pièces, d'emplacements et<br>d'adresses.                                                                                                    |
|                                                                                                    | · Si vous n'avez pas accès à l'interface ASMI, remplacez le<br>processeur de service. Pour connaître le numéro de<br>composant et la procédure de remplacement appropriée,<br>voir Recherche de pièces, d'emplacements et d'adresses.                                                                                                    |
|                                                                                                    | Si vous ne disposez pas d'un PC ou d'un terminal ASCII,<br>remplacez les éléments suivants l'un après l'autre (pour<br>connaître le numéro de composant et la procédure de<br>remplacement appropriée, voir Recherche de pièces,<br>d'emplacements et d'adresses) :                                                                                                    |
|                                                                                                    | 1. Bloc du panneau de commande                                                                                                    |
| Un incident d'IPL s'est produit. Le voyant<br>d'avertissement système est allumé et des blocs de<br>données apparaissent à tour de rôle pendant 5<br>secondes chacun, jusqu'à l'apparition d'un écran<br>vide qui précède la reprise du cycle d'apparition des<br>blocs. | 2. Processeur de service<br>Ces blocs de données correspondent aux fonctions 11 à 20. Le<br>premier bloc de données affiché après l'écran vide correspond<br>à la fonction $n^{\circ}11$ , le deuxième à la fonction $n^{\circ}12$ , et ainsi de<br>suite. Notez ces informations qui vous permettront de remplir<br>les rapports d'incident. Passez ensuite à la section Codes de<br>référence. |
| Vous êtes confronté à un incident d'alimentation. Le<br>système ou une unité connectée ne se met pas sous<br>tension ou hors tension, ou le code de référence<br>indiqué est 1xxx-xxxx.                                                                                  | Passez à la section Incidents d'alimentation.                                                                                                    |
| Un code SRC apparaît dans la fonction n°11.                                                                                                    | Recherchez le code de référence (voir Codes de référence).                                                                                                    |
| Un incident d'IPL s'est produit.                                                                                                    | Passez à la section «Incidents relatifs au démarrage du<br>système», à la page 123.                                                                                                    |
| Un message Device Not Found a été généré pendant<br>l'installation à partir d'une unité secondaire.                                                                                                    | Passez à la section TUPIP06.                                                                                                    |

*Tableau 7. Symptômes présentés lorsque le système n'est pas opérationnel (suite)*

### <span id="page-51-0"></span>*Tableau 8. Symptômes relatifs à une partition logique sur un serveur en contenant plusieurs*

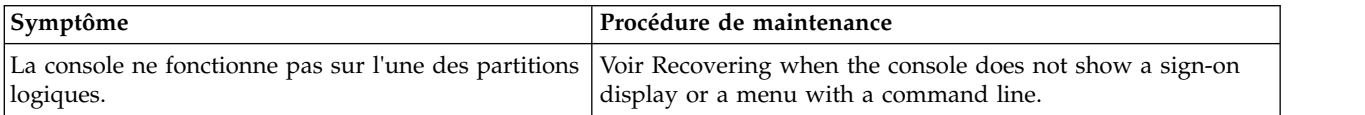

| Symptôme                                                                                                    | Procédure de maintenance                                                                                                    |
|----------------------------------------------------------------------------------------------------|----------------------------------------------------------------------------------------------------|
| • Un code SRC apparaît sur le panneau d'une unité<br>d'extension d'E-S appartenant à une partition<br>logique.                                                                      | Recherchez un événement réparable dans le point focal de<br>٠<br>service.                                                                                                    |
| Vous pensez qu'un incident d'alimentation affecte<br>des ressources appartenant à une partition<br>logique.                                                                         | Si vous ne trouvez pas d'événement réparable dans le point<br>focal de service, enregistrez le code SRC de la partition<br>indiqué sur la console de gestion, dans la zone Valeur du<br>panneau de commande.            |
| • Un incident d'IPL s'est produit sur une partition<br>logique et un code SRC est apparu sur la console<br>de gestion.                                                              | Choisissez l'une des options de navigation suivantes en<br>fonction du type d'interface de la console HMC (Hardware<br>Management Console) :                                                                            |
| Les opérations de la partition logique se sont<br>arrêtées ou sont effectuées en boucle et un code<br>SRC est apparu sur la console de gestion.                                     | - Si vous utilisez une interface HMC Classique ou HMC<br>Etendue, procédez comme suit.                                                                                                    |
|                                                                                                    | 1. Dans la zone de navigation, développez Gestion de<br>systèmes > Serveurs.                                                                                                    |
|                                                                                                    | 2. Dans la sous-fenêtre de contenu, sélectionnez le<br>système requis ou développez et sélectionnez la<br>partition requise.                                                                                            |
|                                                                                                    | 3. Utilisez ce code SRC et recherchez le code de<br>référence. Pour plus d'informations, voir Codes de<br>référence.                                                                                                    |
|                                                                                                    | - Si vous utilisez une interface HMC Etendue + Aperçu<br>technique (Pre-GA), procédez comme suit.                                                                                                    |
|                                                                                                    | 1. Dans la zone de navigation, cliquez sur<br>l'icône Ressources<br>, puis<br>sélectionnez Tous les systèmes.                                                                                                    |
|                                                                                                    | 2. Dans la sous-fenêtre de contenu, sélectionnez le<br>système requis ou cliquez sur le nom du serveur et<br>sélectionnez la partition requise.                                                                         |
|                                                                                                    | 3. Utilisez ce code SRC et recherchez le code de<br>référence. Pour plus d'informations, voir Codes de<br>référence.                                                                                                    |
| La console de la partition logique est opérationnelle,<br>mais l'état de la partition indique "Failed" ou "Unit<br>Attn" dans la console de gestion, et un code SRC est<br>affiché. | Utilisez le code SRC de la partition logique. Depuis la console<br>de la partition, recherchez ce code SRC dans le journal de<br>procédure de maintenance de la partition. Voir Journal de<br>procédure de maintenance. |

*Tableau 8. Symptômes relatifs à une partition logique sur un serveur en contenant plusieurs (suite)*

| Symptôme                                                                                                    | Procédure de maintenance                                                                                                    |
|----------------------------------------------------------------------------------------------------|----------------------------------------------------------------------------------------------------|
| Un incident d'IPL s'est produit sur une partition<br>logique et aucun code SRC n'est apparu sur la<br>console de gestion.                    | Pour rechercher la valeur du panneau relative à la partition<br>dans la console de gestion, procédez comme suit.                                                 |
|                                                                                                    | Choisissez l'une des options de navigation suivantes en<br>fonction du type d'interface de la console HMC (Hardware<br>Management Console) :                     |
|                                                                                                    | · Si vous utilisez une interface HMC Classique ou HMC<br>Etendue, procédez comme suit.                                                                           |
|                                                                                                    | 1. Dans la zone de navigation, développez Gestion de<br>systems > Services                                                                                       |
|                                                                                                    | 2. Dans la sous-fenêtre de contenu, sélectionnez le système<br>requis ou développez et sélectionnez la partition<br>requise.                                     |
|                                                                                                    | 3. Dans le menu Tâches, cliquez sur Maintenabilité ><br>Historique des codes de référence et examinez les<br>codes.                                              |
|                                                                                                    | 4. Une fois terminé, cliquez sur Annuler.                                                                                                    |
|                                                                                                    | Si vous utilisez une interface HMC Etendue + Aperçu<br>technique (Pre-GA), procédez comme suit.                                                                  |
|                                                                                                    | 1. Dans la zone de navigation, cliquez sur<br>l'icône Ressources<br>, puis sélectionnez Tous                                                                     |
|                                                                                                    | les systèmes.<br>2. Dans la sous-fenêtre de contenu, sélectionnez le système<br>requis ou cliquez sur le nom du serveur et sélectionnez<br>la partition requise. |
|                                                                                                    | 3. Dans la zone de navigation, cliquez sur Maintenabilité<br>> Historique des codes de référence et examinez les<br>codes.                                       |
|                                                                                                    | 4. Une fois terminé, cliquez sur Annuler.                                                                                                    |
|                                                                                                    | Passez à la section Codes de référence. Si vous n'avez trouvé<br>aucun code de référence, prenez contact avec votre support<br>technique.                        |
| Les opérations de la partition se sont arrêtées ou<br>sont effectuées en boucle et aucun code SRC n'est<br>apparu sur la console de gestion. | Effectuez la fonction n°21 depuis la console de gestion. Si<br>cette action ne résout pas l'incident, prenez contact avec votre<br>support technique.            |
| L'un ou plusieurs des éléments suivants ont été<br>constatés :                                                                               | Depuis la console de la partition, recherchez le journal de<br>procédure de maintenance de la partition. Passez à la section                                     |
| • Un code SRC ou un message est apparu sur la<br>console de la partition logique.                                                            | Journal de procédure de maintenance.<br>Remarque : Sur la plupart des serveurs disposant de                                                                      |
| • L'utilisateur signale une réduction des fonctions<br>de la partition.                                                                      | partitions logiques, il n'est pas rare que l'outil Hardware<br>Service Manager détecte une ou plusieurs ressources de bus                                        |
| • Des incidents de performances affectent la<br>partition logique.                                                                           | système manquantes ou inactives. Pour plus de détails, voir<br>Outil HSM.                                                                                        |
| • Certaines ressources sont défaillantes, manquantes<br>ou inutilisables.                                                                    |                                                                                                    |
| Un message Device Not Found a été généré pendant<br>l'installation à partir d'une unité secondaire.                                          | Passez à la section TUPIP06.                                                                                                    |

*Tableau 8. Symptômes relatifs à une partition logique sur un serveur en contenant plusieurs (suite)*

<span id="page-54-0"></span>*Tableau 8. Symptômes relatifs à une partition logique sur un serveur en contenant plusieurs (suite)*

| Symptôme                                                | Procédure de maintenance                                        |
|---------------------------------------------------------|-----------------------------------------------------------------|
| Un incident s'est produit sur une partition invitée.    | S'il existe des événements réparables dans la partition logique |
| <b>Remarque :</b> Il s'agit d'incidents signalés par le | ou dans la partition d'hébergement, tentez d'abord de           |
| système d'exploitation (autre que l'IBM i) exécuté      | résoudre ces incidents. Si la partition logique et la partition |
| sur une partition invitée, ou par la partition          | d'hébergement ne contiennent aucune entrée de journal de        |
| hébergeant la partition invitée.                        | procédure de maintenance, contactez votre support technique.    |

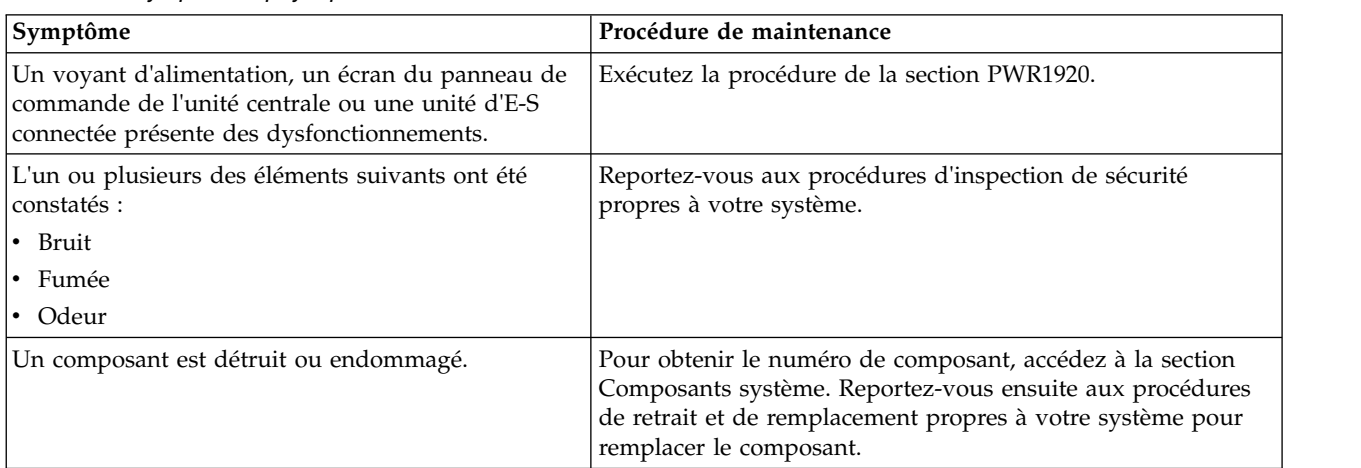

<span id="page-54-1"></span>*Tableau 9. Symptômes physiques manifestes*

<span id="page-54-2"></span>*Tableau 10. Incidents relatifs à l'heure du jour*

| <b>Symptôme</b>                                                                                                  | Procédure de maintenance                                                                                  |
|----------------------------------------------------------------------------------------------------|----------------------------------------------------------------------------------------------------|
| L'horloge système perd ou gagne plus d'une<br>seconde par jour lorsque le système est branché sur<br>le secteur. | Remplacez le processeur de service. Voir la FRU symbolique<br>SVCPROC.                                    |
| L'horloge système perd ou gagne plus d'une<br>seconde par jour lorsque le système est déconnecté<br>du secteur.  | Remplacez la batterie de l'heure du jour sur le processeur de<br>service. Voir la FRU symbolique TOD_BAT. |

## **Symptômes relatifs au serveur AIX ou à la partition AIX**

Recherchez le symptôme qui vous concerne dans les tableaux suivants. S'il n'y figure pas, prenez contact avec votre support technique.

Choisissez la description qui décrit le mieux votre situation :

- v [Vous devez exécuter une procédure de maintenance](#page-55-0)
- [Incident lié au gestionnaire IVM](#page-55-1)
- v [Un voyant ne fonctionne pas comme prévu](#page-55-2)
- v [Incidents liés au panneau de commande](#page-56-0)
- v [Codes de référence](#page-57-0)
- [Consoles de gestion](#page-59-0)
- v [Incident lié à l'affichage ou au moniteur \(distorsion ou image floue, par exemple\)](#page-60-0)
- v [Incidents liés à l'alimentation ou au refroidissement](#page-60-1)
- v [Autres symptômes ou incidents](#page-61-0)

# <span id="page-55-0"></span>**Vous devez exécuter une procédure de maintenance**

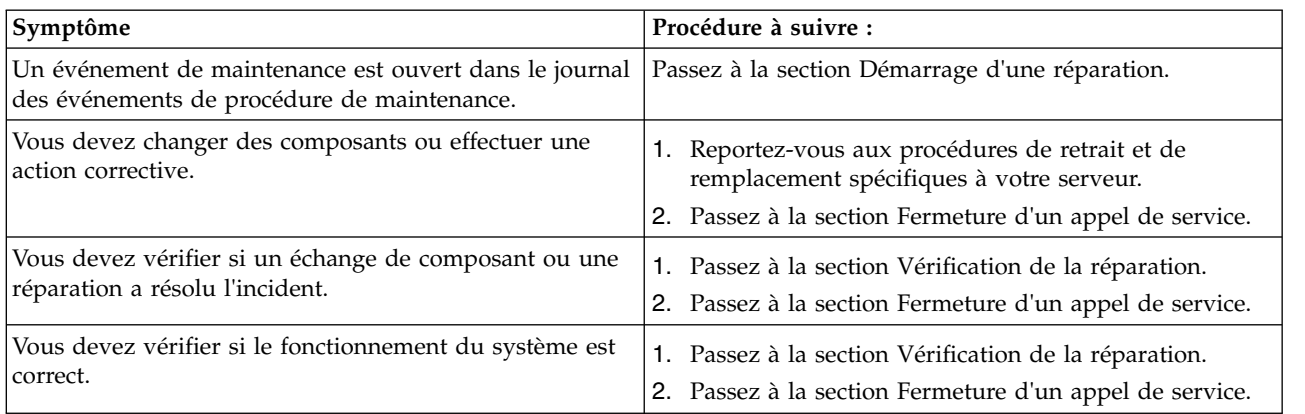

# <span id="page-55-1"></span>**Incident lié au gestionnaire IVM**

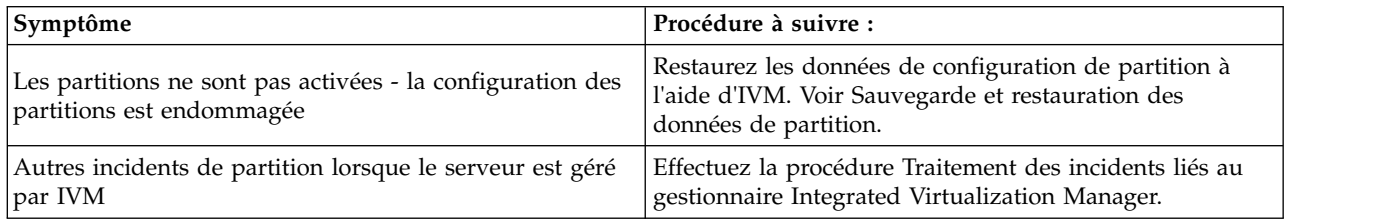

# <span id="page-55-2"></span>**Un voyant ne fonctionne pas comme prévu**

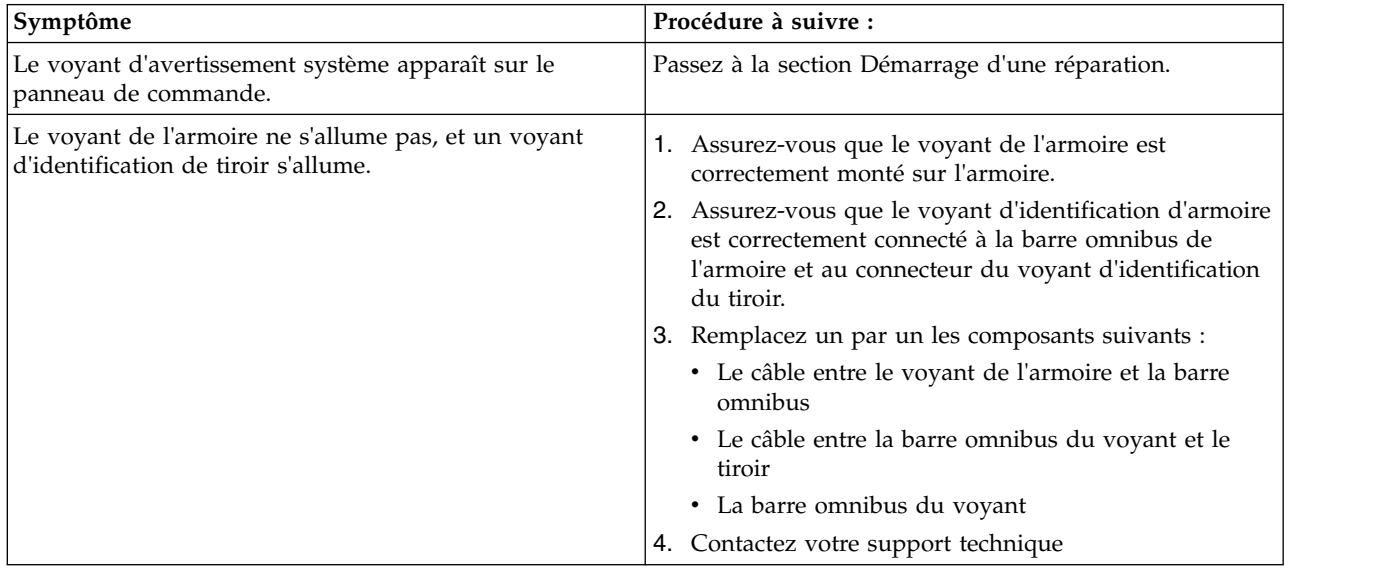

# <span id="page-56-0"></span>**Incidents liés au panneau de commande**

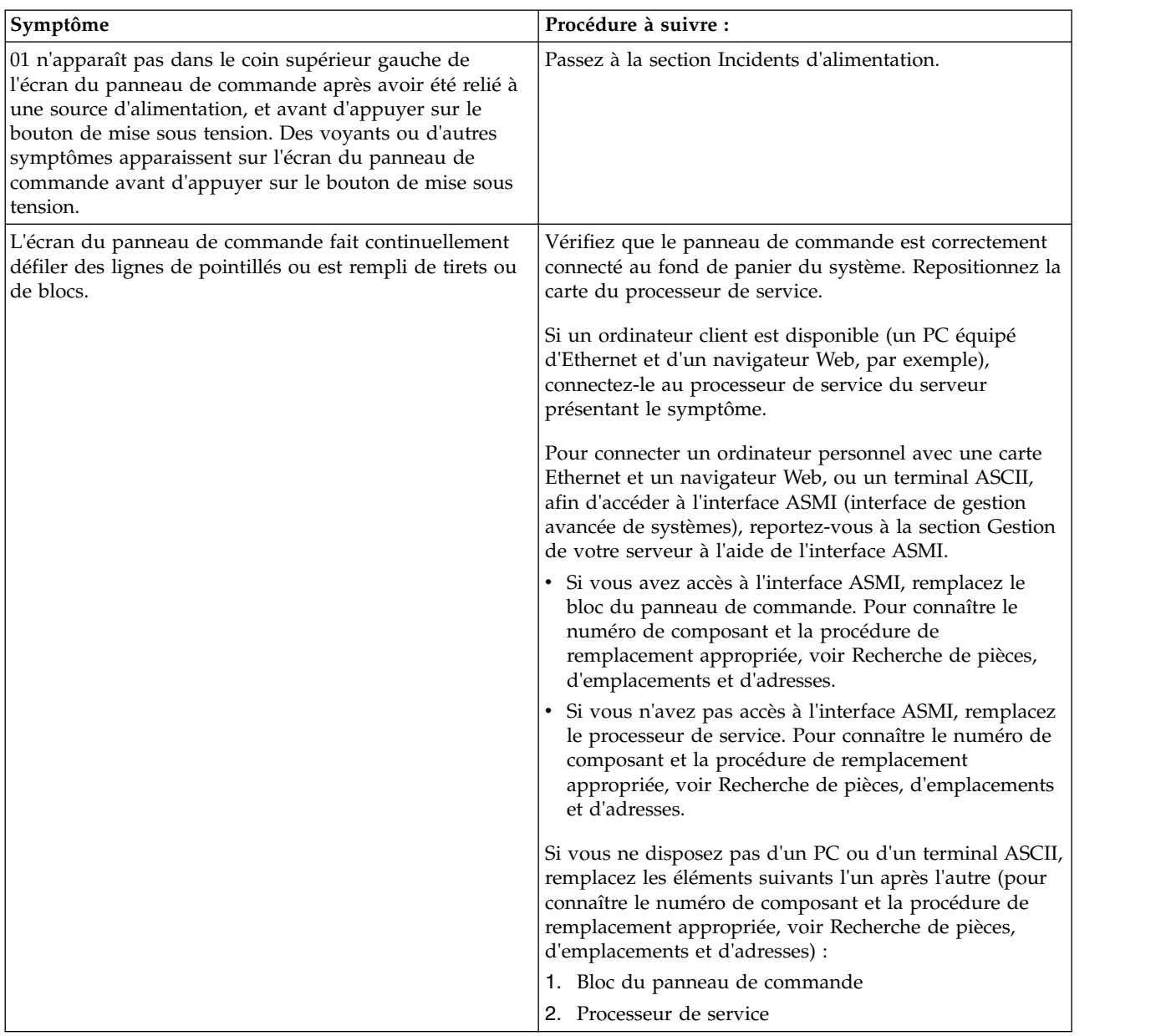

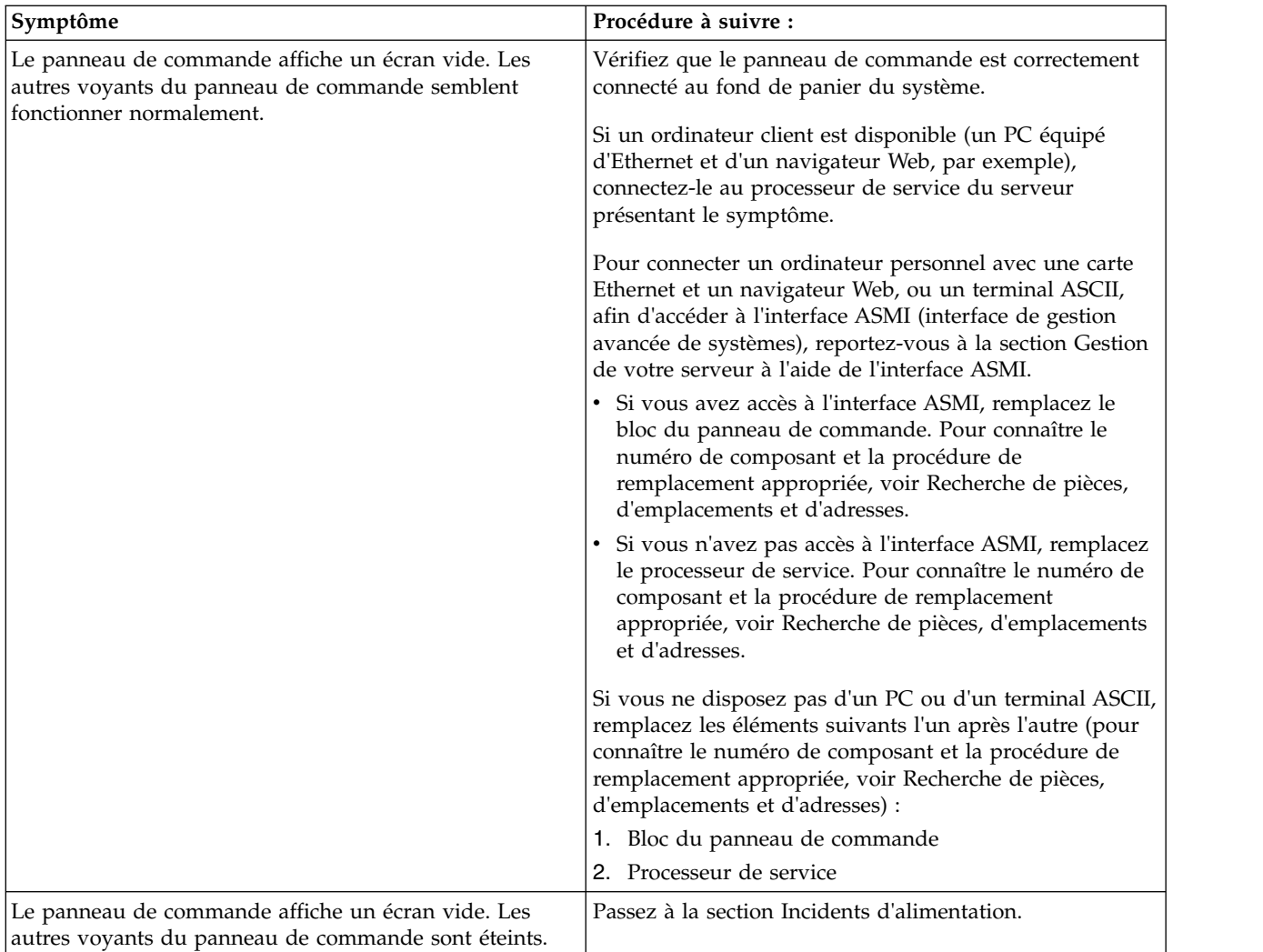

# <span id="page-57-0"></span>**Codes de référence**

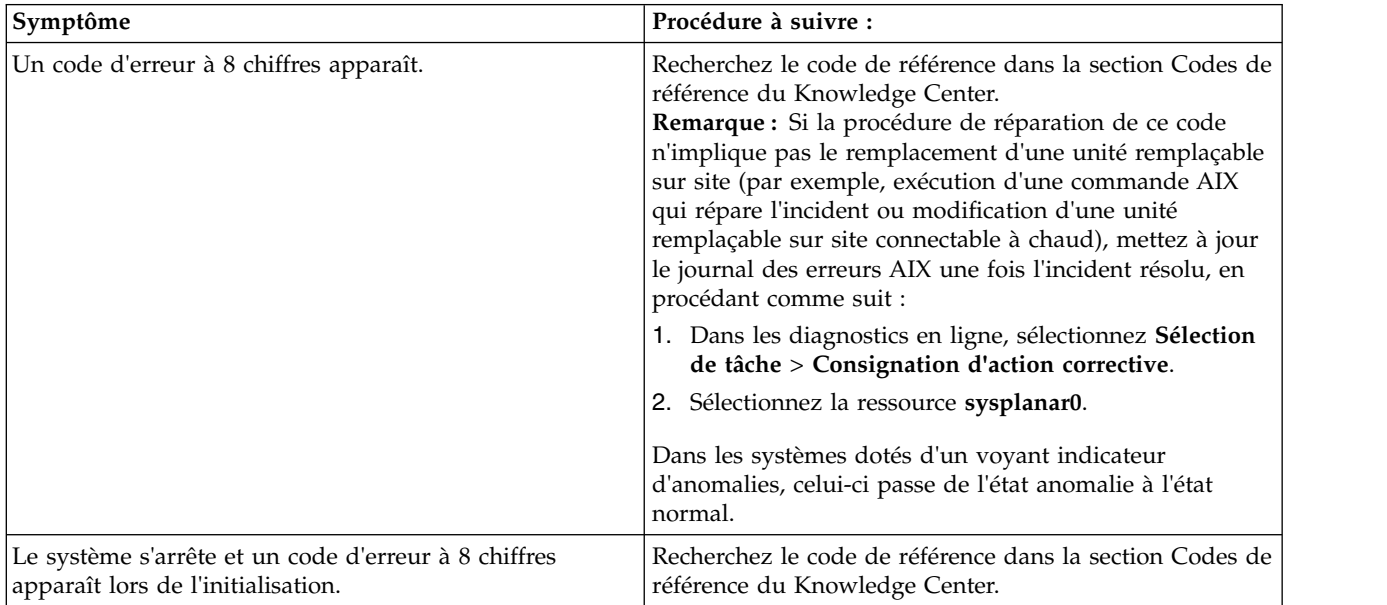

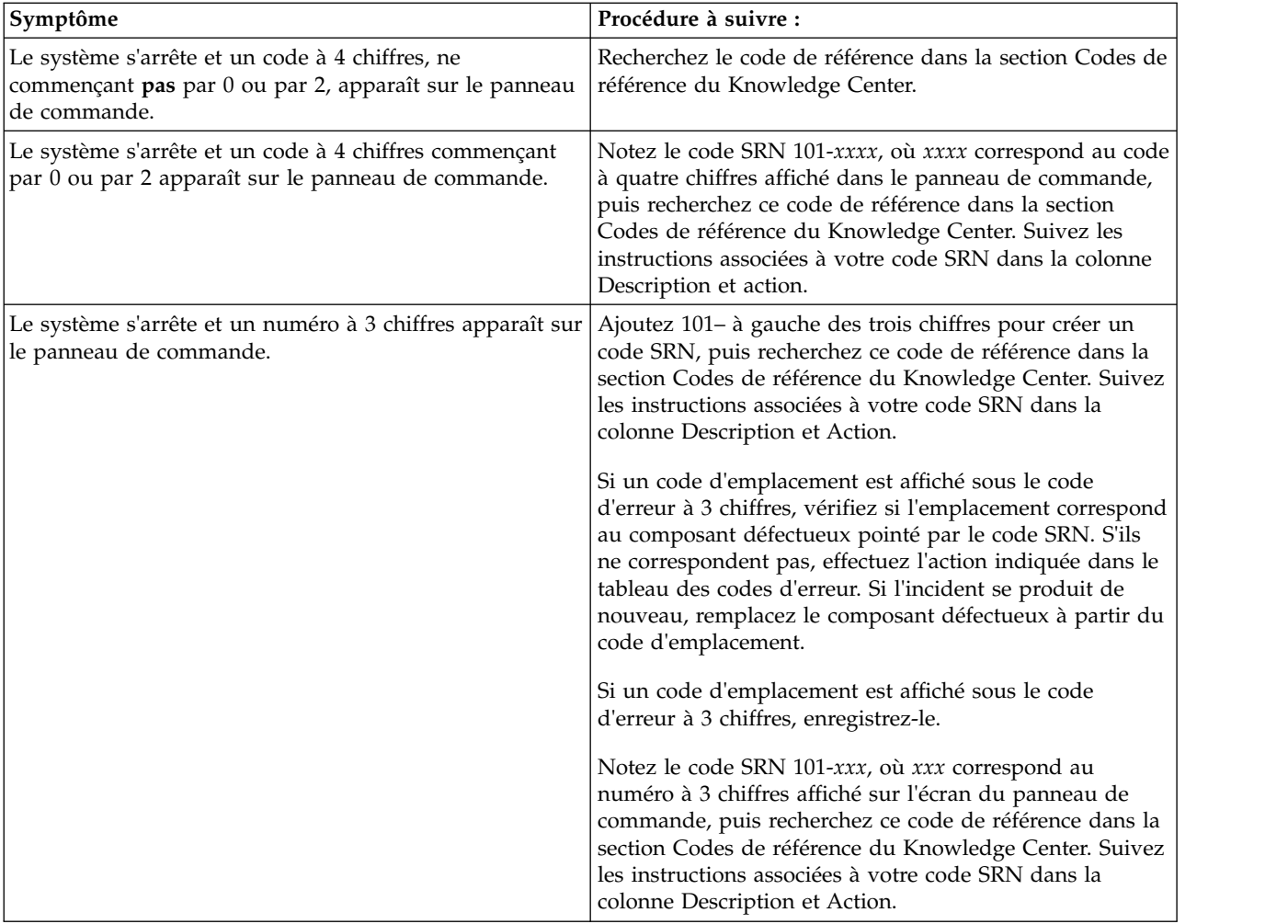

# <span id="page-59-0"></span>**Consoles de gestion**

<span id="page-59-1"></span>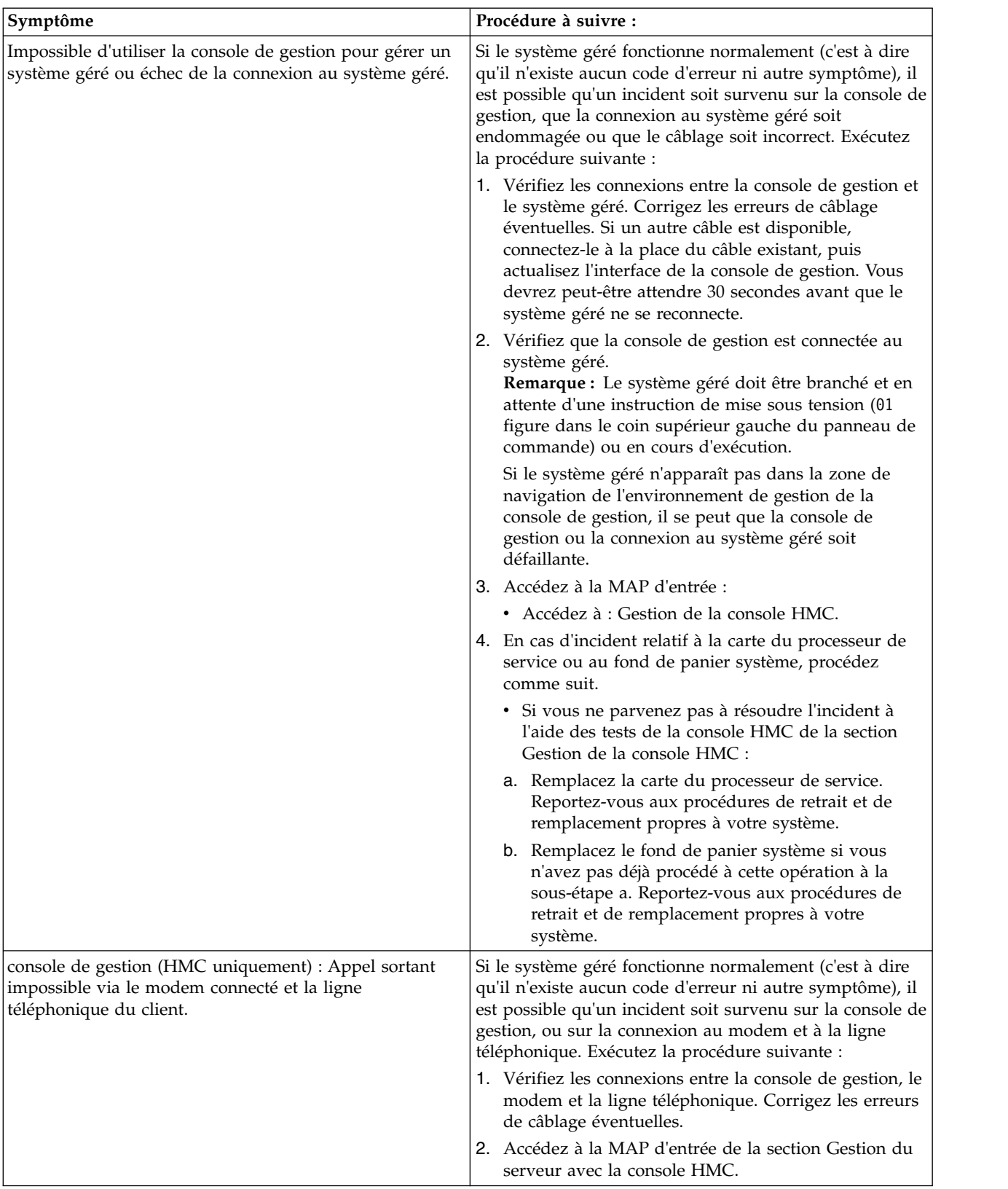

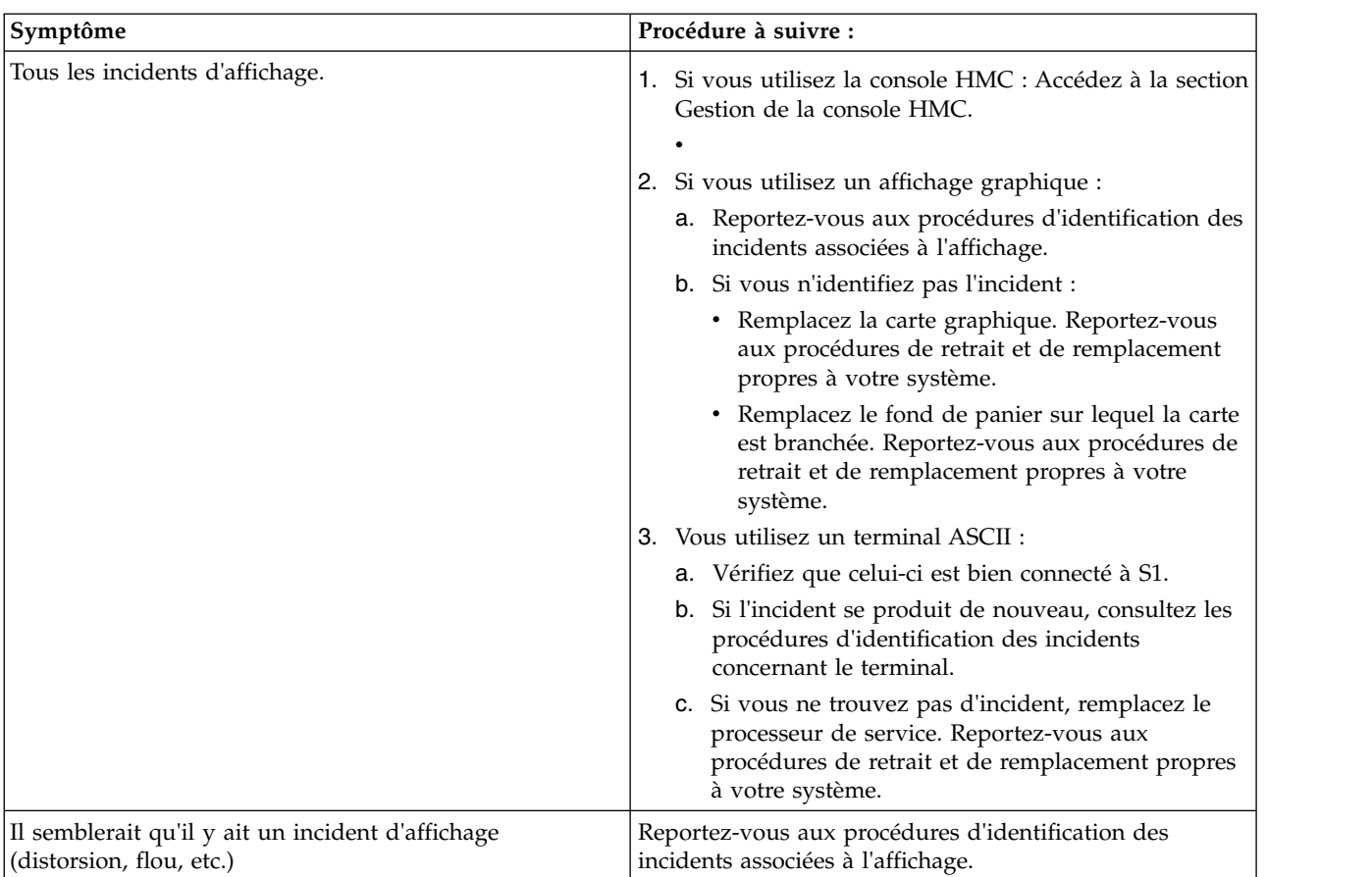

# <span id="page-60-0"></span>**Incident d'affichage (par exemple, distorsion ou flou)**

## <span id="page-60-1"></span>**Incidents d'alimentation ou de refroidissement**

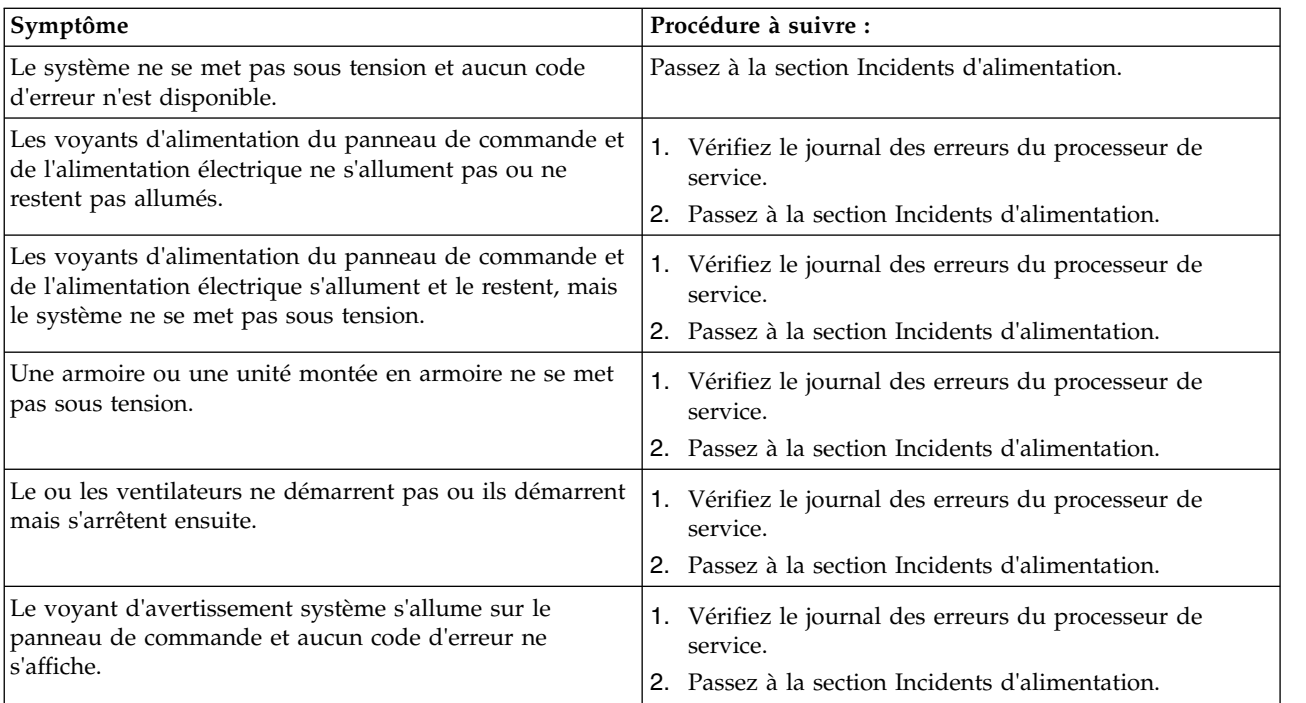

# <span id="page-61-0"></span>**Autres symptômes ou incidents**

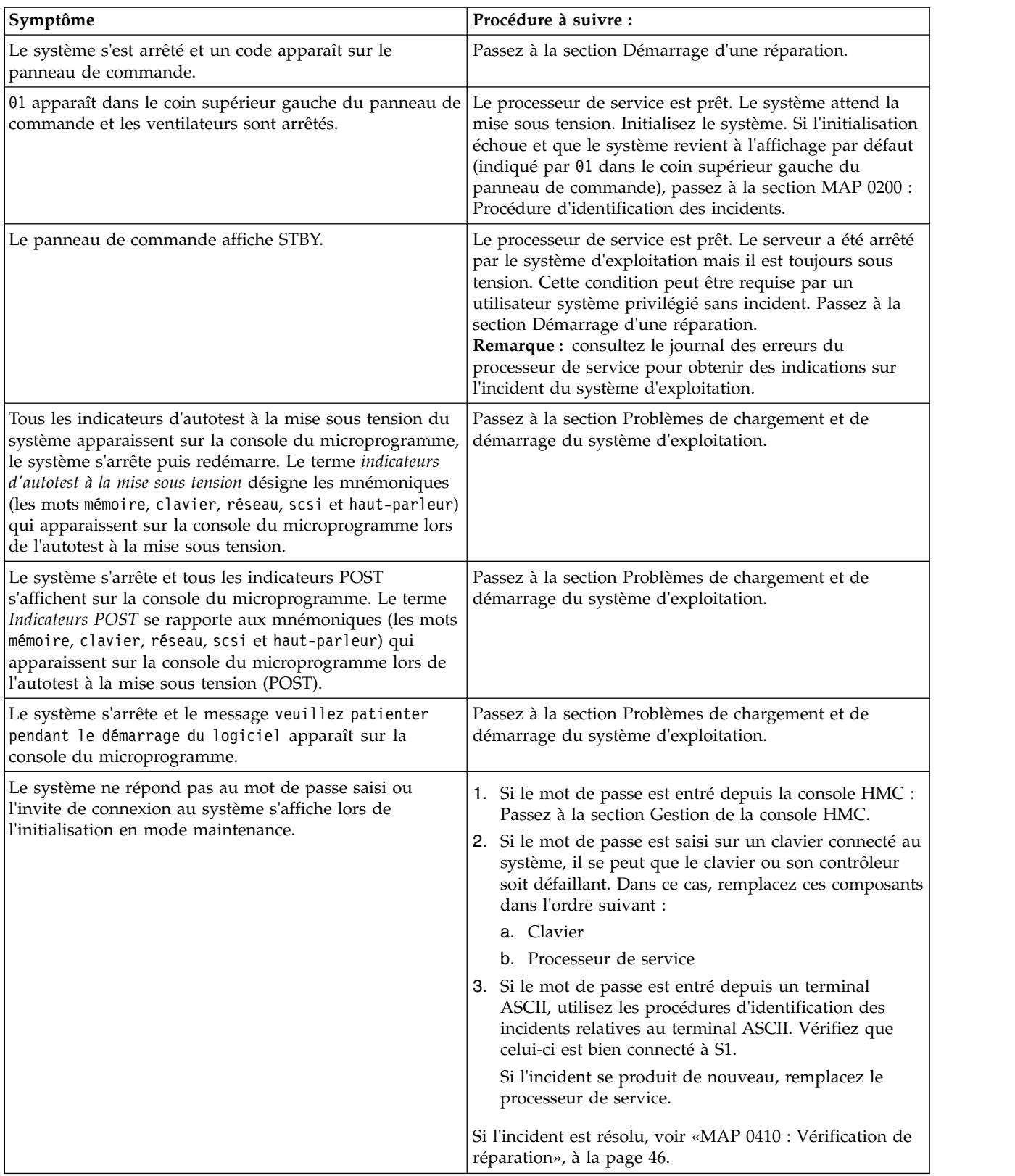

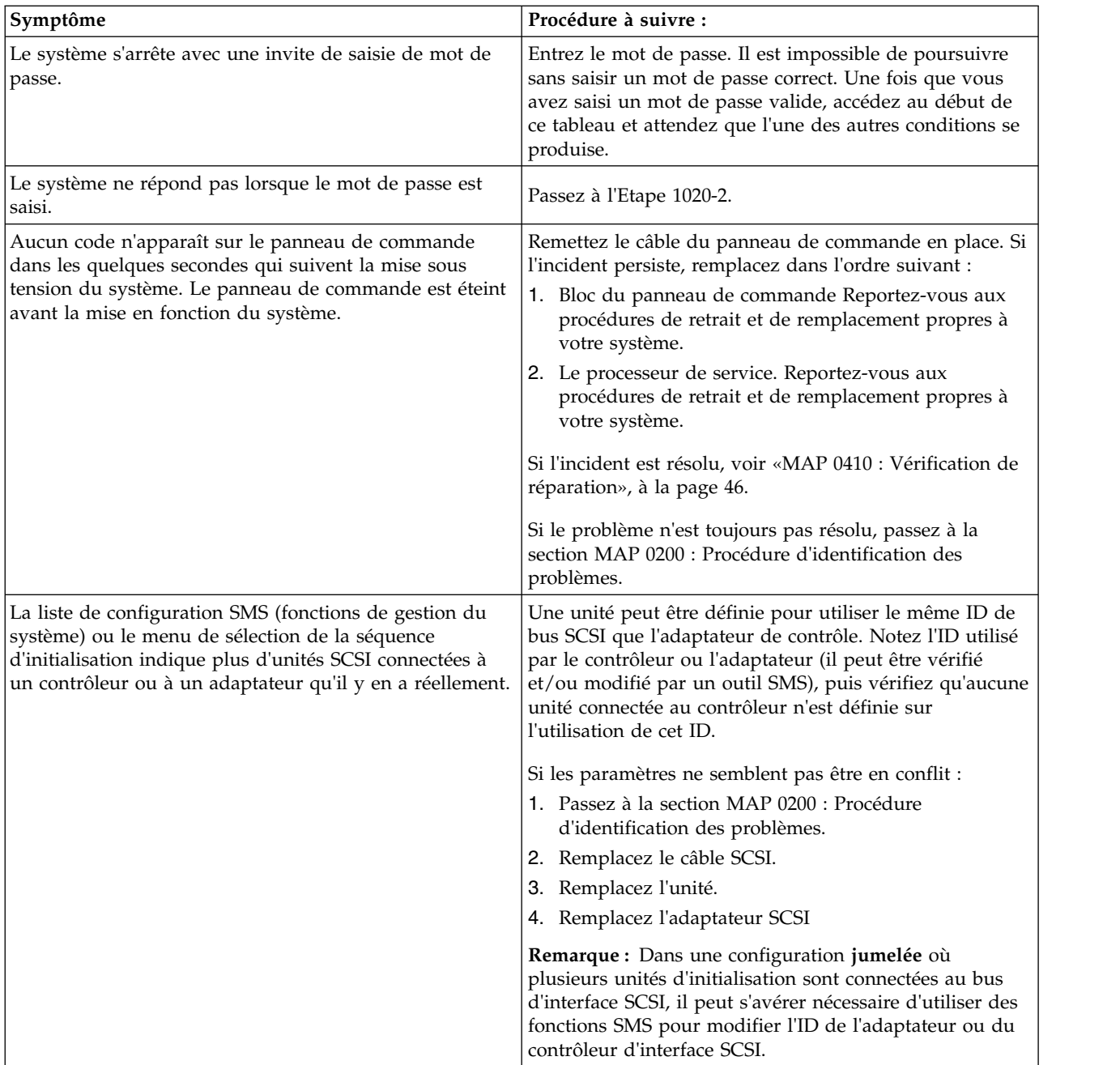

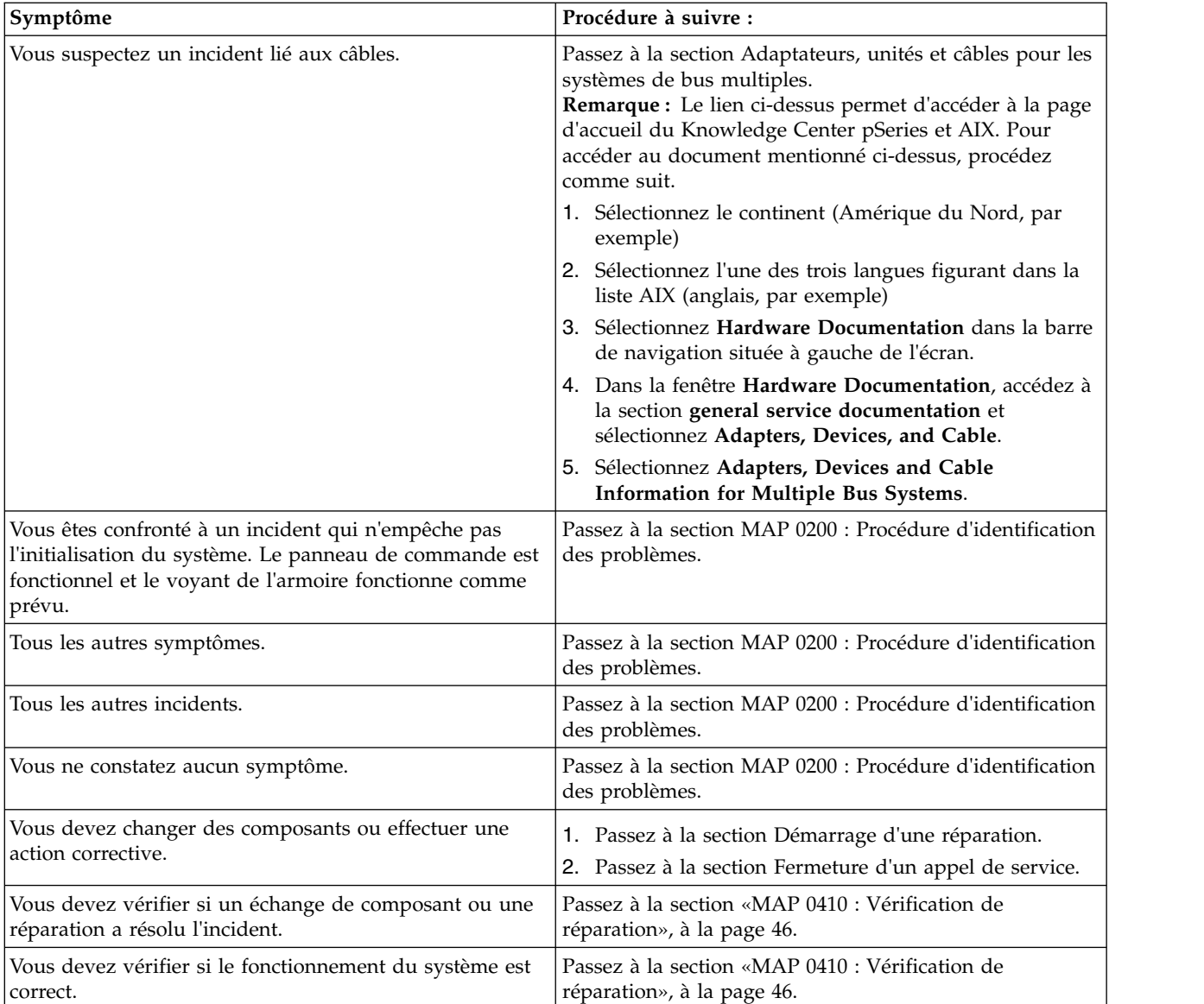

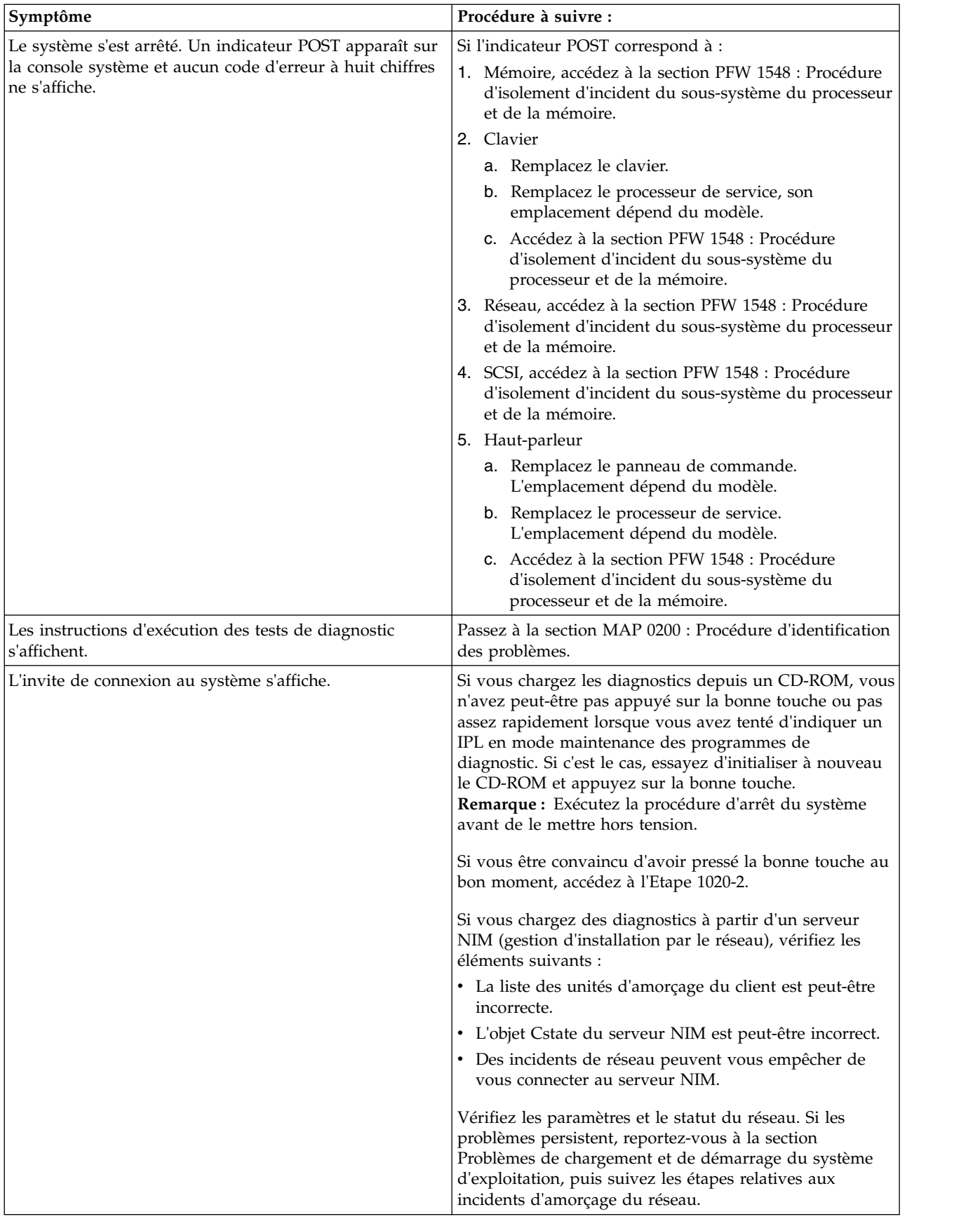

<span id="page-65-0"></span>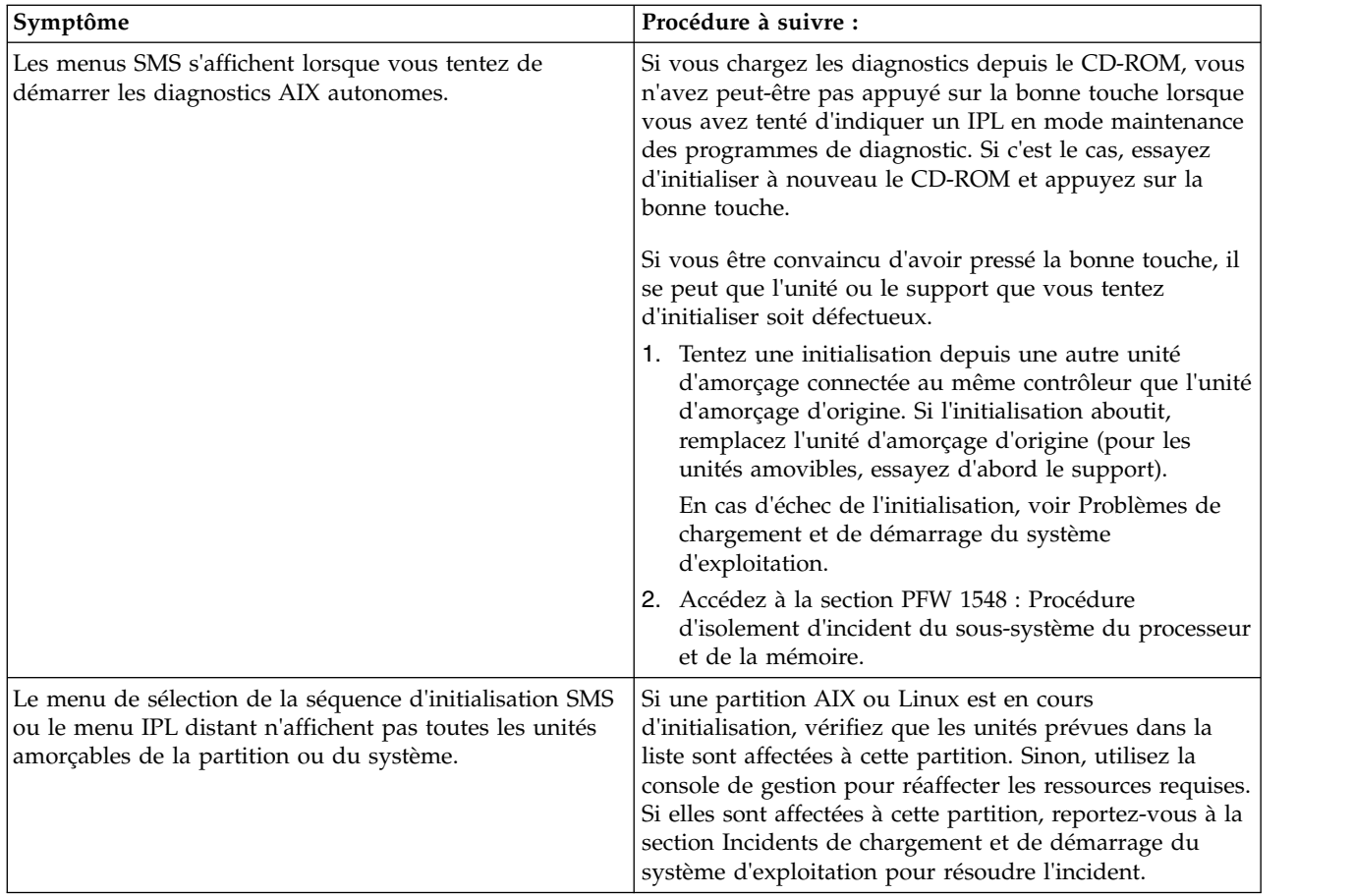

#### **MAP 0410 : Vérification de réparation :**

Utilisez cette méthode d'analyse des pannes (MAP) pour vérifier l'état du serveur après une réparation.

#### **Objectif de cette MAP**

Utilisez cette méthode d'analyse des pannes (MAP) pour vérifier l'état du serveur après une réparation.

**Remarque :** Pour la vérification de la réparation, utilisez les outils de diagnostic autonome uniquement lorsqu'aucun autre outil de diagnostic n'est disponible sur le système. Les outils de diagnostic autonomes ne consignent pas d'actions de réparation.

Si vous intervenez sur un système SP, reportez-vous à la MAP de fin d'appel du *guide de maintenance des systèmes SP*.

Si vous intervenez sur un système en grappe, reportez-vous à la MAP de fin d'appel du *guide d'installation et de maintenance eServer*.

v **Etape 0410-1**

**Avez-vous utilisé une opération de remplacement à chaud de l'aide à la maintenance de diagnostics AIX pour modifier l'unité remplaçable sur site ?**

**Non** Passez à l['étape 0410-2.](#page-65-1)

**Oui** Passez à l['étape 0410-4.](#page-66-0)

<span id="page-65-1"></span>v **Etape 0410-2**

**Remarque :** Si le fond de panier du système ou la batterie du système a été remplacé et que vous téléchargez des diagnostics depuis un serveur sur un réseau, le client devra peut-être définir la confirmation d'amorçage du réseau pour ce système avant de pouvoir télécharger les diagnostics. Les informations de date et d'heure du système doivent également être définies une fois la réparation terminée.

**Parmi les FRU (cartes, adaptateurs, câbles ou unités, par exemple) qui ont été retirées au cours de l'analyse d'incident, souhaitez-vous en réinstaller certaines dans le système ?**

**Non** Passez à l['étape 0410-3.](#page-66-1)

- **Oui** Réinstallez toutes les FRU qui ont été retirées pendant l'analyse de l'incident. Passez à l['étape](#page-66-1) [0410-3.](#page-66-1)
- <span id="page-66-1"></span>v **Etape 0410-3**

**La partition logique ou le système sur lequel vous effectuez une réparation est-il exécuté sous AIX ?**

**Non** Passez à l['étape 0410-5.](#page-66-2)

**Oui** Passez à l['étape 0410-4.](#page-66-0)

<span id="page-66-0"></span>v **Etape 0410-4**

**AIX est-il installé sur la partition logique ou sur le système sur lequel vous effectuez une réparation ?**

**Remarque :** Répondez **Non** à cette question si vous avez simplement remplacé un disque dur dans le groupe de volumes root.

**Non** Passez à l['étape 0410-5.](#page-66-2)

**Oui** Passez à l['étape 0410-6.](#page-66-3)

<span id="page-66-2"></span>v **Etape 0410-5**

Exécutez le programme de diagnostic autonome à partir d'un CD-ROM ou d'un serveur NIM.

#### **Avez-vous rencontré des difficultés ?**

**Non** Passez à l['étape 0410-14.](#page-68-1)

**Oui** Passez à la section [MAP 0020 : Procédure d'identification des incidents.](http://www.ibm.com/support/knowledgecenter/POWER8/p8ecr/x0020.htm)

- <span id="page-66-3"></span>v **Etape 0410-6**
	- 1. Mettez le système sous tension.
	- 2. Attendez que l'invite de connexion du système d'exploitation AIX s'affiche ou que l'activité apparente du système sur le panneau de commande ou l'écran s'arrête.

**L'invite de connexion AIX s'est-elle affichée ?**

**Non** Passez à la section [MAP 0020 : Procédure d'identification des incidents.](http://www.ibm.com/support/knowledgecenter/POWER8/p8ecr/x0020.htm)

**Oui** Passez à l['étape 0410-7.](#page-66-4)

<span id="page-66-4"></span>v **Etape 0410-7**

Si le menu **Action de réparation sur ressource** est déjà affiché, passez à l['étape 0410-10.](#page-67-0) Sinon, procédez comme suit.

- 1. Connectez-vous au système d'exploitation avec les droits d'accès de l'administrateur "root" (demandez au client de saisir le mot de passe, au besoin) ou de l'identifiant du technicien de maintenance.
- 2. Entrez la commande diag -a et vérifiez s'il manque des ressources. Suivez les instructions affichées. Si le système génère un code SRN, une carte ou un câble est probablement mal connecté. Si aucune instruction ne s'affiche, cela signifie qu'aucune ressource ne fait défaut. Passez à l['étape 0410-8.](#page-66-5)

#### <span id="page-66-5"></span>v **Etape 0410-8**

- 1. A l'invite de commande, entrez diag.
- 2. Appuyez sur Entrée.
- 3. Sélectionnez l'option de **routines de diagnostic**.
- 4. Lorsque le menu Sélection du mode de diagnostic s'affiche, sélectionnez **Identification des incidents**.
- 5. Lorsque le menu Sélection des tests de diagnostic, mode étendu s'affiche, sélectionnez l'option **Toutes les ressources** ou testez les unités FRU que vous avez remplacées, ainsi que toutes les unités qui y sont rattachés, en sélectionnant les programmes de diagnostic appropriés.

#### **Le menu Action corrective sur ressource (801015) s'affiche-t-il ?**

**Non** Passez à l['étape 0410-9.](#page-67-1)

**Oui** Passez à l['étape 0410-10.](#page-67-0)

### <span id="page-67-1"></span>**Etape 0410-9**

### **Le menu Test terminé, Aucun incident n'a été détecté (801010) s'est-il affiché ?**

- **Non** Il reste un incident. Passez à la section [MAP 0020 : Procédure d'identification des incidents.](http://www.ibm.com/support/knowledgecenter/POWER8/p8ecr/x0020.htm)
- **Oui** Si l'incident ne figure pas dans le journal des erreurs, sélectionnez l'option **Consignation d'action corrective** dans le menu Sélection des tâches pour mettre à jour le journal des erreurs AIX. Si la réparation consistait à remettre en place un câble ou un adaptateur, sélectionnez la ressource correspondante.

Si la ressource associée à votre action n'apparaît pas dans la liste, sélectionnez **sysplanar0**.

**Remarque :** Si le voyant d'historique de contrôle est allumé, il reviendra à son état normal.

Passez à l['étape 0410-12.](#page-68-2)

### <span id="page-67-0"></span>v **Etape 0410-10**

Lorsqu'un test est exécuté avec succès sur une ressource en mode de vérification du système et que cette ressource est associée à une entrée dans le journal des erreurs AIX, le menu Action de réparation sur une ressource s'affiche.

Après avoir remplacé une FRU, vous devez sélectionner la ressource correspondante dans le menu Action corrective sur ressource. Le journal des erreurs AIX est mis à jour, indiquant qu'une unité remplaçable sur site détectable par le système a été remplacée.

**Remarque :** Si le voyant d'historique de contrôle est allumé, il reviendra à son état normal.

Procédez comme suit.

- 1. Dans le menu Action corrective sur ressource, sélectionnez la ressource remplacée. Si la réparation consistait à remettre en place un câble ou un adaptateur, sélectionnez la ressource correspondante. Si la ressource associée à votre action n'apparaît pas dans la liste, sélectionnez **sysplanar0**.
- 2. Une fois les sélections effectuées, cliquez sur **Validation**.

#### **Une autre action de réparation sur ressource (801015) est-elle affichée ?**

**Non** Si le menu Aucun incident détecté s'affiche, passez à l['étape 0410-12.](#page-68-2)

**Oui** Passez à l['étape 0410-11.](#page-67-2)

#### <span id="page-67-2"></span>Etape 0410-11

Vous devrez peut-être effectuer également une réparation sur le composant parent ou enfant de la ressource que vous venez de remplacer.

Lorsqu'un test est exécuté avec succès sur une ressource en mode de vérification du système et que cette ressource est associée à une entrée dans le journal des erreurs AIX, le menu Action de réparation sur une ressource s'affiche.

Après avoir remplacé cette FRU, vous devez sélectionner la ressource correspondante dans le menu Action corrective sur ressource. Le journal des erreurs AIX est mis à jour, indiquant qu'une unité remplaçable sur site détectable par le système a été remplacée.

**Remarque :** Si le voyant d'historique de contrôle est allumé, il reviendra à son état normal.

<span id="page-68-0"></span>Procédez comme suit.

- 1. Dans le menu Action corrective sur ressource, sélectionnez le composant parent ou enfant de la ressource remplacée. Si la réparation consistait à remettre en place un câble ou un adaptateur, sélectionnez la ressource correspondante. Si la ressource associée à votre action n'apparaît pas dans la liste, sélectionnez **sysplanar0**.
- 2. Une fois les sélections effectuées, cliquez sur Validation.
- 3. Si le menu Aucun incident détecté s'affiche, passez à l['étape 0410-12.](#page-68-2)
- <span id="page-68-2"></span>v **Etape 0410-12**

Si vous avez modifié les paramètres du processeur de service ou du réseau comme indiqué dans les procédures MAP précédentes, restaurez la valeur initiale de ces paramètres. Si vous avez exécuté des programmes de diagnostic autonome à partir du CD-ROM, retirez le CD-ROM.

**Avez-vous effectué des opérations de maintenance sur un sous-système RAID incluant le remplacement de la carte cache de la carte PCI RAID ou la modification de la configuration ?**

**Remarque :** Nous ne faisons référence ni à la carte PCI-X RAID ni au cache.

**Non** Passez à l['étape 0410-14.](#page-68-1)

**Oui** Passez à l['étape 0410-13.](#page-68-3)

<span id="page-68-3"></span>v **Etape 0410-13**

Rétablissez la configuration RAID à l'aide de **options de récupération**. Pour ce faire, procédez comme suit :

- 1. Sur l'écran du gestionnaire de grappe de disques PCI SCSI, sélectionnez **options de récupération**.
- 2. S'il existe une configuration antérieure sur l'adaptateur (carte) de remplacement, vous devez la supprimer. Sélectionnez l'option de **suppression de la configuration de la carte PCI SCSI**. Appuyez sur la touche F3.
- 3. Parmi les options de rétablissement, sélectionnez **Rétablissement de la configuration de la carte PCI SCSI RAID**.
- 4. Sur l'écran de rétablissement de la configuration de la carte PCI SCSI RAID, sélectionnez l'option **Accepter la configuration des unités**.
- 5. Dans le menu de sélection d'une carte PCI SCSI RAID, sélectionnez la carte que vous avez modifiée.
- 6. Sur l'écran suivant, appuyez sur Entrée.
- 7. Lorsque le menu de confirmation de l'opération s'affiche, appuyez sur Entrée pour poursuivre.
- 8. Le message d'état OK doit s'afficher une fois la procédure de rétablissement terminée. Si un message d'échec s'affiche, vérifiez que vous avez sélectionné l'adaptateur approprié, puis renouvelez l'opération. Lorsque la récupération est terminée, quittez le système d'exploitation.
- 9. Passez à l['étape 0410-14.](#page-68-1)
- <span id="page-68-1"></span>v **Etape 0410-14**

Si le système sur lequel vous intervenez comporte une console de gestion, passez à la procédure de fin d'appel relative aux systèmes avec point focal de service.

La réparation est terminée, renvoyez le serveur à l'utilisateur.

## **Symptômes relatifs au serveur Linux ou à la partition Linux**

Recherchez le symptôme qui vous concerne dans les tableaux suivants. S'il n'y figure pas, prenez contact avec votre support technique.

Choisissez la description qui décrit le mieux votre situation :

- v [Vous devez suivre une procédure de maintenance](#page-69-0)
- [Incident lié au gestionnaire IVM](#page-69-1)
- v [Un voyant ne fonctionne pas comme prévu](#page-69-2)
- v [Incidents liés au panneau de commande](#page-70-0)
- v [Codes de référence](#page-71-0)
- [Consoles de gestion](#page-73-0)
- v [Incident lié à l'affichage ou au moniteur \(distorsion ou image floue, par exemple\)](#page-74-0)
- v [Incidents liés à l'alimentation ou au refroidissement](#page-74-1)
- v [Autres symptômes ou incidents](#page-74-2)

## <span id="page-69-0"></span>**Vous devez suivre une procédure de maintenance**

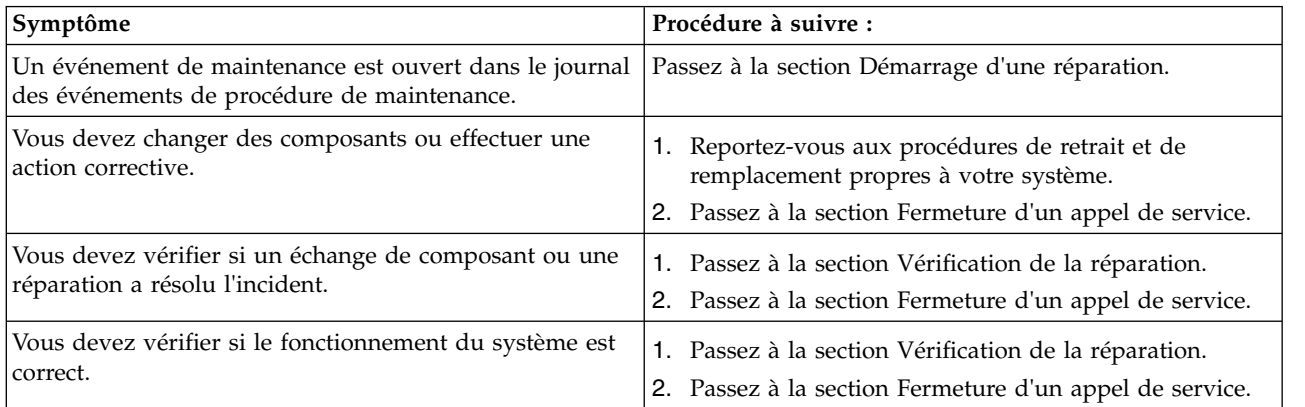

# <span id="page-69-1"></span>**Incident lié au gestionnaire IVM**

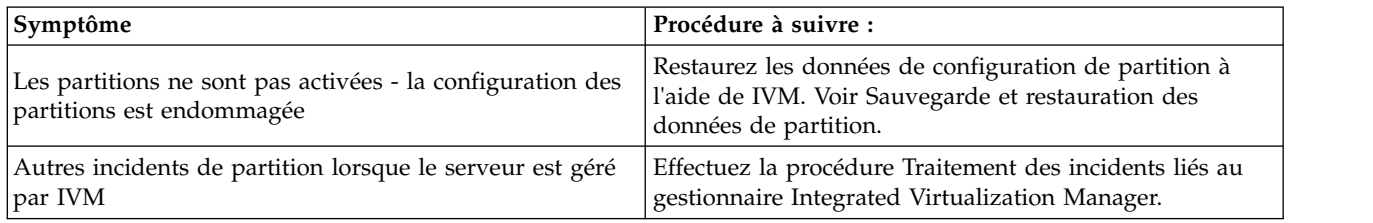

# <span id="page-69-2"></span>**Un voyant ne fonctionne pas comme prévu**

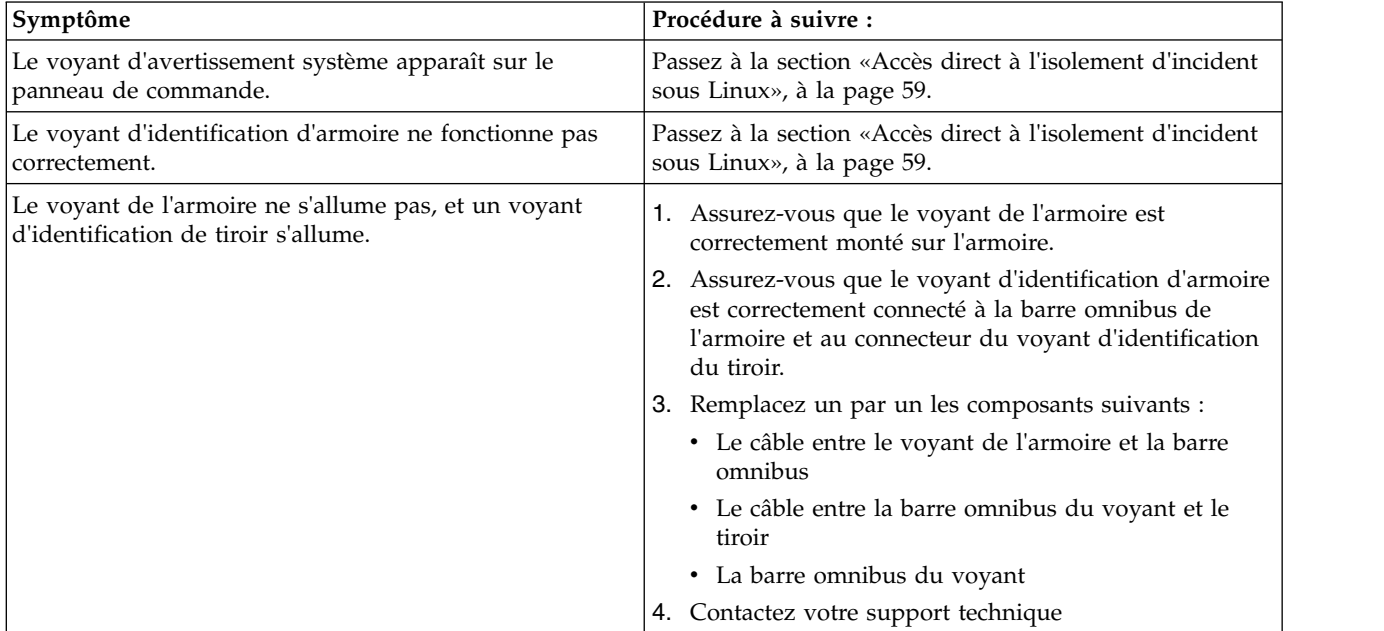

# <span id="page-70-0"></span>**Incidents liés au panneau de commande**

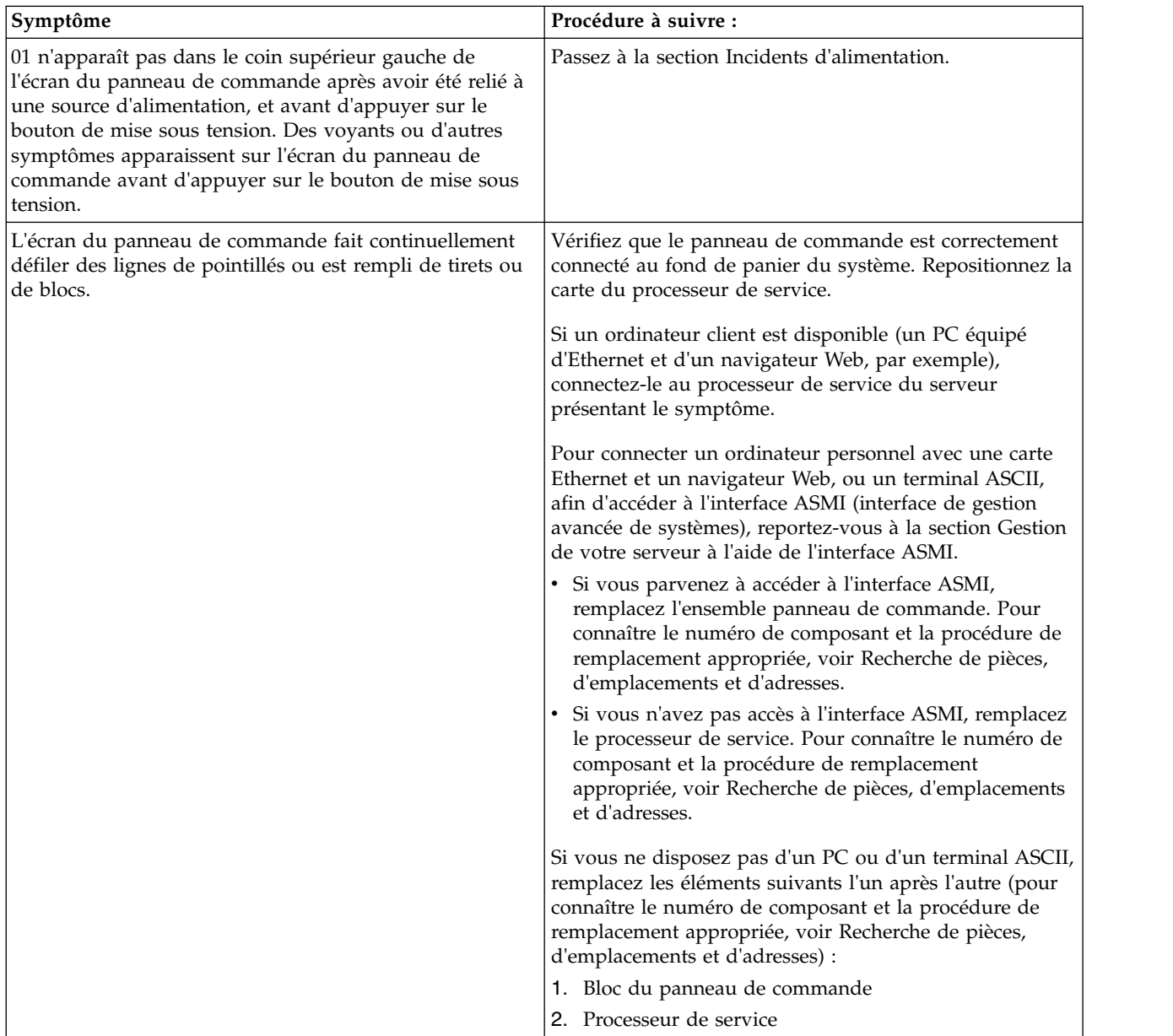

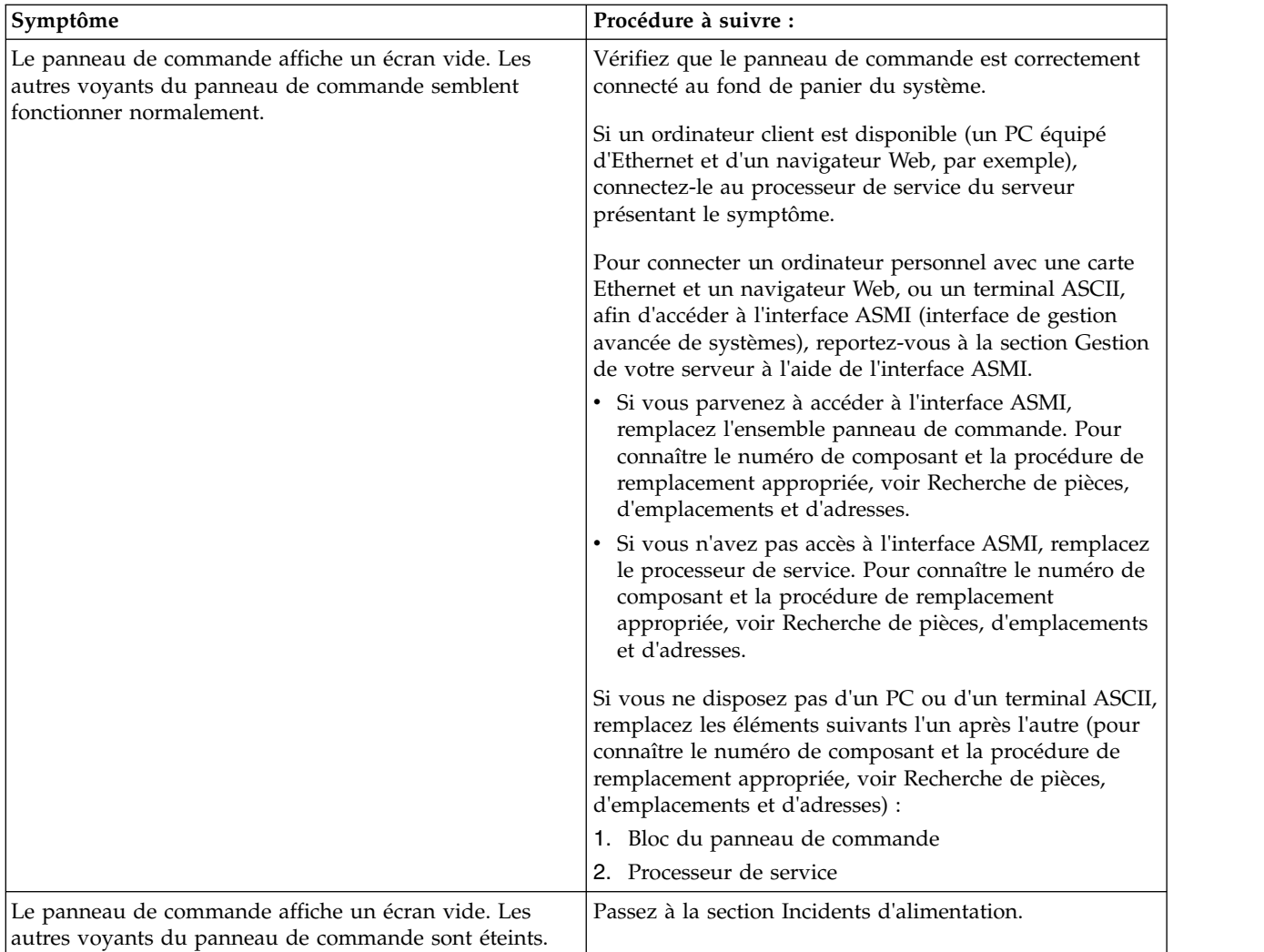

# <span id="page-71-0"></span>**Codes de référence**

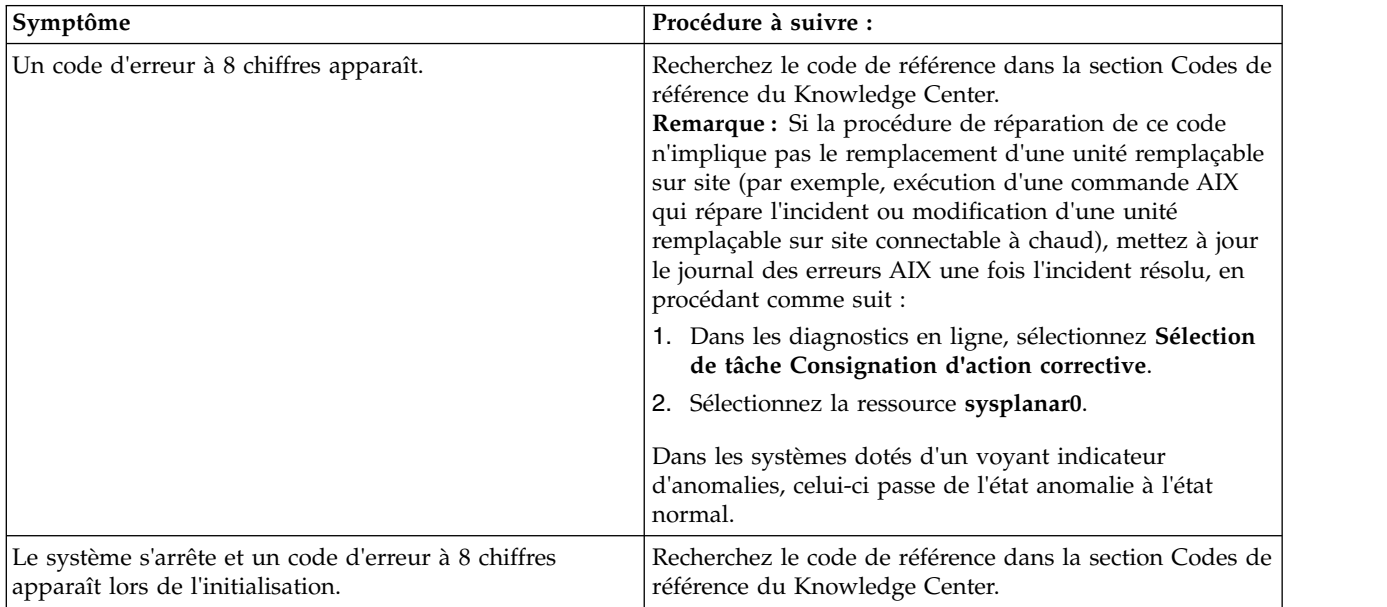
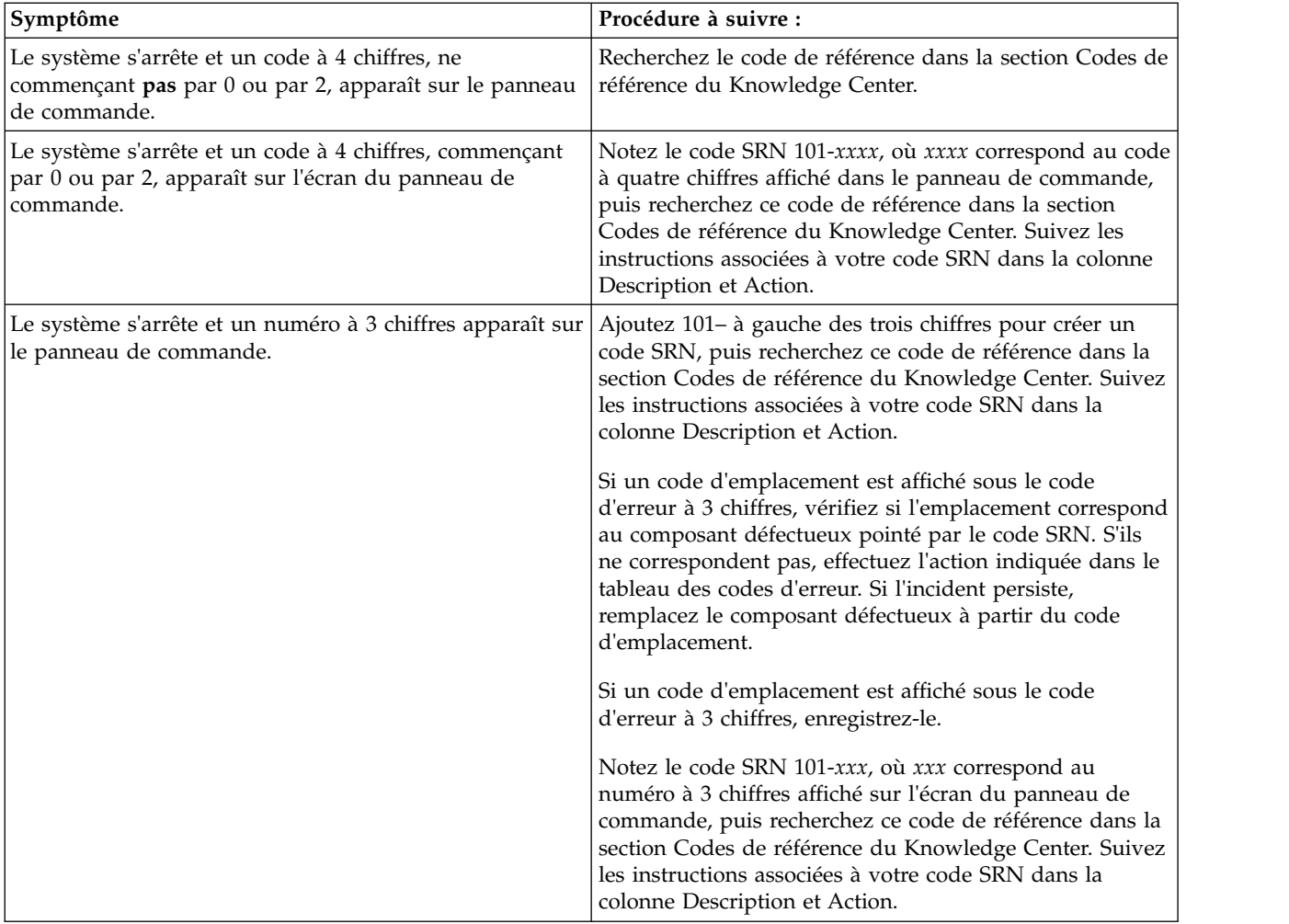

# **Consoles de gestion**

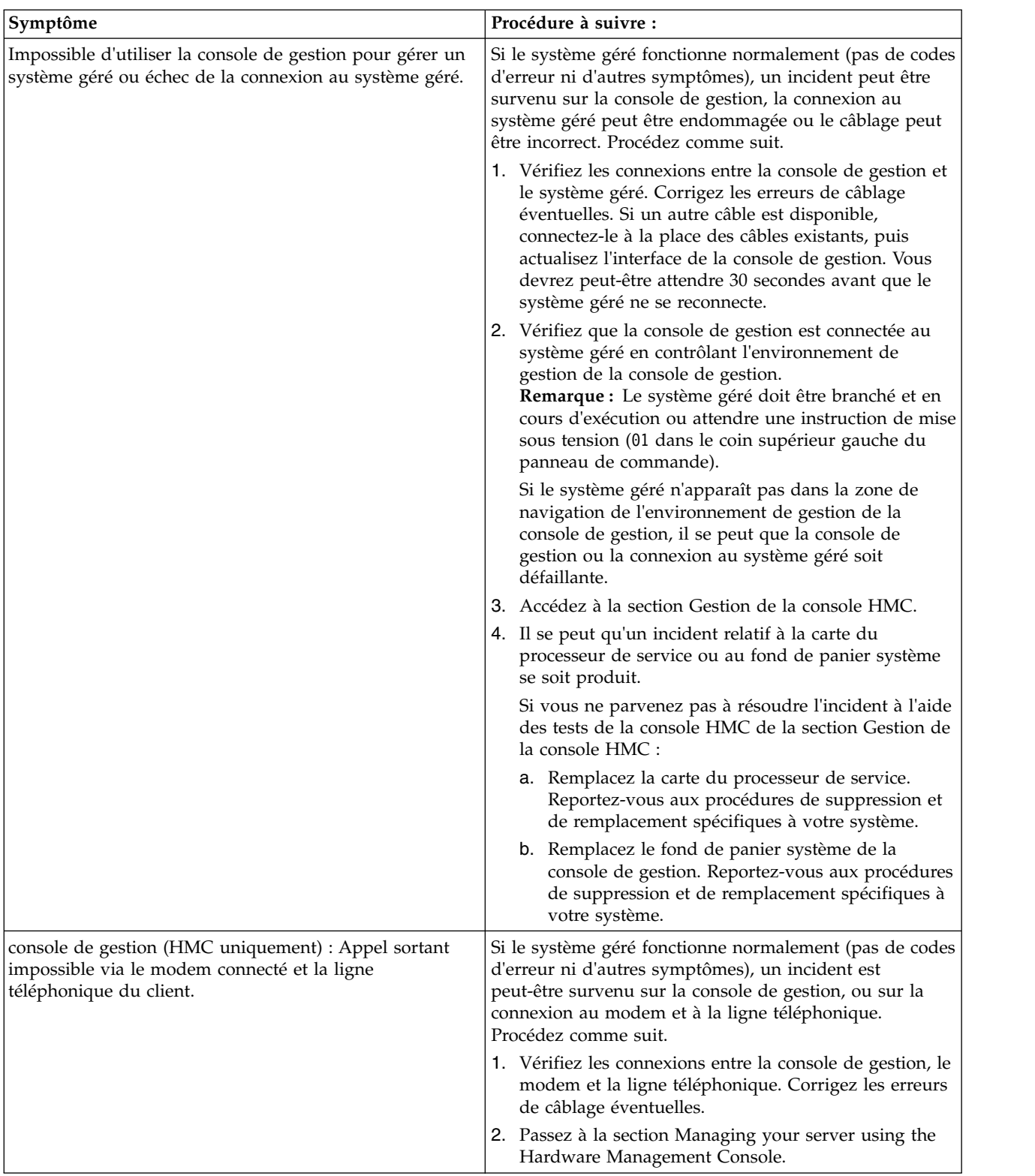

# **Incident d'affichage (par exemple, distorsion ou flou)**

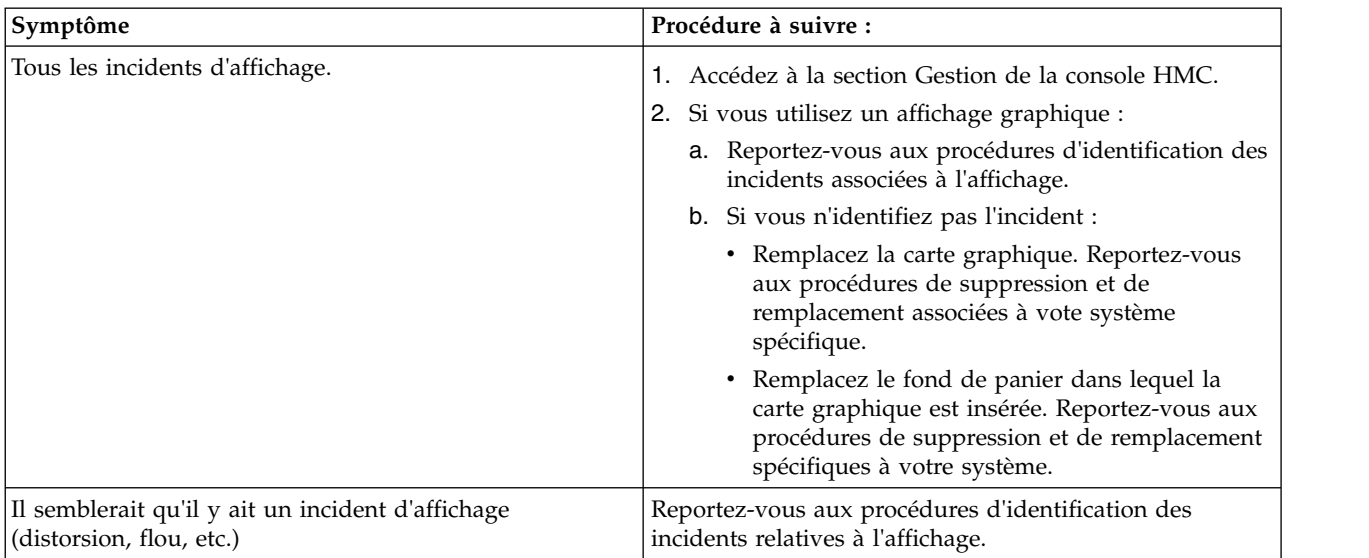

## **Incidents d'alimentation ou de refroidissement**

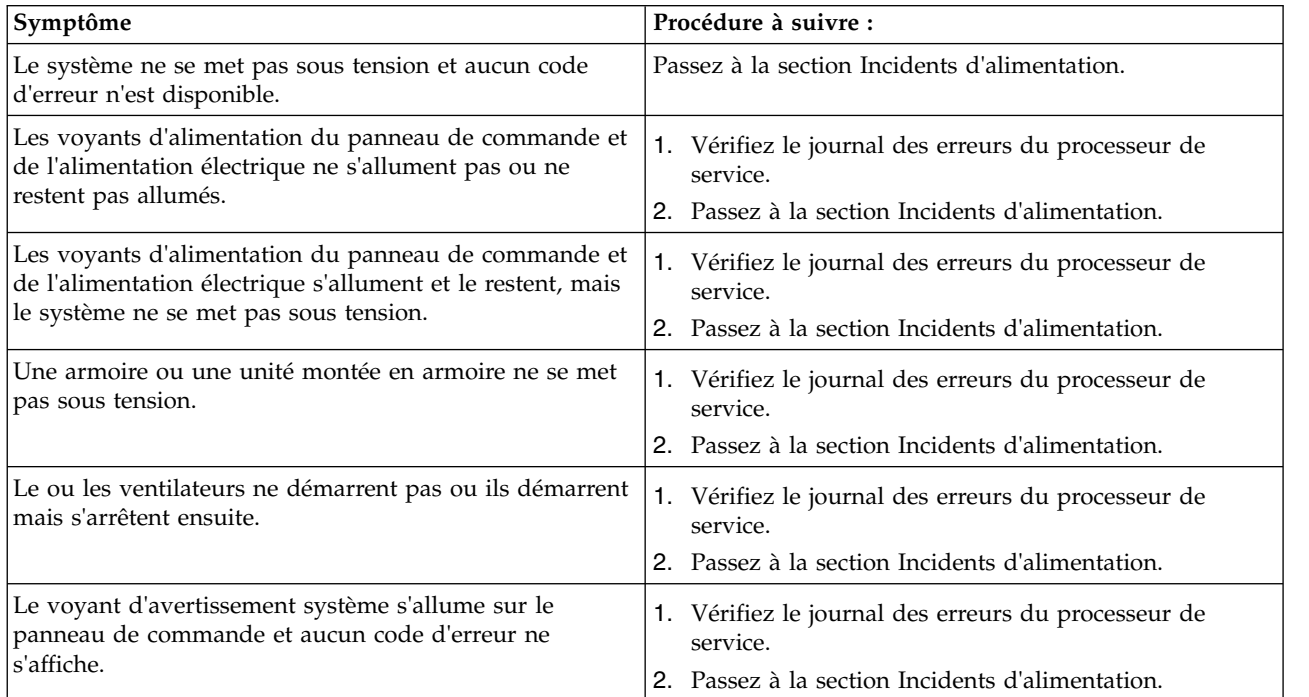

# **Autres symptômes ou incidents**

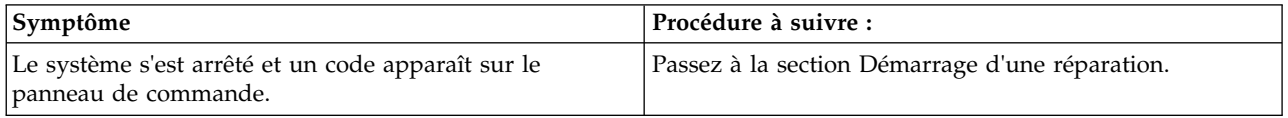

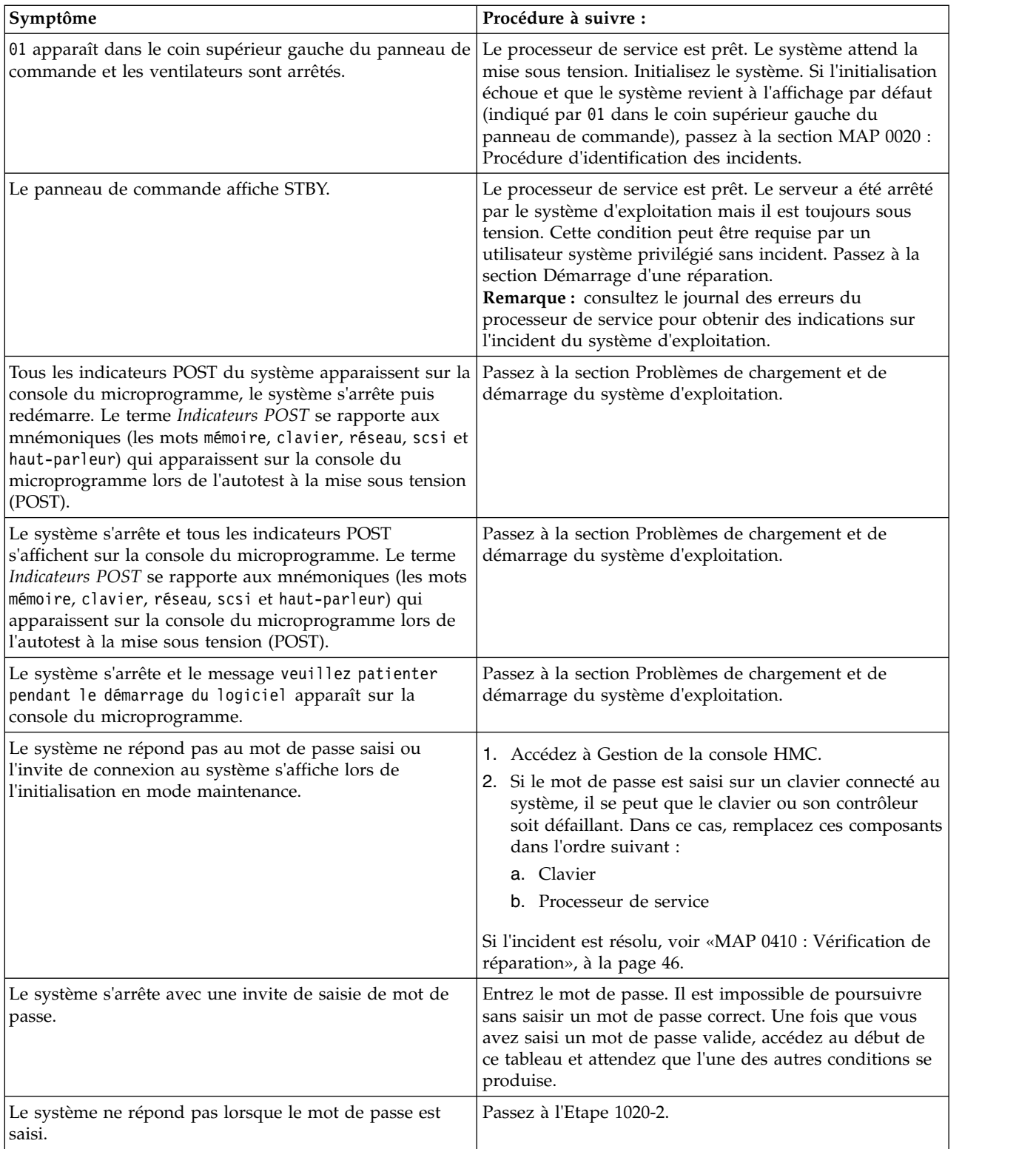

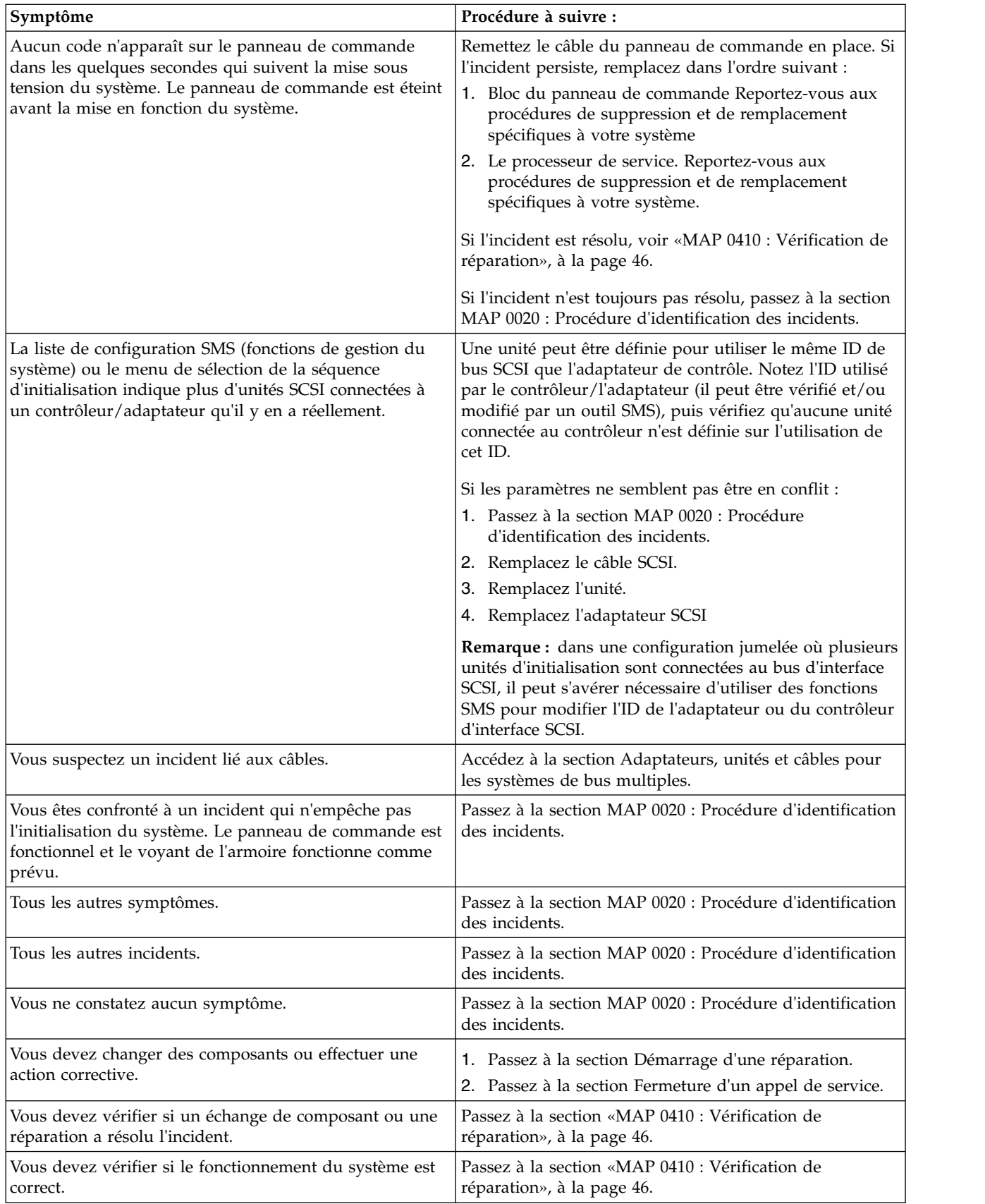

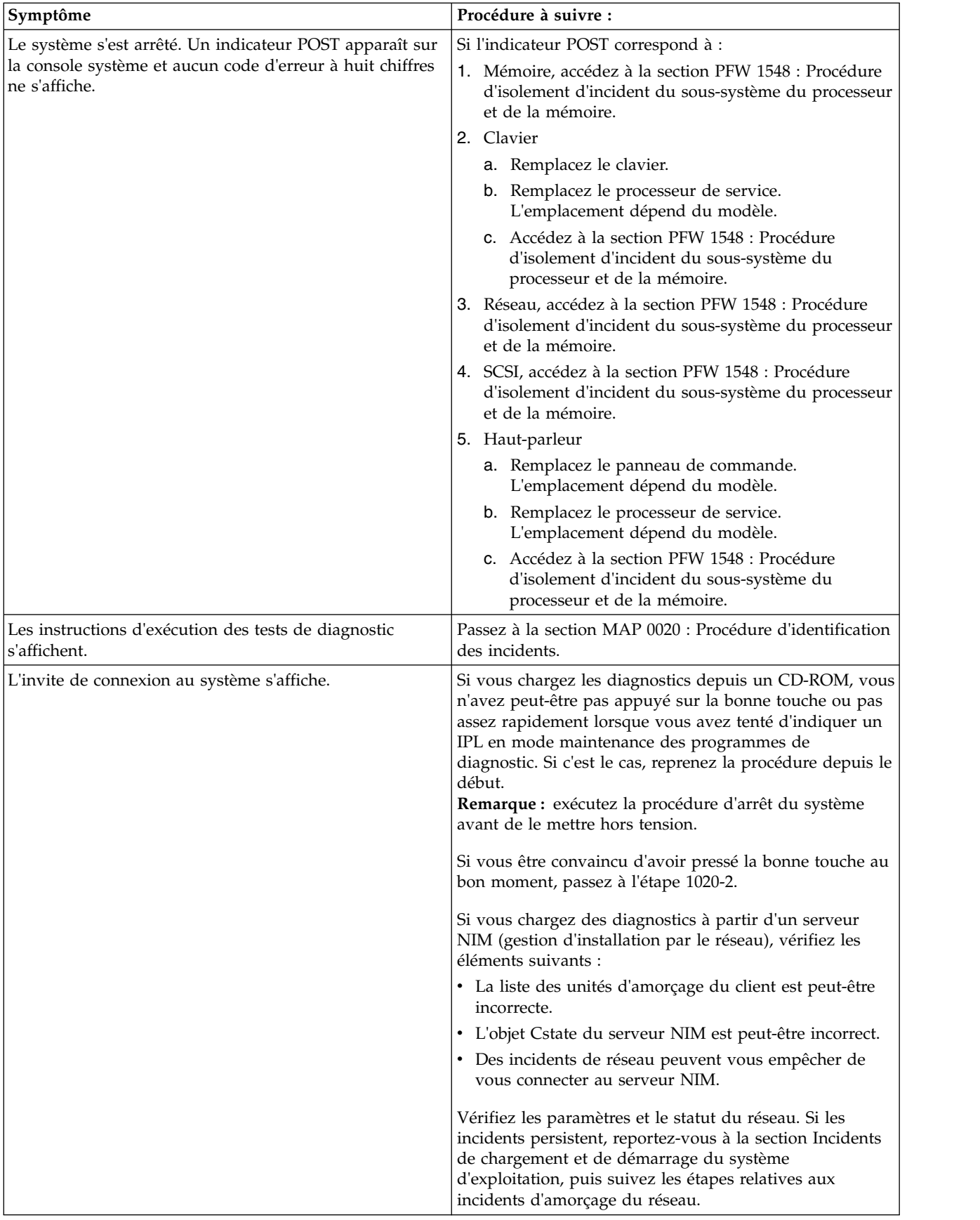

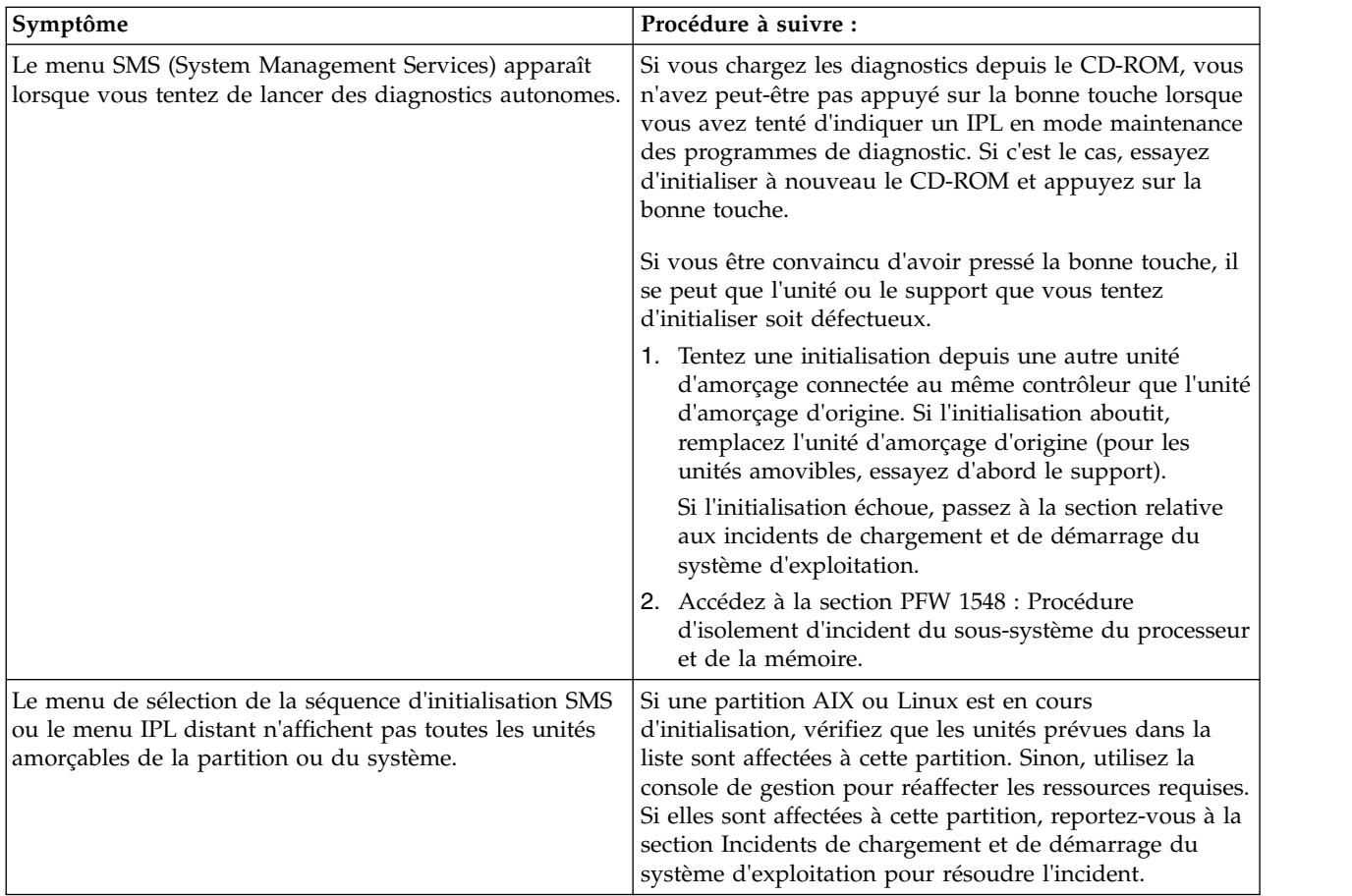

### <span id="page-78-0"></span>**Accès direct à l'isolement d'incident sous Linux :**

Ces informations permettent d'isoler un incident matériel lors de l'utilisation du système d'exploitation Linux.

### **Remarques :**

- 1. Si vous effectuez la maintenance d'un système fournisseur de services, reportez-vous à la MAP 100 de démarrage d'une procédure d'appel dans le manuel*[SP System Service Guide](http://publib.boulder.ibm.com/infocenter/clresctr/vxrx/topic/com.ibm.cluster.infocenter.doc/infocenter.html)*.
- 2. Si vous effectuez la maintenance d'un serveur groupé, reportez-vous à la MAP 100 Démarrage d'une procédure d'appel dans le manuel *[Clustered Installation and Service Guide](http://publib.boulder.ibm.com/infocenter/clresctr/vxrx/topic/com.ibm.cluster.infocenter.doc/infocenter.html)*.
- 3. Si vous effectuez la maintenance d'un serveur groupé doté de réseaux commutés InfiniBand, reportez-vous à la section [Clusters IBM avec commutateur InfiniBand.](http://www14.software.ibm.com/webapp/set2/sas/f/networkmanager/home.html)

### **Tableaux d'accès directs sous Linux**

Localisez l'incident dans le tableau suivant, puis reportez-vous à l'action qui lui est associée.

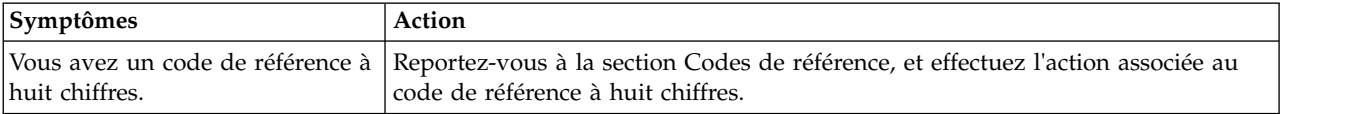

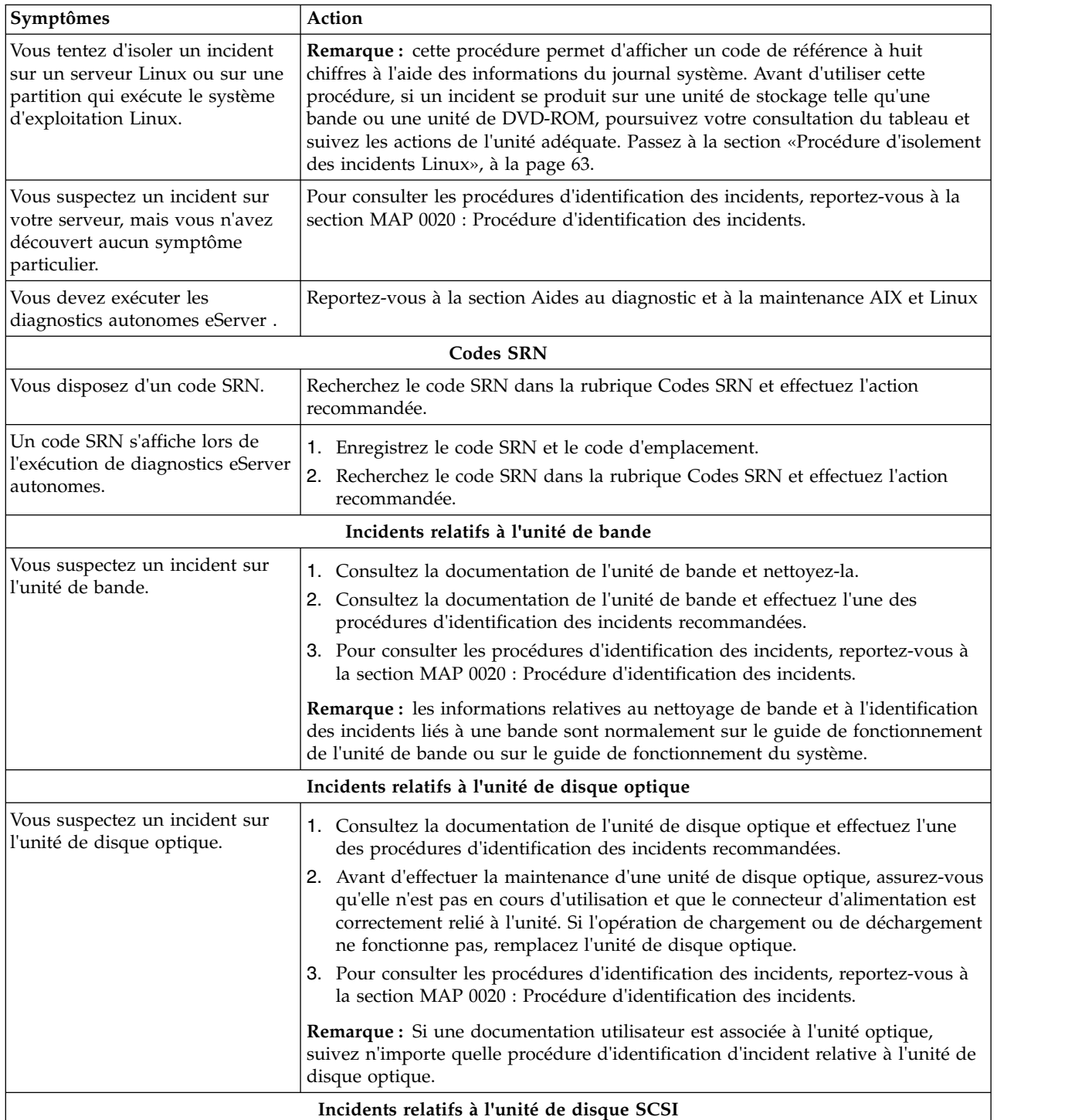

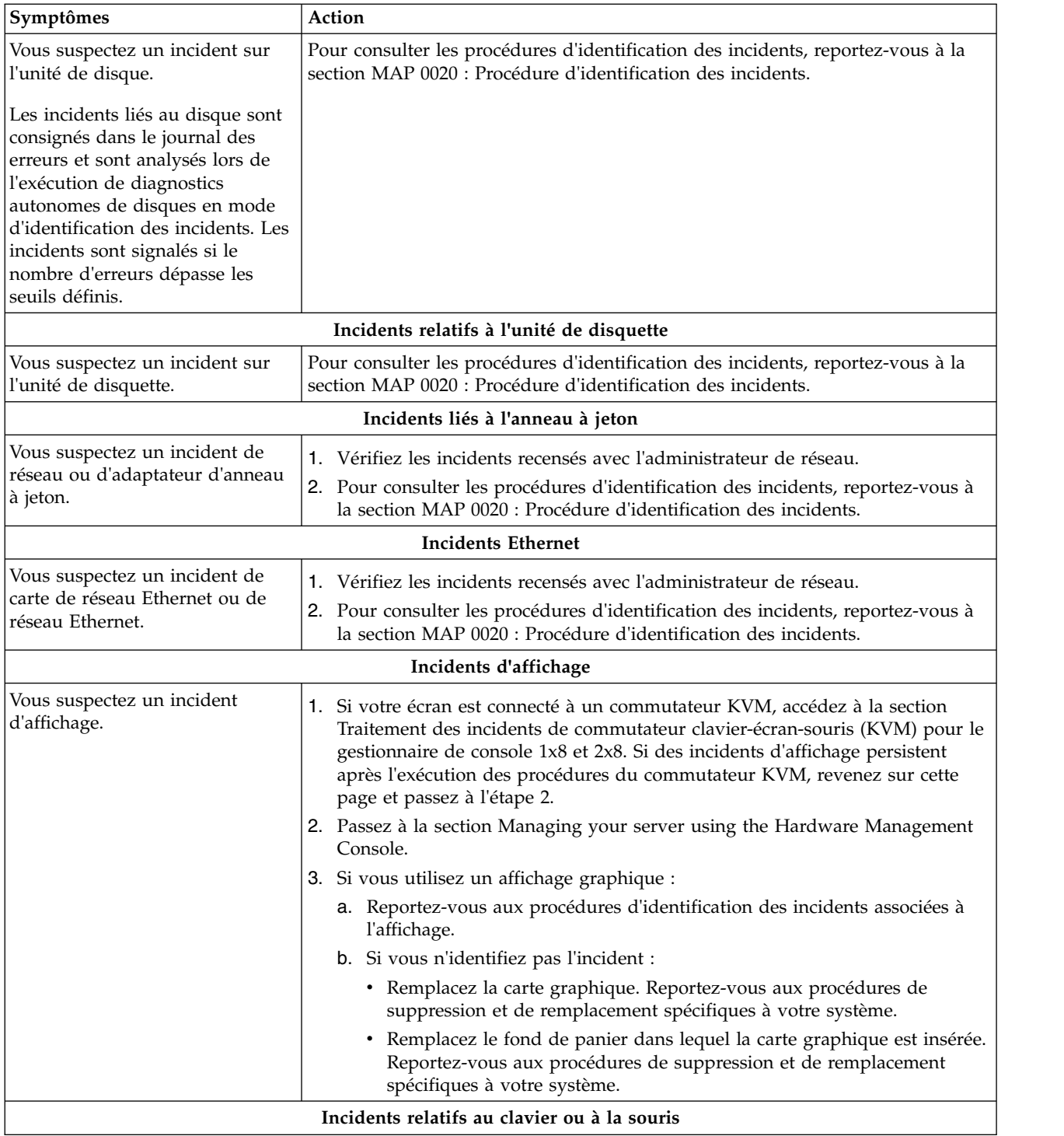

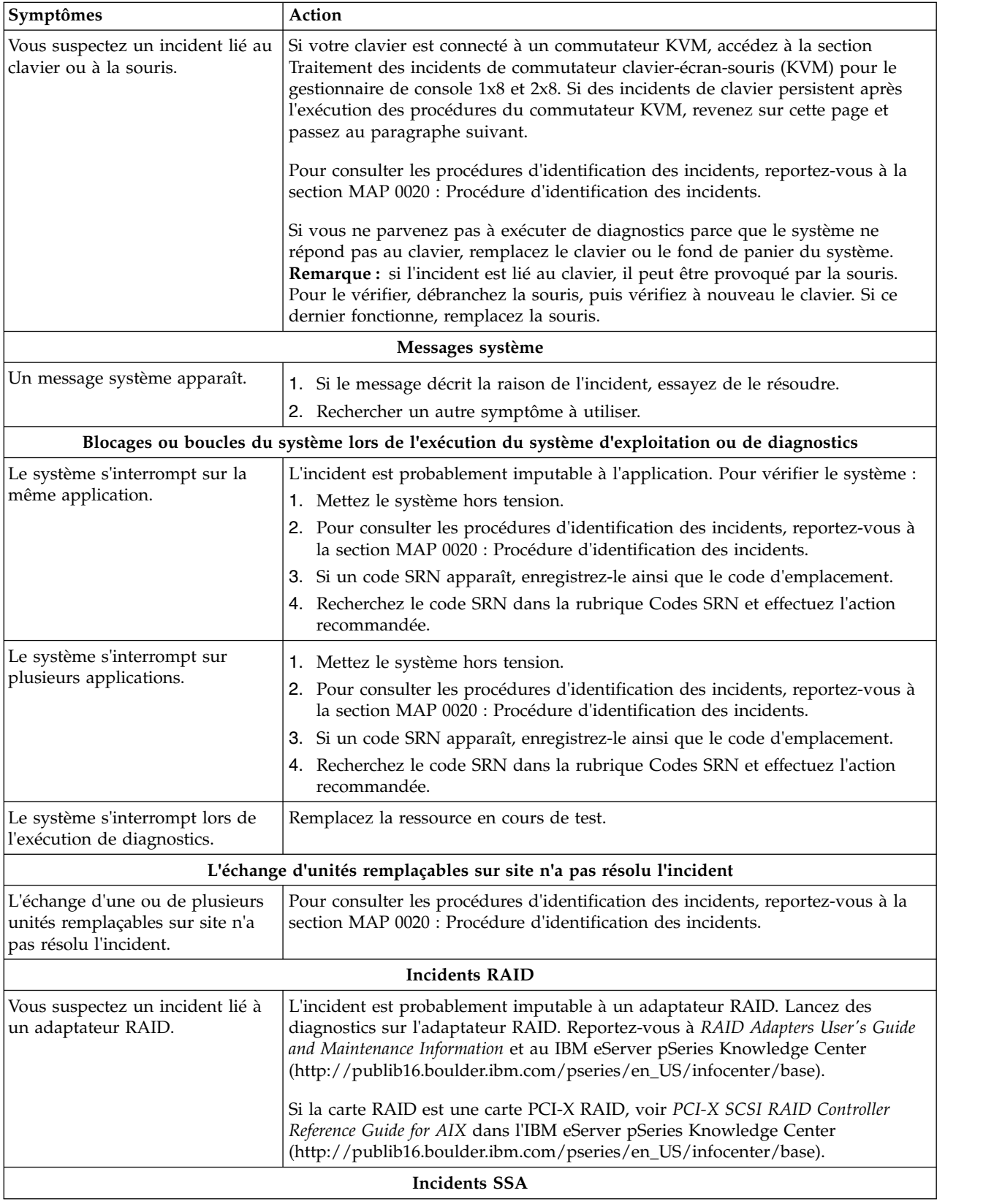

<span id="page-82-0"></span>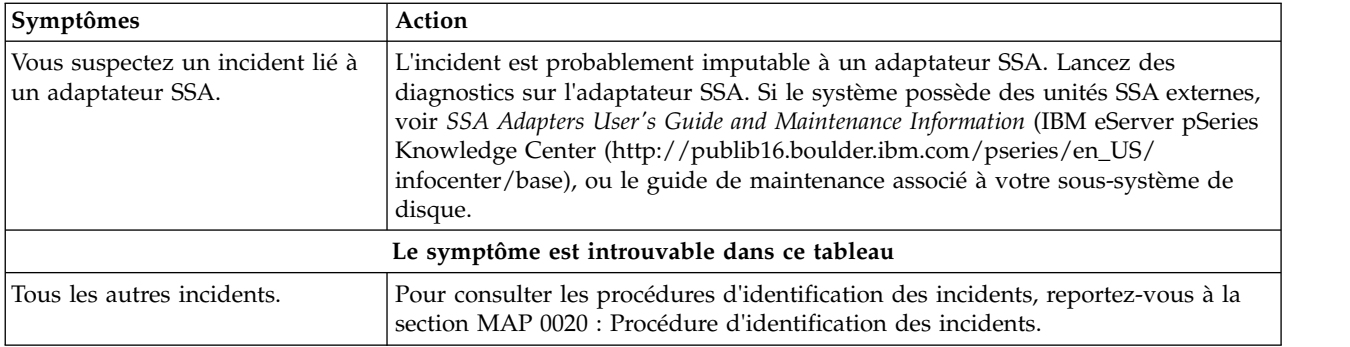

<span id="page-82-1"></span>*Procédure d'isolement des incidents Linux :*

Cette procédure concerne les interventions sur une partition Linux ou sur un serveur exécutant Linux comme seul système d'exploitation.

**DANGER :** Lorsque vous utilisez le système ou travaillez à proximité de ce dernier, observez les consignes suivantes :

Le courant électrique provenant de l'alimentation, du téléphone et des câbles de transmission peut présenter un danger. Pour éviter tout risque de choc électrique :

- v Si IBM a fourni le ou les cordons d'alimentation, branchez cette unité uniquement avec le cordon d'alimentation fourni par IBM. N'utilisez pas ce dernier avec un autre produit.
- v N'ouvrez pas et n'entretenez pas le bloc d'alimentation électrique.
- v Ne manipulez aucun câble et n'effectuez aucune opération d'installation, d'entretien ou de reconfiguration de ce produit au cours d'un orage.
- v Le produit peut être équipé de plusieurs cordons d'alimentation. Pour supprimer tout risque de danger électrique, débranchez tous les cordons d'alimentation.
	- Pour l'alimentation en courant alternatif (CA), déconnectez tous les cordons d'alimentation de leurs source d'alimentation.
	- Pour les armoires équipées d'un panneau d'alimentation en courant continu, déconnectez du panneau la source d'alimentation du client.
- v Lorsque vous connectez l'alimentation au produit, assurez-vous que tous les câbles d'alimentation sont correctement branchés.
	- Pour les armoires avec une alimentation en courant alternatif, branchez tous les cordons d'alimentation sur une prise électrique mise à la terre et correctement connectée. Vérifiez que la tension et l'ordre des phases des prises de courant correspondent aux informations de la plaque d'alimentation électrique du système.
	- Pour les armoires équipées d'un panneau d'alimentation en courant continu, connectez le panneau à la source d'alimentation du client. Assurez-vous que la polarité appropriée est utilisée lors du branchement de l'alimentation CC et de la connexion de retour.
- v Branchez tout équipement connecté à ce produit sur un socle de prise de courant correctement câblé.
- v Lorsque cela est possible, n'utilisez qu'une seule main pour connecter ou déconnecter les cordons d'interface.
- v Ne mettez jamais un équipement sous tension en cas d'incendie ou d'inondation, ou en présence de dommages matériels.
- v Ne tentez pas de mettre la machine sous tension tant que vous n'avez pas résolu toutes les risques potentiels pour la sécurité.
- v Considérez la présence d'un risque en matière de sécurité électrique. Effectuez tous les contrôles de continuité, mise à la terre et alimentation préconisés lors des procédures d'installation du sous-système pour vous assurer que la machine respecte les règles de sécurité.
- v Ne poursuivez pas l'inspection en cas de conditions d'insécurité.

v Avant d'ouvrir le carter d'une unité, et sauf mention contraire dans les procédure d'installation et de configuration : Débranchez les cordons d'alimentation CA, mettez hors tension es disjoncteurs correspondants, situés sur le panneau d'alimentation de l'armoire, puis déconnectez tout système télécommunication, réseau et modem.

### **DANGER :**

v Lorsque vous installez, déplacez ou manipulez le présent produit ou des périphériques qui lui sont raccordés, reportez-vous aux instructions ci-dessous pour connecter et déconnecter les différents cordons.

Pour déconnecter les cordons :

- 1. Mettez toutes les unités hors tension (sauf mention contraire).
- 2. Pour l'alimentation en courant alternatif, débranchez les cordons d'alimentation des prises.
- 3. Pour les armoires équipées d'un panneau d'alimentation en courant continu, mettez hors tension les disjoncteurs du panneau et coupez la source d'alimentation en courant continu.
- 4. Débranchez les cordons d'interface des connecteurs.
- 5. Débranchez tous les câbles des unités.

Pour connecter les cordons :

- 1. Mettez toutes les unités hors tension (sauf mention contraire).
- 2. Branchez tous les cordons sur les unités.
- 3. Branchez les cordons d'interface sur des connecteurs.
- 4. Pour l'alimentation en courant alternatif, branchez les cordons d'alimentation sur les prises.
- 5. Pour les armoires équipées d'un panneau d'alimentation en courant continu, remettez le courant à la source d'alimentation en courant continu du client puis mettez sous tension les disjoncteurs du panneau.
- 6. Mettez l'unité sous tension.

Des bords, des coins et des joints tranchants peuvent se trouver à l'intérieur et à proximité du système. Manipulez le matériel avec soin pour éviter tout risque de coupure, d'égratignure et de pincement. (D005)

Les procédures suivantes décrivent les étapes à effectuer lors d'interventions sur une partition Linux ou sur un serveur exécutant Linux comme seul système d'exploitation.

Avant de continuer cette procédure, nous vous recommandons de vérifier la disponibilité de logiciels supplémentaires permettant d'enrichir vos solutions Linux. Voir [Service and productivity tools](http://www14.software.ibm.com/webapp/set2/sas/f/lopdiags) for PowerLinux servers [\(http://www14.software.ibm.com/webapp/set2/sas/f/lopdiags\)](http://www14.software.ibm.com/webapp/set2/sas/f/lopdiags).

**Remarque :** Si le serveur est connecté à une console de gestion, les différents codes affichés sur la console de gestion are sont tous répertoriés par le point focal de service sous forme de codes de référence. Le tableau suivant vous permet d'identifier le type d'information d'erreur que vous pouvez voir apparaître au cours de cette procédure.

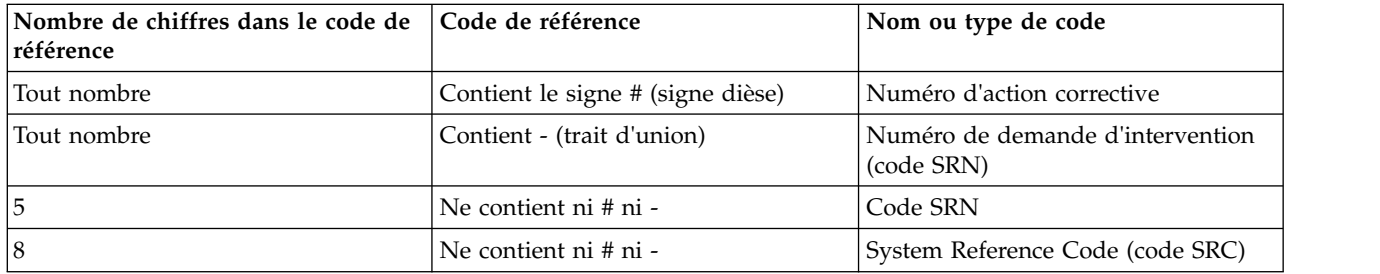

1. Le serveur est-il géré par une console de gestion exécutant le point focal de service ?

**Non** Passez à l'étape [3, à la page 65.](#page-84-0)

**Oui** Passez à l'étape [2, à la page 65.](#page-84-0)

<span id="page-84-0"></span>2. Serveurs avec point focal de service

Recherchez les erreurs dans le journal des événements de procédure de maintenance de SFP. Recherchez en particulier les messages d'erreur dont l'horodatage correspond à peu près à l'heure où l'erreur s'est produite. Suivez la procédure indiquée dans l'entrée du journal des erreurs pour résoudre l'incident. Si l'incident n'est toujours pas résolu, passez à l'étape 3.

- 3. Recherchez et enregistrez tous les codes de référence ou messages de logiciel figurant sur le panneau de commande et dans le journal des erreurs du processeur de service (accessible par le biais des menus ASMI).
- 4. Choisissez une partition Linux qui s'exécute correctement (de préférence, la partition affectée par l'incident).

### **Linux est-il utilisable dans toutes les partitions où ce système d'exploitation est installé ?**

**Non** Passez à l'étape 10.

**Oui** Passez à l'étape 5.

- 5. Diagnostiquez les événements RTAS. Pour obtenir des instructions, voir [Diagnosing RTAS events.](http://publib.boulder.ibm.com/infocenter/lnxinfo/v3r0m0/topic/liaau/liaau-diagnosing-rtas-events.htm)
- 6. Enregistrez les événements RTAS repérés dans le journal système Linux

Si Linux est installé sur plusieurs partitions logiques dans le système, répétez les étapes 5 et 6 pour chaque partition logique exécutant Linux.

7. Vérifiez le journal d'amorçage (IPL) Linux. Pour ce faire, connectez-vous au système en tant qu'utilisateur root et entrez la commande suivante :

cat /var/log/boot.msg |grep RTAS |more

Les messages d'erreur d'amorçage (IPL) Linux sont consignés dans le fichier **boot.msg**, sous **/var/log**. Un exemple de journal d'erreurs d'amorçage Linux est illustré ci-après.

```
RTAS daemon started
RTAS: -------- event-scan begin --------
RTAS: Location Code: U0.1-F3
RTAS: WARNING: (FULLY RECOVERED) type: SENSOR
RTAS: initiator: UNKNOWN target: UNKNOWN
RTAS: Status: bypassed new
RTAS: Date/Time: 20020830 14404000
RTAS: Environment and Power Warning
RTAS: EPOW Sensor Value: 0x00000001
RTAS: EPOW caused by fan failure
RTAS: -------- event-scan end ----------
```
- 8. Enregistrez tous les événements RTAS trouvés dans le journal d'amorçage (IPL) Linux à l'étape 7. Ignorez tous les autres événements du journal d'amorçage (IPL) Linux. Si Linux est installé sur plusieurs partitions logiques dans le système, répétez les étapes 7 et 8 pour chaque partition logique exécutant Linux.
- 9. Enregistrez toutes les données détaillées figurant dans le journal système Linux de l'étape 5 ou dans le journal d'amorçage (IPL) Linux de l'étape 7.

**Remarque :** Les lignes des données détaillées Linux qui commencent par <4>RTAS: Log Debug: 04 contiennent le code de référence indiqué dans les 8 caractères hexadécimaux suivants. Dans l'exemple précédent, 4b27 26fb est un code de référence. Le code de référence est également appelé mot n°11. Après le code de référence, chaque ensemble de 4 octets de données détaillées Linux constitue un mot (exemple : 04a0 0011 est le mot n°12, 702c 0014 est le mot n°13, etc.).

Si Linux est installé sur plusieurs partitions logiques dans le système, répétez l'étape 9 pour chaque partition logique exécutant Linux.

- 10. Des codes de référence ou points de contrôle ont-ils été enregistrés lors des étapes 3, 6, 8 ou 9?
	- **Non** Passez à l'étape [11, à la page 66.](#page-85-0)
	- **Oui** Passez à la section [Accès direct à l'isolement d'incident sous Linux](#page-78-0) pour chaque code de référence enregistré. Effectuez les actions indiquées l'une après l'autre pour chaque code de

référence, jusqu'à résolution complète de l'incident. Si tous les codes de référence ont été traités et que l'incident n'est toujours pas résolu, passez à l'étape 11.

- <span id="page-85-0"></span>11. Si aucune autre information d'erreur n'est disponible et que l'incident n'a toujours pas été résolu, procédez comme suit.
	- a. Arrêtez le système.
	- b. Si aucune console de gestion n'est connectée, voir [Gestion de votre serveur à l'aide de l'interface](http://www.ibm.com/support/knowledgecenter/POWER8/p8hby/p8hby_kickoff.htm) [ASMI](http://www.ibm.com/support/knowledgecenter/POWER8/p8hby/p8hby_kickoff.htm) pour plus d'informations sur l'accès à ASMI.

**Remarque :** Les fonctions ASMI sont également accessibles sur un ordinateur personnel connecté au port système 1.

Vous devez disposer d'un ordinateur personnel capable de se connecter au port système 1 de l'unité centrale. (L'invite de connexion Linux n'est pas visible sur un ordinateur personnel connecté au port système 1.) Si les fonctions ASMI ne sont pas disponibles, procédez comme suit.

- 1) Raccordez l'ordinateur personnel et son câble au port système 1 de l'unité centrale.
- 2) Lorsque le nombre 01 apparaît sur le panneau de commande, appuyez sur une touche du terminal virtuel sur l'ordinateur personnel. Les menus du service ASMI sont désormais disponibles sur l'ordinateur personnel connecté.
- 3) Si tel n'est pas le cas, procédez comme suit.
	- a) Vérifiez et corrigez toutes les connexions au processeur de service.
	- b) Remplacez le processeur de service.

**Remarque :** Il peut arriver que le processeur de service soit situé sur une carte ou une carte mère distincte ; dans certains systèmes, il est intégré au fond de panier du système. Avant de remplacer un fond de panier système, prenez contact avec votre support technique pour obtenir de l'aide.

- c. Vérifiez le journal des erreurs du processeur de service. Enregistrez tous les codes de référence et les messages consignés dans le journal des erreurs du processeur de service. Passez à l'étape 12.
- 12. Des codes de référence ont-ils été enregistrés à l'étape 11?

**Non** Passez à l'étape [20, à la page 68.](#page-87-0)

- **Oui** Passez à la section [Accès direct à l'isolement d'incident sous Linux](#page-78-0) pour chaque code de référence enregistré. Effectuez les actions indiquées l'une après l'autre, jusqu'à résolution complète de l'incident. Si tous les codes de référence ont été traités et que l'incident n'est toujours pas résolu, passez à l'étape [20, à la page 68.](#page-87-0)
- 13. Réamorcez le système et portez toutes les partitions à l'invite de commande. Si Linux ne peut être utilisé sur aucune partition, passez à l'étape [17, à la page 67.](#page-86-0)
- 14. Répertoriez toutes les ressources affectées à toutes les partitions à l'aide de la commande lscfg. Enregistrez l'adaptateur et la partition de chaque ressource.
- 15. Pour savoir s'il manque des unités ou des adaptateurs, comparez la liste des affectations de partition et des ressources détectées à la configuration connue par le client. Enregistrez l'emplacement des unités manquantes. Enregistrez également les différences de description ou d'emplacement des unités.

Vous pouvez également comparer la liste des ressources détectées à une version antérieure de l'arborescence d'unités, comme dans l'exemple suivant :

**Remarque :** A l'invite de commande Linux, tapez vpdupdate et appuyez sur Entrée. L'arborescence d'unités est stockée dans le répertoire /var/lib/lsvpd/, dans un fichier intitulé device-tree-AAAA-MM-JJ-HH:MM:SS, où AAAA correspond à l'année de la création, MM au mois, JJ au jour, et HH, MM et SS à l'heure, à la minute et à la seconde respectivement.

v Sur la ligne de commande, entrez ce qui suit : cd /var/lib/lsvpd/

<span id="page-86-0"></span>v Sur la ligne de commande, entrez ce qui suit :

lscfg -vpz /var/lib/lsvpd/*<nom\_fichier>*

où *<nom\_fichier>* représente le nom du fichier .gz qui contient l'archive de base de données.

La commande **diff** permet de comparer le résultat de la commande **lscfg** en cours à celui d'une commande **lscfg** antérieure. Si le nom de fichier de l'arborescence en cours et celui de l'ancienne arborescence sont respectivement **current.out** et **old.out**, entrez la commande diff old.out current.out. Les lignes qui figurent dans l'ancienne arborescence et pas dans la nouvelle sont précédées du symbole "inférieur à" (<). Les lignes qui figurent dans la nouvelle arborescence et pas dans l'ancienne sont précédées du symbole "supérieur à" (>). Les lignes identiques ne sont pas répertoriées. Par exemple, la commande diff ne donne aucun résultat si les fichiers sont identiques. En revanche, s'il existe des changements d'emplacement ou de description, des lignes précédées à la fois de < et de > apparaissent dans le résultat.

Si Linux est installé sur plusieurs partitions logiques dans le système, répétez les étapes [14, à la page](#page-85-0) [66](#page-85-0) et [15, à la page 66](#page-85-0) pour chaque partition logique exécutant Linux.

- 16. Un seul et unique emplacement d'unité a-t-il été enregistré à l'étape [15, à la page 66?](#page-85-0)
	- **Non** Si vous avez répondu Oui à l'étape 16, rétablissez la configuration originale du système. **La procédure est terminée**.

Passez à [MAP 0410: Vérification après réparation.](#page-65-1)

Si vous n'avez pas répondu Oui à l'étape 16, allez à l'étape 17.

- **Oui** Effectuez les étapes ci-après l'une après l'autre. Mettez le système hors tension avant chaque étape. Après chaque étape, remettez le système sous tension et passez à l'étape [13, à la page](#page-85-0) [66.](#page-85-0)
	- a. Vérifiez toutes les connexions du système vers l'unité.
	- b. Remplacez l'unité (unité de bande ou DASD, par exemple).
	- c. Le cas échéant, remplacez le fond de panier de l'unité.
	- d. Remplacez le câble de l'unité.
	- e. Remplacez l'adaptateur.
		- v Si l'adaptateur est situé dans un tiroir d'E-S, remplacez le fond de panier d'E-S.
		- v Si l'adaptateur d'unité est situé dans le CEC, remplacez la carte de bus d'E-S, ou le fond de panier du CEC dans lequel est inséré l'adaptateur.
	- f. Contactez le support technique. Ne passez pas à l'étape [13, à la page 66.](#page-85-0)
- 17. Le système semble-t-il se bloquer avant d'atteindre l'invite de commande ? Avez-vous enregistré des incidents de ressource à l'étape [15, à la page 66?](#page-85-0)

**Remarque :** Si la console système ou la fenêtre VTERM restent vides, répondez NON. Si vous êtes certain que la console ou VTERM sont opérationnels et bien connectés, suivez la procédure de cette étape.

- **Non** Passez à l'étape 18.
- **Oui** Il se peut qu'un incident d'unité d'E-S se soit produit. Passez à la section [PFW1542 :](http://www.ibm.com/support/knowledgecenter/POWER8/p8ecr/pfw1542.htm) [Procédure d'isolement d'incident d'entrée-sortie.](http://www.ibm.com/support/knowledgecenter/POWER8/p8ecr/pfw1542.htm) Lorsque vous êtes invité à amorcer le système, amorcez une partition système complète.
- 18. Amorcez les programmes de diagnostic autonome eServer (reportez-vous à la section [Exécution de](http://www.ibm.com/support/knowledgecenter/POWER8/p8eah/p8eah_aix_diagnostics.htm) [tests diagnostics en ligne et autonome\)](http://www.ibm.com/support/knowledgecenter/POWER8/p8eah/p8eah_aix_diagnostics.htm). Exécutez les diagnostics en mode identification des incidents sur toutes les ressources. Veillez à amorcer une partition système complète. Vérifiez que les programmes de diagnostic ont bien été effectués sur toutes les ressources connues. Vous pouvez être amené à sélectionner une ressource à la fois et à exécuter les programmes de diagnostic sur une ressource après l'autre.

**Les diagnostics en mode autonomes ont-ils détecté un incident ?**

<span id="page-87-0"></span>**Non** Passez à l'étape 22.

- **Oui** Consultez la section [Codes de référence](http://www.ibm.com/support/knowledgecenter/POWER8/p8eai/reference_codes_parent.htm) et effectuez les actions associées à chaque code de référence enregistré. Répétez cette procédure pour chaque code de référence non traité à l'étape [16, à la page 67,](#page-86-0) jusqu'à résolution complète de l'incident. Exécutez les actions indiquées l'une après l'autre. Si tous les codes de référence ont été traités et que l'incident n'est toujours pas résolu, passez à l'étape 22.
- 19. Linux est-il installé sur une ou plusieurs partitions du système ?

**Non** Retournez à la section [Démarrage d'une réparation.](#page-47-0)

- **Oui** Passez à l'étape [3, à la page 65.](#page-84-0)
- 20. Des codes d'emplacement ont-ils été enregistrés lors des étapes [3, à la page 65, 6, à la page 65, 8, à la](#page-84-0) [page 65,](#page-84-0) [9, à la page 65, 10, à la page 65](#page-84-0) ou [11, à la page 66?](#page-85-0)

**Non** Passez à l'étape [13, à la page 66.](#page-85-0)

- **Oui** Remplacez l'un après l'autre tous les composants dont le code d'emplacement a été enregistré lors des étapes [3, à la page 65,](#page-84-0) [6, à la page 65, 8, à la page 65, 9, à la page 65,](#page-84-0) [10, à la page](#page-84-0) [65](#page-84-0) et [11, à la page 66](#page-85-0) et qui n'ont pas été remplacés. Avant de remplacer un composant, mettez le système hors tension. Après avoir remplacé le composant, mettez le système sous tension pour vérifier si l'incident a été résolu. Passez à l'étape 21 une fois l'incident résolu ou tous les composants de la liste des codes d'emplacement remplacés.
- 21. L'incident a-t-il été résolu à l'étape 20?
	- **Non** Passez à l'étape [13, à la page 66.](#page-85-0)
	- **Oui** Rétablissez la configuration originale du système. **La procédure est terminée**.

Passez à [MAP 0410: Vérification après réparation.](#page-65-1)

- 22. D'autres symptômes ont-ils été enregistrés à l'étape [3, à la page 65?](#page-84-0)
	- **Non** Contactez le support technique.
	- **Oui** Passez à la section [Démarrage d'une réparation](#page-47-0) pour chaque symptôme enregistré. Effectuez les actions indiquées pour chaque symptôme enregistré, l'un après l'autre, jusqu'à résolution complète de l'incident. Si tous les symptômes enregistrés ont été traités et que l'incident n'est toujours pas résolu, contactez votre support technique.

## **Symptômes IBM PowerKVM**

Recherchez le symptôme qui vous concerne dans les tableaux suivants. S'il n'y figure pas, prenez contact avec votre support technique.

Choisissez la description qui décrit le mieux votre situation :

- v [Vous devez suivre une procédure de maintenance](#page-87-1)
- v [Incidents liés au panneau de commande](#page-88-0)
- v [Codes de référence](#page-89-0)
- v [Incident lié à l'affichage ou au moniteur \(distorsion ou image floue, par exemple\)](#page-89-1)
- v [Incidents liés à l'alimentation ou au refroidissement](#page-90-0)
- v [Autres symptômes ou incidents](#page-90-1)

### <span id="page-87-1"></span>**Vous devez suivre une procédure de maintenance**

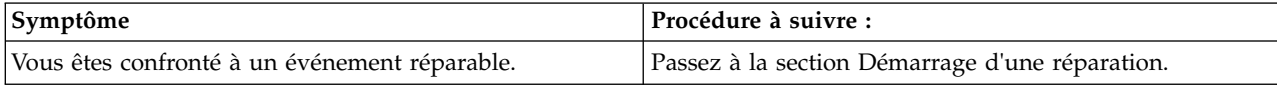

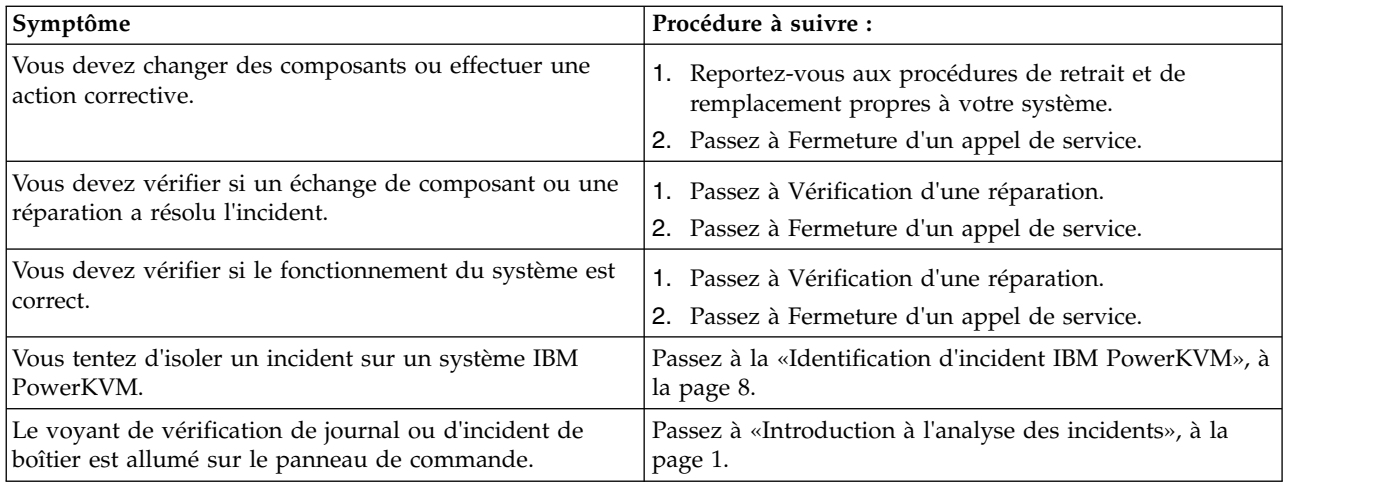

# <span id="page-88-0"></span>**Incidents liés au panneau de commande**

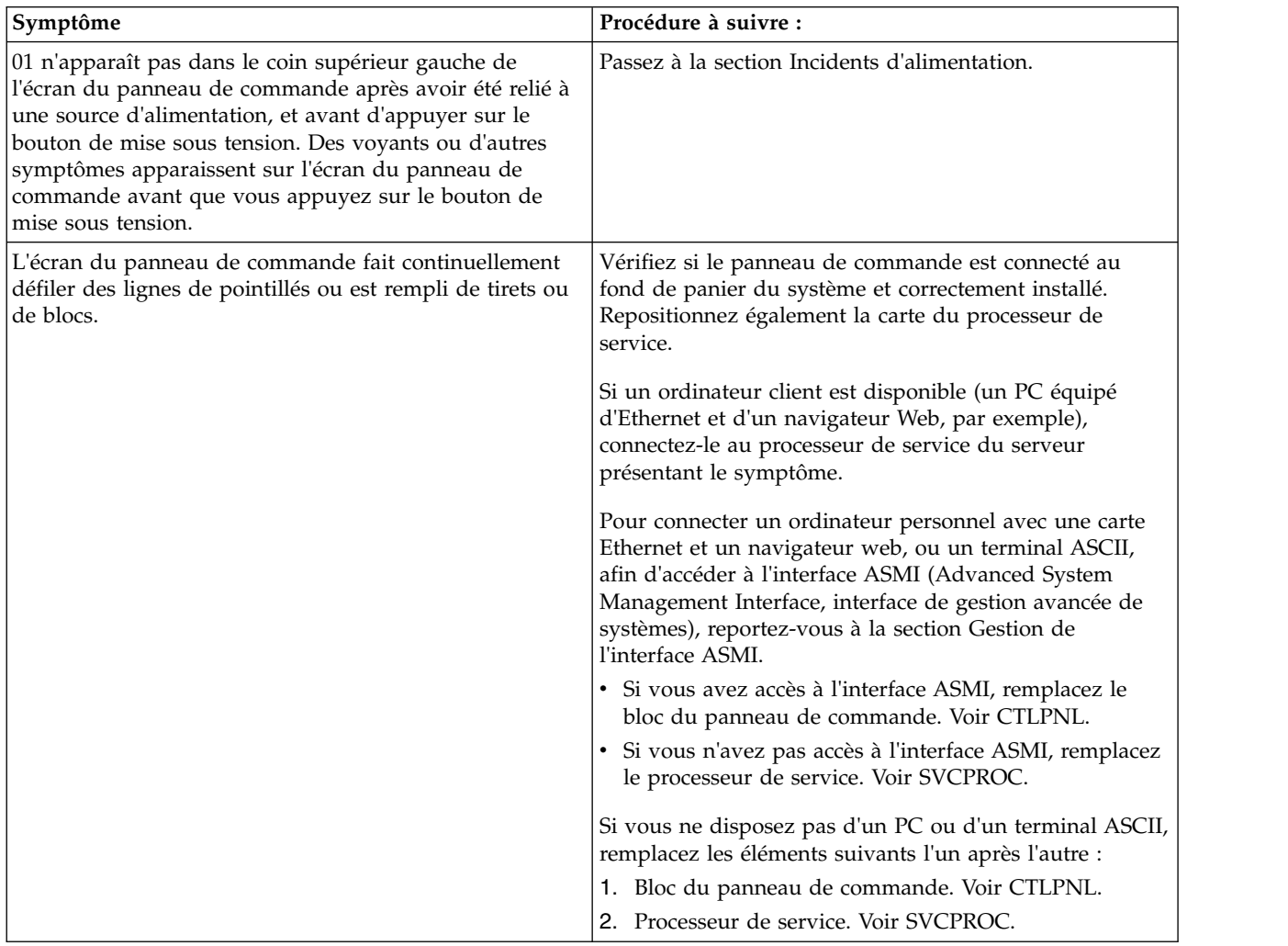

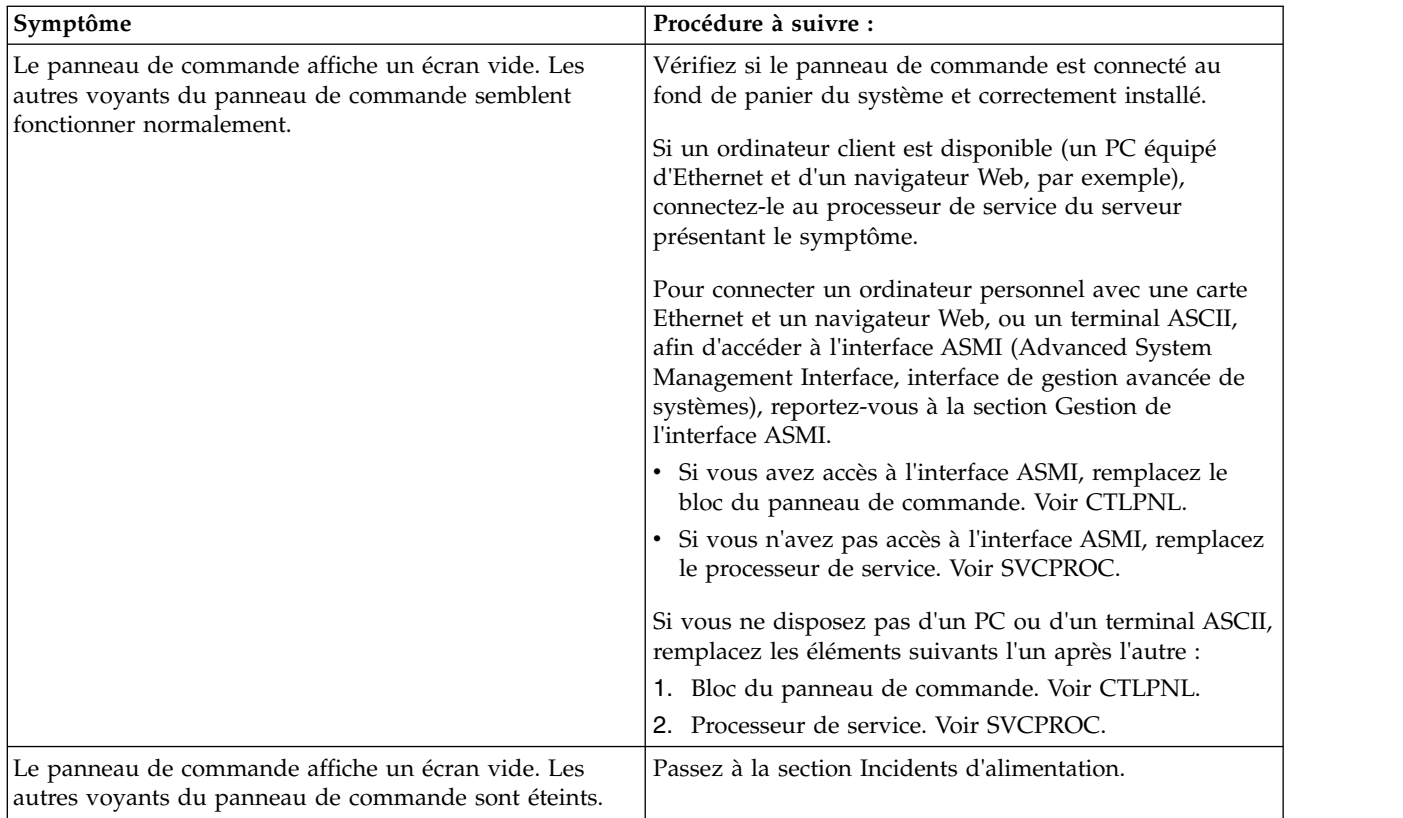

## <span id="page-89-0"></span>**Codes de référence**

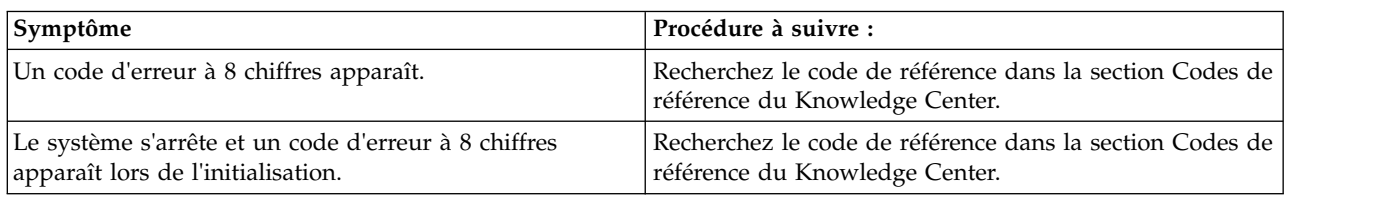

# <span id="page-89-1"></span>**Incident d'affichage (par exemple, distorsion ou flou)**

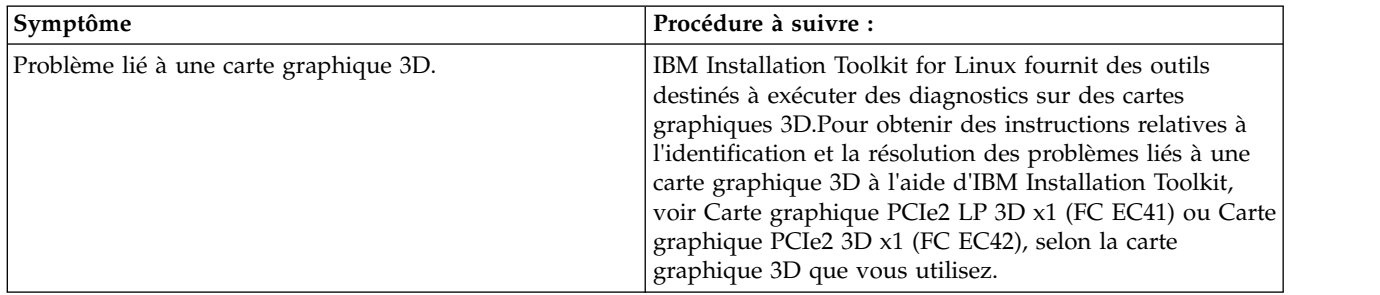

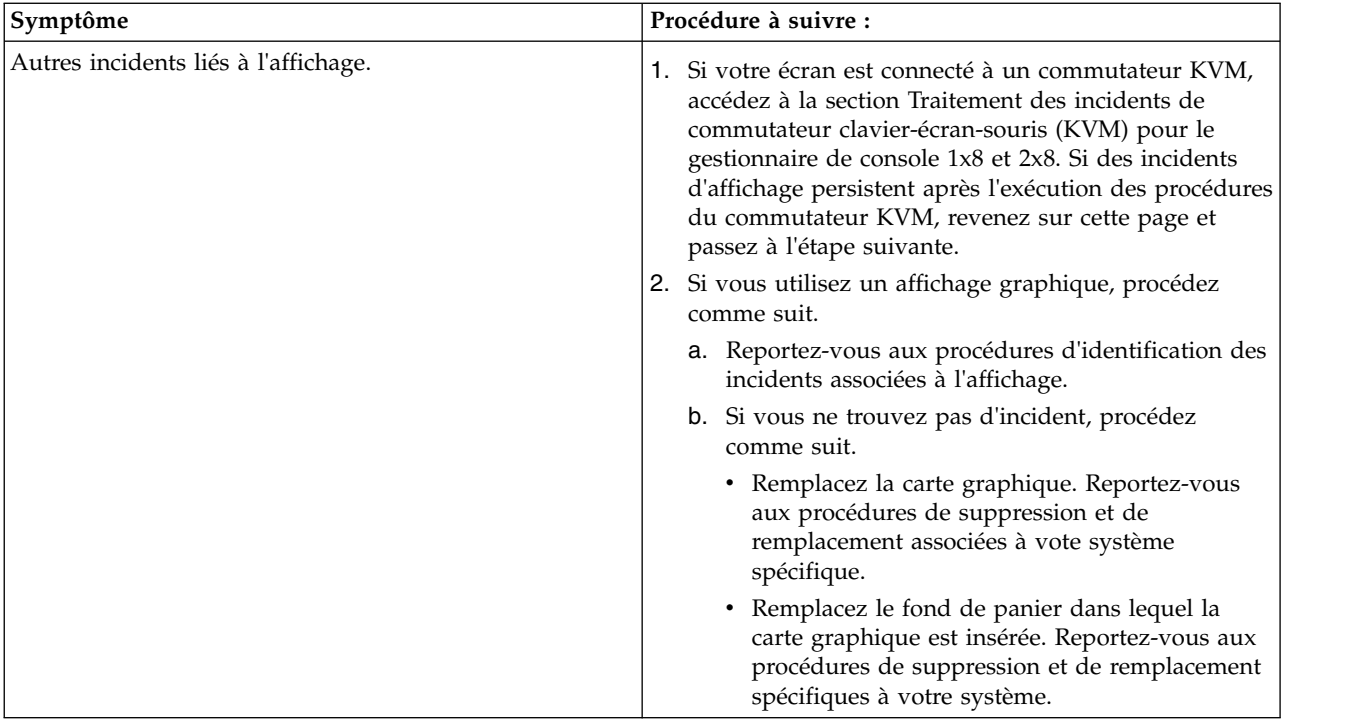

# <span id="page-90-0"></span>**Incidents d'alimentation ou de refroidissement**

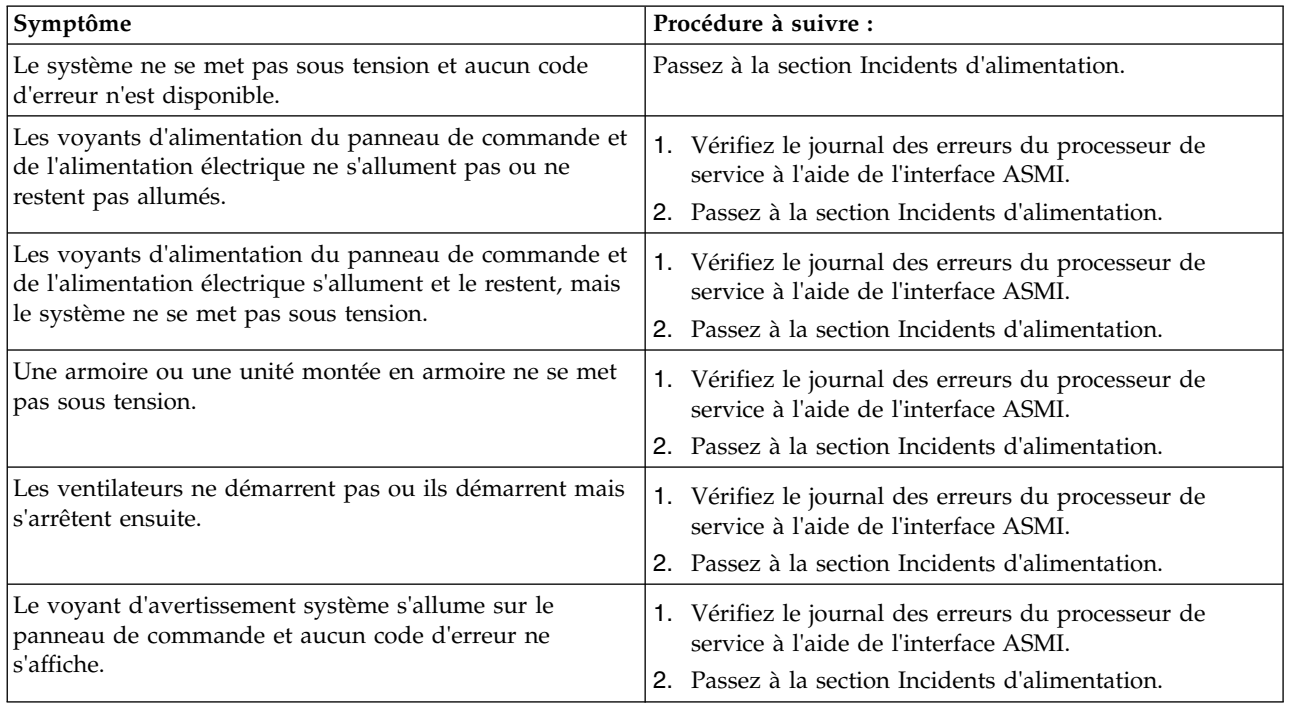

# <span id="page-90-1"></span>**Autres symptômes ou incidents**

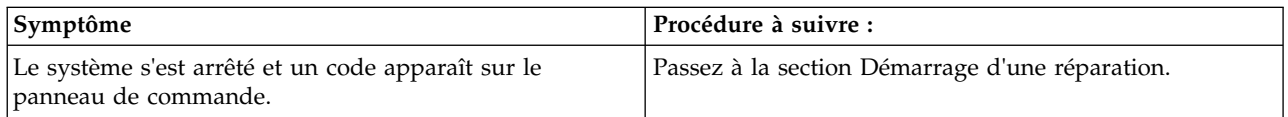

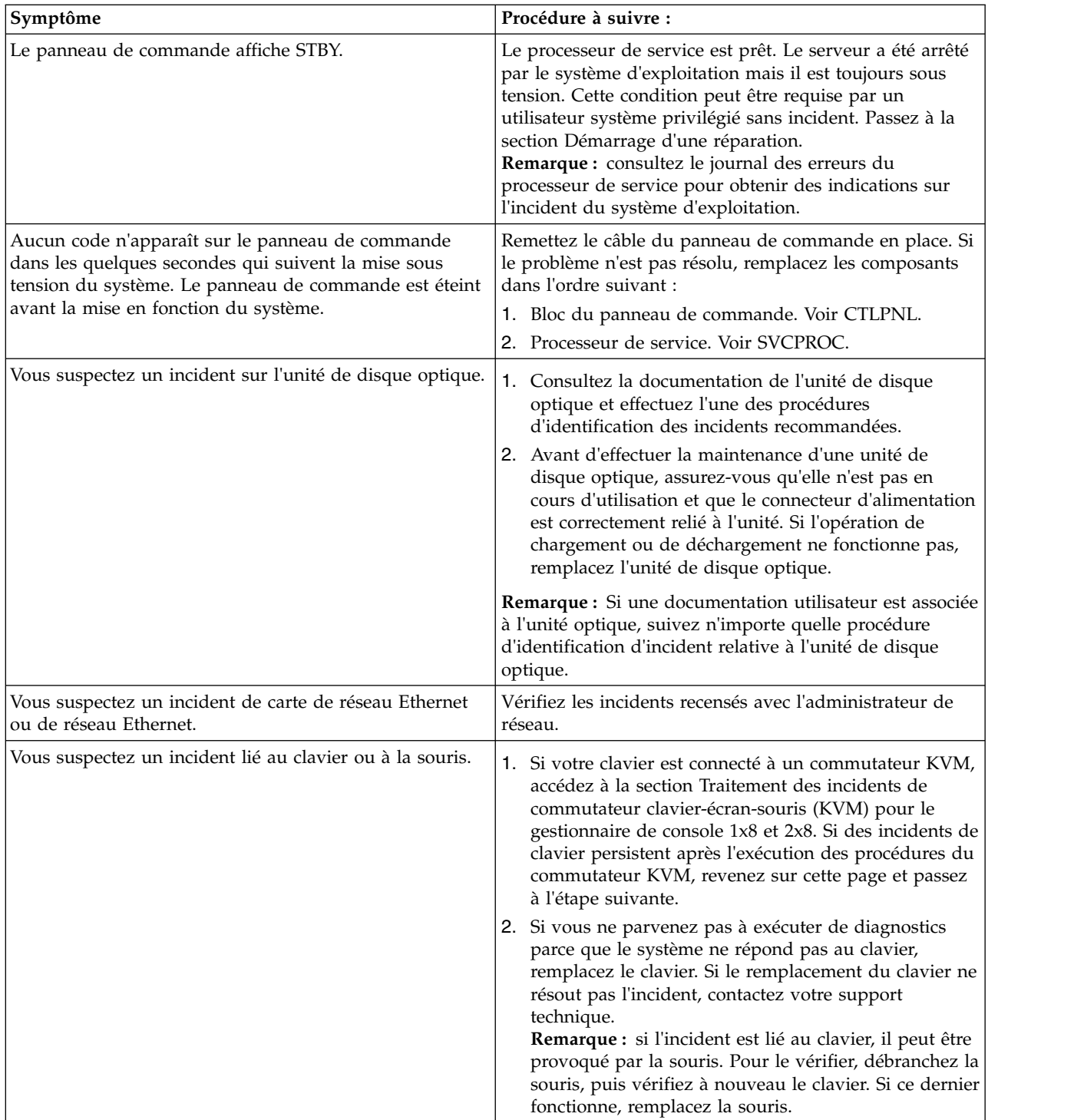

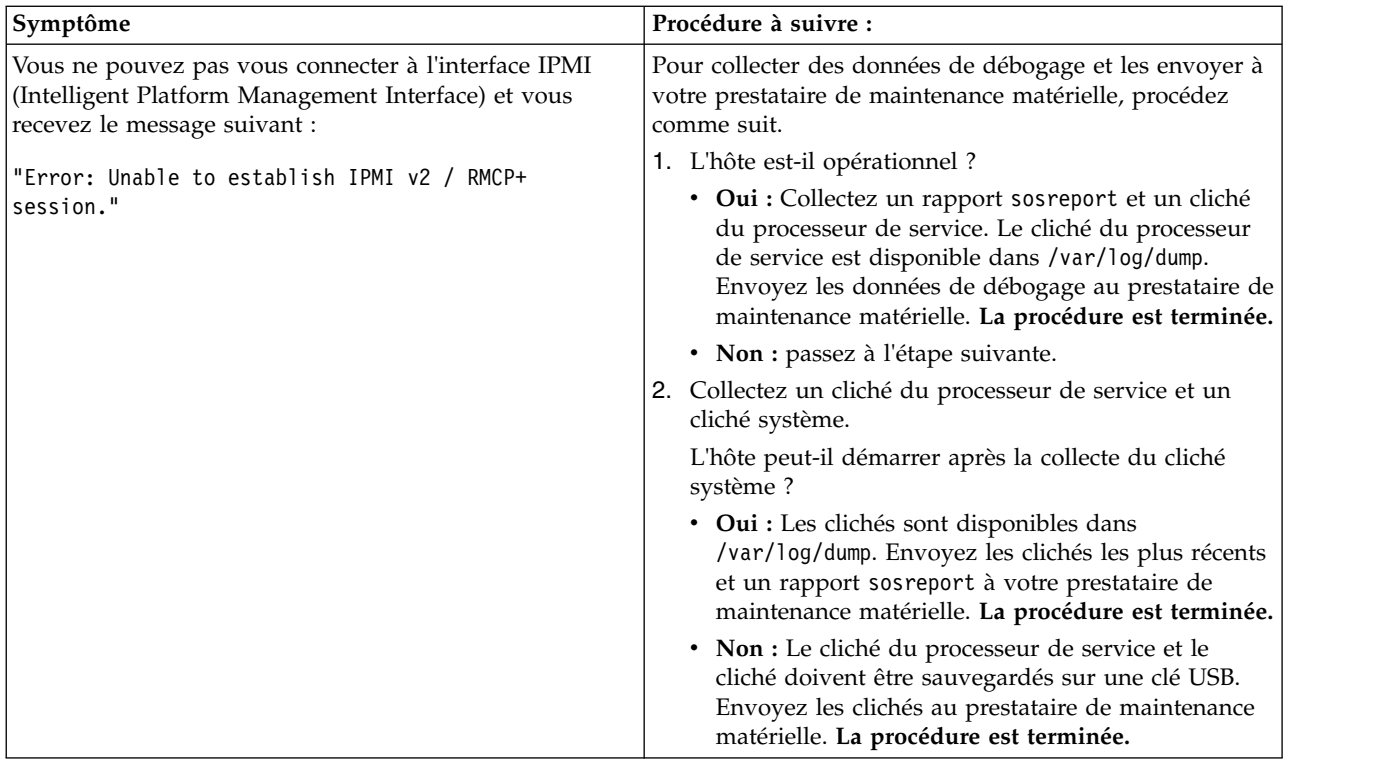

Pour plus d'informations sur le traitement des incidents, voir [Troubleshooting PowerKVM.](http://www.ibm.com/support/knowledgecenter/linuxonibm/liabo/liabopkvmtrouble.htm)

# **Détection des incidents**

Cette rubrique contient des informations sur l'utilisation des divers outils et techniques de détection et d'identification des incidents.

## **Procédures d'identification des incidents IBM i**

Plusieurs outils permettent d'identifier un incident lié à un système ou à une partition IBM i.

En particulier :

### **Recherche dans le journal de procédure de maintenance :**

Cette procédure permet de rechercher dans le journal de procédure de maintenance (SAL) une entrée correspondant à l'heure, au code de référence ou à la ressource de l'incident signalé.

- 1. Sur la ligne de commande, entrez la commande de démarrage des outils de maintenance (STRSST). Si vous ne pouvez pas accéder aux outils SST, accédez aux outils de maintenance en mode dédié (DST) à l'aide de la fonction 21.
- 2. Dans l'écran de démarrage des outils de maintenance, saisissez un ID utilisateur avec les privilèges et le mot de passe QSRV.
- 3. Sélectionnez **Start a Service Tool** > **Hardware Service Manager** > **Work with service action log**.
- 4. Dans la zone From: **Date** and **Time** de l'écran Select Timeframe, indiquez une date et une heure qui précèdent le moment où le client a signalé l'incident.
- 5. Recherchez une entrée qui correspond à une ou plusieurs conditions de l'incident :
	- Reference code
	- Resource
	- Time
	- Failing item list
- 6. Effectuez les actions suivantes :
	- v Choisissez **Display the failing item information** pour afficher l'entrée du journal de procédure de maintenance.
	- v Spécifiez l'option **Display details** pour afficher les informations d'emplacement de la pièce.

Toutes les nouvelles entrées du journal de procédure de maintenance correspondent à des incidents nécessitant une intervention de la maintenance. Il peut s'avérer nécessaire de gérer tout incident mentionné dans le journal, même s'il ne correspond pas au symptôme d'origine de l'incident.

Les informations affichées dans les zones de date et d'heure correspondent à la **date** et à l'**heure** de la première apparition du code de référence spécifique de la ressource affichée lors de la période sélectionnée.

- 7. Avez-vous trouvé une entrée dans le journal de procédure de maintenance ?
	- v **Oui :** Passez à l'étape suivante.
	- v **Non :** Passez à l'étape [«Incidents liés à des ressources non critiques», à la page 117.](#page-136-0) **La procédure est terminée.**
- 8. Voyez-vous le message See the service information system reference code tables for further problem isolation vers le haut de l'écran, ou bien \*la liste des unités remplaçables sur site (FRU) contient-elle des procédures ?
	- v **Oui :** Procédez comme suit.
		- a. Accédez à la liste des codes de référence et utilisez celui qui est indiqué dans le journal pour trouver le tableau des codes de référence voulu et le code de référence d'unité.
		- b. Exécutez toutes les actions indiquées dans la colonne Description/Action avant de remplacer les composants défaillants.

**Remarque :** Lorsque vous remplacez des composants défaillants, utilisez les références et emplacements mentionnés dans l'entrée du journal de procédure de maintenance. **La procédure est terminée.**

v **Non :** Affichez les informations relatives au composant défaillant pour l'entrée du journal de procédure de maintenance. Les éléments se trouvant en haut de la liste des composants défaillants sont davantage censés pouvoir résoudre l'incident que ceux qui sont en fin de liste.

### **Remarques :**

- a. Il peut s'avérer nécessaire de remplacer certains composants défaillants de façon groupée pour résoudre l'incident.
- b. D'autres composants défaillants sont marqués comme devant être obligatoirement remplacés. Il est nécessaire de les remplacer avant la fin de l'intervention de maintenance, même si le problème semble avoir été résolu.
- c. Reportez-vous à la zone **Part Action Code** de l'écran Service Action Log pour savoir si vous devez remplacer les composants défaillants par groupe ou de façon obligatoire.
- d. Sauf si le code d'intervention du composant (**Part Action Code**) d'une FRU indique un échange groupé ou obligatoire, remplacez les composants défaillants l'un après l'autre jusqu'à la résolution du problème. Utilisez la fonction d'aide pour connaître la signification de ces codes d'intervention sur composant.

Passez à l'étape suivante.

- 9. Effectuez les étapes ci-après pour essayer de résoudre l'incident :
	- a. Pour afficher les informations d'emplacement, choisissez la touche de fonction correspondant aux **détails supplémentaires**. Si des informations d'emplacement sont disponibles, accédez à [Part](http://www.ibm.com/support/knowledgecenter/POWER8/p8ecs/p8ecs_locations.htm) [locations and location codes](http://www.ibm.com/support/knowledgecenter/POWER8/p8ecs/p8ecs_locations.htm) pour le modèle que vous utilisez afin de déterminer la procédure de retrait et de remplacement à exécuter. Pour activer le voyant d'identification du composant défaillant, servez-vous de l'option indicator-on.

<span id="page-94-0"></span>**Remarque :** Dans les cas où le composant défaillant ne comporte pas de voyant d'identification physique, un voyant d'identification de niveau supérieur est activé (par exemple, celui du fond de panier ou de l'unité contenant le composant défaillant). Les informations d'emplacement doivent ensuite être utilisées pour localiser le véritable composant défaillant.

- b. Si le composant défaillant est un microcode sous licence, faites appel au support technique pour savoir quel correctif appliquer.
- 10. Après avoir remplacé un élément, procédez comme suit.
	- a. Passez à [Vérification d'une réparation.](http://www.ibm.com/support/knowledgecenter/POWER8/p8ect/pxect_verifyrepair.htm)
	- b. Si l'indicateur de composant défaillant s'est activé pendant la procédure de retrait et de remplacement, spécifiez l'option indicator-off pour désactiver l'indicateur.
	- c. Si tous les incidents ont été résolus au niveau de la partition, utilisez la fonction de validation de toutes les erreurs en bas de l'écran du journal de procédure de maintenance.
	- d. Fermez l'entrée du journal en sélectionnant l'option **Close a NEW entry** dans la fenêtre Service Action Log Report. **La procédure est terminée.**

### **Utilisation de l'historique d'activité produit :**

Cette procédure permet d'apprendre à utiliser l'historique d'activité produit.

- 1. Pour identifier un incident, recherchez dans l'historique d'activité produit l'entrée correspondant au symptôme que vous constatez.
	- a. Sur la ligne de commande, entrez la commande de démarrage des outils de maintenance (SST) : **STRSST**

Si vous ne pouvez pas accéder aux outils SST, sélectionnez DST.

**Remarque :** N'exécutez pas d'IPL sur le système ou la partition pour accéder aux outils de maintenance en mode dédié (DST).

- b. Dans l'écran de démarrage des outils de maintenance, entrez un ID utilisateur disposant des droits de maintenance et un mot de passe.
- c. Dans l'écran des outils de maintenance, sélectionnez **Start a Service Tool** > **Product activity log** > **Analyze log**.
- d. Dans l'écran de sélection des données du sous-système, sélectionnez l'option permettant d'afficher **tous les journaux**.

**Remarque :** Vous pouvez changer les dates et heures de départ et de fin du format de 24 heures par défaut si l'heure à laquelle le client a signalé l'incident est antérieure à 24 heures.

- e. Utilisez les valeurs par défaut de l'écran de sélection des options du rapport d'analyse en appuyant sur la touche Entrée.
- f. Recherchez les entrées de l'écran Rapport d'analyse de l'historique.

**Remarque :** Par exemple, une erreur sur une unité de bande 6380 serait identifiée comme suit : **System Reference Code**: 6380CC5F **Class**: Perm **Resource Name**: TAP01

2. Recherchez un code SRC dans l'historique d'activité produit correspond le mieux à l'heure et au type d'incident signalé par le client.

Avez-vous trouvé un code SRC correspondant à l'heure et au type d'incident signalé par le client ?

**Oui** : Utilisez les informations du code SRC pour corriger l'incident. **La procédure est terminée.**

**Non** : Contactez votre support technique. **La procédure est terminée**.

### **Utilisation du journal des incidents :**

Cette procédure permet de détecter et d'analyser une entrée de journal d'incidents associée à l'incident signalé.

**Remarque :** En cas d'identification d'incident en ligne (WRKPRB), vérifiez que vous avez ouvert une session avec le droit QSRV. Lors de l'isolement de l'incident, ce droit permet de tester des procédures non disponibles par le biais d'autres ouvertures de session.

1. Sur la ligne de commande, entrez la commande de gestion des incidents : WRKPRB

**Remarque :** Appuyez sur F4 pour modifier les paramètres WRKPRB afin de sélectionner et trier les entrées de journal d'incident qui correspondent à l'incident constaté. La touche F11 permet d'afficher les dates et heures auxquelles les incidents ont été consignés par le système.

Avez-vous trouvé une entrée associée à l'incident ?

**Remarque :** Si la fonction WRKPRB n'était pas disponible, répondez NON.

**Oui** : Passez à l'étape suivante.

**Non** : Passez à la section [Incidents liés à des ressources non critiques.](http://www.ibm.com/support/knowledgecenter/POWER8/p8ect/pxect_noncritical.htm) **La procédure est terminée**.

2. Sélectionnez l'entrée de l'incident : déplacez le curseur jusqu'à la zone d'option de cette entrée et tapez 8 pour gérer l'incident.

L'option d'analyse des incidents ("Analyze Problem", option 1) est-elle disponible sur l'écran de gestion des incidents ("Work with Problem") ?

**Non** : Procédez comme suit.

- a. Revenez à l'écran initial du journal des incidents (F12).
- b. Sélectionnez l'entrée de l'incident : déplacez le curseur jusqu'à la zone d'option de cette entrée et sélectionnez l'option permettant d'afficher les détails.
- c. Sélectionnez la touche de fonction permettant d'afficher les causes possibles.

**Remarque :** Si cette touche de fonction n'est pas disponible, entrez la chaîne du symptôme signalé par l'utilisateur pour obtenir les informations dont l'utilisateur dispose sur cet incident. Passez ensuite à la section [«Utilisation de l'historique d'activité produit», à la page 75.](#page-94-0)

d. Utilisez la liste des causes possibles comme liste de FRU et passez à l'étape 5.

**Oui** : Exécutez l'option d'analyse d'incident (option 1) depuis l'écran Work with Problem.

### **Remarques :**

- a. Si le code SRC commence par 6112 ou 9337, notez-le et passez à la section [Codes de référence.](http://www.ibm.com/support/knowledgecenter/POWER8/p8eai/reference_codes_parent.htm)
- b. Si le message qui s'affiche à l'écran vous invite à utiliser les outils SST (System Service Tools), voir [COMIP01.](http://www.ibm.com/support/knowledgecenter/POWER8/p8ecr/comip01.htm)

L'incident a-t-il été résolu par la procédure d'analyse ?

**Non** : Passez à l'étape suivante.

### **Oui** : **La procédure est terminée.**

3. L'analyse d'incident vous a-t-elle orienté vers un autre point d'entrée dans les informations de maintenance ?

**Non** : Passez à l'étape suivante.

**Oui** : Reportez-vous au point d'entrée indiqué par l'analyse d'incident. **La procédure est terminée**.

4. L'incident a-t-il été isolé dans une liste d'éléments défaillants ?

**Oui** : Passez à l'étape suivante.

**Non** : Passez à la section [Incidents liés à des ressources non critiques.](http://www.ibm.com/support/knowledgecenter/POWER8/p8ect/pxect_noncritical.htm) **La procédure est terminée**.

5. Remplacez les composants défaillants l'un après l'autre jusqu'à résolution de l'incident.

### **Remarques :**

- a. Pour obtenir la liste des FRU symboliques, voir [FRU symboliques.](http://www.ibm.com/support/knowledgecenter/POWER8/p8eb7/symkickoff.htm)
- b. Lors du remplacement de FRU, reportez-vous aux procédures de retrait et de remplacement propres à votre système.

L'incident a-t-il été résolu ?

**Non** : Contactez votre support technique. **La procédure est terminée**.

**Oui** : **La procédure est terminée.**

### <span id="page-96-0"></span>**Procédure d'identification des incidents relatifs aux serveurs et partitions AIX ou Linux**

Cette procédure permet de générer ou d'obtenir un numéro de demande d'intervention (code SRN) dans le cas où ni l'utilisateur ni aucune procédure antérieure n'en a fourni.

Si votre serveur exécute AIX ou Linux, les procédures suivantes permettent de tester les ressources de serveur ou de partition afin d'identifier les incidents éventuels.

Si vous intervenez sur un serveur qui exécute le système d'exploitation AIX, voir la section [MAP 0020 :](http://www.ibm.com/support/knowledgecenter/POWER8/p8ecr/x0020.htm) [Procédure d'identification des incidents.](http://www.ibm.com/support/knowledgecenter/POWER8/p8ecr/x0020.htm)

Si vous intervenez sur un serveur qui exécute le système d'exploitation Linux, passez à la section [Procédure d'isolement des incidents Linux.](#page-82-1)

### **Identification d'incident sur l'unité centrale**

Cette procédure permet d'obtenir un code de référence si l'utilisateur n'en a indiqué aucun ou si vous ne pouvez pas charger les programmes de diagnostic serveur.

Si vous pouvez charger les programmes de diagnostic, passez à la section [Procédure d'identification des](#page-96-0) [incidents relatifs aux serveurs ou partitions AIX ou Linux.](#page-96-0)

Il se peut que le processeur de service ait enregistré un ou plusieurs symptômes dans son journal des erreurs. Consultez ce journal avant de poursuivre (pour plus d'informations, voir [Gestion de votre](http://www.ibm.com/support/knowledgecenter/POWER8/p8hby/p8hby_kickoff.htm) [serveur à l'aide de l'interface ASMI\)](http://www.ibm.com/support/knowledgecenter/POWER8/p8hby/p8hby_kickoff.htm). Il se peut que le serveur ait été configuré à l'aide de la console de gestion. Consultez le journal des événements de procédure de maintenance dans le point focal de service. Il se peut que ce journal ait enregistré un ou plusieurs symptômes dans le point focal de service. Pour éviter le remplacement inutile d'une même FRU pour résoudre un même incident, vous devez rechercher dans le journal des événements de procédure de maintenance l'existence d'une activité de maintenance déjà effectuée sur ce sous-système.

Il se peut que le processeur de service ait été défini par l'utilisateur pour contrôler les opérations du système et tenter des rétablissements. Vous pouvez désactiver ces actions lorsque vous effectuez des diagnostics et réalisez la maintenance du système. Si les stratégies de maintenance système ont été sauvegardées à l'aide de l'option d'enregistrement/de restauration des stratégies de maintenance matérielle, tous les paramètres du processeur de service (langue exceptée) ont été enregistrés, ce qui vous permet de réutiliser la même aide à la maintenance pour rétablir les paramètres au terme de la procédure.

Si vous désactivez les paramètres du processeur de service, notez les paramètres en cours pour pouvoir les rétablir après la procédure.

Si le système est défini pour se mettre sous tension à l'aide de l'un des paramètres du tableau suivant, déconnectez le modem pour empêcher les signaux entrants de provoquer la mise sous tension du système.

Les paramètres du processeur de service sont les suivants. Pour plus d'informations sur les paramètres du processeur de service, voir [Gestion de votre serveur à l'aide de l'interface ASMI\)](http://www.ibm.com/support/knowledgecenter/POWER8/p8hby/p8hby_kickoff.htm).

*Tableau 11. Paramètres du processeur de service*

| Paramètre                                                                               | Description                                                                                                    |
|-----------------------------------------------------------------------------------------|----------------------------------------------------------------------------------------------------|
| Surveillance                                                                            | Dans le menu de l'interface ASMI, développez System Configuration, puis cliquez<br>sur Monitoring. Désactivez les deux types de surveillance.                                            |
| Redémarrage automatique à la<br>mise sous tension (ou mode<br>de lancement automatique) | Dans le menu ASMI, développez Power/Restart Control, puis cliquez sur l'option<br>Auto Power Restart et désactivez-la.                                                                   |
| Wake on LAN                                                                             | Dans le menu de l'interface ASMI, développez l'option Wake on LAN et<br>désactivez-la.                                                                                                   |
| Appel sortant                                                                           | Dans le menu de l'interface ASMI, développez Service Aids, puis cliquez sur<br>Call-Home/Call-In Setup. Définissez le port système d'appel centre et le port<br>système d'appel interne. |

## **Etape 1020-1**

Préparez-vous à enregistrer des numéros de code afin d'analyser un incident.

### **Analyser un échec de chargement des programmes de diagnostic**

Pour analyser un échec de chargement des programmes de diagnostic, procédez comme suit.

**Remarque :** Vous devrez répondre à des questions relatives au panneau de commande et effectuer certaines procédures en fonction des indicateurs POST affichés. Suivez bien la procédure suivante.

- 1. Lancez les programmes de diagnostic sur une partition quelconque. Recherchez le symptôme dans le tableau ci-après, puis suivez les instructions indiquées dans la colonne Action. Si aucune défaillance n'est identifiée, passez à l'étape suivante.
- 2. Lancez les programmes de diagnostic sur la partition défaillante. Recherchez le symptôme dans le tableau ci-après, puis suivez les instructions indiquées dans la colonne Action. Si aucune défaillance n'est identifiée, passez à l'étape suivante.
- 3. Mettez le système hors tension.
- 4. Chargez le programme de diagnostics autonome en mode service afin de tester la partition du système complet. Pour plus d'informations, voir [Exécution des tests diagnostics en ligne et](http://www.ibm.com/support/knowledgecenter/POWER8/p8eah/p8eah_aix_diagnostics.htm) [autonomes.](http://www.ibm.com/support/knowledgecenter/POWER8/p8eah/p8eah_aix_diagnostics.htm)
- 5. Attendez que les programmes de diagnostic soient chargés ou que le système semble s'arrêter. Si vous obtenez un code d'erreur ou si le système s'arrête avant le chargement des programmes, recherchez les symptôme dans le tableau ci-après, puis suivez les instructions indiquées dans la colonne Action. Si aucune défaillance n'est identifiée, passez à l'étape suivante.
- 6. Exécutez les programmes de diagnostic autonome sur tout le système. Recherchez le symptôme dans le tableau ci-après, puis suivez les instructions indiquées dans la colonne Action. Si aucune défaillance n'est identifiée, appelez le service de maintenance pour obtenir de l'aide.

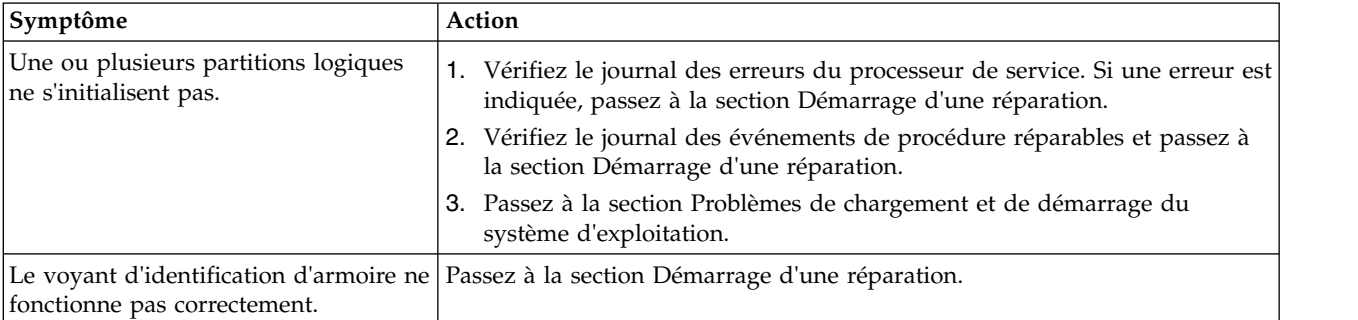

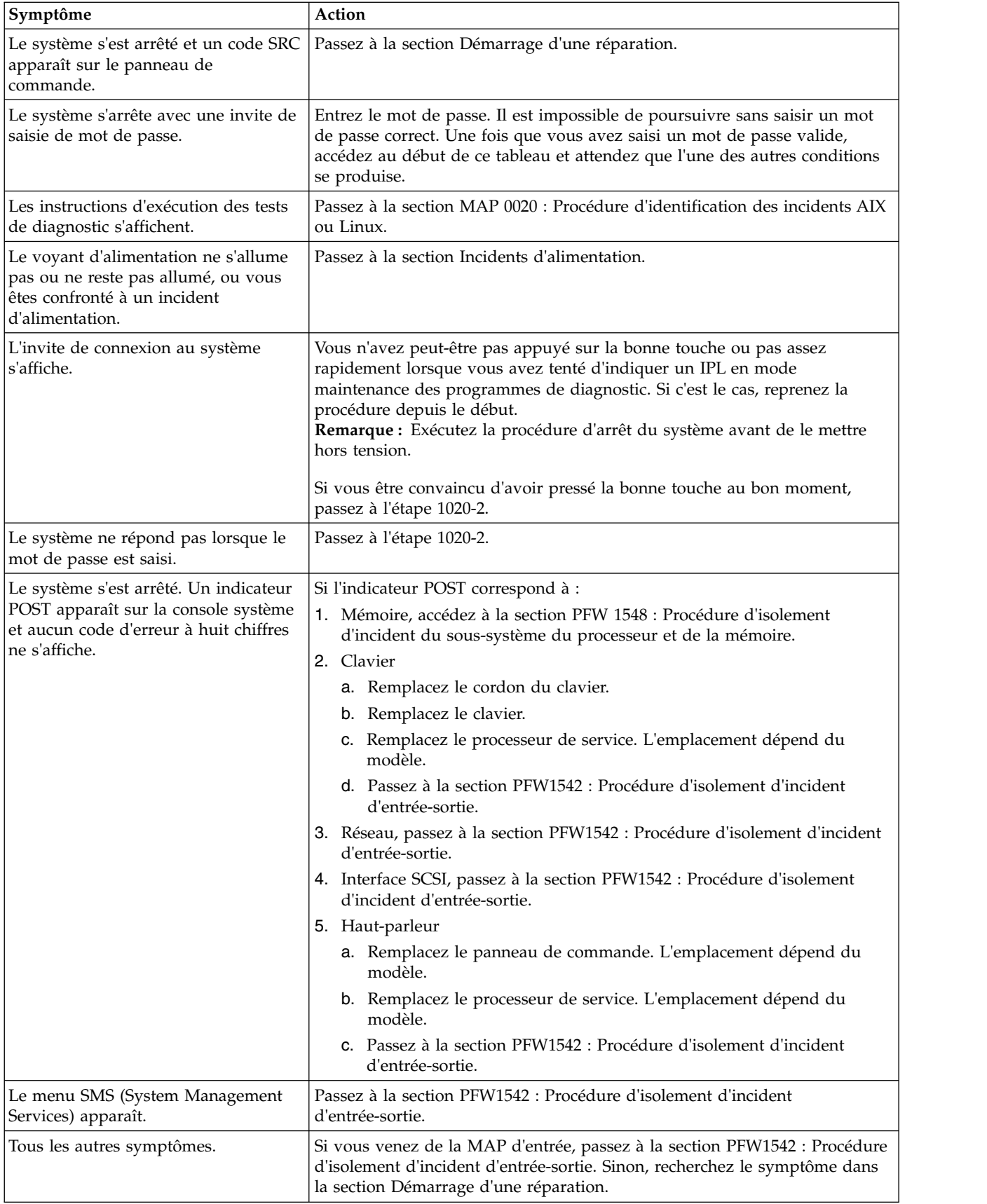

## <span id="page-99-2"></span><span id="page-99-0"></span>**Etape 1020-2**

Cette procédure permet d'analyser un incident lié au clavier.

Recherchez votre type de clavier dans le tableau ci-après, puis suivez les instructions indiquées dans la colonne Action.

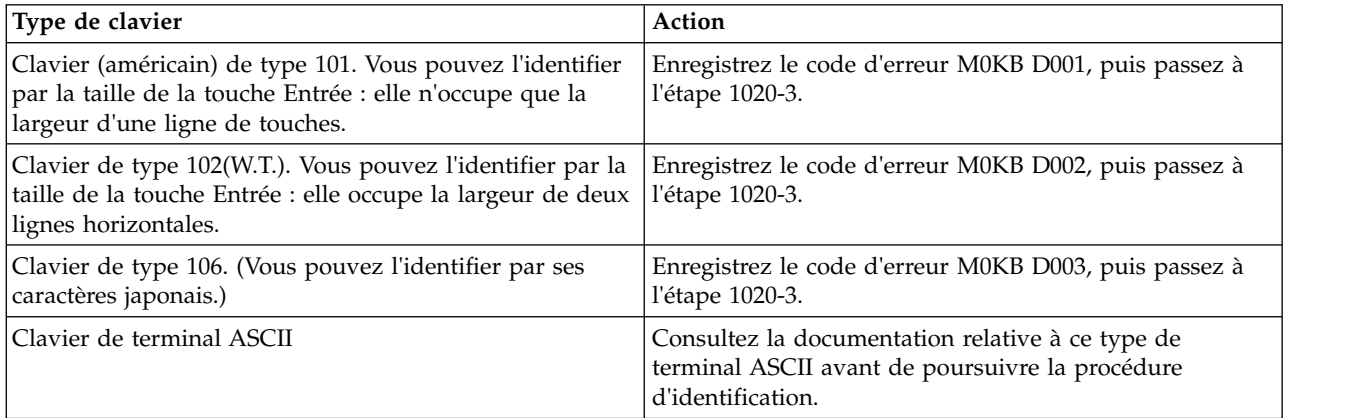

## <span id="page-99-1"></span>**Etape 1020-3**

Procédez comme suit.

1. Recherchez le code d'erreur à 8 chiffres dans la section [Codes de référence.](http://www.ibm.com/support/knowledgecenter/POWER8/p8eai/reference_codes_parent.htm)

**Remarque :** Si vous ne le trouvez pas, recherchez-le dans l'un de ces éléments :

- v tout manuel de maintenance complémentaire relatif aux unités connectées
- v l'écran de rapport de diagnostic, pour plus d'informations
- v les conseils pratiques (aide à la maintenance)
- le fichier CEREADME
- 2. Exécutez l'action indiquée.

### **Incidents relatifs au code machine de la console de gestion**

Les services de maintenance utilisent la commande *pesh* pour consulter le code machine interne de la console de gestion afin de déterminer la procédure de résolution d'un incident de code machine. Seul un technicien de maintenance ou un responsable de l'assistance technique peut accéder à cette fonction.

### **Lancement d'un interpréteur de commandes xterm :**

Il se peut que vous deviez lancer un interpréteur de commandes xterm pour une prise en charge dirigée par le centre de support. Cette procédure peut s'avérer nécessaire si le centre de support doit analyser un vidage système pour mieux comprendre les opérations sur le code machine au moment de l'incident. Pour lancer un interpréteur de commandes xterm, procédez comme suit.

- 1. Ouvrez un terminal : cliquez avec le bouton droit de la souris sur l'arrière plan et sélectionnez **Terminaux** > **rshterm**.
- 2. Entrez la commande *pesh* suivie du numéro de série de la console de gestion, puis appuyez sur Entrée.
- 3. Vous allez être invité à indiquer un mot de passe, fourni par votre support technique.

Informations supplémentaires : [«Affichage des journaux de la console de gestion», à la page 81.](#page-100-0)

### <span id="page-100-0"></span>**Affichage des journaux de la console de gestion :**

Les journaux de la console affichent les messages d'erreur et d'information consignés par la console lors de l'exécution de commandes.

Le technicien de maintenance peut utiliser ces informations pour comprendre ce qui a généré une erreur et comment résoudre cette dernière. La console de gestion classe les entrées de journaux dans deux catégories : message d'information et message d'erreur. Ces entrées sont désignées respectivement par la lettre *I* et la lettre *E*. La console de gestion répertorie ces entrées de journaux dans l'ordre chronologique, de la plus récente à la plus ancienne.

Le journal de la console de gestion permet d'afficher l'enregistrement des événements système de la console de gestion. Ces événements sont des activités qui indiquent le début et la fin des processus. Ils indiquent également si l'action tentée a abouti.

Pour afficher le journal HMC, procédez comme suit.

- 1. Lancez un interpréteur de commandes xterm (voir [«Lancement d'un interpréteur de commandes](#page-99-2) [xterm», à la page 80\)](#page-99-2).
- 2. Une fois le mot de passe entré, exécutez la commande *showLog* pour lancer la fenêtre du journal HMC.

Le journal contient les informations suivantes :

- v Le code ID unique de l'événement
- La date de l'événement
- v L'heure de l'événement
- Le type du journal
- v Le nom de l'action tentée
- Le code de référence du journal
- L'état du journal

### *Affichage d'un événement particulier :*

Pour afficher un événement particulier, procédez comme suit.

- 1. Sélectionnez un événement en cliquant une seule fois dessus.
- 2. Appuyez sur Entrée pour obtenir le récapitulatif du journal sélectionné. Sélectionnez ensuite un ID bloc à afficher. Les blocs sont répertoriés en regard des boutons et proposent les options suivantes :
	- Bloc de données standard
	- Bloc de données secondaire
	- v Anomalie microcode / Informations code d'erreur
- 3. Sélectionnez le bloc de données à afficher.
- 4. Appuyez sur Entrée. Les informations détaillées affichées pour les blocs de données sélectionnés sont les suivantes :
	- Nom du programme
	- v ID du processus en cours
	- ID processus parent
	- v Priorité d'exécution en cours
	- v ID de l'unité d'exécution en cours
	- Groupe de l'écran
	- v Groupe du sous-écran
	- v Groupe de processus de l'écran d'avant-plan en cours
	- v Groupe de processus de l'écran d'arrière-plan en cours

## **Procédures d'identification des incidents**

Les procédures d'identification des incidents sont fournies par les autotests à la mise sous tension (POST), les numéros de demande d'intervention et les méthodes d'analyse des pannes (MAP). Certaines de ces procédures utilisent les aides à la maintenance, détaillées dans les informations de maintenance ou les informations utilisateur associées à la connexion SCSI du système.

### **Autotests à la mise sous tension du module d'unité de disque :**

Les autotests à la mise sous tension (POST) du module d'unité de disque se lancent à chaque mise en marche du module, ou lorsqu'une commande d'envoi de diagnostic est reçue. Ils vérifient si le module d'unité de disque fonctionne correctement. Les autotests à la mise sous tension permettent également de vérifier une réparation après l'échange d'une unité remplaçable sur site.

Les tests sont les suivants : POST-1 et POST-2.

POST-1 s'exécute dès que la ligne de mise sous tension/restauration est inactive, et avant le démarrage du moteur du module d'unité de disque. POST-1 comporte les tests suivants :

- Microprocesseur
- Mémoire morte
- Vérification des circuits

Si POST-1 aboutit, POST-2 est activé.

Si POST-1 échoue, le module d'unité de disque n'est pas configuré sur le système.

POST-2 s'exécute après le démarrage du moteur du module d'unité de disque. POST-2 comporte les tests suivants :

- v Contrôle du moteur
- v Contrôle du servomécanisme
- v Lecture et écriture sur le cylindre de diagnostic (répété pour toutes les têtes)
- v Vérification et correction des erreurs (ECC).

Si POST-2 aboutit, le module d'unité de disque est prêt à être utilisé par le système.

Si POST-2 échoue, le module d'unité de disque n'est pas configuré sur le système.

### **Autotests à la mise sous tension de la carte SCSI :**

Les autotests à la mise sous tension (POST) de la carte d'interface SCSI se lancent à chaque mise en marche, ou lorsqu'une commande de réinitialisation est envoyée depuis la connexion SCSI du système en cours d'utilisation. Ils vérifient uniquement les composants internes de la carte d'interface SCSI ; pas les interfaces d'autres unités remplaçables sur site.

Si les autotests à la mise sous tension aboutissent, le contrôle est effectué par le microcode fonctionnel de la carte d'interface SCSI. Ce microcode vérifie l'ensemble des interfaces internes du boîtier d'E-S, et signale les échecs au système hôte.

Si les autotests à la mise sous tension échouent, l'un des événements suivants se produit :

- v Le voyant de contrôle de la carte d'interface SCSI et le voyant de contrôle du boîtier s'allument.
- v Si l'interface SCSI a été configurée pour la haute disponibilité à l'aide d'une carte double, l'erreur est signalée. Toutefois, l'utilisation du boîtier n'est pas concernée. Par exemple, le client a toujours accès à l'ensemble des modules d'unité de disque.

La défaillance est signalée dans les situations suivantes :

- v Si la défaillance survient lors de la mise en fonction du système, le système hôte peut détecter l'absence du boîtier et signaler une erreur.
- v Si la défaillance survient à un moment autre que la mise en fonction du système, le diagnostic d'intégrité exécuté toutes les heures signale l'erreur.

# **Analyse des incidents**

Ces instructions et ces procédures permettent de déterminer la cause de l'incident.

## **Incidents de chargement et de démarrage du système d'exploitation (AIX et Linux)**

Si le système exécute des partitions à partir d'une partition en attente (LPAR), la procédure suivante permet de résoudre l'incident lorsqu'une partition n'initialise pas AIX ou Linux alors que d'autres partitions initialisent et exécutent correctement le système d'exploitation.

Il est de la responsabilité de l'utilisateur de déplacer les unités entre les partitions. Si une unité doit être déplacée vers une autre partition afin d'exécuter des diagnostics, contactez l'utilisateur ou l'administrateur système. Si l'unité de disque optique doit être déplacée vers une autre partition, toutes les unités SCSI connectées à cette carte SCSI doivent également être déplacées. En effet, les déplacements sont effectués au niveau des emplacements, et non au niveau des unités.

Selon l'unité d'amorçage, un point de contrôle peut être affiché sur le panneau de commande durant un laps de temps prolongé lors de l'extraction de l'image d'initialisation de l'unité. Cela se produit en particulier pour les tentatives d'initialisation de réseaux et de bandes. Dans le cas d'un amorçage depuis une unité de disque optique ou une unité de bande, observez l'activité de l'unité via le voyant DEL. Si ce voyant clignote, cela signifie que le chargement de l'image d'initialisation ou d'informations supplémentaires requis par le système d'exploitation en cours d'initialisation n'est pas terminé. Si le point de contrôle est affiché pendant un laps de temps prolongé et que le voyant DEL de l'unité n'indique aucune activité, il se peut qu'il y ait un incident au niveau du chargement de l'image d'initialisation depuis l'unité.

### **Remarques :**

- 1. Dans le cas d'amorçages de réseau, si le système n'est pas connecté à un réseau actif ou si le serveur cible est inaccessible (ce qui peut également provenir de paramètres IP incorrects), le système tentera tout de même d'effectuer une initialisation. Les délais d'expiration étant nécessairement longs avant de permettre de nouvelles tentatives, le système peut sembler en suspens. Reportez-vous au point de contrôle CA00 E174.
- 2. Si la partition s'interrompt avec un point de contrôle à 4 caractères sur l'écran, la partition doit être désactivée, puis réactivée avant toute tentative de réinitialisation.
- 3. Si un code d'erreur BA06 000x est rapporté, la partition est déjà désactivée et indique un état d'erreur. Procédez à une réinitialisation en activant la partition. Si la réinitialisation échoue à nouveau, passez à l'étape [3, à la page 84.](#page-103-0)

Cette procédure suppose qu'un CD-ROM de diagnostic et une unité de disque optique à partir duquel il peut être initialisé sont disponibles, ou que les diagnostics peuvent être effectués depuis un serveur NIM (Network Installation Management). L'initialisation de l'image de diagnostic depuis une unité de disque optique ou un serveur NIM correspond à l'exécution de diagnostics autonomes.

- 1. Le système géré est-il connecté à une console de gestion ?
	- **Oui :** Passez à l'étape suivante.
	- **Non :** Passez à l'étape [3, à la page 84.](#page-103-0)
- 2. Consultez le journal des erreurs de la procédure de maintenance sur la console de gestion. Effectuez les actions nécessaires pour résoudre toutes les entrées ouvertes qui affectent les unités dans le chemin d'initialisation de la partition ou qui indiquent des incidents avec le câblage d'E-S. Essayez ensuite de réinitialiser la partition. La réinitialisation de la partition s'effectue-t-elle correctement ?

### **Oui : La procédure est terminée.**

**Non :** Passez à l'étape suivante.

- <span id="page-103-0"></span>3. Amorçage sur le menu principal SMS :
	- v Si vous réinitialisez une partition à partir d'une partition en attente (LPAR), accédez aux propriétés de la partition et sélectionnez l'option **Amorçage sur le menu SMS**, puis activez la partition.
	- v Si vous effectuez une réinitialisation depuis une plateforme en veille, accédez à l'interface ASMI. Voir [Accès à l'interface ASMI via un navigateur Web.](http://www.ibm.com/support/knowledgecenter/POWER8/p8ect/pxect_browser.htm) Sélectionnez **Contrôle alimentation/ redémarrage**, puis **Mettre le système sous/hors tension**. Dans la zone d'initialisation en mode partition AIX/Linux, sélectionnez l'option **Amorçage sur le menu SMS** > **Sauvegarder les paramètres et mettre sous tension**.

Dans le menu principal du service SMS, choisissez **Sélection des options d'amorçage** et vérifiez si l'unité d'amorçage souhaitée est correctement spécifiée dans la liste des unités d'amorçage. L'unité de chargement souhaitée est-elle correctement spécifiée dans la liste des unités d'amorçage.

- v **Oui :** Procédez comme suit.
	- a. Retirez tous les supports amovibles des unités figurant dans la liste des unités d'amorçage, depuis lesquels vous ne souhaitez pas charger le système d'exploitation.
	- b. Si vous tentez de charger le système d'exploitation depuis un réseau, passez à l'étape 4.
	- c. Si vous tentez de charger le système d'exploitation depuis une unité de disque ou de disque optique, passez à l'étape 7.
	- d. **Non :** Passez à l'étape 5.
- 4. Si vous tentez de charger le système d'exploitation depuis un réseau, procédez comme suit.
	- v Vérifiez que les paramètres IP sont corrects.
	- v Tentez d'exécuter une commande Ping sur le serveur cible à l'aide de l'utilitaire ping SMS. Si la commande Ping échoue, demandez à l'administrateur réseau de vérifier la configuration du serveur pour cet utilisateur.
	- v Vérifiez auprès de l'administrateur réseau que le réseau fonctionne. Demandez-lui également de vérifier les paramètres sur le serveur à partir duquel vous tentez de charger le système d'exploitation.
	- Vérifiez le câblage entre le réseau et la carte.

Redémarrez la partition et tentez de charger le système d'exploitation. Le système d'exploitation se charge-t-il correctement ?

### **Oui : La procédure est terminée.**

**Non :** Passez à l'étape 7.

5. Ajoutez l'unité d'amorçage souhaitée à la séquence d'initialisation via les menus SMS. Pouvez-vous ajouter l'unité à la séquence d'initialisation ?

### **Oui :** Redémarrez la partition. **La procédure est terminée.**

**Non :** Passez à l'étape suivante.

6. Demandez à l'utilisateur ou à l'administrateur système de vérifier que l'unité à partir de laquelle vous tentez d'effectuer un chargement est affectée à la partition appropriée. Sélectionnez ensuite l'option **Liste de toutes les unités** et enregistrez la liste des unités d'amorçage qui s'affiche. L'unité à partir de laquelle vous souhaitez charger le système d'exploitation figure-t-elle dans la liste ?

**Oui :** Passez à l'étape 7.

**Non :** Passez à l'étape [10, à la page 85.](#page-104-0)

7. Essayez de charger et d'exécuter des diagnostics autonomes sur les unités de la partition, en particulier sur l'unité d'amorçage à partir de laquelle vous souhaitez charger le système d'exploitation. Vous pouvez exécuter des diagnostics autonomes à partir d'une unité de disque optique ou d'un serveur NIM. Pour initialiser des programmes de diagnostic autonome, suivez les procédures détaillées décrites dans [Exécution des diagnostics en ligne et autonomes.](http://www.ibm.com/support/knowledgecenter/POWER8/p8eah/p8eah_aix_diagnostics.htm)

<span id="page-104-0"></span>**Remarque :** Lorsque vous tentez de charger des diagnostics sur une partition à partir d'une partition en attente, l'unité à partir de laquelle vous chargez des diagnostics autonomes doit être disponible pour la partition qui ne parvient pas à charger le système d'exploitation, si celle-ci ne figure pas déjà dans cette partition. Contactez l'utilisateur ou l'administrateur système si une unité doit être déplacée entre des partitions afin de charger des diagnostics autonomes.

Les diagnostics autonomes ont-ils pu être chargés puis lancés ?

**Oui :** Passez à l'étape 8.

**Non :** Passez à l'étape [14, à la page 86.](#page-105-0)

- 8. L'unité d'amorçage souhaitée figurait-elle dans la sortie de l'option **Affichage de la configuration et de la liste de ressources**, qui est exécutée via le menu Sélection des tâches ?
	- v **Oui :** Passez à l'étape suivante.
	- v **Non :** Passez à l'étape 10.
- 9. L'exécution des diagnostics sur l'unité d'amorçage souhaitée a-t-elle renvoyé le message **Aucun incident détecté** ?

**Oui :** Passez à l'étape [12, à la page 86.](#page-105-0)

**Non :** Consultez la liste des numéros de demande d'intervention et effectuez les actions de réparation pour le code SRN rapporté par les diagnostics. Une fois les actions de réparation effectuées, passez à l'étape [13, à la page 86.](#page-105-0)

- 10. Effectuez les actions suivantes :
	- a. Effectuez la première action de la [liste](#page-104-1) ci-après. Dans cette liste d'actions, choisissez SCSI ou IDE selon le type d'unité à partir de laquelle vous tentez d'initialiser le système d'exploitation.
	- b. Redémarrez le système ou la partition.
	- c. Accédez aux menus SMS et sélectionnez **Sélection des options d'amorçage**.
	- d. L'unité qui ne figurait pas dans la liste des unités d'amorçage y figure-t-elle désormais ?

**Oui :** Passez à [Vérification d'une réparation.](http://www.ibm.com/support/knowledgecenter/POWER8/p8ect/pxect_verifyrepair.htm) **La procédure est terminée.**

**Non :** Effectuez l'action suivante dans la [liste,](#page-104-1) puis revenez à l'étape 10b. Après avoir effectué toutes les actions de la liste, passez à l'étape [11, à la page 86.](#page-105-0)

### <span id="page-104-1"></span>**Liste d'actions :**

**Remarque :** Voir [Emplacement des composants et codes d'emplacement](http://www.ibm.com/support/knowledgecenter/POWER8/p8ecs/p8ecs_locations.htm) pour trouver des numéros de référence et des liens pour des procédures d'échange.

- a. Vérifiez que les câbles SCSI ou IDE sont correctement connectés. Vérifiez également que la configuration de l'unité et les cavaliers d'adresse sont correctement définis.
- b. Effectuez l'une des opérations suivantes :
	- v **Unité d'amorçage SCSI** : Si vous tentez d'effectuer une initialisation à partir d'une unité SCSI, retirez toutes les unités de disque remplaçables à chaud (excepté l'unité d'amorçage souhaitée, si celle-ci est remplaçable à chaud). Si l'unité d'amorçage figure dans la liste des unités d'amorçage après l'initialisation du système via les menus SMS, ajoutez à nouveau les unités de disque remplaçables à chaud une par une, jusqu'à ce que vous ayez identifié l'unité défaillante.
	- v **Unité d'amorçage IDE** : Si vous tentez d'effectuer une initialisation à partir d'une unité IDE, déconnectez toutes les autres unités IDE ou SCSI internes. Si l'unité d'amorçage figure dans la liste des unités d'amorçage après l'initialisation du système via les menus SMS, reconnectez les unités SCSI ou IDE internes une par une, jusqu'à ce que vous ayez identifié l'unité ou le câble défaillant.
- c. Remplacez les câbles SCSI ou IDE.
- d. Remplacez le fond de panier SCSI (ou fond de panier IDE, s'il existe) à laquelle l'unité d'amorçage est connectée.
- e. Remplacez l'unité d'amorçage souhaitée.
- f. Remplacez le fond de panier système.
- <span id="page-105-0"></span>11. Choisissez l'une des options suivantes :
	- v Si l'unité d'amorçage souhaitée n'est pas répertoriée, consultez la section [«PFW1548 : Procédure](#page-111-0) [d'isolement d'incidents au niveau du sous-système processeur ou mémoire», à la page 92.](#page-111-0) **La procédure est terminée.**
	- v Si un code SRN est rapporté par les diagnostics, consultez la liste des numéros de demande d'entretien et effectuez l'action répertoriée. **La procédure est terminée.**
- 12. Avez-vous déconnecté d'autres unités ?

**Oui :** Réinstallez chacune des unités que vous avez déconnectées, une par une. Après avoir réinstallé chacune des unités, réinitialisez le système. Poursuivez cette procédure jusqu'à ce que vous ayez identifié l'unité défaillante. Remplacez l'unité défaillante, puis passez à l'étape 13.

**Non :** Lancez le processus de récupération propre au système d'exploitation ou réinstallez le système d'exploitation. **La procédure est terminée.**

13. L'incident a-t-il été résolu ?

**Oui :** Passez à [Vérification d'une réparation.](http://www.ibm.com/support/knowledgecenter/POWER8/p8ect/pxect_verifyrepair.htm) **La procédure est terminée.**

**Non :** Si le remplacement des unités FRU indiquées n'a pas permis de résoudre l'incident, ou si les étapes précédentes ne l'ont pas réglé, consultez la section [«PFW1548 : Procédure d'isolement](#page-111-0) [d'incidents au niveau du sous-système processeur ou mémoire», à la page 92.](#page-111-0) **La procédure est terminée.**

- 14. L'initialisation SCSI (impossible de procéder à une initialisation depuis une unité SCSI) a-t-elle également échoué ?
	- v **Oui :** Passez à l'étape [«PFW1548 : Procédure d'isolement d'incidents au niveau du sous-système](#page-111-0) [processeur ou mémoire», à la page 92.](#page-111-0) **La procédure est terminée.**
	- **Non :** Passez à l'étape suivante.
- 15. Effectuez les actions suivantes pour déterminer si l'incident est lié à un autre adaptateur :
	- a. Retirez tous les adaptateurs, excepté celui auquel l'unité de disque optique est connectée et celui utilisé pour la console.
	- b. Rechargez les diagnostics en mode autonome. Pouvez-vous recharger les diagnostics autonomes ?
		- v **Oui :** Procédez comme suit.
			- 1) Réinstallez les adaptateurs que vous avez retirés (et connectez les unités, le cas échéant) un par un. Une fois les adaptateurs réinstallées, effectuez à nouveau l'opération d'initialisation jusqu'à ce que l'incident réapparaisse.
			- 2) Remplacez l'adaptateur ou l'unité à l'origine de l'incident.
			- 3) Passez à [Vérification d'une réparation.](http://www.ibm.com/support/knowledgecenter/POWER8/p8ect/pxect_verifyrepair.htm) **La procédure est terminée.**
		- v **Non :** Passez à l'étape suivante.
- 16. La carte graphique (le cas échéant), l'unité de disque optique, le câble IDE ou SCSI ou la carte mère est probablement défectueuse. Votre système dispose-t-il d'une carte graphique PCI ?

**Oui :** Passez à l'étape suivante.

**Non :** Passez à l'étape [18, à la page 87](#page-106-0)

- 17. Pour déterminer si l'incident provient de la carte graphique, procédez comme suit.
	- a. Retirez la carte graphique.
	- b. Connectez un terminal TTY au port système.
	- c. Essayez de recharger les diagnostics autonomes. Les diagnostics autonomes peuvent-ils être chargés ?

**Oui :** Remplacez la carte graphique. **La procédure est terminée.**

**Non :** Passez à l'étape suivante.

- <span id="page-106-0"></span>18. Si ce n'est déjà fait, remplacez un par un les composants suivants, jusqu'à ce que l'incident soit résolu.
	- a. Unité de disque optique
	- b. Câble IDE ou SCSI connecté à l'unité de disque optique
	- c. Carte mère contenant les adaptateurs IDE ou SCSI intégrés

Si l'incident est résolu, allez à l'étape [Vérification d'une réparation.](http://www.ibm.com/support/knowledgecenter/POWER8/p8ect/pxect_verifyrepair.htm) Si l'incident se produit de nouveau ou si les descriptions précédentes n'ont pas permis de le résoudre, consultez la section [«PFW1548 : Procédure d'isolement d'incidents au niveau du sous-système processeur ou mémoire», à](#page-111-0) [la page 92.](#page-111-0)

### **La procédure est terminée.**

### **PFW1540 : Procédures d'isolement d'incident**

Les procédures PFW1540 permettent de localiser les incidents dans le sous-système du processeur ou dans le sous-système d'E-S.

Si un incident est détecté, ces procédures vous aident à l'isoler et à trouver l'unité défectueuse. Recherchez le symptôme dans le tableau ci-après, puis suivez les instructions indiquées dans la colonne Action.

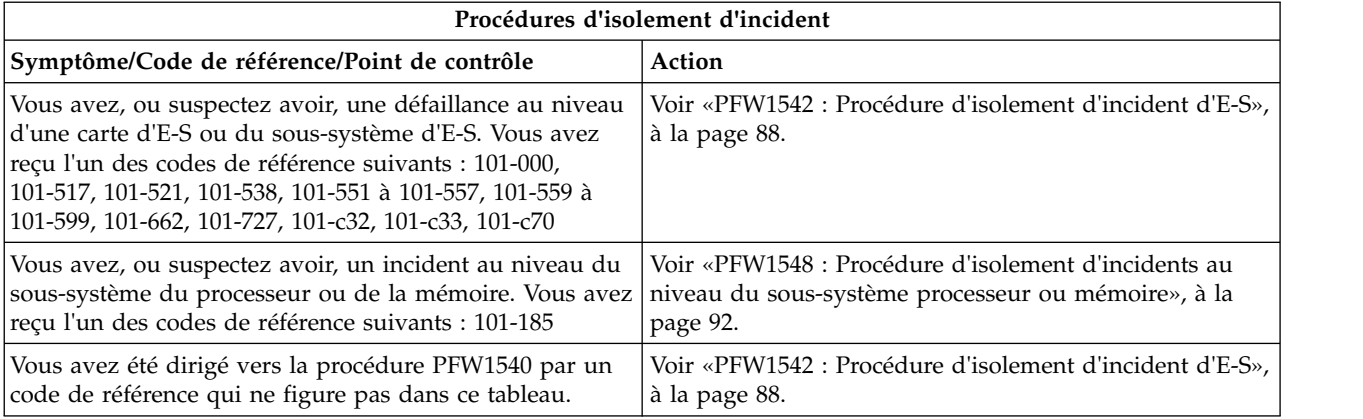

## **Voyants d'identification des unités remplaçables sur site**

Votre système est configuré avec plusieurs voyants qui permettent d'identifier différents composants, notamment (liste non exhaustive) :

- v Voyant d'alarme d'identification d'armoire (alarme d'état de l'armoire en option)
- v Voyant d'identification du tiroir du sous-système du processeur
- v Voyant d'identification du tiroir d'E-S
- v Voyant d'identification de l'unité remplaçable sur site
- v Unités remplaçables sur site du sous-système d'alimentation
- v Unités remplaçables sur site du sous-système du processeur
- v Unités remplaçables sur site du sous-système d'E-S
- v Voyant d'identification de l'adaptateur d'E-S
- v Voyant d'identification d'une unité de stockage à accès direct

Les voyants d'identification sont classés par ordre hiérarchique, avec le voyant d'identification des unités remplaçables sur site en bas de la hiérarchie, suivie des voyants des tiroirs d'E-S ou du sous-système du processeur correspondants et du voyant d'armoire correspondant, afin de faciliter la localisation de l'unité remplaçable sur site défectueuse. Tous les voyants d'identification du système peuvent clignoter. Voir [Gestion de l'interface ASMI.](http://www.ibm.com/support/knowledgecenter/POWER8/p8ect/pxect_asmi.htm)

<span id="page-107-0"></span>Il est également possible de faire clignoter n'importe quel voyant d'identification du système à l'aide de la tâche des programmes de diagnostic AIX «Indicateurs d'identification et d'avertissement». La procédure d'utilisation de la tâche «Indicateurs d'identification et d'avertissement» dans les diagnostics AIX est décrite dans «Diagnostic et aides à la maintenance» de la section [Exécution de diagnostics en ligne et](http://www.ibm.com/support/knowledgecenter/POWER8/p8eah/p8eah_aix_diagnostics.htm) [autonomes.](http://www.ibm.com/support/knowledgecenter/POWER8/p8eah/p8eah_aix_diagnostics.htm)

## **PFW1542 : Procédure d'isolement d'incident d'E-S**

Cette procédure d'identification d'incident d'E-S isole les échecs du sous-système d'E-S et de la carte d'E-S. Une fois la procédure d'isolement de l'incident d'E-S terminée, l'ensemble des câbles et cartes défectueux auront été remplacés ou remis en place.

Pour plus d'informations sur les références de pièce défaillante, les codes d'emplacement ou les procédures de retrait ou de remplacement, voir [Part locations and location codes](http://www.ibm.com/support/knowledgecenter/POWER8/p8ecs/p8ecs_locations.htm) (http://www.ibm.com/ support/knowledgecenter/POWER8/p8ecs/p8ecs\_locations.htm). Sélectionnez vos type machine et numéro de série pour afficher les procédures applicables à votre système.

### **Remarques :**

- 1. Pour éviter d'endommager les composants du système ou du sous-système, débranchez les cordons d'alimentation avant de supprimer ou d'installer un composant.
- 2. Cette procédure prend implicitement en compte l'un des éléments suivants :
	- v Une unité de disque optique est installée et connectée à la carte EIDE intégrée et un CD-ROM de diagnostic autonome est disponible.
	- v Des programmes de diagnostic autonome peuvent être initialisés depuis un serveur NIM.
- 3. Si un mot de passe à la mise sous tension ou un mot de passe utilisateur privilégié est défini, vous êtes invité à entrer ce mot de passe avant le chargement du CD-ROM de diagnostic autonome.
- 4. Le terme indicateurs POST se rapporte aux mnémoniques qui s'affichent au moment de l'autotest à la mise sous tension (POST).
- 5. Il se peut que le processeur de service ait été défini par l'utilisateur pour contrôler les opérations du système et tenter des récupérations. Vous pouvez désactiver ces options lorsque vous effectuez des diagnostics et réalisez la maintenance du système. Si elles sont désactivées, notez leurs paramètres actuels de façon à pouvoir les rétablir avant que le système soit restitué au client.

Les paramètres suivants peuvent présenter un intérêt.

### **Contrôle**

(également appelée surveillance) Dans le menu de l'interface ASMI, développez le menu Configuration système, puis cliquez sur **Contrôle**. Désactivez les deux types de surveillance.

### **Redémarrage automatique**

(également appelé mode de démarrage sans contrôle opérateur)Dans le menu de l'interface ASMI, développez **Contrôle de l'alimentation/redémarrage**, puis cliquez sur l'option **Redémarrage automatique** et désactivez-la.

### **Wake on LAN**

Dans le menu de l'interface ASMI, développez l'option **Wake on LAN** et désactivez-la.

## **Appel sortant**

Dans le menu de l'interface ASMI, développez le menu Aides à la maintenance, puis cliquez sur **Configuration des appels entrants/vers IBM**. Désactivez le port système d'appel vers IBM et le port système d'appel entrant.

6. Vérifiez que le système n'est pas défini de façon à s'initialiser au niveau des menus SMS ou à lancer l'invite du microprogramme. Dans le menu de l'interface ASMI, développez **Contrôle de l'alimentation/redémarrage** pour afficher le menu, puis cliquez sur **Mise sous tension/hors tension**. L'amorçage du mode de partition AIX/Linux indique**Poursuivre sur le système d'exploitation**.

Utilisez cette procédure pour localiser des unités remplaçables sur site défectueuses non détectées par des diagnostics classiques. Dans cette procédure, les diagnostics sont exécutés sur un système à configuration
minimale. Si un incident est détecté sur ce système à configuration minimale, les unités remplaçables sur site restantes sont échangées une par une jusqu'à ce que l'unité défectueuse soit identifiée. Si aucun incident n'est détecté, les unités remplaçables sur site sont remises en place jusqu'à ce que l'incident se produise. L'incident est alors isolé au niveau de l'unité remplaçable sur site défectueuse.

Réalisez la procédure suivante :

### v **PFW1542-1**

- 1. Assurez-vous que les diagnostics et le système d'exploitation sont arrêtés.
- 2. Coupez l'alimentation.
- 3. Mettez sous tension.
- 4. Insérez le CD-ROM de diagnostic autonome dans l'unité de disque optique.

L'unité de disque optique fonctionne-t-elle correctement ?

**Non** Passez à la section [«Incidents de chargement et de démarrage du système d'exploitation \(AIX](#page-102-0) [et Linux\)», à la page 83.](#page-102-0)

**Oui** Passez à la section [PFW1542-2.](#page-108-0)

## <span id="page-108-0"></span>v **PFW1542-2**

- 1. Lorsque l'indicateur de clavier s'affiche (le mot "clavier"), si le système ou la partition atteint ce stade du processus IPL, appuyez sur la touche 5 de la console du microprogramme.
- 2. Entrez le mot de passe approprié si vous êtes invité à le faire.

L'écran "Veuillez définir la console système" s'affiche-t-il ?

**Non** Passez à la section [PFW1542-3.](#page-108-1)

**Oui** Passez à la section [PFW1542-4.](#page-108-2)

### <span id="page-108-1"></span>v **PFW1542-3**

Le système ne peut pas initialiser les programmes de diagnostic autonome.

La mise sous tension du système a-t-elle généré un code d'erreur différent ou un blocage du microprogramme de la partition par rapport au code qui, à l'origine, vous a renvoyé vers PFW1542 ?

- **Non** Si vous avez été renvoyé ici par un code d'erreur et que ce dernier n'a pas changé à la suite d'une mise sous tension du système, vous êtes confronté à un incident au niveau du sous-système du processeur. Voir [«PFW1548 : Procédure d'isolement d'incidents au niveau du](#page-111-0) [sous-système processeur ou mémoire», à la page 92.](#page-111-0) Si vous avez été renvoyé ici à cause du blocage du système au niveau d'un point de contrôle du microprogramme de la partition et que la condition de blocage n'a pas été modifiée à la suite d'une mise sous tension du système, passez à la section [PFW1542-5.](#page-109-0)
- **Oui** Recherchez le nouveau code d'erreur dans l'index du code de référence et exécutez les actions répertoriées.

## <span id="page-108-2"></span>• **PFW1542-4**

Le système s'est arrêté au niveau de l'écran **Veuillez définir la console système** dans la console système. Les programmes de diagnostic autonome peuvent être initialisés. Procédez comme suit.

- 1. Suivez les instructions affichées à l'écran pour sélectionner la console système.
- 2. Lorsque l'écran Instructions d'exécution des tests de diagnostic s'affiche, appuyez sur Entrée.
- 3. Si le type de terminal n'est pas défini, vous devez utilisé l'option **Initialiser le terminal** dans le menu SELECTION DE FONCTION pour initialiser l'environnement du système d'exploitation AIX avant de poursuive avec les diagnostics. Cette opération se distingue de la sélection de la console du microprogramme.
- 4. Sélectionnez **l'option de routines de diagnostic avancés**.
- 5. Lorsque le menu SELECTION DU MODE DE DIAGNOSTIC s'affiche, sélectionnez l'option **Vérification du système** afin d'exécuter les diagnostics sur toutes les ressources.

L'exécution des diagnostics a-t-elle engendré un symptôme différent ?

**Non** Passez à la sous-étape suivante.

**Oui** Retournez aux procédures d'identification d'incident avec le nouveau symptôme.

6. Enregistrez les éventuels périphériques absents de la liste des cartes et périphériques. Poursuivez cette procédure. Une fois que vous avez résolu l'incident, utilisez cet enregistrement pour vérifier que tous les périphériques apparaissent lorsque vous lancez la vérification du système.

Manque-t-il des périphériques dans la liste des cartes et périphériques ?

- **Non** Réinstallez toutes les cartes restantes, le cas échéant, et reconnectez tous les périphériques. Rétablissez la configuration originale du système. Passez à [Vérification d'une réparation.](http://www.ibm.com/support/knowledgecenter/POWER8/p8ect/pxect_verifyrepair.htm)
- **Oui** Les tentatives d'initialisation qui suivent essaient d'isoler les éventuels incidents de sous-système d'E-S avec les périphériques manquants. Ignorez les codes éventuels qui s'affichent sur le panneau de commande, sauf indication contraire. Passez à la section [PFW1542-5.](#page-109-0)

### <span id="page-109-0"></span>v **PFW1542-5**

Les emplacements PCI du système de base contiennent-ils des cartes ?

**Non** Passez à la section [PFW1542-6.](#page-109-1)

<span id="page-109-3"></span>**Oui** Passez à la section [PFW1542-8.](#page-109-2)

<span id="page-109-1"></span>v **PFW1542-6**

Remplacez le fond de panier système, U*n*-P1. Passez à la section [PFW1542-7.](#page-109-3)

- v **PFW1542-7**
	- 1. Initialisez les programmes de diagnostic autonome à partir du CD-ROM.
	- 2. Si l'écran "Veuillez définir la console système" s'affiche, suivez les instructions pour sélectionner la console système.
	- 3. Utilisez l'option Affichage de la configuration et de la liste de ressources pour répertorier l'ensemble des cartes et périphériques connectés.
	- 4. Vérifiez que l'ensemble des cartes et périphériques connectés sont répertoriés.

L'écran "Veuillez définir la console système" s'est-il affiché ? L'ensemble des cartes et périphériques connectés sont-ils répertoriés ?

**Non** Passez à la section [PFW1542-11.](#page-110-0)

- **Oui** Passez à la section [PFW1542-12.](#page-111-1)
- <span id="page-109-2"></span>v **PFW1542-8**
	- 1. Coupez l'alimentation, si elle ne l'est pas déjà.
	- 2. Libellez et enregistrez l'emplacement des câbles connectés aux cartes.
	- 3. Enregistrez le numéro d'emplacement des cartes.
	- 4. Retirez des emplacements 1, 2, 3, 4, 5 et 6 du système de base toutes les cartes qui ne sont pas connectées à l'unité d'amorçage.
	- 5. Mettez le système sous tension afin d'initialiser les programmes de diagnostic autonome à partir du CD-ROM.
	- 6. Si le terminal ASCII affiche **Entrer 0 pour sélectionner cette console**, appuyez sur la touche 0 (zéro) du clavier du terminal ASCII.
	- 7. Si l'écran "Veuillez définir la console système" s'affiche, suivez les instructions pour sélectionner la console système.
	- 8. Utilisez l'option **Affichage de la configuration et de la liste de ressources** pour répertorier les cartes et les périphériques connectés.
	- 9. Vérifiez que l'ensemble des cartes et périphériques connectés sont répertoriés.

L'écran "Veuillez définir la console système" s'est-il affiché ? L'ensemble des cartes et périphériques connectés sont-ils répertoriés ?

**Non** Passez à la section [PFW1542-11.](#page-110-0)

**Oui** Passez à la section [PFW1542-9.](#page-110-1)

<span id="page-110-1"></span>v **PFW1542-9**

Si l'écran "Veuillez définir la console système" s'affiche et que l'ensemble des cartes et périphériques connectés sont répertoriés, l'incident se situe au niveau de l'une des cartes ou de l'un des périphériques connectés qui ont été retirés ou déconnectés du système de base.

- 1. Coupez l'alimentation.
- 2. Réinstallez une carte et un périphérique qui ont été retirés. Utilisez les cartes d'origine dans leurs emplacements d'origine lorsque vous les réinstallez.
- 3. Mettez le système sous tension afin d'initialiser les programmes de diagnostic autonome à partir de l'unité de disque optique.
- 4. Si l'écran "Veuillez définir la console système" s'affiche, suivez les instructions pour sélectionner la console système.
- 5. Utilisez l'option Affichage de la configuration et de la liste de ressources pour répertorier l'ensemble des cartes et périphériques connectés.
- 6. Vérifiez que l'ensemble des cartes et périphériques connectés sont répertoriés.

L'écran "Veuillez définir la console système" s'est-il affiché ? L'ensemble des cartes et périphériques connectés sont-ils répertoriés ?

**Non** Passez à la section [PFW1542-10.](#page-110-2)

**Oui** Retournez au début de cette étape pour continuer à réinstaller les cartes et les périphériques.

## <span id="page-110-2"></span>• **PFW1542-10**

Remplacez la carte que vous venez d'installer par une nouvelle carte, puis tentez à nouveau d'initialiser les programmes de diagnostic autonome à partir du CD-ROM.

- 1. Si l'écran "Veuillez définir la console système" s'affiche, suivez les instructions pour sélectionner la console système.
- 2. Utilisez l'option **Affichage de la configuration et de la liste de ressources** pour répertorier les cartes et les périphériques connectés.
- 3. Vérifiez que l'ensemble des cartes et périphériques connectés sont répertoriés.

L'écran "Veuillez définir la console système" s'est-il affiché ? L'ensemble des cartes et périphériques connectés sont-ils répertoriés ?

**Non** Passez à la section [PFW1542-6.](#page-109-1)

**Oui** La carte que vous venez de remplacer était défectueuse. Passez à la section [PFW1542-12.](#page-111-1)

## <span id="page-110-0"></span>• **PFW1542-11**

- 1. Coupez l'alimentation.
- 2. Débranchez les cordons d'alimentation du système de base.
- 3. Remplacez les pièces suivantes l'une après l'autre en respectant la séquence indiquée :
	- a. Unité de disque optique
	- b. Cage et fond de panier de support amovibles
	- c. Cage et fond de panier de l'unité de disque
	- d. Fond de panier système, emplacement U*n*-P1
	- e. Processeur de service
- 4. Rebranchez les cordons d'alimentation du système de base.
- 5. Mettez sous tension.
- 6. Initialisez les programmes de diagnostic autonome à partir du CD-ROM.
- 7. Si l'écran "Veuillez définir la console système" s'affiche, suivez les instructions pour sélectionner la console système.
- <span id="page-111-0"></span>8. Utilisez l'option **Affichage de la configuration et de la liste de ressources** pour répertorier les cartes et les périphériques connectés.
- 9. Vérifiez que l'ensemble des cartes et périphériques connectés sont répertoriés.

L'écran "Veuillez définir la console système" s'est-il affiché ? L'ensemble des cartes et périphériques connectés sont-ils répertoriés ?

- **Non** Remplacez la pièce suivante dans la liste et retournez au début de cette étape. Répétez ce processus jusqu'à ce qu'une pièce provoque l'affichage de l'écran "Veuillez définir la console système" et que l'ensemble des cartes et périphériques connectés soient répertoriés. Si vous avez remplacé tous les éléments répertoriés ci-dessus et que l'écran "Veuillez définir la console système" ne s'affiche pas ou que l'ensemble des cartes et périphériques connectés ne sont pas répertoriés, vérifiez tous les périphériques externes et le câblage. Si vous ne parvenez pas à identifier un incident, contactez le support technique pour obtenir une assistance.
- **Oui** Passez à la section [PFW1542-12.](#page-111-1)

## <span id="page-111-1"></span>• **PFW1542-12**

Le remplacement de l'élément que vous venez d'effectuer a résolu l'incident.

- 1. Coupez l'alimentation.
- 2. Si une carte d'écran, ainsi qu'un clavier et une souris associés étaient installés, réinstallez-les.
- 3. Reconnectez l'unité de bande (si elle était installée précédemment) au câble de liaison de l'interface SCSI interne.
- 4. Branchez toutes les cartes qui ont été retirées précédemment, mais pas réinstallées.
- 5. Rebranchez les cordons d'alimentation du sous-système d'E-S qui ont été précédemment déconnectés.

Rétablissez la condition originale du système. Passez à [Vérification d'une réparation.](http://www.ibm.com/support/knowledgecenter/POWER8/p8ect/pxect_verifyrepair.htm)

# **PFW1548 : Procédure d'isolement d'incidents au niveau du sous-système processeur ou mémoire**

Cette procédure d'isolement d'incidents aide à la résolution de certains incidents au niveau du processeur ou de la mémoire qui sont introuvables avec les diagnostics normaux.

## **Remarques :**

- 1. Pour éviter d'endommager certains composants du système ou du sous-système, débranchez les cordons d'alimentation avant de procéder à la suppression ou à l'installation d'un composant.
- 2. Cette procédure suppose :
	- v Une unité de disque optique est installée et connectée à la carte EIDE intégrée et un CD-ROM de diagnostic autonome est disponible.

OU

- v Des programmes de diagnostic autonome peuvent être initialisés depuis un serveur NIM.
- 3. Si un mot de passe à la mise sous tension ou un mot de passe utilisateur privilégié est défini, vous êtes invité à entrer ce mot de passe avant le chargement du CD-ROM de diagnostic autonome.
- 4. Le terme indicateurs POST se rapporte aux mnémoniques qui s'affichent au moment de l'autotest à la mise sous tension (POST).
- 5. Il se peut que le processeur de service ait été défini par l'utilisateur pour contrôler les opérations du système et tenter des récupérations. Vous pouvez désactiver ces options lorsque vous effectuez des diagnostics et réalisez la maintenance du système. Si elles sont désactivées, notez leurs paramètres actuels de manière à pouvoir les rétablir avant de retourner le système au client. Les paramètres suivants peuvent être utiles :

### **Contrôle**

(également appelée surveillance) Dans le menu de l'interface ASMI, développez le menu **Configuration système**, puis cliquez sur **Contrôle**. Désactivez les deux types de surveillance.

#### <span id="page-112-3"></span>**Redémarrage automatique à la mise sous tension**

(également appelé mode de démarrage sans contrôle opérateur)Dans le menu de l'interface ASMI, développez **Contrôle de l'alimentation/redémarrage**, puis cliquez sur l'option **Redémarrage automatique** et désactivez-la.

#### **Wake on LAN**

Dans le menu de l'interface ASMI, développez l'option **Wake on LAN** et désactivez-la.

### **Appel sortant**

Dans le menu de l'interface ASMI, développez le menu **Aides à la maintenance**, puis cliquez sur **Configuration des appels entrants/vers IBM**. Définissez le port système d'appel centre et le port système d'appel interne.

- <span id="page-112-2"></span>6. Vérifiez que le système n'a pas été défini pour s'amorcer via les menus des fonctions de gestion du système SMS (System Management Services) ou l'invite Open Firmware. Dans le menu de l'interface ASMI, développez **Contrôle de l'alimentation/redémarrage** pour afficher le menu, puis cliquez sur **Mise sous tension/hors tension**. L'amorçage du mode de partition AIX/Linux indique "Poursuivre sur le système d'exploitation".
- 7. Il se peut que le processeur de service ait enregistré un ou plusieurs symptômes dans le journal des erreurs/événements. Utilisez les menus de l'interface ASMI (Advanced System Management Interface) pour afficher ce journal.
	- v Recherchez une éventuelle nouvelle erreur s'étant produite lors de la mise sous tension du système. En cas de nouvelle erreur dont les actions indiquent de remplacer une unité remplaçable sur site, procédez à ces actions. Si l'incident se produit de nouveau, passez à la section [PFW1548-1.](#page-112-0)
	- v Si la mise sous tension du système n'a généré aucun nouveau code d'erreur, consultez l'erreur qui s'est produite juste avant l'erreur d'origine. Effectuez les actions associées à cette erreur. Si l'incident se produit de nouveau, passez à la section [PFW1548-1.](#page-112-0)
	- v Si une mise sous tension du système génère le même code d'erreur et en cas d'absence de code d'erreur avant celui d'origine, passez à la section [PFW1548-1.](#page-112-0)

Réalisez la procédure suivante :

- v **PFW1548-1**
	- 1. Assurez-vous que les diagnostics et le système d'exploitation sont arrêtés.

<span id="page-112-0"></span>Le système est-il en état de "veille du processeur de service", indiqué par 01 dans le panneau de commande ?

**Non** Remplacez le fond de panier système. Revenez au premier écran de cette étape.

- **Oui** Passez à la [sous-étape 2.](#page-112-1)
- <span id="page-112-1"></span>2. Mettez sous tension en utilisant soit le bouton blanc, soit les menus de l'interface ASMI

Si une console HMC est connectée, le système passe-t-il à l'état de veille de l'hyperviseur, tel qu'indiqué sur la console de gestion ? Si une console de gestion n'est pas connectée, le système atteint-il une invite de connexion de système d'exploitation ou, si vous initialisez le CD-ROM de diagnostics autonome, le message "Veuillez définir la console système" s'affiche-t-il ?

**Non** Passez à la section [PFW1548-3.](#page-113-0)

**Oui** Passez à la section [PFW1548-2.](#page-113-1)

3. Insérez le CD-ROM de diagnostic autonome dans l'unité de disque optique.

**Remarque :** Si vous ne pouvez pas insérer le CD-ROM de diagnostic, passez à la section [PFW1548-2.](#page-113-1)

- 4. Lorsque le mot *keyboard* (clavier) s'affiche sur un terminal ASCII, un clavier directement connecté ou une console de gestion, appuyez sur la touche 5.
- 5. Entrez le mot de passe approprié si vous êtes invité à le faire. L'écran "Veuillez définir la console système" s'affiche-t-il ?

**Non** Passez à la section [PFW1548-2.](#page-113-1)

**Oui** Passez à la section [PFW1548-14.](#page-118-0)

## <span id="page-113-1"></span>v **PFW1548-2**

Insérez le CD-ROM de diagnostic autonome dans l'unité de disque optique.

**Remarque :** Si vous ne pouvez pas insérer le CD-ROM de diagnostic autonome, passez à l'étape [PFW1548-3.](#page-113-0)

Mettez sous tension en utilisant soit le bouton blanc, soit les menus de l'interface ASMI (Si le CD-ROM de diagnostic autonome n'est pas dans l'unité de disque optique, insérez-le maintenant.) Si une console de gestion est connectée, une fois que le système est passé à l'état de veille de l'hyperviseur, activez une partition Linux ou AIX en cliquant sur le bouton **Avancé** dans l'écran d'activation. Sur l'écran d'activation Avancé, sélectionnez l'option **Amorçage en mode maintenance à partir de la liste des unités d'amorçage par défaut** pour initialiser le CD-ROM de diagnostic autonome.

Entrez le mot de passe approprié si vous êtes invité à le faire.

L'écran "Veuillez définir la console système" s'affiche-t-il ?

**Non** Passez à la section [PFW1548-3.](#page-113-0)

**Oui** Passez à la section [PFW1548-14.](#page-118-0)

## <span id="page-113-0"></span>v **PFW1548-3**

- 1. Coupez l'alimentation.
- 2. Si cela n'est pas déjà fait, configurez le processeur de service (à l'aide des menus de l'interface ASMI) en suivant les instructions de la [remarque 6](#page-112-2) au début de cette procédure, puis revenez ici et continuez.
- 3. Quittez les menus du processeur de service (interface ASMI) et débranchez les cordons d'alimentation.
- 4. Déconnectez tous les câbles externes (parallèles, port système 1, port système 2, clavier, souris, unités USB, SPCN, Ethernet, etc). Déconnectez également tous les câbles externes connectés au processeur de service, à l'exception du câble Ethernet relié à la console de gestion, si cette dernière est connectée.

<span id="page-113-2"></span>Passez à l'étape suivante.

## v **PFW1548-4**

Procédez comme suit.

- 1. Placez le tiroir en position de maintenance et retirez le capot d'accès.
- 2. Enregistrez les numéros d'emplacement des cartes PCI et des cartes principales de l'unité d'extension d'E-S. Libellez et enregistrez les emplacements de tous les câbles connectés aux cartes. Déconnectez tous les câbles reliés aux cartes et retirez toutes les cartes.
- 3. Sortez le boîtier de support ou d'unité de disque d'environ trois centimètres.
- 4. Retirez et libellez les unités de disque du boîtier de support ou d'unité de disque.
- 5. Retirez toutes les barrettes mémoire DIMM à l'exception d'une paire.
- 6. Branchez les cordons d'alimentation et attendez que 01 s'affiche dans le coin supérieur gauche de l'écran du panneau de commande.
- 7. Mettez sous tension en utilisant soit la console de gestion, soit le bouton blanc.

## v **PFW1548-5**

Des barrettes mémoire DIMM ont-elles été retirées du fond de panier système ?

**Non** Passez à la section [PFW1548-8.](#page-115-0)

**Oui** Passez à l'étape suivante.

- v **PFW1548-6**
	- 1. Mettez hors tension et débranchez les cordons d'alimentation.
- 2. Réinsérez à leurs emplacements d'origine les barrettes mémoire DIMM qui ont été retirées du fond de panier système dans la section [PFW1548-4.](#page-113-2)
- 3. Branchez les cordons d'alimentation et attendez que 01 s'affiche dans le coin supérieur gauche de l'écran du panneau de commande.
- 4. Mettez sous tension en utilisant soit la console de gestion, soit le bouton blanc.

Si une console de gestion est connectée, le système géré passe t-il à l'état de veille de l'hyperviseur, tel qu'indiqué sur la console de gestion ? Si une console de gestion n'est pas connectée, le système atteint-il une invite de connexion de système d'exploitation ou, si vous initialisez le CD-ROM de diagnostics autonome, le message "Veuillez définir la console système" s'affiche-t-il ?

**Non :** 

L'une des barrettes mémoire DIMM de la paire que vous venez de remplacer sur le système est défectueuse. Mettez hors tension, débranchez les cordons d'alimentation et remplacez la paire de barrettes mémoire DIMM par un nouvel exemplaire ou par une paire retirée précédemment. Répétez cette étape jusqu'à ce que la paire de barrettes mémoire DIMM soit identifiée ou que toutes les paires aient été remplacées.

Si le symptôme n'a pas changé et que toutes les paires de barrettes mémoire DIMM ont été remplacées, contactez le responsable du service de maintenance pour obtenir de l'aide. Si le symptôme a changé, recherchez d'éventuelles cartes mal insérées et d'autres problèmes flagrants.

Si vous ne parvenez pas à identifier un incident, consultez la rubrique [Analyse des](http://www.ibm.com/support/knowledgecenter/POWER8/p8eal/p8eal_beginpa.htm) [incidents](http://www.ibm.com/support/knowledgecenter/POWER8/p8eal/p8eal_beginpa.htm) et suivez les instructions relatives au nouveau symptôme.

**Oui :** Passez à la section [PFW1548-7.1.](#page-114-0)

#### <span id="page-114-0"></span>v **PFW1548-7.1**

Le système fonctionne correctement avec cette configuration.

- 1. Mettez hors tension et débranchez les cordons d'alimentation.
- 2. Réinstallez la barrette DIMM suivante.
- 3. Branchez les cordons d'alimentation et attendez que 01 s'affiche dans le coin supérieur gauche de l'écran du panneau de commande.
- 4. Mettez sous tension en utilisant soit la console de gestion, soit le bouton blanc.

Si une console de gestion est connectée, le système géré passe t-il à l'état de veille de l'hyperviseur, tel qu'indiqué sur la console de gestion ? Si une console de gestion n'est pas connectée, le système atteint-il une invite de connexion de système d'exploitation ou, si vous initialisez le CD-ROM de diagnostics autonome, le message "Veuillez définir la console système" s'affiche-t-il ?

- **Non :** L'une des unités remplaçables sur site restant dans l'unité centrale est défectueuse. Remplacez les unités remplaçables sur site (qui n'ont pas encore été remplacées) en respectant l'ordre suivant :
	- a. Barrettes DIMM (le cas échéant). Remplacez les paires de barrettes DIMM, l'une après l'autre, par des paires de barrettes DIMM nouvelles ou précédemment retirées.
	- b. Fond de panier système
	- c. Blocs d'alimentation
	- d. Modules processeur

Répétez les étapes du remplacement de l'unité remplaçable sur site défectueuse jusqu'à ce que celle-ci soit identifiée ou jusqu'à ce que toutes les unités aient été remplacées.

Si le symptôme n'a pas changé et que toutes les unités remplaçables sur site ont été remplacées, contactez le service de maintenance pour obtenir de l'aide.

Si le symptôme a changé, recherchez d'éventuelles cartes mal insérées et d'autres problèmes flagrants. Si vous ne parvenez pas à identifier un incident, consultez la rubrique [Analyse](http://www.ibm.com/support/knowledgecenter/POWER8/p8eal/p8eal_beginpa.htm) [des incidents](http://www.ibm.com/support/knowledgecenter/POWER8/p8eal/p8eal_beginpa.htm) et suivez les instructions relatives au nouveau symptôme.

**Oui :** Si toutes les cartes processeur ont été réinstallées, passez à l'étape [PFW1548-8.](#page-115-0) Sinon, répétez cette étape.

### <span id="page-115-0"></span>v **PFW1548-8**

- 1. Coupez l'alimentation.
- 2. Reconnectez la console système.

### **Remarques :**

- a. Si un terminal ASCII a été défini en tant que console du microprogramme, reliez le câble du terminal ASCII au connecteur S1 situé à l'arrière de l'unité centrale.
- b. Si un écran connecté à une carte d'écran a été défini en tant que console de microprogramme, installez la carte d'écran et connectez l'écran à la carte. Branchez le clavier et la souris dans le connecteur du clavier situé à l'arrière de l'unité centrale.
- 3. Mettez sous tension en utilisant soit la console de gestion, soit le bouton blanc. (Si le CD-ROM de diagnostic autonome n'est pas dans l'unité de disque optique, insérez-le maintenant.) Si une console de gestion est connectée, une fois que le système est passé à l'état de veille de l'hyperviseur, activez une partition Linux ou AIX en cliquant sur le bouton **Avancé** dans l'écran d'activation. Sur l'écran d'activation Avancé, sélectionnez l'option **Amorçage en mode maintenance à partir de la liste des unités d'amorçage par défaut** pour initialiser le CD-ROM de diagnostic autonome.
- 4. Si le terminal ASCII ou l'affichage graphique (y compris la carte d'écran) est connecté différemment, l'écran de la console de sélection apparaît. Sélectionnez une console de microprogramme.
- 5. Immédiatement après l'affichage du mot *clavier*, appuyez sur la touche 1 sur le clavier directement connecté, sur un terminal ASCII ou une console de gestion. Cela permet d'activer le service de gestion de système (SMS).
- 6. Entrez le mot de passe approprié si vous êtes invité à le faire.

L'écran SMS est-il affiché ?

**Non** L'une des unités remplaçables sur site restant dans l'unité centrale est défectueuse.

Si vous utilisez un terminal ASCII, passez aux procédures d'identification des incidents relatives à l'écran. Si vous ne trouvez pas d'incident, remplacez le fond de panier système.

**Oui** Passez à l'étape suivante.

## v **PFW1548-9**

- 1. Assurez-vous que le CD-ROM de diagnostic autonome est inséré dans l'unité de disque optique.
- 2. Mettez hors tension et débranchez les cordons d'alimentation.
- 3. Utilisez les leviers pour reconnecter le boîtier de l'unité de disque au fond de panier d'E-S.
- 4. Reconnectez le boîtier de support amovible ou d'unité de disque.
- 5. Branchez les cordons d'alimentation et attendez que 01 s'affiche dans le coin supérieur gauche de l'écran du panneau de commande.
- 6. Mettez sous tension en utilisant soit la console de gestion, soit le bouton blanc. (Si le CD-ROM de diagnostic autonome n'est pas dans l'unité de disque optique, insérez-le maintenant.) Si une console de gestion est connectée, une fois que le système est passé à l'état de veille de l'hyperviseur, activez une partition Linux ou AIX en cliquant sur le bouton **Avancé** dans l'écran d'activation. Sur l'écran d'activation Avancé, sélectionnez l'option **Amorçage en mode maintenance à partir de la liste des unités d'amorçage par défaut** pour initialiser le CD-ROM de diagnostic autonome.
- 7. Immédiatement après l'affichage du mot *clavier*, appuyez sur la touche 5 sur le clavier directement connecté ou sur un clavier de terminal ASCII.
- 8. Entrez le mot de passe approprié si vous êtes invité à le faire.

L'écran "Veuillez définir la console système" s'affiche-t-il ?

**Non :** L'une des unités remplaçables sur site restant dans l'unité centrale est défectueuse.

Remplacez les unités remplaçables sur site qui n'ont pas été remplacées dans l'ordre dans lequel elles sont répertoriées.

- 1. Unité de disque optique
- 2. Boîtier de support amovible
- 3. Fond de panier système

Répétez cette étape jusqu'à ce que l'unité remplaçable sur site défectueuse soit identifiée ou que toutes les unités aient été remplacées.

Si le symptôme n'a pas changé et que toutes les unités remplaçables sur site ont été remplacées, contactez le service de maintenance pour obtenir de l'aide.

Si le symptôme a changé, recherchez d'éventuelles cartes mal insérées et d'autres problèmes flagrants. Si vous ne parvenez pas à identifier un incident, consultez la rubrique [Analyse des](http://www.ibm.com/support/knowledgecenter/POWER8/p8eal/p8eal_beginpa.htm) [incidents](http://www.ibm.com/support/knowledgecenter/POWER8/p8eal/p8eal_beginpa.htm) et suivez les instructions relatives au nouveau symptôme.

**Oui :** Passez à l'étape suivante.

#### v **PFW1548-10**

Le système fonctionne correctement avec cette configuration. L'une des unités de disque que vous avez retirées des fonds de panier de l'unité de disque est peut-être défectueuse.

- 1. Assurez-vous que le CD-ROM de diagnostic autonome est inséré dans l'unité de disque optique.
- 2. Mettez hors tension et débranchez les cordons d'alimentation.
- 3. Installez une unité de disque dans le boîtier du support ou de l'unité de disque.
- 4. Branchez les cordons d'alimentation et attendez l'affichage de la mention OK sur l'écran du panneau de commande.
- 5. Mettez sous tension.
- 6. Immédiatement après l'affichage du mot *clavier*, appuyez sur la touche 5 sur le clavier directement connecté ou sur un clavier de terminal ASCII.
- 7. Entrez le mot de passe approprié si vous êtes invité à le faire.

L'écran "Veuillez définir la console système" s'affiche-t-il ?

- **Non** Remplacez les unités remplaçables sur site qui n'ont pas été remplacées dans l'ordre dans lequel elles sont répertoriées.
	- 1. Dernière unité de disque installée
	- 2. Fond de panier d'unité de disque

Répétez cette étape jusqu'à ce que l'unité remplaçable sur site défectueuse soit identifiée ou que toutes les unités aient été remplacées.

Si le symptôme n'a pas changé et que toutes les unités remplaçables sur site ont été remplacées, contactez le service de maintenance pour obtenir de l'aide.

Si le symptôme a changé, recherchez d'éventuelles cartes mal insérées et d'autres problèmes flagrants. Si vous ne parvenez pas à identifier un incident, consultez la rubrique [Analyse des](http://www.ibm.com/support/knowledgecenter/POWER8/p8eal/p8eal_beginpa.htm) [incidents](http://www.ibm.com/support/knowledgecenter/POWER8/p8eal/p8eal_beginpa.htm) et suivez les instructions relatives au nouveau symptôme.

**Oui** Répétez cette étape pour toutes les unités de disque qui ont été installées dans le fond de panier du disque.

Une fois que toutes les unités de disque ont été réinstallées, passez à l'étape suivante.

#### v **PFW1548-11**

Le système fonctionne correctement avec cette configuration. L'un des périphériques qui ont été déconnectés du fond de panier système est peut-être défectueux.

- 1. Mettez hors tension et débranchez les cordons d'alimentation.
- 2. Connectez un périphérique de fond de panier système (ports système 1, port système 2, USB, clavier, souris, Ethernet, par exemple) qui avait été retiré.

Une fois que tous les câbles de périphérique de fond de panier d'E-S sont rebranchés, reconnectez les câbles un par un au processeur de service.

- 3. Branchez les cordons d'alimentation et attendez que 01 s'affiche dans le coin supérieur gauche sur l'écran du panneau de commande.
- 4. Mettez sous tension en utilisant soit la console de gestion, soit le bouton blanc. (Si le CD-ROM de diagnostic autonome n'est pas dans l'unité de disque optique, insérez-le maintenant.) Si une console de gestion est connectée, une fois que le système est passé à l'état de veille de l'hyperviseur, activez une partition Linux ou AIX en cliquant sur le bouton **Avancé** dans l'écran d'activation. Sur l'écran d'activation Avancé, sélectionnez l'option **Amorçage en mode maintenance à partir de la liste des unités d'amorçage par défaut** pour initialiser le CD-ROM de diagnostic autonome.
- 5. Si l'écran de sélection des consoles s'affiche, choisissez la console système.
- 6. Immédiatement après l'affichage du mot *clavier*, appuyez sur la touche 5 sur le clavier directement connecté ou sur un clavier de terminal ASCII.
- 7. Entrez le mot de passe approprié si vous êtes invité à le faire.

L'écran "Veuillez définir la console système" s'affiche-t-il ?

**Non** Le dernier périphérique ou câble que vous avez connecté est défectueux.

Pour tester chaque unité remplaçable sur site, remplacez-les en respectant l'ordre indiqué :

- 1. Périphérique et câble (dernier à avoir été connecté).
- 2. Fond de panier système

Si le symptôme n'a pas changé et que toutes les unités remplaçables sur site ont été remplacées, contactez le service de maintenance pour obtenir de l'aide.

Si le symptôme a changé, recherchez d'éventuelles cartes mal insérées et d'autres problèmes flagrants. Si vous ne parvenez pas à identifier un incident, consultez la rubrique [Analyse des](http://www.ibm.com/support/knowledgecenter/POWER8/p8eal/p8eal_beginpa.htm) [incidents](http://www.ibm.com/support/knowledgecenter/POWER8/p8eal/p8eal_beginpa.htm) et suivez les instructions relatives au nouveau symptôme.

**Oui** Répétez cette étape jusqu'à ce que l'un des périphériques soit connecté. Passez à l'étape suivante.

### v **PFW1548-12**

Le système fonctionne correctement avec cette configuration. L'une des unités remplaçables sur site (cartes) que vous avez remplacées est peut-être défectueuse.

- 1. Mettez hors tension et débranchez les cordons d'alimentation.
- 2. Installez une unité remplaçable sur site (carte) et branchez tous les câbles et périphériques qui y étaient connectés.
- 3. Branchez les cordons d'alimentation et attendez l'affichage de la mention OK sur l'écran du panneau de commande.
- 4. Mettez sous tension en utilisant soit la console de gestion, soit le bouton blanc. (Si le CD-ROM de diagnostic autonome n'est pas dans l'unité de disque optique, insérez-le maintenant.) Si une console de gestion est connectée, une fois que le système est passé à l'état de veille de l'hyperviseur, activez une partition Linux ou AIX en cliquant sur le bouton **Avancé** dans l'écran d'activation. Sur l'écran d'activation Avancé, sélectionnez l'option **Amorçage en mode maintenance à partir de la liste des unités d'amorçage par défaut** pour initialiser le CD-ROM de diagnostic autonome.
- 5. Si l'écran de sélection des consoles s'affiche, choisissez la console système.
- 6. Immédiatement après l'affichage du mot *clavier*, appuyez sur la touche 5 sur le clavier directement connecté ou sur un clavier de terminal ASCII.
- 7. Entrez le mot de passe approprié si vous êtes invité à le faire.

L'écran "Veuillez définir la console système" s'affiche-t-il ?

- **Non** Passez à l'étape suivante.
- **Oui** Répétez cette étape jusqu'à ce que toutes les unités remplaçables sur site soient installées. Passez à [Vérification d'une réparation.](http://www.ibm.com/support/knowledgecenter/POWER8/p8ect/pxect_verifyrepair.htm)

### v **PFW1548-13**

La dernière unité remplaçable sur site installée ou l'un des périphériques qui y sont connectés sont probablement défectueux.

- 1. Assurez-vous que le CD-ROM de diagnostic autonome est inséré dans l'unité de disque optique.
- 2. Mettez hors tension et débranchez les cordons d'alimentation.
- 3. En commençant par la dernière carte installée, débranchez un câble et un périphérique connectés.
- 4. Branchez les cordons d'alimentation et attendez que 01 s'affiche dans le coin supérieur gauche sur l'écran du panneau de commande.
- 5. Mettez sous tension en utilisant soit la console de gestion, soit le bouton blanc. (Si le CD-ROM de diagnostic autonome n'est pas dans l'unité de disque optique, insérez-le maintenant.) Si une console de gestion est connectée, une fois que le système est passé à l'état de veille de l'hyperviseur, activez une partition Linux ou AIX en cliquant sur le bouton **Avancé** dans l'écran d'activation Avancé. Sur l'écran d'activation Avancé, sélectionnez l'option **Amorçage en mode maintenance à partir de la liste des unités d'amorçage par défaut** pour initialiser le CD-ROM de diagnostic autonome.
- 6. Si l'écran de sélection des consoles s'affiche, choisissez la console système.
- 7. Immédiatement après l'affichage du mot *clavier*, appuyez sur la touche 5 sur le clavier directement connecté ou sur un clavier de terminal ASCII.
- 8. Entrez le mot de passe approprié si vous êtes invité à le faire.

L'écran "Veuillez définir la console système" s'affiche-t-il ?

**Non** Répétez cette étape jusqu'à ce que le périphérique ou le câble défectueux soit identifié ou que tous les périphériques et les câbles aient été déconnectés.

Si tous les périphériques et les câbles ont été retirés, l'une des unités remplaçables sur site restant dans l'unité centrale est défectueuse.

Pour tester chaque unité remplaçable sur site, remplacez-les en respectant l'ordre indiqué :

- 1. Carte (dernière installée)
- 2. Fond de panier système

Si le symptôme n'a pas changé et que toutes les unités remplaçables sur site ont été remplacées, contactez le service de maintenance pour obtenir de l'aide.

Si le symptôme a changé, recherchez d'éventuelles cartes mal insérées et d'autres problèmes flagrants. Si vous ne parvenez pas à identifier un incident, consultez la rubrique [Analyse des](http://www.ibm.com/support/knowledgecenter/POWER8/p8eal/p8eal_beginpa.htm) [incidents](http://www.ibm.com/support/knowledgecenter/POWER8/p8eal/p8eal_beginpa.htm) et suivez les instructions relatives au nouveau symptôme.

**Oui** Le dernier périphérique ou câble que vous avez déconnecté est défectueux. Remplacez le périphérique ou le câble défectueux, puis passez à l'étape suivante.

## <span id="page-118-0"></span>• **PFW1548-14**

- 1. Suivez les instructions affichées à l'écran pour sélectionner la console système.
- 2. Lorsque l'écran Instructions d'exécution des tests de diagnostic s'affiche, appuyez sur Entrée.
- <span id="page-118-1"></span>3. Sélectionnez les **routines de diagnostics avancés**.
- 4. Si le type de terminal n'est pas défini, vous devez utiliser l'option **Initialiser le terminal** dans le menu SELECTION DE FONCTION pour initialiser l'environnement de diagnostic avant de poursuive avec les diagnostics. Cette opération se distingue de la sélection de l'écran de console.
- 5. Si l'écran NOUVELLE RESSOURCE s'affiche, sélectionnez une option dans la partie inférieure de l'écran.

**Remarque :** Les cartes et les périphériques qui nécessitent des supports supplémentaires ne figurent pas dans la nouvelle liste de ressources. Si le système dispose de cartes et de périphériques qui nécessitent des supports supplémentaires, sélectionnez l'option 1.

6. Lorsque l'écran Sélection du mode de diagnostic s'affiche, appuyez sur Entrée.

7. Sélectionnez **Toutes les ressources** (si vous avez été redirigé ici depuis la section PFW1548-18, sélectionnez la carte ou le périphérique qui a été chargé depuis le support supplémentaire).

Avez-vous obtenu un code SRN ?

**Non** Passez à la section [PFW1548-16.](#page-119-0)

**Oui** Passez à l'étape suivante.

## v **PFW1548-15**

Examinez les numéros d'unité remplaçable sur site associés au code SRN.

Avez-vous remplacé toutes les unités remplaçables qui correspondent aux codes de fonction défaillante ?

**Non** Remplacez l'unité remplaçable sur site dont le pourcentage d'incident est le plus élevé et qui n'a pas encore été changée.

Répétez cette étape jusqu'à ce que toutes les unités remplaçables sur site associées au code SRN aient été remplacées ou que les diagnostics ne détectent aucun incident. Exécutez les diagnostics après chaque remplacement d'unité. Passez à [Vérification d'une réparation.](http://www.ibm.com/support/knowledgecenter/POWER8/p8ect/pxect_verifyrepair.htm)

**Oui** Si le symptôme n'a pas changé et que toutes les unités remplaçables sur site ont été remplacées, contactez le service de maintenance pour obtenir de l'aide.

## <span id="page-119-0"></span>v **PFW1548-16**

Le système comporte-t-il des cartes ou des périphériques qui nécessitent un support supplémentaire ?

**Non** Passez à l'étape suivante.

**Oui** Passez à la section [PFW1548-18.](#page-119-1)

### v **PFW1548-17**

Consultez la documentation relative à la configuration de la carte PCI correspondant à votre système d'exploitation afin de vérifier que toutes les cartes sont correctement configurées.

<span id="page-119-1"></span>Passez à [Vérification d'une réparation.](http://www.ibm.com/support/knowledgecenter/POWER8/p8ect/pxect_verifyrepair.htm)

Si le symptôme n'a pas changé et que toutes les unités remplaçables sur site ont été remplacées, contactez le service de maintenance pour obtenir de l'aide.

## v **PFW1548-18**

- 1. Sélectionnez l'option **Sélection d'une tâche**.
- 2. Sélectionnez l'option **Traitement d'un support supplémentaire** et suivez les instructions qui s'affichent à l'écran pour traiter le support. Les supports supplémentaires doivent être chargés et traités un par un.

Le système est-il revenu à l'écran de sélection des tâches après le traitement du support supplémentaire ?

**Non** Passez à l'étape suivante.

**Oui** Appuyez sur F3 pour retourner à l'écran de sélection des fonctions. Passez à l'étape [PFW1548-14](#page-118-0)

## [sous-étape 4.](#page-118-1)

### v **PFW1548-19**

La carte ou le périphérique sont probablement défectueux.

Si le support supplémentaire est destiné à une carte, remplacez les unités remplaçables sur site en respectant l'ordre suivant :

- 1. Adaptateur
- 2. Fond de panier système

Si le support supplémentaire est destiné à un périphérique, remplacez les unités remplaçables sur site en respectant l'ordre suivant :

1. Le périphérique et tous les câbles associés

2. La carte à laquelle le périphérique est connecté

Répétez cette étape jusqu'à ce que l'unité remplaçable sur site défectueuse soit identifiée ou que toutes les unités aient été remplacées.

Si le symptôme n'a pas changé et que toutes les unités remplaçables sur site ont été remplacées, contactez le service de maintenance pour obtenir de l'aide.

Si le symptôme a changé, recherchez d'éventuelles cartes mal insérées et d'autres problèmes flagrants. Si vous ne parvenez pas à identifier un incident, consultez la rubrique [Analyse des incidents](http://www.ibm.com/support/knowledgecenter/POWER8/p8eal/p8eal_beginpa.htm) et suivez les instructions relatives au nouveau symptôme.

Passez à [Vérification d'une réparation.](http://www.ibm.com/support/knowledgecenter/POWER8/p8ect/pxect_verifyrepair.htm)

### **La procédure est terminée.**

**PFW1548 : Procédure d'isolement d'incident de sous-système processeur et mémoire avec une console de gestion connectée :** Cette procédure permet de localiser des unités remplaçables sur site défectueuses non détectées par des diagnostics classiques. Dans cette procédure, les diagnostics sont exécutés sur un système à configuration minimale. Si un incident est détecté sur ce système à configuration minimale, les unités remplaçables sur site restantes sont échangées une par une jusqu'à ce que l'unité défectueuse soit identifiée. Si aucun incident n'est détecté, les unités remplaçables sur site sont remises en place jusqu'à ce que l'incident se produise. L'incident est alors isolé au niveau de l'unité remplaçable sur site défectueuse.

Réalisez la procédure suivante :

- v **PFW1548-1**
	- 1. Assurez-vous que les diagnostics et le système d'exploitation sont arrêtés.

<span id="page-120-0"></span>Le système est-il en état de "veille du processeur de service", indiqué par 01 dans le panneau de commande ?

- **Non** Remplacez le fond de panier système, à l'emplacement suivant : U*n*-P1. Retournez à la section [PFW1548-1.](#page-120-0)
- **Oui** Passez à l'étape 2.
- 2. Mettez sous tension en utilisant soit le bouton blanc, soit les menus de l'interface ASMI Est-ce que le système passe à l'état de veille de l'hyperviseur, tel qu'indiqué sur la console de gestion ?
	- **Non** Passez à la section [PFW1548-3.](#page-121-0)

**Oui** Passez à la section [PFW1548-2.](#page-120-1)

3. Insérez le CD-ROM de diagnostic autonome dans l'unité de disque optique.

**Remarque :** Si vous ne pouvez pas insérer le CD-ROM de diagnostic, passez à la section [PFW1548-2.](#page-120-1)

- 4. Lorsque le mot *keyboard* (clavier) s'affiche sur un terminal ASCII, un clavier directement connecté ou une console de gestion, appuyez sur la touche 5.
- 5. Entrez le mot de passe approprié si vous êtes invité à le faire.

L'écran "Veuillez définir la console système" s'affiche-t-il ?

- **Non** Passez à la section [PFW1548-2.](#page-120-1)
- **Oui** Passez à la section [PFW1548-14.](#page-126-0)

### <span id="page-120-1"></span>v **PFW1548-2**

Insérez le CD-ROM de diagnostic autonome dans l'unité de disque optique.

**Remarque :** Si vous ne pouvez pas insérer le CD-ROM de diagnostic, passez à la section [PFW1548-3.](#page-121-0)

Mettez sous tension en utilisant soit le bouton blanc, soit les menus de l'interface ASMI (Si le CD-ROM de diagnostic n'est pas dans l'unité de disque optique, insérez-le maintenant.) Une fois que le système est passé à l'état de veille de l'hyperviseur, activez une partition Linux ou AIX en cliquant sur le

bouton **Avancé** dans l'écran d'activation. Sur l'écran d'activation Avancé, sélectionnez l'option **Amorçage en mode maintenance à partir de la liste des unités d'amorçage par défaut** pour initialiser le CD-ROM de diagnostic.

Entrez le mot de passe approprié si vous êtes invité à le faire.

L'écran "Veuillez définir la console système" s'affiche-t-il ?

**Non** Passez à la section [PFW1548-3.](#page-121-0)

**Oui** Passez à la section [PFW1548-14.](#page-126-0)

# <span id="page-121-0"></span>v **PFW1548-3**

- 1. Coupez l'alimentation.
- 2. Si cela n'est pas déjà fait, configurez le processeur de service (à l'aide des menus de l'interface ASMI), suivez les instructions de la remarque 6 de la section [«PFW1548 : Procédure d'isolement](#page-111-0) [d'incidents au niveau du sous-système processeur ou mémoire», à la page 92,](#page-111-0) puis revenez ici et continuez.
- 3. Quittez les menus du processeur de service (interface ASMI) et débranchez les cordons d'alimentation.
- 4. Déconnectez tous les câbles externes (parallèles, port système 1, port système 2, clavier, souris, périphériques USB, SPCN, Ethernet, etc.). Déconnectez également tous les câbles externes connectés au processeur de service, à l'exception du câble Ethernet relié à la console de gestion.

Passez à l'étape suivante.

## v **PFW1548-4**

- 1. S'il s'agit d'un système de bureau, retirez le capot d'accès. S'il s'agit d'un système monté en armoire, placez le tiroir en position de maintenance et retirez le capot d'accès. Retirez également le capot avant.
- 2. Enregistrez les numéros d'emplacement des cartes PCI et des cartes principales de l'unité d'extension d'E-S. Libellez et enregistrez les emplacements de tous les câbles connectés aux cartes. Déconnectez tous les câbles reliés aux cartes et retirez toutes les cartes.
- 3. Enlevez le boîtier de l'unité de disque ou du support amovible en retirant les taquets bleus situés dans la partie inférieure du boîtier, puis en le déplaçant d'environ trois centimètres.
- 4. Retirez et libellez les unités de disque du boîtier du support ou de l'unité de disque.
- 5. Retirez l'une des deux paires de barrettes mémoire DIMM.
- 6. Branchez les cordons d'alimentation et attendez que 01 s'affiche dans le coin supérieur gauche de l'écran du panneau de commande.
- 7. Mettez sous tension en utilisant soit la console de gestion, soit le bouton blanc.

Est-ce que le système géré passe à la mise sous tension lorsqu'il est à l'état de veille de l'hyperviseur, tel qu'indiqué sur la console de gestion ?

**Non** Passez à la section [PFW1548-7.](#page-122-0)

**Oui** Passez à l'étape suivante.

## v **PFW1548-5**

Des barrettes mémoire DIMM ont-elles été retirées du fond de panier système ?

**Non** Passez à la section [PFW1548-8.](#page-122-1)

**Oui** Passez à l'étape suivante.

# v **PFW1548-6**

- 1. Mettez hors tension et débranchez les cordons d'alimentation.
- 2. Réinsérez à leurs emplacements d'origine les barrettes mémoire DIMM qui ont été retirées du fond de panier système dans la section [PFW1548-2.](#page-120-1)
- 3. Branchez les cordons d'alimentation et attendez que 01 s'affiche dans le coin supérieur gauche de l'écran du panneau de commande.

4. Mettez sous tension en utilisant soit la console de gestion, soit le bouton blanc.

Est-ce que le système géré passe à la mise sous tension lorsqu'il est à l'état de veille de l'hyperviseur, tel qu'indiqué sur la console de gestion ?

**Non** L'une des barrettes mémoire DIMM de la paire que vous venez de remplacer sur le système est défectueuse. Mettez hors tension, débranchez les cordons d'alimentation et remplacez la paire de barrettes mémoire DIMM par un nouvel exemplaire ou par une paire retirée précédemment. Répétez cette étape jusqu'à ce que la paire de barrette mémoire DIMM défectueuse soit identifiée ou que les deux paires de barrette mémoire DIMM aient été remplacées.

Si le symptôme n'a pas changé et que les deux paires de barrette mémoire DIMM ont été remplacées, contactez le responsable du service de maintenance pour obtenir de l'aide.

Si le symptôme a changé, recherchez d'éventuelles cartes mal insérées et d'autres problèmes flagrants. Si vous ne parvenez pas à identifier un incident, passez aux procédures d'identification d'incident et suivez les instructions relatives au nouveau symptôme.

**Oui** Passez à l'étape suivante.

## <span id="page-122-0"></span>v **PFW1548-7**

L'une des unités remplaçables sur site restant dans l'unité centrale est défectueuse.

**Remarque :** Si une barrette mémoire DIMM est remplacée, assurez-vous que la taille et la vitesse de la nouvelle barrette sont identiques à celle d'origine.

- 1. Mettez hors tension, débranchez les cordons d'alimentation et remplacez les unités remplaçables sur site une par une en respectant l'ordre indiqué :
	- a. Barrettes mémoire DIMM. Remplacez une seule paire à la fois par une nouvelle paire ou par une paire de barrettes mémoire DIMM retirée précédemment
	- b. Fond de panier système, emplacement : U*n*-P1
	- c. Alimentations électriques, emplacements : U*n*-E1 et U*n*-E2.
- 2. Branchez les cordons d'alimentation et attendez que 01 s'affiche dans le coin supérieur gauche de l'écran du panneau de commande.
- 3. Mettez sous tension en utilisant soit la console de gestion, soit le bouton blanc.

Est-ce que le système géré passe à la mise sous tension lorsqu'il est à l'état de veille de l'hyperviseur, tel qu'indiqué sur la console de gestion ?

**Non** Réinstallez l'unité remplaçable sur site d'origine.

Répétez les étapes du remplacement de l'unité remplaçable sur site défectueuse jusqu'à ce que celle-ci soit identifiée ou jusqu'à ce que toutes les unités aient été remplacées.

Si le symptôme n'a pas changé et que toutes les unités remplaçables sur site ont été remplacées, contactez le service de maintenance pour obtenir de l'aide.

Si le symptôme a changé, recherchez d'éventuelles cartes mal insérées et d'autres problèmes flagrants. Si vous ne parvenez pas à identifier un incident, passez aux procédures d'identification d'incident et suivez les instructions relatives au nouveau symptôme.

### **Oui** Passez à [Vérification d'une réparation.](http://www.ibm.com/support/knowledgecenter/POWER8/p8ect/pxect_verifyrepair.htm)

### <span id="page-122-1"></span>v **PFW1548-8**

- 1. Coupez l'alimentation.
- 2. Reconnectez la console système.

### **Remarques :**

a. Si un terminal ASCII a été défini en tant que console du microprogramme, reliez le câble du terminal ASCII au connecteur S1 situé à l'arrière de l'unité centrale.

- b. Si un écran connecté à une carte d'écran a été défini en tant que console de microprogramme, installez la carte d'écran et connectez l'écran à la carte. Branchez le clavier et la souris dans le connecteur du clavier situé à l'arrière de l'unité centrale.
- 3. Mettez sous tension en utilisant soit la console de gestion, soit le bouton blanc. (Si le CD-ROM de diagnostic n'est pas dans l'unité de disque optique, insérez-le maintenant.) Une fois que le système est passé à l'état de veille de l'hyperviseur, activez une partition Linux ou AIX en cliquant sur le bouton **Avancé** dans l'écran d'activation. Sur l'écran d'activation Avancé, sélectionnez l'option **Amorçage en mode maintenance à partir de la liste des unités d'amorçage par défaut** pour initialiser le CD-ROM de diagnostic.
- 4. Si le terminal ASCII ou l'affichage graphique (y compris la carte d'écran) est connecté différemment, l'écran de la console de sélection apparaît. Sélectionnez une console de microprogramme.
- 5. Immédiatement après l'affichage du mot *clavier*, appuyez sur la touche 1 sur le clavier directement connecté, sur un terminal ASCII ou une console de gestion. Cela permet d'activer le service de gestion de système (SMS).
- 6. Entrez le mot de passe approprié si vous êtes invité à le faire.

L'écran SMS est-il affiché ?

**Non** L'une des unités remplaçables sur site restant dans l'unité centrale est défectueuse.

Remplacez les unités remplaçables sur site qui ne l'ont pas encore été, en respectant l'ordre suivant :

- 1. Si vous utilisez un terminal ASCII, passez aux procédures d'identification des incidents relatives à l'écran. Si vous n'arrivez pas à déterminer un incident, procédez comme suit.
	- a. Remplacez le fond de panier système, à l'emplacement suivant : U*n*-P1.
- 2. Si vous utilisez un affichage graphique, passez aux procédures d'identification des incidents relatives à l'écran. Si vous n'arrivez pas à déterminer un incident, procédez comme suit.
	- a. Remplacez la carte d'écran.
	- b. Remplacez le fond de panier dans lequel la carte graphique est branchée.

Répétez cette étape jusqu'à ce que l'unité remplaçable sur site défectueuse soit identifiée ou que toutes les unités aient été remplacées.

Si le symptôme n'a pas changé et que toutes les unités remplaçables sur site ont été remplacées, contactez le service de maintenance pour obtenir de l'aide.

Si le symptôme a changé, vérifiez que les câbles et les cartes sont correctement installés et recherchez d'autres problèmes flagrants. Si vous ne parvenez pas à identifier un incident, passez aux procédures d'identification d'incident et suivez les instructions relatives au nouveau symptôme.

**Oui** Passez à l'étape suivante.

- **PFW1548-9** 
	- 1. Assurez-vous que le CD-ROM de diagnostic est inséré dans l'unité de disque optique.
	- 2. Mettez hors tension et débranchez les cordons d'alimentation.
	- 3. Utilisez les leviers pour reconnecter le boîtier de l'unité de disque au fond de panier d'E-S.
	- 4. Reconnectez le boîtier d'unité de disque ou de support amovible en faisant glisser le boîtier du support vers l'arrière du système, puis en appuyant sur les taquets bleus.
	- 5. Branchez les cordons d'alimentation et attendez que 01 s'affiche dans le coin supérieur gauche de l'écran du panneau de commande.
	- 6. Mettez sous tension en utilisant soit la console de gestion, soit le bouton blanc. (Si le CD-ROM de diagnostic n'est pas dans l'unité de disque optique, insérez-le maintenant.) Une fois que le système est passé à l'état de veille de l'hyperviseur, activez une partition Linux ou AIX en cliquant sur le bouton **Avancé** dans l'écran d'activation. Sur l'écran d'activation Avancé, sélectionnez l'option **Amorçage en mode maintenance à partir de la liste des unités d'amorçage par défaut** pour initialiser le CD-ROM de diagnostic.
- 7. Immédiatement après l'affichage du mot *clavier*, appuyez sur la touche 5 sur le clavier directement connecté ou sur un clavier de terminal ASCII.
- 8. Entrez le mot de passe approprié si vous êtes invité à le faire.

L'écran "Veuillez définir la console système" s'affiche-t-il ?

**Non** L'une des unités remplaçables sur site restant dans l'unité centrale est défectueuse.

Remplacez les unités remplaçables sur site qui ne l'ont pas encore été, en respectant l'ordre suivant :

- 1. Unité de disque optique
- 2. Boîtier de support amovible.
- 3. Fond de panier système, U*n*-P1.

Répétez cette étape jusqu'à ce que l'unité remplaçable sur site défectueuse soit identifiée ou que toutes les unités aient été remplacées.

Si le symptôme n'a pas changé et que toutes les unités remplaçables sur site ont été remplacées, contactez le service de maintenance pour obtenir de l'aide.

Si le symptôme a changé, recherchez d'éventuelles cartes mal insérées et d'autres problèmes flagrants. Si vous ne parvenez pas à identifier un incident, passez aux procédures d'identification d'incident et suivez les instructions relatives au nouveau symptôme.

**Oui** Passez à l'étape suivante.

### • **PFW1548-10**

Le système fonctionne correctement avec cette configuration. L'une des unités de disque que vous avez retirées des fonds de panier de l'unité de disque est peut-être défectueuse.

- 1. Assurez-vous que le CD-ROM de diagnostic est inséré dans l'unité de disque optique.
- 2. Mettez hors tension et débranchez les cordons d'alimentation.
- 3. Installez une unité de disque dans le boîtier du support ou de l'unité de disque.
- 4. Branchez les cordons d'alimentation et attendez l'affichage de la mention OK sur l'écran du panneau de commande.
- 5. Mettez sous tension.
- 6. Immédiatement après l'affichage du mot *clavier*, appuyez sur la touche 5 sur le clavier directement connecté ou sur un clavier de terminal ASCII.
- 7. Entrez le mot de passe approprié si vous êtes invité à le faire.

L'écran "Veuillez définir la console système" s'affiche-t-il ?

- **Non** Remplacez les unités remplaçables sur site qui ne l'ont pas encore été, en respectant l'ordre suivant :
	- 1. Dernière unité de disque installée
	- 2. Fond de panier de l'unité de disque.

Répétez cette étape jusqu'à ce que l'unité remplaçable sur site défectueuse soit identifiée ou que toutes les unités aient été remplacées.

Si le symptôme n'a pas changé et que toutes les unités remplaçables sur site ont été remplacées, contactez le service de maintenance pour obtenir de l'aide.

Si le symptôme a changé, recherchez d'éventuelles cartes mal insérées et d'autres problèmes flagrants. Si vous ne parvenez pas à identifier un incident, passez aux procédures d'identification d'incident et suivez les instructions relatives au nouveau symptôme.

**Oui** Répétez cette étape pour toutes les unités de disque qui ont été installées dans le fond de panier du disque.

Une fois que toutes les unités de disque ont été réinstallées, passez à l'étape suivante.

## v **PFW1548-11**

Le système fonctionne correctement avec cette configuration. L'un des périphériques qui ont été déconnectés du fond de panier système est peut-être défectueux.

- 1. Mettez hors tension et débranchez les cordons d'alimentation.
- 2. Connectez un périphérique de fond de panier système (par exemple : port système 1, port système 2, USB, clavier, souris, Ethernet) qui avait été retiré.

Une fois que tous les câbles de périphérique sont rebranchés, reconnectez les câbles un par un au processeur de service.

- 3. Branchez les cordons d'alimentation et attendez que 01 s'affiche dans le coin supérieur gauche sur l'écran du panneau de commande.
- 4. Mettez sous tension en utilisant soit la console de gestion, soit le bouton blanc. (Si le CD-ROM de diagnostic n'est pas dans l'unité de disque optique, insérez-le maintenant.) Une fois que le système est passé à l'état de veille de l'hyperviseur, activez une partition Linux ou AIX en cliquant sur le bouton **Avancé** dans l'écran d'activation. Sur l'écran d'activation Avancé, sélectionnez l'option **Amorçage en mode maintenance à partir de la liste des unités d'amorçage par défaut** pour initialiser le CD-ROM de diagnostic.
- 5. Si l'écran de sélection des consoles s'affiche, choisissez la console système.
- 6. Immédiatement après l'affichage du mot *clavier*, appuyez sur la touche 5 sur le clavier directement connecté ou sur un clavier de terminal ASCII.
- 7. Entrez le mot de passe approprié si vous êtes invité à le faire.

L'écran "Veuillez définir la console système" s'affiche-t-il ?

**Non** Le dernier périphérique ou câble que vous avez connecté est défectueux.

Pour tester chaque unité remplaçable sur site, remplacez-les en respectant l'ordre suivant :

- 1. Périphérique et câble (dernier à avoir été connecté)
- 2. Fond de panier système, emplacement : U*n*-P1.

Si le symptôme n'a pas changé et que toutes les unités remplaçables sur site ont été remplacées, contactez le service de maintenance pour obtenir de l'aide.

Si le symptôme a changé, recherchez d'éventuelles cartes mal insérées et d'autres problèmes flagrants. Si vous ne parvenez pas à identifier un incident, passez aux procédures d'identification d'incident et suivez les instructions relatives au nouveau symptôme.

**Oui** Répétez cette étape jusqu'à ce que l'un des périphériques soit connecté. Passez à l'étape suivante.

### v **PFW1548-12**

Le système fonctionne correctement avec cette configuration. L'une des unités remplaçables sur site (cartes) que vous avez remplacées est peut-être défectueuse.

- 1. Mettez hors tension et débranchez les cordons d'alimentation.
- 2. Installez une unité remplaçable sur site (carte) et branchez tous les câbles et périphériques qui y étaient connectés.
- 3. Branchez les cordons d'alimentation et attendez l'affichage de la mention OK sur l'écran du panneau de commande.
- 4. Mettez sous tension en utilisant soit la console de gestion, soit le bouton blanc. (Si le CD-ROM de diagnostic n'est pas dans l'unité de disque optique, insérez-le maintenant.) Une fois que le système est passé à l'état de veille de l'hyperviseur, activez une partition Linux ou AIX en cliquant sur le bouton **Avancé** dans l'écran d'activation. Sur l'écran d'activation Avancé, sélectionnez l'option **Amorçage en mode maintenance à partir de la liste des unités d'amorçage par défaut** pour initialiser le CD-ROM de diagnostic.
- 5. Si l'écran de sélection des consoles s'affiche, choisissez la console système.
- 6. Immédiatement après l'affichage du mot *clavier*, appuyez sur la touche 5 sur le clavier directement connecté ou sur un clavier de terminal ASCII.
- 7. Entrez le mot de passe approprié si vous êtes invité à le faire.

L'écran "Veuillez définir la console système" s'affiche-t-il ?

**Non** Passez à l'étape suivante.

**Oui** Répétez cette étape jusqu'à ce que toutes les unités remplaçables sur site soient installées. Passez à [Vérification d'une réparation.](http://www.ibm.com/support/knowledgecenter/POWER8/p8ect/pxect_verifyrepair.htm)

### v **PFW1548-13**

La dernière unité remplaçable sur site installée ou l'un des périphériques qui y sont connectés sont probablement défectueux.

- 1. Assurez-vous que le CD-ROM de diagnostic est inséré dans l'unité de disque optique.
- 2. Mettez hors tension et débranchez les cordons d'alimentation.
- 3. En commençant par la dernière carte installée, débranchez un câble et un périphérique connectés.
- 4. Branchez les cordons d'alimentation et attendez que 01 s'affiche dans le coin supérieur gauche sur l'écran du panneau de commande.
- 5. Mettez sous tension en utilisant soit la console de gestion, soit le bouton blanc. (Si le CD-ROM de diagnostic n'est pas dans l'unité de disque optique, insérez-le maintenant.) Une fois que le système est passé à l'état de veille de l'hyperviseur, activez une partition Linux ou AIX en cliquant sur le bouton **Avancé** de l'écran d'activation. Sur l'écran d'activation Avancé, sélectionnez l'option **Amorçage en mode maintenance à partir de la liste des unités d'amorçage par défaut** pour initialiser le CD-ROM de diagnostic.
- 6. Si l'écran de sélection des consoles s'affiche, choisissez la console système.
- 7. Immédiatement après l'affichage du mot *clavier*, appuyez sur la touche 5 sur le clavier directement connecté ou sur un clavier de terminal ASCII.
- 8. Entrez le mot de passe approprié si vous êtes invité à le faire.

L'écran "Veuillez définir la console système" s'affiche-t-il ?

**Non** Répétez cette étape jusqu'à ce que le périphérique ou le câble défectueux soit identifié ou que tous les périphériques et les câbles aient été déconnectés.

Si tous les périphériques et les câbles ont été retirés, l'une des unités remplaçables sur site restant dans l'unité centrale est défectueuse.

Pour tester chaque unité remplaçable sur site, remplacez-les en respectant l'ordre suivant :

- 1. Carte (dernière installée)
- 2. Fond de panier système, emplacement : U*n*-P1.

Si le symptôme n'a pas changé et que toutes les unités remplaçables sur site ont été remplacées, contactez le service de maintenance pour obtenir de l'aide.

Si le symptôme a changé, recherchez d'éventuelles cartes mal insérées et d'autres problèmes flagrants. Si vous ne parvenez pas à identifier un incident, passez aux procédures d'identification d'incident et suivez les instructions relatives au nouveau symptôme.

**Oui** Le dernier périphérique ou câble que vous avez déconnecté est défectueux. Remplacez le périphérique ou le câble défectueux, puis passez à l'étape suivante.

## <span id="page-126-0"></span>v **PFW1548-14**

- 1. Suivez les instructions affichées à l'écran pour sélectionner la console système.
- 2. Lorsque l'écran Instructions d'exécution des tests de diagnostic s'affiche, appuyez sur Entrée.
- 3. Sélectionnez les **routines de diagnostics avancés**.
- 4. Si le type de terminal n'est pas défini, vous devez utiliser l'option **Initialiser le terminal** dans le menu SELECTION DE FONCTION pour initialiser l'environnement du système d'exploitation autonome avant de poursuive avec les diagnostics. Cette opération se distingue de la sélection de l'écran de console.
- 5. Si l'écran NOUVELLE RESSOURCE s'affiche, sélectionnez une option dans la partie inférieure de l'écran.

**Remarque :** Les cartes et les périphériques qui nécessitent des supports supplémentaires ne figurent pas dans la nouvelle liste de ressources. Si le système dispose de cartes et de périphériques qui nécessitent des supports supplémentaires, sélectionnez l'option 1.

- 6. Lorsque l'écran Sélection du mode de diagnostic s'affiche, appuyez sur Entrée.
- 7. Sélectionnez **Toutes les ressources** (Si vous avez été redirigé ici depuis la section [PFW1548-18,](#page-127-0) sélectionnez la carte ou le périphérique qui a été chargé depuis le support supplémentaire).

Avez-vous obtenu un code SRN ?

**Non** Passez à la section [PFW1548-16.](#page-127-1)

**Oui** Passez à l'étape suivante.

### **PFW1548-15**

Examinez les numéros d'unité remplaçable sur site associés au code SRN.

Avez-vous remplacé toutes les unités remplaçables qui correspondent aux codes de fonction défaillante ?

**Non** Remplacez l'unité remplaçable sur site dont le pourcentage d'incident est le plus élevé et qui n'a pas encore été changée.

Répétez cette étape jusqu'à ce que toutes les unités remplaçables sur site associées au code SRN aient été remplacées ou que les diagnostics ne détectent aucun incident. Exécutez les diagnostics après chaque remplacement d'unité. Passez à [Vérification d'une réparation.](http://www.ibm.com/support/knowledgecenter/POWER8/p8ect/pxect_verifyrepair.htm)

**Oui** Si le symptôme n'a pas changé et que toutes les unités remplaçables sur site ont été remplacées, contactez le service de maintenance pour obtenir de l'aide.

## <span id="page-127-1"></span>v **PFW1548-16**

Le système comporte-t-il des cartes ou des périphériques qui nécessitent un support supplémentaire ?

**Non** Passez à l'étape suivante.

**Oui** Passez à la section [PFW1548-18.](#page-127-0)

## • **PFW1548-17**

Consultez la documentation relative à la configuration de la carte PCI correspondant à votre système d'exploitation afin de vérifier que toutes les cartes sont correctement configurées.

Passez à [Vérification d'une réparation.](http://www.ibm.com/support/knowledgecenter/POWER8/p8ect/pxect_verifyrepair.htm)

<span id="page-127-0"></span>Si le symptôme n'a pas changé et que toutes les unités remplaçables sur site ont été remplacées, contactez le service de maintenance pour obtenir de l'aide.

### v **PFW1548-18**

- 1. Sélectionnez l'option **Sélection d'une tâche**.
- 2. Sélectionnez l'option **Traitement d'un support supplémentaire** et suivez les instructions qui s'affichent à l'écran pour traiter le support. Les supports supplémentaires doivent être chargés et traités un par un.

Le système est-il revenu à l'écran de sélection des tâches après le traitement du support supplémentaire ?

**Non** Passez à l'étape suivante.

**Oui** Appuyez sur F3 pour retourner à l'écran de sélection des fonctions. Passez à la section [PFW1548-14,](#page-126-0) sous-étape 4.

## v **PFW1548-19**

La carte ou le périphérique sont probablement défectueux.

Si le support supplémentaire est destiné à une carte, remplacez les unités remplaçables sur site en respectant l'ordre suivant :

- 1. Adaptateur
- 2. Fond de panier système, emplacement : U*n*-P1.

Si le support supplémentaire est destiné à un périphérique, remplacez les unités remplaçables sur site en respectant l'ordre suivant :

- 1. Le périphérique et tous les câbles associés
- 2. La carte à laquelle le périphérique est connecté

Répétez cette étape jusqu'à ce que l'unité remplaçable sur site défectueuse soit identifiée ou que toutes les unités aient été remplacées.

Si le symptôme n'a pas changé et que toutes les unités remplaçables sur site ont été remplacées, contactez le service de maintenance pour obtenir de l'aide.

Si le symptôme a changé, recherchez d'éventuelles cartes mal insérées et d'autres problèmes flagrants. Si vous ne parvenez pas à identifier un incident, passez aux procédures d'identification d'incident et suivez les instructions relatives au nouveau symptôme.

Passez à [Vérification d'une réparation.](http://www.ibm.com/support/knowledgecenter/POWER8/p8ect/pxect_verifyrepair.htm)

La procédure est à présent achevée.

**PFW1548 : Procédure d'isolement d'incident de sous-système processeur et mémoire sans console de gestion connectée :** Cette procédure permet de localiser des unités remplaçables sur site défectueuses non détectées par des diagnostics classiques. Dans cette procédure, les diagnostics sont exécutés sur un système à configuration minimale. Si un incident est détecté sur ce système à configuration minimale, les unités remplaçables sur site restantes sont échangées une par une jusqu'à ce que l'unité défectueuse soit identifiée. Si aucun incident n'est détecté, les unités remplaçables sur site sont remises en place jusqu'à ce que l'incident se produise. L'incident est alors isolé au niveau de l'unité remplaçable sur site défectueuse.

Réalisez la procédure suivante :

- v **PFW1548-1**
	- 1. Assurez-vous que les diagnostics et le système d'exploitation sont arrêtés.

<span id="page-128-0"></span>Le système est-il en état de "veille du processeur de service", indiqué par 01 dans le panneau de commande ?

- **Non** Remplacez le fond de panier système, à l'emplacement suivant : U*n*-P1. Retournez à la section [PFW1548-1.](#page-128-0)
- **Oui** Passez à l'étape 2.
- 2. Mettez sous tension en utilisant soit le bouton blanc, soit les menus de l'interface ASMI Le système affiche-t-il une invite de connexion à un système d'exploitation ou, si vous initialisez le CD-ROM de diagnostic autonome AIX, l'écran "Veuillez définir la console système" s'affiche-t-il ?

**Non** Passez à la section [PFW1548-3.](#page-129-0)

- **Oui** Passez à la section [PFW1548-2.](#page-129-1)
- 3. Insérez le CD-ROM de diagnostic autonome dans l'unité de disque optique.

**Remarque :** Si vous ne pouvez pas insérer le CD-ROM de diagnostic, passez à la section [PFW1548-2.](#page-129-1)

- 4. Lorsque le mot *clavier* s'affiche sur un terminal ASCII ou un clavier directement connecté, appuyez sur la touche 5.
- 5. Entrez le mot de passe approprié si vous êtes invité à le faire. L'écran "Veuillez définir la console système" s'affiche-t-il ?

**Non** Passez à la section [PFW1548-2.](#page-129-1)

**Oui** Passez à la section [PFW1548-14.](#page-134-0)

- <span id="page-129-1"></span>v **PFW1548-2**
	- 1. Insérez le CD-ROM de diagnostic autonome dans l'unité de disque optique.

**Remarque :** Si vous ne pouvez pas insérer le CD-ROM de diagnostic, passez à la section [PFW1548-3.](#page-129-0)

2. Mettez sous tension en utilisant soit le bouton blanc, soit les menus de l'interface ASMI Si le CD-ROM de diagnostic ne se trouve pas dans l'unité de disque optique, insérez-le maintenant. Entrez le mot de passe approprié si vous êtes invité à le faire.

L'écran "Veuillez définir la console système" s'affiche-t-il ?

- **Non** Passez à la section [PFW1548-3.](#page-129-0)
- **Oui** Passez à la section [PFW1548-14.](#page-134-0)
- <span id="page-129-0"></span>v **PFW1548-3**
	- 1. Coupez l'alimentation.
	- 2. Si cela n'est pas déjà fait, configurez le processeur de service (à l'aide des menus de l'interface ASMI) en suivant les instructions de la remarque [6, à la page 93](#page-112-3) au début de cette procédure, puis revenez ici et continuez.
	- 3. Quittez les menus du processeur de service (interface ASMI) et débranchez les cordons d'alimentation.
	- 4. Déconnectez tous les câbles externes (parallèles, port système 1, port système 2, clavier, souris, périphériques USB, SPCN, Ethernet, etc.). Déconnectez également tous les câbles externes connectés au processeur de service.

Passez à l'étape suivante.

## v **PFW1548-4**

- 1. S'il s'agit d'un système de bureau, retirez le capot d'accès. S'il s'agit d'un système monté en armoire, placez le tiroir en position de maintenance et retirez le capot d'accès. Retirez également le capot avant.
- 2. Enregistrez les numéros d'emplacement des cartes PCI et des cartes principales de l'unité d'extension d'E-S. Libellez et enregistrez les emplacements de tous les câbles connectés aux cartes. Déconnectez tous les câbles reliés aux cartes et retirez toutes les cartes.
- 3. Enlevez le boîtier de l'unité de disque ou du support amovible en retirant les taquets bleus situés dans la partie inférieure du boîtier, puis en le déplaçant d'environ trois centimètres.
- 4. Retirez et libellez les unités de disque du boîtier du support ou de l'unité de disque.
- 5. Retirez une paire de barrettes mémoire DIMM.
- 6. Branchez les cordons d'alimentation et attendez que 01 s'affiche dans le coin supérieur gauche de l'écran du panneau de commande.
- 7. Mettez sous tension en utilisant le bouton blanc.

Le système affiche-t-il une invite de connexion à un système d'exploitation ou, si vous initialisez le CD-ROM de diagnostic autonome AIX, l'écran "Veuillez définir la console système" s'affiche-t-il ?

**Non** Passez à la section [PFW1548-7.](#page-130-0)

**Oui** Passez à l'étape suivante.

v **PFW1548-5**

Des barrettes mémoire DIMM ont-elles été retirées du fond de panier système ?

**Non** Passez à la section [PFW1548-8.](#page-130-1)

**Oui** Passez à l'étape suivante.

v **PFW1548-6**

- 1. Mettez hors tension et débranchez les cordons d'alimentation.
- 2. Réinsérez à leurs emplacements d'origine les barrettes mémoire DIMM qui ont été retirées du fond de panier système dans la section [PFW1548-2.](#page-129-1)
- 3. Branchez les cordons d'alimentation et attendez que 01 s'affiche dans le coin supérieur gauche de l'écran du panneau de commande.
- 4. Mettez sous tension en utilisant le bouton blanc.

Le système affiche-t-il une invite de connexion à un système d'exploitation ou, si vous initialisez le CD-ROM de diagnostic autonome AIX, l'écran "Veuillez définir la console système" s'affiche-t-il ?

**Non** L'une des barrettes mémoire DIMM de la paire que vous venez de remplacer sur le système est défectueuse. Mettez hors tension, débranchez les cordons d'alimentation et remplacez la paire de barrettes mémoire DIMM par une nouvelle paire ou par une paire retirée précédemment. Répétez cette étape jusqu'à ce que la paire de barrette mémoire DIMM défectueuse soit identifiée ou que les deux paires de barrette mémoire DIMM aient été remplacées.

Si le symptôme n'a pas changé et que les deux paires de barrette mémoire DIMM ont été remplacées, contactez le responsable du service de maintenance pour obtenir de l'aide.

Si le symptôme a changé, recherchez d'éventuelles cartes mal insérées et d'autres problèmes flagrants. Si vous ne parvenez pas à identifier un incident, passez aux procédures d'identification d'incident et suivez les instructions relatives au nouveau symptôme.

**Oui** Passez à l'étape suivante.

### <span id="page-130-0"></span>v **PFW1548-7**

L'une des unités remplaçables sur site restant dans l'unité centrale est défectueuse.

**Remarque :** Si une barrette mémoire DIMM est remplacée, assurez-vous que la taille et la vitesse de la nouvelle barrette sont identiques à celle d'origine.

- 1. Mettez hors tension, débranchez les cordons d'alimentation et remplacez les unités remplaçables sur site une par une en respectant l'ordre indiqué :
	- a. Barrettes mémoire DIMM. Remplacez une seule paire à la fois par une nouvelle paire ou par une paire de barrettes mémoire DIMM retirée précédemment.
	- b. Fond de panier système, emplacement : U*n*-P1
	- c. Alimentations électriques, emplacements : U*n*-E1 et U*n*-E2.
- 2. Branchez les cordons d'alimentation et attendez que 01 s'affiche dans le coin supérieur gauche de l'écran du panneau de commande.
- 3. Mettez sous tension en utilisant le bouton blanc.

Le système affiche-t-il une invite de connexion à un système d'exploitation ou, si vous initialisez le CD-ROM de diagnostic autonome AIX, l'écran "Veuillez définir la console système" s'affiche-t-il ?

**Non** Réinstallez l'unité remplaçable sur site d'origine.

Répétez les étapes du remplacement de l'unité remplaçable sur site défectueuse jusqu'à ce que celle-ci soit identifiée ou jusqu'à ce que toutes les unités aient été remplacées.

Si le symptôme n'a pas changé et que toutes les unités remplaçables sur site ont été remplacées, contactez le service de maintenance pour obtenir de l'aide.

Si le symptôme a changé, recherchez d'éventuelles cartes mal insérées et d'autres problèmes flagrants. Si vous ne parvenez pas à identifier un incident, passez aux procédures d'identification d'incident et suivez les instructions relatives au nouveau symptôme.

**Oui** Passez à [Vérification d'une réparation.](http://www.ibm.com/support/knowledgecenter/POWER8/p8ect/pxect_verifyrepair.htm)

## <span id="page-130-1"></span>v **PFW1548-8**

- 1. Coupez l'alimentation.
- 2. Reconnectez la console système.

### **Remarques :**

- a. Si un terminal ASCII a été défini en tant que console du microprogramme, reliez le câble du terminal ASCII au connecteur S1 situé à l'arrière de l'unité centrale.
- b. Si un écran connecté à une carte d'écran a été défini en tant que console de microprogramme, installez la carte d'écran et connectez l'écran à la carte. Branchez le clavier et la souris dans le connecteur du clavier situé à l'arrière de l'unité centrale.
- 3. Mettez sous tension en utilisant le bouton blanc. (Si le CD-ROM de diagnostic n'est pas dans l'unité de disque optique, insérez-le maintenant.)
- 4. Si le terminal ASCII ou l'affichage graphique (y compris la carte d'écran) est connecté différemment, l'écran de la console de sélection apparaît. Sélectionnez une console de microprogramme.
- 5. Immédiatement après l'affichage du mot *clavier*, appuyez sur la touche 1 sur le clavier directement connecté ou sur un terminal ASCII. Cette opération permet d'activer le service de gestion de système (SMS).
- 6. Entrez le mot de passe approprié si vous êtes invité à le faire.

L'écran SMS est-il affiché ?

**Non** L'une des unités remplaçables sur site restant dans l'unité centrale est défectueuse.

Remplacez les unités remplaçables sur site qui ne l'ont pas encore été, en respectant l'ordre suivant :

- 1. Si vous utilisez un terminal ASCII, passez aux procédures d'identification des incidents relatives à l'écran. Si vous n'arrivez pas à déterminer un incident, procédez comme suit.
	- a. Remplacez le fond de panier système, à l'emplacement suivant : U*n*-P1.
- 2. Si vous utilisez un affichage graphique, passez aux procédures d'identification des incidents relatives à l'écran. Si vous n'arrivez pas à déterminer un incident, procédez comme suit.
	- a. Remplacez la carte d'écran.
	- b. Remplacez le fond de panier dans lequel la carte graphique est branchée.

Répétez cette étape jusqu'à ce que l'unité remplaçable sur site défectueuse soit identifiée ou que toutes les unités aient été remplacées.

Si le symptôme n'a pas changé et que toutes les unités remplaçables sur site ont été remplacées, contactez le service de maintenance pour obtenir de l'aide.

Si le symptôme a changé, vérifiez que les câbles et les cartes sont correctement installés et recherchez d'autres problèmes flagrants. Si vous ne parvenez pas à identifier un incident, passez aux procédures d'identification d'incident et suivez les instructions relatives au nouveau symptôme.

**Oui** Passez à l'étape suivante.

## v **PFW1548-9**

- 1. Assurez-vous que le CD-ROM de diagnostic est inséré dans l'unité de disque optique.
- 2. Mettez hors tension et débranchez les cordons d'alimentation.
- 3. Utilisez les leviers pour reconnecter le boîtier de l'unité de disque au fond de panier d'E-S.
- 4. Reconnectez le boîtier d'unité de disque ou de support amovible en faisant glisser le boîtier du support vers l'arrière du système, puis en appuyant sur les taquets bleus.
- 5. Branchez les cordons d'alimentation et attendez que 01 s'affiche dans le coin supérieur gauche de l'écran du panneau de commande.
- 6. Mettez sous tension en utilisant le bouton blanc. (Si le CD-ROM de diagnostic n'est pas dans l'unité de disque optique, insérez-le maintenant.)
- 7. Immédiatement après l'affichage du mot *clavier*, appuyez sur la touche 5 sur le clavier directement connecté ou sur un clavier de terminal ASCII.
- 8. Entrez le mot de passe approprié si vous êtes invité à le faire.

L'écran "Veuillez définir la console système" s'affiche-t-il ?

**Non** L'une des unités remplaçables sur site restant dans l'unité centrale est défectueuse.

Remplacez les unités remplaçables sur site qui ne l'ont pas encore été, en respectant l'ordre suivant :

- 1. Unité de disque optique
- 2. Boîtier de support amovible.
- 3. Fond de panier système, U*n*-P1.

Répétez cette étape jusqu'à ce que l'unité remplaçable sur site défectueuse soit identifiée ou que toutes les unités aient été remplacées.

Si le symptôme n'a pas changé et que toutes les unités remplaçables sur site ont été remplacées, contactez le service de maintenance pour obtenir de l'aide.

Si le symptôme a changé, recherchez d'éventuelles cartes mal insérées et d'autres problèmes flagrants. Si vous ne parvenez pas à identifier un incident, passez aux procédures d'identification d'incident et suivez les instructions relatives au nouveau symptôme.

**Oui** Passez à l'étape suivante.

### v **PFW1548-10**

Le système fonctionne correctement avec cette configuration. L'une des unités de disque que vous avez retirées des fonds de panier de l'unité de disque est peut-être défectueuse.

- 1. Assurez-vous que le CD-ROM de diagnostic est inséré dans l'unité de disque optique.
- 2. Mettez hors tension et débranchez les cordons d'alimentation.
- 3. Installez une unité de disque dans le boîtier du support ou de l'unité de disque.
- 4. Branchez les cordons d'alimentation et attendez l'affichage de la mention OK sur l'écran du panneau de commande.
- 5. Mettez sous tension.
- 6. Immédiatement après l'affichage du mot *clavier*, appuyez sur la touche 5 sur le clavier directement connecté ou sur un clavier de terminal ASCII.
- 7. Entrez le mot de passe approprié si vous êtes invité à le faire.

L'écran "Veuillez définir la console système" s'affiche-t-il ?

- **Non** Remplacez les unités remplaçables sur site qui ne l'ont pas encore été, en respectant l'ordre suivant :
	- 1. Dernière unité de disque installée
	- 2. Fond de panier de l'unité de disque.

Répétez cette étape jusqu'à ce que l'unité remplaçable sur site défectueuse soit identifiée ou que toutes les unités aient été remplacées.

Si le symptôme n'a pas changé et que toutes les unités remplaçables sur site ont été remplacées, contactez le service de maintenance pour obtenir de l'aide.

Si le symptôme a changé, recherchez d'éventuelles cartes mal insérées et d'autres problèmes flagrants. Si vous ne parvenez pas à identifier un incident, passez aux procédures d'identification d'incident et suivez les instructions relatives au nouveau symptôme.

**Oui** Répétez cette étape pour toutes les unités de disque qui ont été installées dans le fond de panier du disque.

Une fois que toutes les unités de disque ont été réinstallées, passez à l'étape suivante.

### v **PFW1548-11**

Le système fonctionne correctement avec cette configuration. L'un des périphériques qui ont été déconnectés du fond de panier système est peut-être défectueux.

1. Mettez hors tension et débranchez les cordons d'alimentation.

- 2. Connectez un périphérique de fond de panier système (par exemple : port système 1, port système 2, USB, clavier, souris, Ethernet) qui avait été retiré. Une fois que tous les câbles de périphérique sont rebranchés, reconnectez les câbles un par un au processeur de service.
- 3. Branchez les cordons d'alimentation et attendez que 01 s'affiche dans le coin supérieur gauche sur l'écran du panneau de commande.
- 4. Mettez sous tension en utilisant le bouton blanc. (Si le CD-ROM de diagnostic n'est pas dans l'unité de disque optique, insérez-le maintenant.)
- 5. Si l'écran de sélection des consoles s'affiche, choisissez la console système.
- 6. Immédiatement après l'affichage du mot *clavier*, appuyez sur la touche 5 sur le clavier directement connecté ou sur un clavier de terminal ASCII.
- 7. Entrez le mot de passe approprié si vous êtes invité à le faire.

L'écran "Veuillez définir la console système" s'affiche-t-il ?

**Non** Le dernier périphérique ou câble que vous avez connecté est défectueux.

Pour tester chaque unité remplaçable sur site, remplacez-les en respectant l'ordre suivant :

- 1. Périphérique et câble (dernier à avoir été connecté)
- 2. Fond de panier système, emplacement : U*n*-P1.

Si le symptôme n'a pas changé et que toutes les unités remplaçables sur site ont été remplacées, contactez le service de maintenance pour obtenir de l'aide.

Si le symptôme a changé, recherchez d'éventuelles cartes mal insérées et d'autres problèmes flagrants. Si vous ne parvenez pas à identifier un incident, passez aux procédures d'identification d'incident et suivez les instructions relatives au nouveau symptôme.

**Oui** Répétez cette étape jusqu'à ce que l'un des périphériques soit connecté. Passez à l'étape suivante.

### v **PFW1548-12**

Le système fonctionne correctement avec cette configuration. L'une des unités remplaçables sur site (cartes) que vous avez remplacées est peut-être défectueuse.

- 1. Mettez hors tension et débranchez les cordons d'alimentation.
- 2. Installez une unité remplaçable sur site (carte) et branchez tous les câbles et périphériques qui y étaient connectés.
- 3. Branchez les cordons d'alimentation et attendez l'affichage de la mention OK sur l'écran du panneau de commande.
- 4. Mettez sous tension en utilisant le bouton blanc. (Si le CD-ROM de diagnostic n'est pas dans l'unité de disque optique, insérez-le maintenant.)
- 5. Si l'écran de sélection des consoles s'affiche, choisissez la console système.
- 6. Immédiatement après l'affichage du mot *clavier*, appuyez sur la touche 5 sur le clavier directement connecté ou sur un clavier de terminal ASCII.
- 7. Entrez le mot de passe approprié si vous êtes invité à le faire.

L'écran "Veuillez définir la console système" s'affiche-t-il ?

- **Non** Passez à l'étape suivante.
- **Oui** Répétez cette étape jusqu'à ce que toutes les unités remplaçables sur site soient installées. Passez à [Vérification d'une réparation.](http://www.ibm.com/support/knowledgecenter/POWER8/p8ect/pxect_verifyrepair.htm)

## v **PFW1548-13**

La dernière unité remplaçable sur site installée ou l'un des périphériques qui y sont connectés sont probablement défectueux.

- 1. Assurez-vous que le CD-ROM de diagnostic est inséré dans l'unité de disque optique.
- 2. Mettez hors tension et débranchez les cordons d'alimentation.
- <span id="page-134-1"></span>3. En commençant par la dernière carte installée, débranchez un câble et un périphérique connectés.
- 4. Branchez les cordons d'alimentation et attendez que 01 s'affiche dans le coin supérieur gauche sur l'écran du panneau de commande.
- 5. Mettez sous tension en utilisant le bouton blanc. (Si le CD-ROM de diagnostic n'est pas dans l'unité de disque optique, insérez-le maintenant.)
- 6. Si l'écran de sélection des consoles s'affiche, choisissez la console système.
- 7. Immédiatement après l'affichage du mot *clavier*, appuyez sur la touche 5 sur le clavier directement connecté ou sur un clavier de terminal ASCII.
- 8. Entrez le mot de passe approprié si vous êtes invité à le faire.

L'écran "Veuillez définir la console système" s'affiche-t-il ?

**Non** Répétez cette étape jusqu'à ce que le périphérique ou le câble défectueux soit identifié ou que tous les périphériques et les câbles aient été déconnectés.

Si tous les périphériques et les câbles ont été retirés, l'une des unités remplaçables sur site restant dans l'unité centrale est défectueuse.

Pour tester chaque unité remplaçable sur site, remplacez-les en respectant l'ordre suivant :

- 1. Carte (dernière installée)
- 2. Fond de panier système, emplacement : U*n*-P1.

Si le symptôme n'a pas changé et que toutes les unités remplaçables sur site ont été remplacées, contactez le service de maintenance pour obtenir de l'aide.

Si le symptôme a changé, recherchez d'éventuelles cartes mal insérées et d'autres problèmes flagrants. Si vous ne parvenez pas à identifier un incident, passez aux procédures d'identification d'incident et suivez les instructions relatives au nouveau symptôme.

**Oui** Le dernier périphérique ou câble que vous avez déconnecté est défectueux. Remplacez le périphérique ou le câble défectueux, puis passez à l'étape suivante.

### <span id="page-134-0"></span>v **PFW1548-14**

- 1. Suivez les instructions affichées à l'écran pour sélectionner la console système.
- 2. Lorsque l'écran Instructions d'exécution des tests de diagnostic s'affiche, appuyez sur Entrée.
- 3. Sélectionnez les **routines de diagnostics avancés**.
- 4. Si le type de terminal n'est pas défini, vous devez utiliser l'option **Initialiser le terminal** dans le menu SELECTION DE FONCTION pour initialiser l'environnement du système d'exploitation autonome avant de poursuive avec les diagnostics. Cette opération se distingue de la sélection de l'écran de console.
- 5. Si l'écran NOUVELLE RESSOURCE s'affiche, sélectionnez une option dans la partie inférieure de l'écran.

**Remarque :** Les cartes et les périphériques qui nécessitent des supports supplémentaires ne figurent pas dans la nouvelle liste de ressources. Si le système dispose de cartes et de périphériques qui nécessitent des supports supplémentaires, sélectionnez l'option 1.

- 6. Lorsque l'écran Sélection du mode de diagnostic s'affiche, appuyez sur Entrée.
- 7. Sélectionnez **Toutes les ressources** (Si vous avez été redirigé ici depuis la section [PFW1548-18,](#page-135-0) sélectionnez la carte ou le périphérique qui a été chargé depuis le support supplémentaire).

Avez-vous obtenu un code SRN ?

**Non** Passez à la section [PFW1548-16.](#page-135-1)

**Oui** Passez à l'étape suivante.

v **PFW1548-15**

Examinez les numéros d'unité remplaçable sur site associés au code SRN.

Avez-vous remplacé toutes les unités remplaçables qui correspondent aux codes de fonction défaillante ?

**Non** Remplacez l'unité remplaçable sur site dont le pourcentage d'incident est le plus élevé et qui n'a pas encore été changée.

Répétez cette étape jusqu'à ce que toutes les unités remplaçables sur site associées au code SRN aient été remplacées ou que les diagnostics ne détectent aucun incident. Exécutez les diagnostics après chaque remplacement d'unité. Passez à [Vérification d'une réparation.](http://www.ibm.com/support/knowledgecenter/POWER8/p8ect/pxect_verifyrepair.htm)

**Oui** Si le symptôme n'a pas changé et que toutes les unités remplaçables sur site ont été remplacées, contactez le service de maintenance pour obtenir de l'aide.

## <span id="page-135-1"></span>v **PFW1548-16**

Le système comporte-t-il des cartes ou des périphériques qui nécessitent un support supplémentaire ?

**Non** Passez à l'étape suivante.

**Oui** Passez à la section [PFW1548-18.](#page-135-0)

## PFW1548-17

Consultez la documentation relative à la configuration de la carte PCI correspondant à votre système d'exploitation afin de vérifier que toutes les cartes sont correctement configurées.

Passez à [Vérification d'une réparation.](http://www.ibm.com/support/knowledgecenter/POWER8/p8ect/pxect_verifyrepair.htm)

<span id="page-135-0"></span>Si le symptôme n'a pas changé et que toutes les unités remplaçables sur site ont été remplacées, contactez le service de maintenance pour obtenir de l'aide.

### v **PFW1548-18**

- 1. Sélectionnez l'option **Sélection d'une tâche**.
- 2. Sélectionnez l'option **Traitement d'un support supplémentaire** et suivez les instructions qui s'affichent à l'écran pour traiter le support. Les supports supplémentaires doivent être chargés et traités un par un.

Le système est-il revenu à l'écran de sélection des tâches après le traitement du support supplémentaire ?

**Non** Passez à l'étape suivante.

**Oui** Appuyez sur F3 pour retourner à l'écran de sélection des fonctions. Passez à la section [PFW1548-14,](#page-134-0) sous-étape [4, à la page 115.](#page-134-1)

### v **PFW1548-19**

La carte ou le périphérique sont probablement défectueux.

Si le support supplémentaire est destiné à une carte, remplacez les unités remplaçables sur site en respectant l'ordre suivant :

- 1. Adaptateur
- 2. Fond de panier système, emplacement : U*n*-P1.

Si le support supplémentaire est destiné à un périphérique, remplacez les unités remplaçables sur site en respectant l'ordre suivant :

- 1. Le périphérique et tous les câbles associés
- 2. La carte à laquelle le périphérique est connecté

Répétez cette étape jusqu'à ce que l'unité remplaçable sur site défectueuse soit identifiée ou que toutes les unités aient été remplacées.

Si le symptôme n'a pas changé et que toutes les unités remplaçables sur site ont été remplacées, contactez le service de maintenance pour obtenir de l'aide.

Si le symptôme a changé, recherchez d'éventuelles cartes mal insérées et d'autres problèmes flagrants. Si vous ne parvenez pas à identifier un incident, passez aux procédures d'identification d'incident et suivez les instructions relatives au nouveau symptôme.

Passez à [Vérification d'une réparation.](http://www.ibm.com/support/knowledgecenter/POWER8/p8ect/pxect_verifyrepair.htm)

La procédure est à présent achevée.

# **Incidents liés à des ressources non critiques**

Cette procédure permet de déterminer la cause des incidents liés à des ressources non critiques.

1. Un code SRC de huit caractères existe-t-il dans le formulaire du récapitulatif des incidents ?

**Remarque :** Si l'opérateur n'a pas rempli ce formulaire, cédez à la procédure de communication des incidents relatives au système d'exploitation utilisé.

**Non** : Passez à l'étape suivante.

**Oui :** Lancez une identification d'incident à l'aide du code SRC. **La procédure est terminée**.

- 2. L'incident implique-t-il une ressource de poste de travail ?
	- v **Non** : Passez à l'étape suivante.
	- v **Oui** : Procédez comme suit.
		- Assurez-vous que le poste de travail est opérationnel.
		- Vérifiez que le câblage et l'adresse du poste de travail sont corrects.
		- Effectuez les actions indiquées dans le message de l'opérateur système.

Pour obtenir de l'aide supplémentaire, prenez contact avec votre support technique. **La procédure est terminée**.

3. L'incident implique-t-il une ressource de support amovible ?

**Non** : Passez à l'étape suivante.

**Oui** : Accédez à [«Utilisation de l'historique d'activité produit», à la page 75](#page-94-0) pour résoudre l'incident. **La procédure est terminée**.

- 4. L'incident implique-t-il une ressource de communication ?
	- v **Non** : Contactez votre support technique. **La procédure est terminée**.
	- v **Oui** : Des messages de l'opérateur système indiquent-ils qu'un incident de communication s'est produit ?
		- **Non** : Contactez votre support technique. **La procédure est terminée**.
		- **Oui** : Effectuez les actions indiquées dans le message de l'opérateur système. Pour obtenir de l'aide supplémentaire, prenez contact avec votre support technique. **La procédure est terminée**.

## **Incidents intermittents**

Un incident intermittent est un incident qui survient pendant un court laps de temps, puis disparaît.

Il se peut que l'incident ne se reproduise ensuite qu'à quelques reprises ou plus jamais. Les incidents intermittents ne peuvent pas être recréés facilement.

Voici des exemples d'incidents intermittents :

- v Un code de référence apparaît sur le panneau de commande (le voyant d'avertissement système est allumé) puis disparaît lorsque vous mettez le système hors tension puis sous tension. Aucune entrée n'apparaît sur l'historique d'activité produit.
- v Une entrée apparaît sur l'historique des incidents lorsque vous utilisez la commande Work with Problems (WRKPRB). Par exemple, l'unité d'expansion 5094 s'arrête, mais redémarre dès que vous la remettez sous tension.
- v L'adaptateur du poste de travail est bloqué, mais il démarre normalement une fois qu'il est réinitialisé.

**Remarque :** vous pouvez obtenir du matériel par votre bureau de vente ou par le responsable de la maintenance dans les situations suivante :

v Si vous pensez que l'air du site du système est trop chaud ou trop froid, vous avez besoin d'un thermomètre pour vérifier la température.

- <span id="page-137-0"></span>v Si vous pensez que le degré hydrométrique de l'air du site du système est trop élevé ou trop faible, utilisez un thermomètre à bulbe humide/sec pour vérifier l'humidité. Pour plus d'informations, voir [«Liste générale des incidents intermittents», à la page 119.](#page-138-0)
- v Si vous devez vérifier que le câblage des prises de courant alternatif est correct, utilisez un testeur ECOS, modèle 1023-100, ou un testeur équivalent. Le testeur permet de vérifier rapidement les prises. Si vous ne trouvez pas de testeur, utilisez un multimètre analogique. N'utilisez pas de multimètre numérique.

Pour résoudre un incident intermittent, procédez comme suit.

- 1. Avant toute tentative de résolution d'un incident intermittent, consultez les informations de la section «A propos des incidents intermittents». Passez ensuite à l'étape suivante de la procédure.
- 2. Effectuez *toutes* les étapes de la [«Liste générale des incidents intermittents», à la page 119.](#page-138-0) Passez ensuite à l'étape suivante de la procédure.
- 3. Avez-vous résolu l'incident intermittent ?

### **Oui : La procédure est terminée.**

**Non :** Passez à l'étape [«Analyse des incidents intermittents», à la page 121.](#page-140-0) **La procédure est terminée.**

### **A propos des incidents intermittents :**

Un incident intermittent peut présenter plusieurs symptômes différents, ce qui peut compliquer l'identification de la cause réelle sans analyse complète de l'incident.

Pour faciliter l'analyse, identifiez autant de symptômes que possible.

- v Le code de référence complet est nécessaire pour déterminer avec précision la zone et la cause probable de l'incident.
- v Les informations de l'historique d'activité produit (PAL) peuvent fournir des liens entre les dates, les heures et les unités.
- v Les informations liées aux conditions d'utilisation au moment de l'incident peuvent être utiles (par exemple, tempête électrique lors de l'incident).

**Remarque :** si vous suspectez un incident intermittent, augmentez les tailles des journaux autant que possible. Sélectionnez l'option PAL de l'écran Start a Service Tool (voir [Utilisation de l'historique d'activité](http://www.ibm.com/support/knowledgecenter/POWER8/p8ect/pxect_usingpal.htm) [produit](http://www.ibm.com/support/knowledgecenter/POWER8/p8ect/pxect_usingpal.htm) pour plus de détails).

### **Types d'incidents intermittents**

Voici les principaux types d'incidents intermittents :

- v Code (modifications provisoires du logiciel) :
	- microcode sous licence
	- IBM i
	- Logiciels sous licence
	- Autre logiciel d'application
- Configuration :
	- Le matériel utilisé sur le système n'est pas pris en charge
	- Configurations système non prises en charge
	- Réseaux de communication non pris en charge
	- Les mises à niveau des modèles ou des fonctions ne fonctionnent pas correctement
	- Câblage incorrect ou configuration inappropriée des unités
- Environnement :
- <span id="page-138-0"></span>– Incident d'alimentation (par exemple, voltage réduit, impulsion, surtension ou perte totale du voltage d'une ligne de tension alternative entrante)
- Microcoupure (par exemple, foudroiement)
- Bruit électrique (constant ou intermittent)
- Mise à la terre défectueuse ou différence de potentiel de masse
- Vibration mécanique
- v Panne matérielle intermittente

### **Liste générale des incidents intermittents :**

La procédure suivante permet de résoudre les incidents intermittents.

L'exécution de ces étapes permet de supprimer les causes recensées de la plupart des incidents intermittents.

- 1. Discutez de l'incident avec le client. Recherchez les symptômes suivants :
	- v Un code de référence qui disparaît lorsque vous mettez le système hors tension puis sous tension.
	- v Des schémas de pannes à répétition impossibles à expliquer. Par exemple, l'incident se produit toujours à la même heure ou le même jour.
	- Des pannes qui ont commencé après le déplacement du système.
	- v Des pannes survenues lors de l'exécution d'un logiciel ou de travaux spécifiques.
	- v Des pannes qui ont commencé après des actions récentes du client ou de la maintenance, après l'installation d'une mise à niveau du système, d'unités d'E-S supplémentaires, d'un nouveau logiciel ou d'une modification provisoire du logiciel (PTF).
	- v Des pannes survenues uniquement au cours d'une utilisation intensive du système.
	- v Des pannes survenues lorsque les personnes sont proches du système ou des machines connectées au système.
- 2. Recommandez au client l'installation du cumul de PTF le plus récent, puisque les PFT de code ont résolu de nombreux incidents susceptibles d'être des pannes matérielles. Le client peut commander le dernier cumul de PTF par Téléservices ou en appelant le centre de support logiciel.
- 3. Si vous ne l'avez pas déjà fait, utilisez le kit de maintenance pour consulter les actions associées au symptôme décrit par le client. Commencez par tenter d'exécuter une procédure d'analyse de l'incident en ligne. Si cela n'est pas possible, par exemple en cas de panne du système, accédez à la section [Démarrage d'une réparation](#page-47-0)

Si nécessaire, utilisez les outils de diagnostic supplémentaires, et essayez de recréer l'incident.

**Remarque :** assurez-vous que les informations de maintenance que vous utilisez sont du même niveau que le système d'exploitation.

- 4. Vérifiez les conditions ambiantes suivantes sur le site :
	- a. Tout bruit électrique coïncidant avec l'apparition des incidents intermittents. Posez les questions suivantes au client :
		- v Des modifications ou des ajouts externes ont-ils été apportés au site (par exemple le câblage du bâtiment, l'installation de la climatisation ou d'ascenseurs) ?
		- v Une soudure à l'arc a t-elle été effectuée dans la zone ?
		- v Du matériel d'industrie lourde a t-il fonctionné dans la zone (par exemple, des grues) ?
		- v Un orage s'est-il produit dans la zone ?
		- v Les lumières du bâtiment faiblissent-elles ?
		- v Du matériel a t-il été déplacé, particulièrement du matériel informatique ?

En cas de bruit électrique, recherchez-en la source et empêchez-le d'infiltrer le système.

- b. Les conditions de température ou d'humidité du site doivent se situer dans les spécifications du système. Consultez les critères de température et d'humidité dans la rubrique [Planification du](http://www.ibm.com/support/knowledgecenter/POWER8/p8had/p8had_8xx_kickoff.htm) [système](http://www.ibm.com/support/knowledgecenter/POWER8/p8had/p8had_8xx_kickoff.htm) correspondant à votre système.
- c. Mauvaise qualité de l'air dans la salle des ordinateurs :
	- v Vérifiez s'il y a de la poussière en haut des objets. La présence de particules de poussière dans l'air provoque de mauvaises connexions électriques et peut entraîner des pannes d'unité de disque.
	- v Odeurs inhabituelles dans l'air. Certains gaz peuvent corroder les connexions électriques.
- d. Toute vibration importante (provoquée par le tonnerre, un tremblement de terre, une explosion ou la construction d'une route) survenue dans la zone, au moment de l'incident.

**Remarque :** l'incident est plus probablement provoqué par une vibration si le serveur est placé sur un faux plancher.

- 5. Assurez-vous que les connexions à la masse sont serrées. Ces éléments réduisent les effets d'un bruit électrique. Vérifiez les connexions à la masse en mesurant la résistance entre un emplacement conducteur du châssis et une prise de terre. La résistance doit être de 1,0 ohm maximum.
- 6. Veillez à ce que la rétention de câble soit utilisée. Si aucune rétention n'est fournie, le câble doit être cerclé au châssis pour relâcher la tension sur les connexions.

Assurez-vous d'avoir suffisamment serré les attache-câbles pour fixer fermement le câble à la barre du châssis. Si un câble desserré est tiré trop fortement, par accident, cela peut démonter la carte logique du châssis dans lequel le câble est inséré. Si le système est sous tension, la carte logique pourrait être détruite.

- 7. Assurez-vous que tous les câbles de transmission et des postes de travail répondent aux spécifications matérielles :
	- v Toutes les connexions sont bien fixées.
	- v Tout câble twinax non relié aux unités doit être retiré.
	- v Les longueurs et le nombre de connexions des câbles doivent être corrects.
	- v Assurez-vous que la protection contre la foudre est installée sur les câbles twinax qui pénètrent dans le bâtiment ou en ressortent.
- 8. Procédez comme suit.
	- a. Vérifiez les réparations récentes. Prenez contact avec votre support technique pour obtenir de l'aide.
	- b. Vérifiez les entrées du journal des erreurs (WRKPRB). Consultez les incidents signalés à l'utilisateur.
	- c. Vérifiez les entrées de l'historique d'activité produit, du journal de procédure de maintenance et du journal du processeur de service. Recherchez tout schéma commun :
		- v Codes SRC sur plusieurs adaptateurs survenant en même temps
		- v Codes SRC survenant à la même heure ou le même jour de la semaine

v Le point initial du journal est restauré (des centaines d'entrées récentes et non anciennes) Vérifiez les tailles des historiques d'activité produit et augmentez-les si elles sont inférieures aux tailles recommandées.

- d. Vérifiez les entrées du journal historique (Afficher le journal (DSPLOG)). Recherchez toute modification coïncidant avec l'apparition des incidents intermittents.
- e. Assurez-vous que les toutes dernières modifications techniques sont installées sur le système et sur toutes les unités d'E-S du système.
- 9. Assurez-vous que la configuration matérielle est correcte et que les règles des modèles de configuration ont été suivies. Utilisez la fonction de maintenance **Affichage de la configuration matérielle** (sous SST ou DST) pour vérifier si du matériel est manquant ou défaillant.
- 10. Une mise à niveau du système, une fonction, ou toute autre nomenclature de zone de fonction ont-elles été installées juste avant l'apparition des incidents intermittents ?

<span id="page-140-0"></span>**Non :** Passez à l'étape suivante.

**Oui :** Vérifiez les instructions d'installation pour vous assurez que chaque étape a été effectuée correctement. Passez ensuite à l'étape suivante de la procédure.

11. L'incident est-il lié à une unité de stockage de support amovible ?

**Non :** Passez à l'étape suivante.

**Oui :** Assurez-vous que l'utilisateur utilise les procédures adéquates de nettoyage de l'unité de stockage de support amovible, ainsi que le support de stockage adéquat. Passez ensuite à l'étape suivante de la procédure.

- 12. Effectuez les étapes ci-après pour éviter des vérifications thermiques d'incidents intermittents :
	- v Assurez-vous que les unités d'aération fonctionnent.
	- v Echangez tous les filtres à air, tel que cela est recommandé.
- 13. Si nécessaire, passez en revue les incidents intermittents avec le support technique et le responsable de la maintenance IBM. Assurez-vous que toutes les vérifications de maintenance ont été effectuées sur le système. Dans la mesure où les conditions externes changent constamment, il peut s'avérer nécessaire de vérifier à nouveau le site. **La procédure est terminée.**

#### **Analyse des incidents intermittents :**

Cette procédure vous permet de démarrer l'analyse d'un incident intermittent.

Utilisez cette procédure uniquement après avoir consulté les informations des sections [«A propos des](#page-137-0) [incidents intermittents», à la page 118](#page-137-0) et [«Liste générale des incidents intermittents», à la page 119.](#page-138-0)

1. Un code de référence est-il associé à l'incident intermittent ?

**Non :** Passez à l'étape suivante.

**Oui :** Consultez la section [Codes de référence.](http://www.ibm.com/support/knowledgecenter/POWER8/p8eai/reference_codes_parent.htm) Si les actions des tableaux des codes de référence ne permettent pas de corriger l'incident intermittent, revenez à cette procédure et passez à l'étape suivante.

2. Un symptôme est-il associé à l'incident intermittent ?

**Non :** Passez à l'étape suivante.

**Oui :** Passez à l'étape «Symptômes intermittents». Si les informations fournies ne permettent pas de résoudre l'incident intermittent, revenez à cette procédure et passez à l'étape suivante.

- 3. Passez à la section [«Procédures d'isolement d'incidents intermittents sur une zone défaillante», à la](#page-141-0) [page 122.](#page-141-0) Si les informations fournies ne permettent pas de résoudre l'incident intermittent, revenez à cette procédure et passez à l'étape suivante.
- 4. Envoyez les données que vous avez rassemblées au support technique afin qu'un rapport officiel d'analyse de programme (APAR) puisse être établi. **La procédure est terminée.**

#### **Symptômes intermittents :**

Recherchez dans le tableau ci-après le symptôme et la description associés à l'incident intermittent. Effectuez ensuite les procédures d'isolement d'incidents intermittents correspondantes.

Même si une procédure d'isolement peut résoudre l'incident intermittent, décidez s'il convient d'effectuer la totalité de la procédure associée au symptôme.

**Remarque :** Si le symptôme de l'incident intermittent auquel vous être confronté n'est pas répertorié, consultez la rubrique [«Procédures d'isolement d'incidents intermittents sur une zone défaillante», à la](#page-141-0) [page 122.](#page-141-0)

| Symptôme                                      | Description                                                                                                    | Procédure d'isolement |
|-----------------------------------------------|----------------------------------------------------------------------------------------------------|-----------------------|
| Système hors<br>tension.                      | Le système fonctionnait correctement, puis il s'est mis hors<br>tension. Un code SRC 1xxx peut survenir dans cette<br>situation, et les informations qui lui sont associées doivent<br>être consignées dans le journal du processeur de service.                                                                                     | <b>INTIP09</b>        |
| Le système<br>s'arrête.                       | Le système est sous tension mais il ne fonctionne pas<br>correctement. Aucun code SRC ne s'affiche. Le voyant<br>d'avertissement système est éteint et les voyants d'activité<br>du processeur sont soit allumés, soit éteints. Du bruit sur<br>une ligne de mise sous tension/restauration peut provoquer<br>l'arrêt du processeur. | INTIP <sub>18</sub>   |
| Le système ou le<br>sous-système est<br>lent. | La vitesse de traitement du système ou du sous-système<br>n'est pas normale.                                                                                                    | <b>INTIP20</b>        |

<span id="page-141-0"></span>*Tableau 12. Symptômes intermittents*

### **Procédures d'isolement d'incidents intermittents sur une zone défaillante :**

Cette procédure vous permet de déterminer comment résoudre des incidents intermittents lorsque vous ne disposez pas de code SRC ou que vous n'identifiez pas le symptôme.

Utilisez ce tableau uniquement si vous ne disposez pas de code SRC ou que vous n'identifiez pas votre symptôme dans la rubrique [«Symptômes intermittents», à la page 121.](#page-140-0)

- 1. Exécutez toutes les étapes de la section [«Liste générale des incidents intermittents», à la page 119](#page-138-0) sur les zones défaillantes. Passez ensuite à l'étape suivante.
- 2. Consultez le tableau ci-après et procédez comme suit.
	- a. Recherchez la zone spécifique de la défaillance sous **Zone défaillante**.
	- b. Parcourez la colonne de la zone défaillante jusqu'à ce que vous trouviez un X.
	- c. Consultez la colonne **Procédure d'isolement** et effectuez la procédure indiquée.
	- d. Si la procédure d'isolement ne résout pas l'incident intermittent, continuez à parcourir la colonne de la zone défaillante jusqu'à ce que vous ayez effectué toutes les procédures indiquées pour cette zone.
- 3. Même si une procédure d'isolement peut résoudre l'incident intermittent, décidez s'il convient d'effectuer l'ensemble des procédures associées à la zone défaillante.

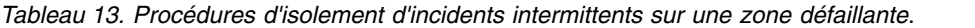

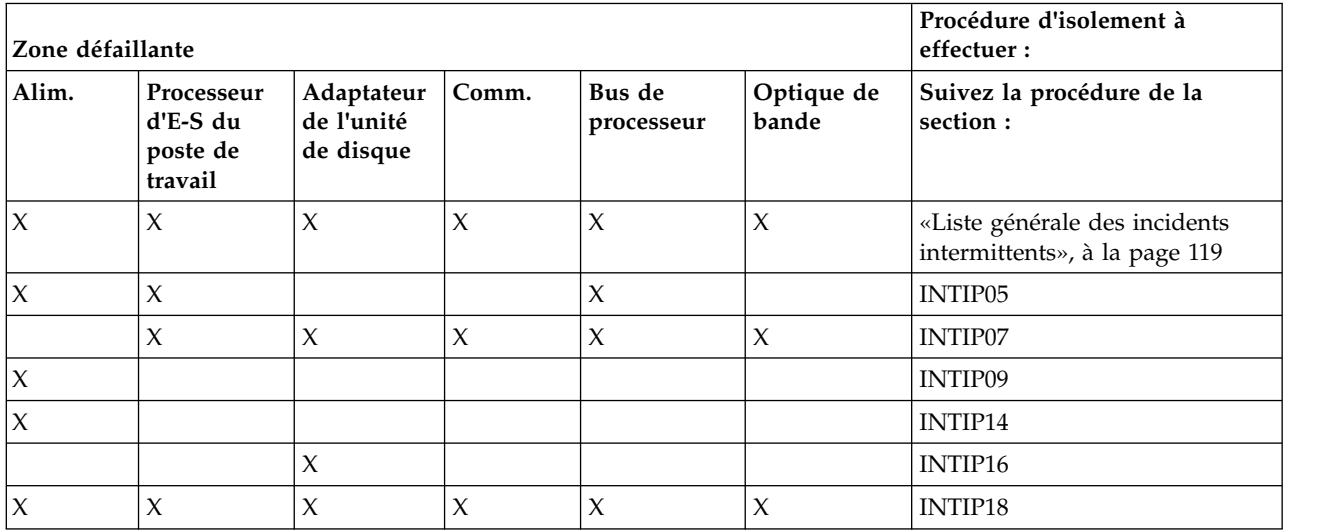

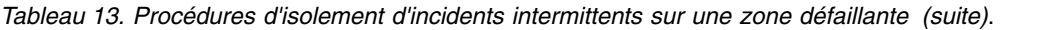

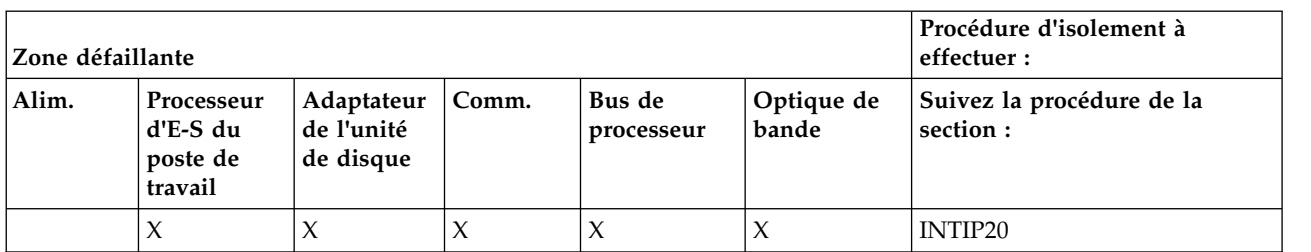

# **Incidents relatifs au démarrage du système**

Les scénarios suivants vous permettent de diagnostiquer un incident lié au démarrage du système.

### **Impossible d'effectuer un IPL à partir du panneau de commande (pas de code SRC) :**

Appliquez cette méthode lorsqu'il est impossible d'effectuer un IPL IBM i à partir du panneau de commande (pas de code SRC).

#### **DANGER**

**Un mauvais câblage du socle de prise de courant peut provoquer une mise sous tension dangereuse des parties métalliques du système ou des unités qui lui sont raccordées. Il appartient au client de s'assurer que le socle de prise de courant est correctement câblé et mis à la terre afin d'éviter tout risque de choc électrique. (D004)**

- 1. Procédez comme suit.
	- a. Vérifiez que le câble d'alimentation est branché dans la prise.
	- b. Vérifiez que la prise du client est bien alimentée en courant.
- 2. Effectuez un IPL en procédant comme suit :
	- a. Sélectionnez Manual mode (Mode manuel) et IPL type A ou B sur le panneau de commande. Pour plus d'informations, voir [Fonctions du panneau de commande.](http://www.ibm.com/support/knowledgecenter/POWER8/p8eaj/cpfu.htm)
	- b. Mettez le système sous tension. Voir [Mise sous tension et hors tension.](http://www.ibm.com/support/knowledgecenter/POWER8/p8ect/pxect_onoff.htm)
	- L'IPL se termine-t-il correctement ?
		- **Non** : Passez à l'étape suivante.

### **Oui** : **La procédure est terminée.**

3. Toutes les unités du système à mettre sous tension l'ont-elles été ?

**Oui** : Passez à l'étape suivante.

**Non** : Passez à la section [Incidents d'alimentation](http://www.ibm.com/support/knowledgecenter/POWER8/p8ecr/powerprob.htm) et recherchez le symptôme correspondant à l'incident. **La procédure est terminée.**

- 4. Un code SRC est-il apparu sur le panneau de commande ?
	- v **Oui** : Passez à la section [Incidents d'alimentation](http://www.ibm.com/support/knowledgecenter/POWER8/p8ecr/powerprob.htm) et résolvez l'incident à l'aide du code SRC affiché. **La procédure est terminée.**
	- v **Non** : Sur tous les modèles, remplacez les FRU suivantes l'une après l'autre. Pour plus d'informations, reportez-vous aux procédures de retrait et de remplacement propres à votre système.
	- a. Carte SPCN. Voir la FRU symbolique [TWRCARD.](http://www.ibm.com/support/knowledgecenter/POWER8/p8eb7/twrcard.htm)
	- b. Alimentation électrique. Voir la FRU symbolique [PWRSPLY.](http://www.ibm.com/support/knowledgecenter/POWER8/p8eb7/pwrsply.htm) **La procédure est terminée.**

### **Impossible d'effectuer un IPL à une date/heure définie (pas de code SRC) :**

Appliquez cette méthode lorsqu'il est impossible d'effectuer un IPL de l'IBM i à une date et heure définies (pas de code SRC). Pour résoudre l'incident d'IPL, suivez cette méthode jusqu'à identifier cet incident et pouvoir effectuer un IPL à une date et heure définies.

#### **DANGER**

**Un mauvais câblage du socle de prise de courant peut provoquer une mise sous tension dangereuse des parties métalliques du système ou des unités qui lui sont raccordées. Il appartient au client de s'assurer que le socle de prise de courant est correctement câblé et mis à la terre afin d'éviter tout risque de choc électrique. (D004)**

- 1. Vérifiez les conditions suivantes :
	- a. Le cordon d'alimentation est branché dans la prise.
	- b. La prise du client est alimentée en courant.
- 2. Mettez le système sous tension en mode normal. Voir [Mise sous tension et hors tension.](http://www.ibm.com/support/knowledgecenter/POWER8/p8ect/pxect_onoff.htm)

L'IPL se termine-t-il correctement ?

**Oui** : Passez à l'étape suivante.

**Non** : Passez à la méthode [Démarrage d'une réparation.](#page-47-0) **La procédure est terminée.**

- 3. Toutes les unités du système à mettre sous tension l'ont-elles été ?
	- **Oui** : Passez à l'étape suivante.

**Non** : Passez à la section [Démarrage d'une réparation](#page-47-0) et recherchez le symptôme correspondant à l'incident. **La procédure est terminée.**

- 4. Vérifiez la date et l'heure de l'IPL système demandé en procédant comme suit :
	- a. Sur la ligne de commande, entrez la commande d'affichage des valeurs système : DSPSYSVAL QIPLDATTIM

Vérifiez les paramètres des valeurs système.

**Remarque :** Il s'agit des date et heure auxquelles l'opérateur système a programmé un IPL.

```
+------------------------------------------------------------------------------+
|Display System Value |
System: S0000000
System value . . . . . . . . . : QIPLDATTIM
| |
Description \dots \dots \dots . . . . . . Date and time to automatically IPL
| |
| |
|IPL date . . . . . . . . . : MM/DD/YY |
|IPL time . . . . . . . . . : HH:MM:SS |
                         +------------------------------------------------------------------------------+
```
#### *Figure 1. Affichage de QIPLDATTIM*

b. Vérifiez la date système. Sur la ligne de commande, entrez la commande d'affichage des valeurs système : DSPSYSVAL QDATE

Vérifiez les valeurs système de la date.
```
+------------------------------------------------------------------------------+
|Display System Value |
|System: S0000000 |
System value . . . . . . . . . : QDATE
| |
Description \ldots . . . . . . . . System date
| |
Date . . . . . . . . . MM/DD/YY
+------------------------------------------------------------------------------+
```
*Figure 2. Affichage de QDATE*

Le système d'exploitation est-il à la bonne date ?

- v **Oui** : Poursuivez l'étape.
- v **Non** : Définissez la date appropriée en procédant comme suit.
	- 1) Sur la ligne de commande, entrez la commande de modification des valeurs système (CHGSYSVAL QDATE VALUE('mmjjaa')).
	- 2) Définissez la date comme suit :

mm=mois

jj=jour

aa=année

- 3) Appuyez sur **Entrée**.
- c. Vérifiez l'heure système. Sur la ligne de commande, entrez la commande d'affichage des valeurs système (DSPSYSVAL QTIME).

Vérifiez les valeurs système de l'heure.

```
+------------------------------------------------------------------------------+
|Display System Value |
|System: S0000000 |
System value . . . . . . . . . : QTIME
| |
Description \ldots . . . . . . . Time of day
| |
|Time . . . . . . . . . : HH:MM:SS |
          +------------------------------------------------------------------------------+
```
#### *Figure 3. Affichage de QTIME*

Le système d'exploitation est-il à la bonne heure ?

- v **Oui** : Poursuivez l'étape.
- v **Non** : Définissez l'heure appropriée en procédant comme suit.
	- 1) Sur la ligne de commande, entrez la commande de modification des valeurs système (CHGSYSVAL QTIME VALUE('hhmmss')).
	- 2) Définissez l'heure comme suit :

hh=heure au format 24 heures

mm=minutes

ss=secondes

- 3) Appuyez sur **Enter** et passez à l'étape suivante.
- 5. Vérifiez que le système peut effectuer un IPL à l'heure définie en procédant comme suit :
	- a. A l'aide de la commande de modification des valeurs système (CHGSYSVAL SYSVAL(QIPLDATTIM) VALUE('mmjjaa hhmmss')), programmez l'IPL de sorte à le faire démarrer dans 5 minutes.

mm = mois de la mise sous tension

- jj = jour de la mise sous tension
- aa = année de la mise sous tension
- hh = heure de la mise sous tension

mm = minute de la mise sous tension

ss = seconde de la mise sous tension

- b. Mettez le système hors tension à l'aide de la commande d'arrêt système instantané (PWRDWNSYS \*IMMED).
- c. Attendez 5 minutes.

L'IPL démarre-t-il à l'heure définie ?

**Non** : Passez à l'étape suivante.

## **Oui** : **La procédure est terminée.**

6. Mettez le système sous tension en mode normal. Voir [Mise sous tension et hors tension.](http://www.ibm.com/support/knowledgecenter/POWER8/p8ect/pxect_onoff.htm)

L'IPL se termine-t-il correctement ?

**Oui** : Passez à l'étape suivante.

- **Non** : Passez à la section [Démarrage d'une réparation.](#page-47-0) **La procédure est terminée.**
- 7. Dans le journal de procédure de maintenance, recherchez une entrée qui correspond à l'heure, au code SRC et/ou à la ressource de l'incident signalé.
	- a. Sur la ligne de commande, entrez la commande de démarrage des outils de maintenance : **STRSST**

Si vous ne pouvez pas accéder aux outils SST, sélectionnez DST. Pour plus d'informations, voir [Outils de maintenance en mode dédié \(DST\).](http://www.ibm.com/support/knowledgecenter/POWER8/p8ect/pxect_dst.htm)

**Remarque :** N'exécutez pas d'IPL sur le système ou la partition pour accéder aux outils de maintenance en mode dédié (DST).

- b. Dans l'écran de démarrage des outils de maintenance, entrez un ID utilisateur disposant des droits de maintenance et un mot de passe.
- c. Sélectionnez **Start a Service Tool** > **Hardware Service Manager** > **Work with service action log**.
- d. Dans la zone From: Date and Time de l'écran Select Timeframe, indiquez une date et une heure qui précèdent le moment où le client a signalé l'incident.
- e. Recherchez une entrée qui correspond à une ou plusieurs conditions de l'incident :
	- $\cdot$  SRC
	- Resource
	- Time
	- v FRU List (choisissez **Display the failing item information** pour afficher cette liste).

#### **Remarques :**

- a. Toutes les entrées du journal de procédure de maintenance correspondent à des incidents nécessitant une intervention de la maintenance. Il peut s'avérer nécessaire de gérer tout incident mentionné dans le journal, même s'il ne correspond pas au symptôme d'origine de l'incident.
- b. Les informations affichées dans les zones de date et heure indiquent les date et heure de la première occurrence du code de référence système (SRC) lié à la ressource affichée au cours de la période sélectionnée.

Avez-vous trouvé une entrée dans le journal de procédure de maintenance ?

**Non** : Passez à l'étape suivante.

**Oui** : Passez à l'étape [9, à la page 127.](#page-146-0)

8. Remplacez un par un les composants ci-après. Reportez-vous aux procédures de retrait et de remplacement propres à votre système. Après avoir remplacé chaque composant, revenez à l'étape [5, à](#page-144-0) [la page 125](#page-144-0) pour vérifier que le système peut effectuer un IPL à l'heure définie.

**Remarque :** Si vous remplacez le panneau de commande ou le fond du panier du système, vous devez définir les date et heure appropriées en suivant la procédure de l'étape [4, à la page 124.](#page-143-0)

<span id="page-146-0"></span>**Avertissement :** Avant de remplacer un composant, mettez toujours le système hors tension. Voir [Mise sous tension et hors tension.](http://www.ibm.com/support/knowledgecenter/POWER8/p8ect/pxect_onoff.htm)

- v Fond de panier de l'unité centrale (voir l'unité remplaçable sur site symbolique [SYSBKPL\)](http://www.ibm.com/support/knowledgecenter/POWER8/p8eb7/sysbkpl.htm)
- v Panneau de commande système
- Câble du panneau de commande système

L'IPL s'est-il terminé correctement une fois tous les composants ci-dessus remplacés ?

**Non** : Contactez votre support technique. **La procédure est terminée.**

**Oui** : Passez à l'étape suivante.

- 9. L'entrée était-elle isolée (la colonne Isolated contient-elle un Y) ?
	- v **Non** : Passez à la section [Codes de référence](http://www.ibm.com/support/knowledgecenter/POWER8/p8eai/reference_codes_parent.htm) et recherchez le code SRC indiqué dans le journal. **La procédure est terminée.**
	- v **Oui :** Affichez les informations relatives au composant défaillant qui correspondent à l'entrée du journal de procédure de maintenance. Les éléments de la liste des composants défaillants sont répertoriés par ordre de pertinence.

Remplacez les composants défaillants l'un après l'autre jusqu'à résolution de l'incident. Après chaque remplacement, vérifiez que le nouvel élément a résolu l'incident.

#### **Remarques :**

- a. Pour obtenir la liste des FRU symboliques, voir [FRU symboliques.](http://www.ibm.com/support/knowledgecenter/POWER8/p8eb7/symkickoff.htm)
- b. Lors du remplacement de FRU, reportez-vous aux procédures de retrait et de remplacement propres à votre système.
- c. Après avoir remplacé un élément, passez à la section [Vérification d'une réparation.](http://www.ibm.com/support/knowledgecenter/POWER8/p8ect/pxect_verifyrepair.htm)

Une fois le problème résolu, fermez l'entrée de journal en sélectionnant **Close a NEW entry** dans la fenêtre Service Actions Log Report. **La procédure est terminée.**

#### **Impossible d'effectuer un IPL automatique après un incident d'alimentation :**

Appliquez cette méthode lorsqu'il est impossible d'effectuer automatiquement un IPL de l'IBM i après un incident d'alimentation.

1. Lorsque l'alimentation du système est rétablie, le mode Normal ou Auto doit être sélectionné sur le panneau de commande.

Le mode Normal ou Auto est-il sélectionné sur le panneau de commande ?

**Oui :** Passez à l'étape suivante.

**Non :** Sélectionnez le mode **Normal** ou **Auto** sur le panneau de commande. **La procédure est terminée.**

2. Lancez la commande d'affichage des valeurs système (DSPSYSVAL) pour vérifier que la valeur système affichée sous QPWRRSTIPL est bien égale à 1.

Le paramètre QPWRRSTIPL est-il égal à 1 ?

**Oui :** Passez à l'étape suivante.

**Non :** Lancez la commande de modification des valeurs système (CHGSYSVAL) pour définir QPWRRSTIPL sur 1. **La procédure est terminée.**

3. Sur les modèles 520 et 570, remplacez la carte tour. Voir la FRU symbolique [TWRCARD.](http://www.ibm.com/support/knowledgecenter/POWER8/p8eb7/twrcard.htm) Reportez-vous aux procédures de retrait et de remplacement propres à votre système. Avant de remplacer un composant, mettez toujours le système hors tension. Voir [Mise sous tension et hors](http://www.ibm.com/support/knowledgecenter/POWER8/p8ect/pxect_onoff.htm) [tension.](http://www.ibm.com/support/knowledgecenter/POWER8/p8ect/pxect_onoff.htm)

**Remarque :** Si vous remplacez la carte tour sur le fond de panier de l'unité centrale, vous devez définir la date et l'heure du système (**QDATE** et **QTIME**). **La procédure est terminée.**

## <span id="page-147-0"></span>**Incidents d'alimentation**

Utilisez le tableau suivant pour savoir comment commencer l'analyse d'un incident d'alimentation.

*Tableau 14. Analyse des incidents d'alimentation*

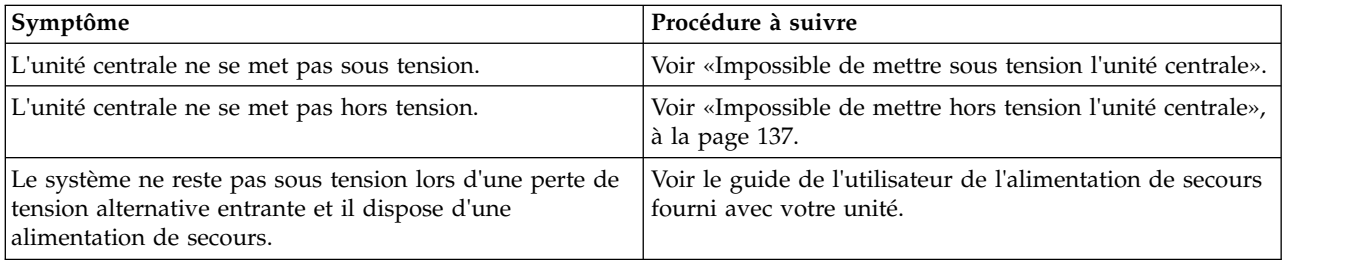

## **Impossible de mettre sous tension l'unité centrale :**

Effectuez cette procédure jusqu'à ce que l'incident soit résolu et que vous puissiez mettre le système sous tension.

Pour plus d'informations sur la sécurité avant de passer à cette procédure, voir [«Procédures d'isolement](#page-150-0) [de l'alimentation», à la page 131.](#page-150-0)

1. Tentez de mettre le système sous tension. Voir [Mise sous tension et hors tension](http://www.ibm.com/support/knowledgecenter/POWER8/p8ect/pxect_onoff.htm) pour obtenir des informations relatives à la mise sous tension ou hors tension. Le système se met-il sous tension, le voyant d'état de l'alimentation système est-il allumé en continu ?

**Remarque :** Le voyant d'état de l'alimentation système clignote à un débit plus lent (un clignotement toutes les deux secondes) lorsque le système est hors tension, et à un débit plus rapide (un clignotement par seconde) lors d'une mise sous tension normale.

**Non :** Passez à l'étape suivante.

**Oui :** Passez à l'étape [13, à la page 130.](#page-149-0)

2. Des caractères figurent-ils sur le panneau de commande (un point mobile peut être considéré comme un caractère) ?

**Non :** Passez à l'étape suivante.

**Oui :** Passez à l'étape [5, à la page 129.](#page-148-0)

3. Les câbles d'alimentation CA principaux entre l'alimentation électrique, de l'unité d'alimentation ou de l'alimentation de secours sont-ils correctement reliés à la prise d'alimentation CA du client et bien fixés aux deux extrémités ?

**Oui :** Passez à l'étape suivante.

**Non :** Connectez correctement les câbles d'alimentation CA aux deux extrémités et passez à l'étape 1.

- 4. Procédez comme suit.
	- a. Vérifiez que l'alimentation de secours est mise sous tension (si celle-ci est installée). Si cette alimentation de secours ne se met pas sous tension, suivez les procédures de maintenance relatives à cette alimentation afin d'assurer le fonctionnement correct des tensions et de l'alimentation de secours.
	- b. Débranchez le câble d'alimentation CA principal ou le câble de pontage CA du connecteur d'alimentation CA du système.
	- c. Utilisez un multimètre pour mesurer la tension alternative à l'extrémité du câble d'alimentation CA principal ou du câble de pontage CA.

<span id="page-148-0"></span>**Remarque :** Certains modèles possèdent plusieurs câbles d'alimentation CA principaux ou câbles de pontage CA principaux. Pour ces modèles, débranchez tous les câbles d'alimentation CA principaux ou les câbles de pontage CA, puis mesurez la tension alternative de chaque câble avant de passer à l'étape suivante.

La tension est-elle comprise entre 200 V CA et 240 V CA, ou entre 100 V CA et 127 V CA ?

**Non :** Passez à l'étape 8.

**Oui :** Passez à l'étape suivante.

- 5. Procédez comme suit.
	- a. Débranchez les câbles d'alimentation CA principaux de la prise de courant.
	- b. Remplacez le panneau de commande de l'unité centrale (U*n*-D1). Voir [Emplacement des](http://www.ibm.com/support/knowledgecenter/POWER8/p8ecs/p8ecs_locations.htm) [composants et codes d'emplacement.](http://www.ibm.com/support/knowledgecenter/POWER8/p8ecs/p8ecs_locations.htm)
	- c. Rebranchez les câbles d'alimentation CA principaux à la prise de courant.
	- d. Tentez de mettre le système sous tension.
	- Le système se met-il sous tension ?

**Non :** Passez à l'étape suivante.

**Oui :** Le panneau de commande de l'unité centrale correspondait au composant défectueux. **La procédure est terminée.**

- 6. Procédez comme suit.
	- a. Débranchez les câbles d'alimentation CA principaux de la prise de courant.
	- b. Remplacez la ou les alimentations électriques (U*n*-E1, U*n*-E2). Voir [Emplacement des composants](http://www.ibm.com/support/knowledgecenter/POWER8/p8ecs/p8ecs_locations.htm) [et codes d'emplacement.](http://www.ibm.com/support/knowledgecenter/POWER8/p8ecs/p8ecs_locations.htm)
	- c. Rebranchez les câbles d'alimentation CA principaux à la prise de courant.
	- d. Tentez de mettre le système sous tension. Voir [Mise sous tension et hors tension d'un système.](http://www.ibm.com/support/knowledgecenter/POWER8/p8ect/pxect_onoff.htm)
	- Le système se met-il sous tension ?

**Non :** Passez à l'étape suivante.

**Oui :** L'alimentation électrique correspondait au composant défectueux. **La procédure est terminée.**

- 7. Procédez comme suit.
	- a. Débranchez les câbles d'alimentation CA principaux.
	- b. Remplacez le fond de panier système (U*n*-P1). Voir [Emplacement des composants et codes](http://www.ibm.com/support/knowledgecenter/POWER8/p8ecs/p8ecs_locations.htm) [d'emplacement.](http://www.ibm.com/support/knowledgecenter/POWER8/p8ecs/p8ecs_locations.htm)
	- c. Rebranchez les câbles d'alimentation CA principaux à la prise de courant.
	- d. Tentez de mettre le système sous tension.
	- Le système se met-il sous tension ?

**Non :** Passez à l'étape suivante.

**Oui :** Le fond de panier système correspondait au composant défectueux. **La procédure est terminée.**

- 8. Utilisez-vous une unité centrale doté d'une unité d'alimentation comprenant des disjoncteurs déclenchés ?
	- v **Non :** Passez à l'étape suivante.
	- v **Oui :** Procédez comme suit.
		- a. Réinitialisez le disjoncteur d'alimentation déclenché.
		- b. Vérifiez que le cordon d'alimentation CA amovible n'est pas à l'origine de l'incident. Remplacez le cordon s'il est défectueux.
		- c. Si le disjoncteur se déclenche toujours, installez une nouvelle alimentation électrique à chaque emplacement jusqu'à ce que vous détectiez le composant défectueux. **La procédure est terminée.**

<span id="page-149-0"></span>9. Une alimentation de secours externe est-elle installée sur le système ?

**Oui :** Passez à l'étape suivante.

**Non :** Passez à l'étape 11.

10. Utilisez un multimètre pour mesurer la tension alternative CA au niveau des prises de l'alimentation de secours externe. La tension est-elle comprise entre 200 V CA et 240 V CA, ou entre 100 V CA et 127 V CA ?

**Non :** Maintenance requise pour l'alimentation de secours. Pour les alimentations de secours de type 9910, contactez le service de maintenance IBM. Pour tous les autres types d'alimentations de secours, contactez votre fournisseur respectif. Pendant ce temps, passez à l'étape 12 pour ignorer l'alimentation de secours.

**Oui :** Remplacez le cordon d'alimentation CA. Voir [Composants système](http://www.ibm.com/support/knowledgecenter/POWER8/p8ecs/p8ecs_parts.htm) pour connaître le numéro d'unité remplaçable sur site. **La procédure est terminée.**

## 11. Procédez comme suit.

- a. Débranchez le câble d'alimentation CA principal de la prise d'alimentation CA du client.
- b. Utilisez un multimètre pour mesurer la tension alternative au niveau de la prise d'alimentation alternative du client.

**Remarque :** Certains modèles de système possèdent plusieurs câbles d'alimentation CA principaux. Pour ces modèles, débranchez tous les câbles d'alimentation CA principaux, puis mesurez la tension alternative au niveau de l'ensemble des prises d'alimentation CA avant de poursuivre cette procédure.

La tension alternative est-elle comprise entre 200 V CA et 240 V CA, ou entre 100 V CA et 127 V CA ?

**Oui :** Remplacez le câble d'alimentation CA principal. Voir [Composants système](http://www.ibm.com/support/knowledgecenter/POWER8/p8ecs/p8ecs_parts.htm) pour connaître le numéro d'unité remplaçable sur site. Ensuite, passez à l'étape [1, à la page 128.](#page-147-0)

**Non :** Indiquez au client que la tension alternative au niveau de la prise de courant n'est pas correcte. Lorsque la tension CA au niveau de la prise d'alimentation est correcte, reconnectez les câbles d'alimentation CA principaux à la prise d'alimentation. **La procédure est terminée.**

- 12. Pour ignorer l'alimentation de secours, procédez comme suit.
	- a. Mettez hors tension votre système et l'alimentation de secours.
	- b. Retirez le cordon d'interface utilisé entre l'alimentation de secours et le système.
	- c. Retirez les cordons d'alimentation utilisés entre l'alimentation de secours et les périphériques connectés.
	- d. Retirez le cordon d'alimentation spécifique à votre région ou pays utilisé entre l'alimentation de secours et la prise de courant murale.
	- e. Utilisez le cordon d'alimentation qui convient (cordon d'alimentation spécifique à votre région ou à votre pays fourni avec votre système) et branchez-le à l'entrée d'alimentation du système. Connectez l'autre extrémité de ce cordon à une prise de courant murale compatible.
	- f. Tentez de mettre le système sous tension.

La séquence de veille de mise sous tension se termine-t-elle correctement ?

**Oui :** Passez à [Vérification d'une réparation.](http://www.ibm.com/support/knowledgecenter/POWER8/p8ect/pxect_verifyrepair.htm) **La procédure est terminée.**

**Non :** Passez à l'étape [5, à la page 129.](#page-148-0)

13. Affichez le mode d'IPL sélectionné sur le panneau de commande de l'unité centrale. Le mode sélectionné est-il identique à celui utilisé par le client lorsque l'échec de mise sous tension s'est produit ?

**Non :** Passez à l'étape [15, à la page 131.](#page-150-0)

**Oui :** Passez à l'étape suivante.

14. Un code de référence de la fonction 11 est-il affiché sur le panneau de commande de l'unité centrale ?

**Non :** Passez à l'étape 16.

**Oui :** Revenez à la section [Démarrage d'une réparation.](http://www.ibm.com/support/knowledgecenter/POWER8/p8ect/pxect_start.htm) **La procédure est terminée.**

- <span id="page-150-0"></span>15. Procédez comme suit.
	- a. Mettez le système hors tension. Voir [Mise sous tension et hors tension](http://www.ibm.com/support/knowledgecenter/POWER8/p8ect/pxect_onoff.htm) pour obtenir des informations relatives à la mise sous tension et hors tension.
	- b. Sélectionnez le mode du panneau de commande de l'unité centrale utilisé par le client lorsque l'échec de mise sous tension s'est produit.
	- c. Tentez de mettre le système sous tension.
	- Le système se met-il sous tension ?

**Oui :** Passez à l'étape suivante.

**Non :** Remplacez le panneau de commande de l'unité centrale (U*n*-D1). Voir [Emplacement des](http://www.ibm.com/support/knowledgecenter/POWER8/p8ecs/p8ecs_locations.htm) [composants et codes d'emplacement.](http://www.ibm.com/support/knowledgecenter/POWER8/p8ecs/p8ecs_locations.htm) **La procédure est terminée.**

16. Poursuivez l'IPL. L'IPL se termine-t-il correctement ?

## **Oui : La procédure est terminée.**

**Non :** Revenez à la section [Démarrage d'une réparation.](http://www.ibm.com/support/knowledgecenter/POWER8/p8ect/pxect_start.htm) **La procédure est terminée.**

## *Procédures d'isolement de l'alimentation :*

Utilisez les procédures d'isolement d'alimentation pour isoler un incident dans le système d'alimentation. Utilisez les procédures d'isolement si aucune console de gestion n'est connectée au serveur. Si le serveur est connecté à une console de gestion, utilisez les procédures disponibles sur celle-ci pour poursuivre la procédure d'isolement de l'unité remplaçable sur site.

Certaines unités FRU peuvent être remplacées alors que l'unité est sous tension. Suivez les instructions de la rubrique [Emplacements des composants et codes d'emplacement](http://www.ibm.com/support/knowledgecenter/POWER8/p8ecs/p8ecs_locations.htm) lorsque vous êtes invité à retirer, remplacer ou installer une unité FRU.

Les consignes de sécurité suivantes s'appliquent pendant toute la durée des procédures d'isolement de l'alimentation. Lisez toutes les procédures relatives à la sécurité avant de procéder à la maintenance du système et respectez toutes les consignes lors de l'exécution de la procédure.

**DANGER :** Lorsque vous utilisez le système ou travaillez à proximité de ce dernier, observez les consignes suivantes :

Le courant électrique provenant de l'alimentation, du téléphone et des câbles de transmission peut présenter un danger. Pour éviter tout risque de choc électrique :

- v Si IBM a fourni le ou les cordons d'alimentation, branchez cette unité uniquement avec le cordon d'alimentation fourni par IBM. N'utilisez pas ce dernier avec un autre produit.
- v N'ouvrez pas et n'entretenez pas le bloc d'alimentation électrique.
- v Ne manipulez aucun câble et n'effectuez aucune opération d'installation, d'entretien ou de reconfiguration de ce produit au cours d'un orage.
- v Le produit peut être équipé de plusieurs cordons d'alimentation. Pour supprimer tout risque de danger électrique, débranchez tous les cordons d'alimentation.
	- Pour l'alimentation en courant alternatif (CA), déconnectez tous les cordons d'alimentation de leurs source d'alimentation.
	- Pour les armoires équipées d'un panneau d'alimentation en courant continu, déconnectez du panneau la source d'alimentation du client.
- v Lorsque vous connectez l'alimentation au produit, assurez-vous que tous les câbles d'alimentation sont correctement branchés.
	- Pour les armoires avec une alimentation en courant alternatif, branchez tous les cordons d'alimentation sur une prise électrique mise à la terre et correctement connectée. Vérifiez que la tension et l'ordre des phases des prises de courant correspondent aux informations de la plaque d'alimentation électrique du système.
- Pour les armoires équipées d'un panneau d'alimentation en courant continu, connectez le panneau à la source d'alimentation du client. Assurez-vous que la polarité appropriée est utilisée lors du branchement de l'alimentation CC et de la connexion de retour.
- v Branchez tout équipement connecté à ce produit sur un socle de prise de courant correctement câblé.
- v Lorsque cela est possible, n'utilisez qu'une seule main pour connecter ou déconnecter les cordons d'interface.
- v Ne mettez jamais un équipement sous tension en cas d'incendie ou d'inondation, ou en présence de dommages matériels.
- v Ne tentez pas de mettre la machine sous tension tant que vous n'avez pas résolu toutes les risques potentiels pour la sécurité.
- v Considérez la présence d'un risque en matière de sécurité électrique. Effectuez tous les contrôles de continuité, mise à la terre et alimentation préconisés lors des procédures d'installation du sous-système pour vous assurer que la machine respecte les règles de sécurité.
- v Ne poursuivez pas l'inspection en cas de conditions d'insécurité.
- v Avant d'ouvrir le carter d'une unité, et sauf mention contraire dans les procédure d'installation et de configuration : Débranchez les cordons d'alimentation CA, mettez hors tension es disjoncteurs correspondants, situés sur le panneau d'alimentation de l'armoire, puis déconnectez tout système télécommunication, réseau et modem.

## **DANGER :**

v Lorsque vous installez, déplacez ou manipulez le présent produit ou des périphériques qui lui sont raccordés, reportez-vous aux instructions ci-dessous pour connecter et déconnecter les différents cordons.

Pour déconnecter les cordons :

- 1. Mettez toutes les unités hors tension (sauf mention contraire).
- 2. Pour l'alimentation en courant alternatif, débranchez les cordons d'alimentation des prises.
- 3. Pour les armoires équipées d'un panneau d'alimentation en courant continu, mettez hors tension les disjoncteurs du panneau et coupez la source d'alimentation en courant continu.
- 4. Débranchez les cordons d'interface des connecteurs.
- 5. Débranchez tous les câbles des unités.

Pour connecter les cordons :

- 1. Mettez toutes les unités hors tension (sauf mention contraire).
- 2. Branchez tous les cordons sur les unités.
- 3. Branchez les cordons d'interface sur des connecteurs.
- 4. Pour l'alimentation en courant alternatif, branchez les cordons d'alimentation sur les prises.
- 5. Pour les armoires équipées d'un panneau d'alimentation en courant continu, remettez le courant à la source d'alimentation en courant continu du client puis mettez sous tension les disjoncteurs du panneau.
- 6. Mettez l'unité sous tension.

Des bords, des coins et des joints tranchants peuvent se trouver à l'intérieur et à proximité du système. Manipulez le matériel avec soin pour éviter tout risque de coupure, d'égratignure et de pincement. (D005)

#### **Impossible de mettre sous tension l'unité d'extension d'E-S contrôlée par SPCN :**

Vous vous trouvez dans cette rubrique car vous ne parvenez pas à mettre sous tension une unité d'extension d'E-S contrôlée par SPCN, et il se peut que le code de référence 1*xxx*C62E soit affiché.

Pour plus d'informations sur la sécurité avant de passer à cette procédure, voir [«Procédures d'isolement](#page-150-0) [de l'alimentation», à la page 131.](#page-150-0)

- 1. Mettez le système sous tension.
- 2. Démarrez à partir de SPCN 0 ou SPCN 1 sur l'unité centrale. Voir [Emplacement des composants et](http://www.ibm.com/support/knowledgecenter/POWER8/p8ecs/p8ecs_locations.htm) [codes d'emplacement,](http://www.ibm.com/support/knowledgecenter/POWER8/p8ecs/p8ecs_locations.htm) puis accédez à la première unité de la séquence de câbles SPCN inter-châssis

qui n'est pas sous tension. La lumière d'arrière-plan de l'écran de données est-elle allumée, le voyant de mise sous tension clignote-t-il ou encore y a-t-il des caractères sur le panneau d'affichage de l'unité d'extension d'E-S ?

**Remarque :** La lumière d'arrière-plan est une lumière de mise en veille jaune dans la zone de données du panneau d'affichage.

**Oui :** Passez à l'étape [12, à la page 135.](#page-154-0)

**Non :** Passez à l'étape suivante.

3. Utilisez un multimètre pour mesurer la tension alternative au niveau de la prise d'alimentation alternative du client.

La tension est-elle comprise entre 200 V CA et 240 V CA, ou entre 100 V CA et 127 V CA ?

- v **Oui :** Passez à l'étape suivante.
- v **Non :** Indiquez au client que la tension alternative au niveau de la prise de courant n'est pas correcte.

## **La procédure est terminée.**

- 4. Le câble d'alimentation alternative principal du module alternatif, de l'alimentation électrique ou de l'unité d'alimentation est-il correctement relié à la prise d'alimentation secteur du client et bien fixé aux deux extrémités ?
	- v **Oui :** Passez à l'étape suivante.
	- v **Non :** Connectez correctement le câble d'alimentation secteur aux deux extrémités.

## **La procédure est terminée.**

- 5. Procédez comme suit.
	- a. Débranchez le câble d'alimentation secteur principal du module alternatif, de l'alimentation électrique ou de l'unité d'alimentation.
	- b. Utilisez un multimètre pour mesurer la tension alternative au niveau du module alternatif, de l'alimentation électrique ou de l'extrémité de l'unité d'alimentation du câble d'alimentation secteur principal.
	- La tension est-elle comprise entre 200 V CA et 240 V CA, ou entre 100 V CA et 127 V CA ?

**Non :** Passez à l'étape suivante.

**Oui :** Passez à l'étape 7.

- 6. Utilisez-vous une unité d'alimentation comprenant des disjoncteurs déclenchés ?
	- v **Non :** Remplacez le câble d'alimentation secteur principal ou l'unité d'alimentation. **La procédure est terminée.**
	- v **Oui :** Procédez comme suit.
		- a. Réinitialisez le disjoncteur d'alimentation déclenché.
		- b. Vérifiez que le cordon d'alimentation secteur amovible n'est pas à l'origine de l'incident. Remplacez le cordon s'il est défectueux.
		- c. Installez une nouvelle alimentation électrique (qui porte le même numéro de composant que celle actuellement installée) au niveau de l'ensemble des emplacements d'alimentation jusqu'à ce que vous détectiez l'alimentation défectueuse.

#### **La procédure est terminée.**

7. Des câbles de pontage d'alimentation CA sont-ils installés sur l'unité que vous utilisez ?

**Remarque :** Les câbles de pontage d'alimentation CA se connectent entre le module CA ou l'unité d'alimentation et l'alimentation électrique.

**Oui :** Passez à l'étape suivante.

**Non :** Passez à l'étape [11, à la page 134.](#page-153-0)

8. Les câbles de pontage d'alimentation CA sont-ils reliés et installés correctement au niveau des deux extrémités ?

- <span id="page-153-0"></span>v **Oui :** Passez à l'étape suivante.
- v **Non :** Connectez correctement les câbles de pontage d'alimentation CA aux deux extrémités.

## **La procédure est terminée.**

- 9. Procédez comme suit.
	- a. Débranchez les câbles de pontage d'alimentation CA du module CA ou de l'unité d'alimentation.
	- b. Utilisez un multimètre pour mesurer la tension alternative au niveau du module CA ou de l'unité d'alimentation (reliée aux alimentations).

La tension alternative au niveau du module CA ou de l'unité d'alimentation est-elle comprise entre 200 V CA et 240 V CA, ou 100 V CA et 127 V CA ?

- v **Oui :** Passez à l'étape suivante.
- v **Non :** Remplacez les composants suivants (voir [Composants système](http://www.ibm.com/support/knowledgecenter/POWER8/p8ecs/p8ecs_parts.htm) pour connaître leur emplacement et leur numéro de composant) :
	- Module CA
	- Unité d'alimentation

## **La procédure est terminée.**

- 10. Procédez comme suit.
	- a. Connectez les câbles de pontage d'alimentation CA au module CA ou à l'unité d'alimentation.
	- b. Débranchez le câble de pontage d'alimentation CA au niveau des alimentations.
	- c. Utilisez un multimètre pour mesurer la tension en entrée des câbles de pontage d'alimentation pour les alimentations électriques.

La tension est-elle comprise entre 200 V CA et 240 V CA, ou entre 100 V CA et 127 V CA pour chaque câble de pontage d'alimentation ?

v **Non :** Remplacez le câble de pontage d'alimentation.

#### **La procédure est terminée.**

- v **Oui :** Remplacez un par un les composants suivants :
	- a. Fond de panier d'E-S
	- b. Ecran
	- c. Alimentation électrique 1
	- d. Alimentation électrique 2
	- e. Alimentation électrique 3

#### **La procédure est terminée.**

- 11. Procédez comme suit.
	- a. Débranchez le câble d'alimentation CA principal (vers l'unité d'extension) de la prise d'alimentation CA du client.
	- b. Remplacez un par un les composants suivants :
		- Alimentation électrique
		- Fond de panier d'E-S
	- c. Rebranchez les câbles d'alimentation CA principaux (vers l'unité d'extension) de la prise d'alimentation.
	- d. Tentez de mettre le système sous tension.

L'unité d'extension se met-elle sous tension ?

- v **Oui :** L'unité que vous avez remplacée correspondait au composant défectueux.
	- **La procédure est terminée.**
- v **Non :** Répétez cette étape et remplacez la prochaine unité FRU figurant dans la liste. Si vous avez remplacé toutes les unités FRU de la liste, demandez de l'aide au support technique. **La procédure est terminée.**
- <span id="page-154-0"></span>12. Un code de référence figure-t-il sur le panneau d'affichage de l'unité d'E-S qui ne se met pas sous tension ?
	- **Oui** : Passez à l'étape suivante.
	- **Non :** Remplacez le fond de panier d'E-S.

**La procédure est terminée.**

- 13. Le code de référence est-il 1*xxxxx*2E ?
	- Oui : Passez à l'étape suivante.
	- v **Non :** Utilisez le nouveau code de référence et retournez à la rubrique [Démarrage d'une procédure](http://www.ibm.com/support/knowledgecenter/POWER8/p8ect/pxect_start.htm) [d'appel.](http://www.ibm.com/support/knowledgecenter/POWER8/p8ect/pxect_start.htm)

**La procédure est terminée.**

14. Les câbles optiques SPCN (A) connectent-ils l'unité défectueuse (B) à l'unité qui la précède dans la chaîne ou la boucle ?

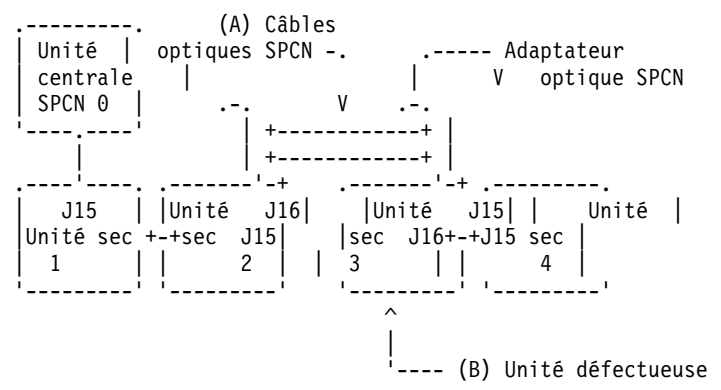

**Oui :** Passez à l'étape suivante.

**Non :** Passez à l'étape [18, à la page 136.](#page-155-0)

15. Retirez l'adaptateur optique SPCN (A) du cadre précédant celui qui ne peut pas être mis sous tension.

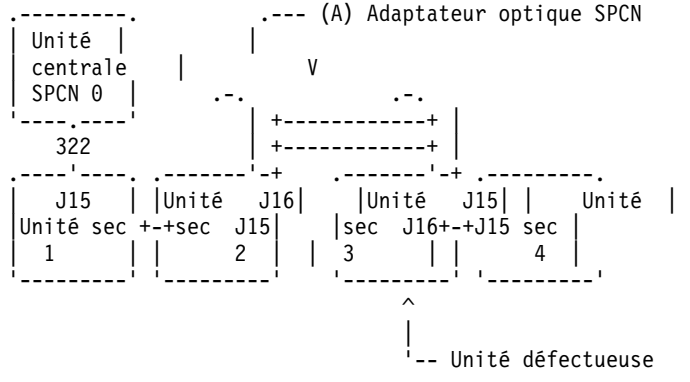

16. Procédez comme suit.

#### **Remarques :**

- a. Le câble peut être relié à J15 ou J16.
- b. Utilisez une sonde ou un cavalier isolé lors de la lecture des tensions.
- a. Connectez le fil négatif d'un multimètre à la masse du cadre système.
- b. Connectez le fil positif d'un multimètre à la broche 2 du connecteur, duquel vous avez retiré l'adaptateur optique SPCN lors de l'étape précédente de cette procédure.
- c. Notez la tension affichée au niveau de la broche 2.
- d. Placez le fil positif du multimètre sur la broche 3 du connecteur ou de la carte SPCN.
- e. Notez la tension affichée au niveau de la broche 3.

<span id="page-155-0"></span>La tension aux broches 2 et 3 est-elle comprise entre 1,5 V CC et 5,5 V CC ?

- v **Oui :** Passez à l'étape suivante.
- **Non** : Echangez le fond de panier d'E-S.
	- **La procédure est terminée.**
- 17. Remplacez un par un les composants suivants :
	- a. Unité défectueuse (premier cadre signalant un défaut), remplacez les éléments suivants :
	- b. Unité précédente dans la chaîne, remplacez le fond de panier d'E-S.
	- c. Adaptateur optique SPCN (A) de l'unité précédente dans la chaîne.
	- d. Adaptateur optique SPCN (B) de l'unité défectueuse.
	- e. Câbles optiques SPCN (C) entre l'unité précédente de la chaîne et l'unité défectueuse.

## **La procédure est terminée.**

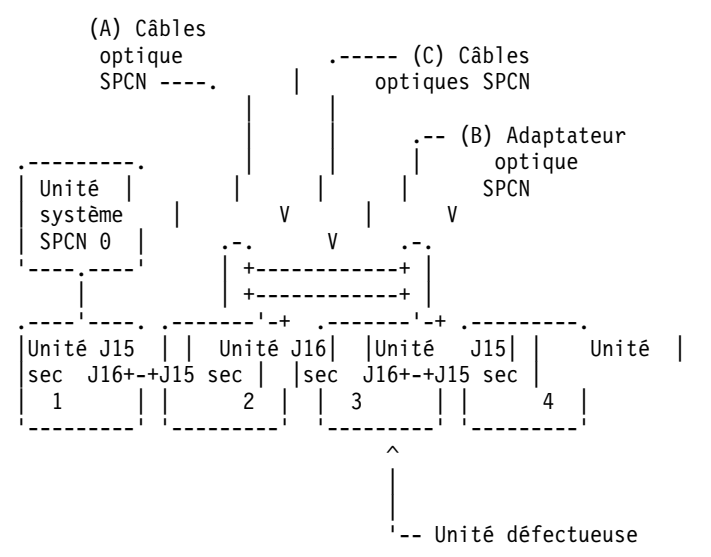

- 18. Procédez comme suit.
	- a. Mettez le système hors tension.
	- b. Débranchez le câble inter-châssis SPCN du connecteur de la première unité ne pouvant être mise sous tension.
	- c. Connectez le fil négatif d'un multimètre à la masse du cadre système.
	- d. Connectez le fil positif du multimètre à la broche 2 du câble SPCN.

**Remarque :** Utilisez une sonde ou un cavalier isolé lors de la lecture des tensions.

- e. Notez la tension affichée au niveau de la broche 2.
- f. Placez le fil positif du multimètre sur la broche 3 du câble SPCN.
- g. Notez la tension affichée au niveau de la broche 3.

La tension aux broches 2 et 3 est-elle comprise entre 1,5 V CC et 5,5 V CC ?

- v **Non :** Passez à l'étape suivante.
- v **Oui :** Remplacez un par un les unités FRU suivantes :
	- a. Unité défectueuse, remplacez le fond de panier d'E-S.
	- b. Unité précédente dans la chaîne, remplacez le fond de panier d'E-S.
	- c. Câble inter-châssis SPCN.

## **La procédure est terminée.**

- 19. Procédez comme suit.
	- a. Suivez le câble inter-châssis SPCN jusqu'à l'unité précédente dans la chaîne.
- <span id="page-156-0"></span>b. Débranchez le câble SPCN du connecteur.
- c. Connectez le fil négatif d'un multimètre à la masse du cadre système.
- d. Connectez le fil positif d'un multimètre à la broche 2 du connecteur.

**Remarque :** Utilisez une sonde ou un cavalier isolé lors de la lecture des tensions.

- e. Notez la tension affichée au niveau de la broche 2.
- f. Placez le fil positif du multimètre sur la broche 3 du connecteur.
- g. Notez la tension affichée au niveau de la broche 3.

La tension aux broches 2 et 3 est-elle comprise entre 1,5 V CC et 5,5 V CC ?

- v **Oui :** Remplacez un par un les unités FRU suivantes :
	- a. Câble inter-châssis SPCN.
	- b. Unité défectueuse, remplacez le fond de panier d'E-S.
	- c. Unité précédente dans la chaîne, remplacez le fond de panier d'E-S.

#### **La procédure est terminée.**

v **Non :** Remplacez le fond de panier d'E-S de l'unité depuis laquelle vous avez débranché le câble SPCN lors de l'étape précédente de cette procédure.

#### **La procédure est terminée.**

#### **Impossible de mettre hors tension l'unité centrale :**

Utilisez cette procédure pour analyser un échec des procédures du panneau de commande et des commandes normales pour mettre hors tension l'unité centrale.

**Avertissement :** Pour empêcher toute perte de données, demandez au client de vérifier qu'aucun travail interactif n'est en cours d'exécution avant de réaliser cette procédure.

Pour plus d'informations sur la sécurité avant de passer à cette procédure, voir [«Procédures d'isolement](#page-150-0) [de l'alimentation», à la page 131.](#page-150-0)

1. Essayez de mettre le système hors tension. Est-ce que l'unité centrale s'éteint ? Le voyant d'alimentation clignote-t-il lentement ?

**Non :** Passez à l'étape suivante.

**Oui :** Le système ne répond pas aux procédures normales de mise hors tension, ce qui peut indiquer un incident au niveau du microcode sous licence. Prenez contact avec votre support technique. **La procédure est terminée.**

2. Essayez de mettre le système hors tension à l'aide de l'interface ASMI. Le système s'éteint-il ?

**Oui :** Le système ne répond pas aux procédures normales de mise hors tension, ce qui peut indiquer un incident au niveau du microcode sous licence. Prenez contact avec votre support technique. **La procédure est terminée.**

**Non :** Passez à l'étape suivante.

3. Essayez de mettre le système hors tension à l'aide de l'interrupteur d'alimentation du panneau de commande. Le système s'éteint-il ?

**Oui :** Passez à l'étape suivante.

**Non :** Passez à l'étape 5.

4. Y a-t-il un code de référence enregistré dans l'interface ASMI, le panneau de commande ou la console de gestion, indiquant un incident lié à l'alimentation ?

**Oui :** Lancez une identification d'incident pour le code de référence du journal. **La procédure est terminée.**

**Non :** Contactez le support technique. **La procédure est terminée.**

5. Assurez-vous qu'aucun travail n'est en cours d'exécution sur le système ou la partition, puis vérifiez que l'alimentation de secours ne démarre pas le système. Passez ensuite à l'étape suivante.

- 6. Procédez comme suit.
	- a. Débranchez le cordon d'alimentation secteur CA de l'unité centrale au niveau de l'alimentation de secours ou, si aucune alimentation de secours n'est installée, débranchez-là au niveau de la prise d'alimentation CA du client. Si l'unité centrale dispose de plusieurs cordons d'alimentation CA, débranchez-les tous.
	- b. Remplacez un par un les composants ci-après. Voir [Emplacement des composants et codes](http://www.ibm.com/support/knowledgecenter/POWER8/p8ecs/p8ecs_locations.htm) [d'emplacement](http://www.ibm.com/support/knowledgecenter/POWER8/p8ecs/p8ecs_locations.htm) et [Composants système](http://www.ibm.com/support/knowledgecenter/POWER8/p8ecs/p8ecs_parts.htm) pour plus d'informations sur l'emplacement des unités remplaçables sur site du système dont vous assurez la maintenance.
		- Si l'unité centrale est défectueuse :
		- 1) Alimentation électrique (U*n*-E1 ou U*n*-E2). Passez à l'étape 7.
		- 2) Processeur de service (U*n*-P1)
		- 3) Panneau de commande système (U*n*-D1)

## **La procédure est terminée.**

7. L'élément défectueux peut être une alimentation électrique.

**Avertissement :** Lorsque vous remplacez une alimentation électrique redondante, un code de référence 1*xxx*1504, 1*xxx*1514, 1*xxx*1524 ou 1*xxx*1534 peut apparaître dans le journal des erreurs. Si vous venez de retirer et de remplacer l'alimentation électrique dans l'emplacement associé à ce code de référence, et que celle-ci était opérationnelle après l'installation, ignorez ce code de référence. Si vous n'aviez pas retiré et remplacé précédemment une alimentation électrique, celle-ci n'était pas opérationnelle après l'installation, ou s'il y a des erreurs répétées au niveau du ventilateur après le remplacement de l'alimentation électrique, poursuivez avec les étapes ci-après.

Le code de référence est-il 1*xxx*15*xx* ?

**Non :** Passez à l'étape suivante.

**Oui :** Procédez comme suit.

- a. Trouvez le code de référence de l'unité dans le tableau suivant afin d'identifier l'alimentation électrique défectueuse.
- b. Assurez-vous que les câbles d'alimentation sont correctement connectés et positionnés.
- c. Le code de référence est-il 1*xxx*1500, 1*xxx*1510, 1*xxx*1520 ou 1*xxx*1530 et l'unité défectueuse est-elle configurée avec une option d'alimentation électrique redondante (ou une fonction de cordon d'alimentation en double) ?
	- v **Oui :** Exécutez la procédure [«PWR1911», à la page 139](#page-158-0) avant de remplacer les pièces.
	- v **Non** : Passez à l'étape 7d.
- d. Voir [Emplacement des composants et codes d'emplacement](http://www.ibm.com/support/knowledgecenter/POWER8/p8ecs/p8ecs_locations.htm) pour plus d'informations sur l'emplacement des unités remplaçables sur site du système dont vous assurez la maintenance.
- e. Remplacez l'alimentation électrique défectueuse (voir le tableau suivant pour déterminer l'alimentation électrique à remplacer).
- f. Si le nouveau bloc d'alimentation ne permet pas de résoudre l'incident, procédez comme suit.
	- 1) Réinstallez l'alimentation électrique d'origine.
	- 2) Essayez la nouvelle alimentation électrique dans chacune des autres positions répertoriées dans le tableau.
	- 3) Si l'incident se produit de nouveau, réinstallez l'alimentation électrique d'origine et passez à l'unité FRU suivante sur la liste.
	- 4) Pour les codes de référence 1*xxx*1500, 1*xxx*1510, 1*xxx*1520 et 1*xxx*1530, remplacez le fond de panier de l'alimentation électrique si le problème persiste après le remplacement de l'alimentation électrique.

*Tableau 15. Unité centrale*

| Code de référence d'unité          | Alimentation électrique |
|------------------------------------|-------------------------|
| 1510, 1511, 1512, 1513, 1514, 7110 | E1                      |

<span id="page-158-0"></span>*Tableau 15. Unité centrale (suite)*

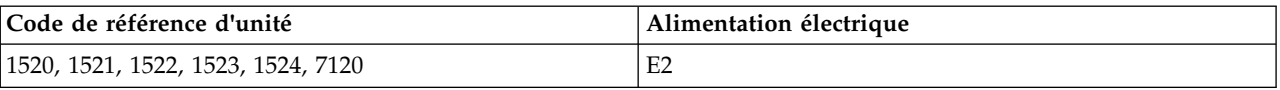

**Avertissement :** Pour les codes de référence 1500, 1510, 1520 et 1530, exécutez la procédure «PWR1911» avant de remplacer les pièces.

#### **La procédure est terminée.**

- 8. Le code de référence est-il 1*xxx*2600, 1*xxx*2603, 1*xxx*2605 ou 1*xxx*2606 ?
	- v **Non :** Passez à l'étape suivante.
	- v **Oui :** Procédez comme suit.
	- a. Voir [Emplacement des composants et codes d'emplacement](http://www.ibm.com/support/knowledgecenter/POWER8/p8ecs/p8ecs_locations.htm) pour plus d'informations sur l'emplacement des unités remplaçables sur site du système dont vous assurez la maintenance.
	- b. Remplacez l'alimentation électrique défectueuse.
	- c. Exécutez les procédures suivantes si la nouvelle alimentation électrique ne résout pas l'incident :
		- 1) Réinstallez l'alimentation électrique d'origine.
		- 2) Essayez la nouvelle alimentation électrique dans chacune des autres positions répertoriées dans le tableau.
		- 3) Si l'incident se produit de nouveau, réinstallez l'alimentation électrique d'origine et passez à l'unité FRU suivante sur la liste.

**Avertissement :** N'installez pas de câbles de pontage c.a. P00 et P01 d'alimentation électrique sur le même module d'entrée c.a.

*Tableau 16. Alimentations électriques défectueuses*

| Code dispositif ou système | Alimentation électrique défectueuse |
|----------------------------|-------------------------------------|
| Unité centrale             | $Un-E1$ , $Un-E2$                   |

#### **La procédure est terminée.**

- 9. Le code de référence est-il 1*xxx*8455 ou 1*xxx*8456 ?
	- v **Non :** Revenez à la section [Démarrage d'une réparation.](http://www.ibm.com/support/knowledgecenter/POWER8/p8ect/pxect_start.htm) **La procédure est terminée.**
	- v **Oui :** l'une des alimentations électriques est manquante et doit être installée. Utilisez le tableau suivant pour déterminer et installer l'alimentation électrique absente. Voir [Emplacement des](http://www.ibm.com/support/knowledgecenter/POWER8/p8ecs/p8ecs_locations.htm) [composants et codes d'emplacement](http://www.ibm.com/support/knowledgecenter/POWER8/p8ecs/p8ecs_locations.htm) pour plus d'informations sur l'emplacement des unités remplaçables sur site du système dont vous assurez la maintenance.

*Tableau 17. Alimentations électriques manquantes*

| Code de référence | Alimentation électrique manquante |
|-------------------|-----------------------------------|
| 1xxx8455          | $Un-E1$                           |
| 1xxx8456          | $Un-E2$                           |

#### **La procédure est terminée.**

#### *PWR1911 :*

Vous vous trouvez dans cette section en raison d'un problème d'alimentation sur un système comportant plusieurs cordons d'alimentation. Si l'unité défectueuse ne dispose pas de plusieurs cordons d'alimentation, retournez à la procédure qui vous a amené ici ou passez à l'élément suivant de la liste des unités remplaçables sur site (FRU).

<span id="page-159-0"></span>Les étapes suivantes sont conçues pour l'unité centrale, sauf si d'autres instructions sont données. Pour plus d'informations sur la sécurité avant d'effectuer la maintenance du système, voir [«Procédures](#page-150-0) [d'isolement de l'alimentation», à la page 131.](#page-150-0)

- 1. Si une alimentation de secours est installée, vérifiez qu'elle est sous tension avant de continuer.
- 2. Toutes les unités sont-elles sous tension ?
	- v **Oui :** Passez à l'étape [7, à la page 141.](#page-160-0)
	- v **Non :** Pour l'unité qui n'est pas sous tension, procédez comme suit.
		- a. Déconnectez les cordons d'alimentation de l'unité qui ne se met pas sous tension.
		- b. Utilisez un multimètre pour mesurer la tension à l'extrémité système des cordons d'alimentation.

*Tableau 18. Tension correcte*

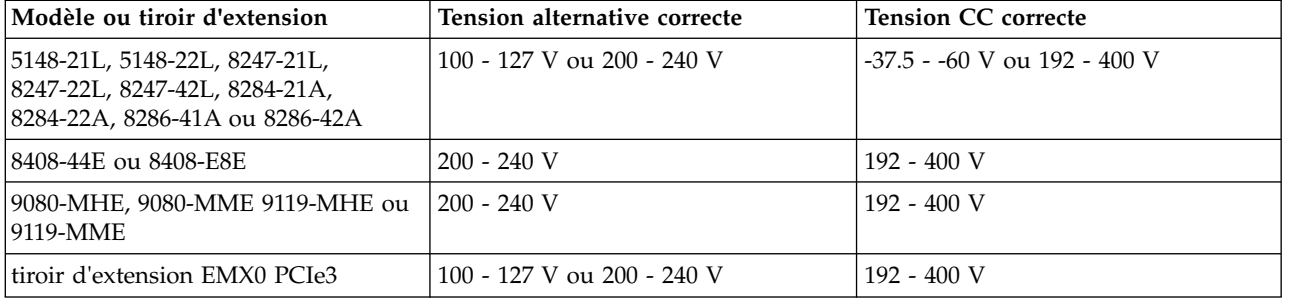

- c. La tension est-elle correcte (voir le tableau 18) ?
	- **Oui :** Passez à l'étape suivante.

**Non :** Passez à l'étape 4.

- 3. Procédez comme suit.
	- a. Reconnectez les cordons d'alimentation.
	- b. Vérifiez si l'unité défectueuse échoue à se mettre sous tension.
	- c. Remplacez l'alimentation électrique défectueuse. Utilisez le tableau suivant pour identifier l'alimentation électrique à remplacer, puis reportez-vous à la rubrique [Emplacements des](http://www.ibm.com/support/knowledgecenter/POWER8/p8ecs/p8ecs_locations.htm) [composants et codes d'emplacement](http://www.ibm.com/support/knowledgecenter/POWER8/p8ecs/p8ecs_locations.htm) pour connaître ses informations d'emplacement, son numéro de composant et sa procédure de remplacement.

*Tableau 19. Alimentation électrique défaillante pour les modèles de système et les tiroirs d'extension*

| Code de référence | Unité centrale ou tiroir d'extension | Nom de l'élément défectueux |
|-------------------|--------------------------------------|-----------------------------|
| 1510              | Unité centrale                       | Alimentation électrique 1   |
|                   | Tiroir d'extension                   | Alimentation électrique 1   |
| 1520              | Unité centrale                       | Alimentation électrique 2   |
|                   | Tiroir d'extension                   | Alimentation électrique 2   |
| 1530              | Unité centrale                       | Alimentation électrique 3   |
| 1540              | Unité centrale                       | Alimentation électrique 4   |

#### **La procédure est terminée.**

- 4. Le système est-il un modèle 9080-MHE, 9080-MME 9119-MHE ou 9119-MME ?
	- **Oui :** Passez à l'étape suivante.

**Non :** Passez à l'étape [6, à la page 141.](#page-160-0)

- 5. Procédez comme suit à l'arrière du système :
	- a. Déconnectez les cordons d'alimentation des connecteurs sur le conduit du cordon d'alimentation de l'unité qui ne se met pas sous tension.
- <span id="page-160-0"></span>b. Utilisez un multimètre pour mesurer la tension à l'extrémité système des cordons d'alimentation.
- c. La tension est-elle correcte (voir le tableau [18, à la page 140\)](#page-159-0) ?
	- **Oui :** Remplacez le conduit de cordon d'alimentation. **La procédure est terminée.**

**Non :** Passez à l'étape suivante.

- 6. Procédez comme suit.
	- a. Déconnectez les cordons d'alimentation de la prise d'alimentation du client.
	- b. Utilisez un multimètre pour mesurer la tension au niveau de la prise d'alimentation du client.
	- La tension est-elle correcte (voir le tableau [18, à la page 140\)](#page-159-0) ?
	- v **Oui :** Remplacez le cordon d'alimentation défectueux.

## **La procédure est terminée.**

- v **Non :** Procédez comme suit.
	- a. Informez le client que la tension au niveau de la prise de courant est incorrecte.
	- b. Rebranchez les cordons d'alimentation à la prise de courant une fois que la tension au niveau de cette dernière est correcte.

#### **La procédure est terminée.**

- 7. Le code de référence est-il 1xxx00AC ?
	- v **Non :** Passez à l'étape suivante.
	- v **Oui :** Ce code de référence peut être dû à une panne de courant. Si le système se met sous tension sans erreur, aucune pièce n'a besoin d'être remplacée.

#### **La procédure est terminée.**

- 8. Le code de référence est-il 1xxx15x0 ?
	- v **Non :** Exécutez une identification d'incident en utilisant le code de référence.
	- **La procédure est terminée.**
	- v **Oui :** Procédez comme suit.
		- a. Utilisez le tableau suivant pour localiser les composants défectueux. Pour plus d'informations sur les emplacements, voir [Emplacement des composants et codes d'emplacement.](http://www.ibm.com/support/knowledgecenter/POWER8/p8ecs/p8ecs_locations.htm)

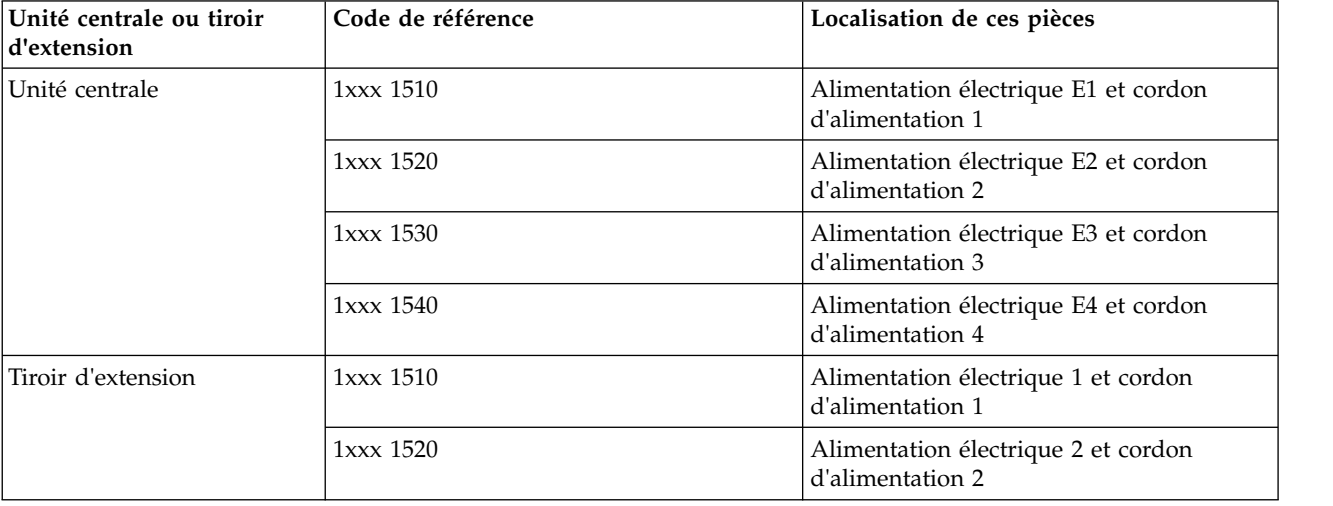

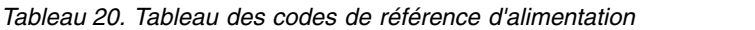

- b. Localisez le cordon d'alimentation ou le câble de pontage pour le code de référence sur lequel vous travaillez.
- c. Passez à l'étape 9.
- 9. Procédez comme suit.

**Avertissement :** Ne déconnectez pas les autres cordons d'alimentation du système ni les autres câbles de pontage lorsque le système est sous tension.

- a. Pour le code de référence sur lequel vous travaillez, déconnectez soit le câble de pontage, soit le cordon d'alimentation de l'alimentation électrique.
- b. Utilisez un multimètre pour mesurer la tension à l'extrémité de l'alimentation électrique du câble de pontage **ou** du cordon d'alimentation.
- La tension est-elle correcte (voir le tableau [18, à la page 140\)](#page-159-0) ?

**Non :** Passez à l'étape suivante.

**Oui :** Remplacez l'alimentation électrique défectueuse. Voir tableau [19, à la page 140](#page-159-0) pour déterminer son emplacement, puis voir [Emplacement des composants et codes d'emplacement](http://www.ibm.com/support/knowledgecenter/POWER8/p8ecs/p8ecs_locations.htm) pour trouver des numéros de référence et des liens pour des procédures d'échange. **La procédure est terminée.**

- 10. Procédez comme suit.
	- a. Déconnectez les cordons d'alimentation de la prise d'alimentation.
	- b. Utilisez un multimètre pour mesurer la tension au niveau de la prise d'alimentation du client.
	- La tension est-elle correcte (voir le tableau [18, à la page 140\)](#page-159-0) ?
	- v **Oui :** Remplacez les éléments suivants l'un après l'autre :
		- Cordon d'alimentation défectueux
		- Câble de pontage défectueux (le cas échéant)
		- **La procédure est terminée.**
	- v **Non :** Procédez comme suit.
		- a. Informez le client que la tension au niveau de la prise de courant est incorrecte.
		- b. Rebranchez les cordons d'alimentation à la prise de courant une fois que la tension au niveau de cette dernière est correcte.

**La procédure est terminée.**

# **Remarques**

Le présent document peut contenir des informations ou des références concernant certains produits, logiciels ou services IBM non annoncés dans ce pays. Pour plus de détails, référez-vous aux documents d'annonce disponibles dans votre pays, ou adressez-vous à votre partenaire commercial IBM. Toute référence à un produit, logiciel ou service IBM n'implique pas que seul ce produit, logiciel ou service puisse être utilisé. Tout autre élément fonctionnellement équivalent peut être utilisé, s'il n'enfreint aucun droit d'IBM. Il est de la responsabilité de l'utilisateur d'évaluer et de vérifier lui-même le fonctionnement des produits, logiciels ou services non expressément référencés par IBM.

IBM peut détenir des brevets ou des demandes de brevet couvrant les produits mentionnés dans le présent document. La remise de ce document ne vous octroie aucun droit de licence sur ces brevets ou demandes de brevet. Si vous désirez recevoir des informations concernant l'acquisition de licences, veuillez en faire la demande par écrit à l'adresse suivante :

*IBM Director of Licensing IBM Corporation North Castle Drive, MD-NC119 Armonk, NY 10504-1785 U.S.A.*

Pour le Canada, veuillez adresser votre courrier à :

*IBM Director of Commercial Relations IBM Canada Ltd 3600 Steeles Avenue East Markham, Ontario L3R 9Z7 Canada*

LE PRESENT DOCUMENT EST LIVRE EN L'ETAT. IBM DECLINE TOUTE RESPONSABILITE, EXPLICITE OU IMPLICITE, RELATIVE AUX INFORMATIONS QUI Y SONT CONTENUES, Y COMPRIS EN CE QUI CONCERNE LES GARANTIES DE NON-CONTREFACON ET D'APTITUDE A L'EXECUTION D'UN TRAVAIL DONNE. Certaines juridictions n'autorisent pas l'exclusion des garanties implicites, auquel cas l'exclusion ci-dessus ne vous sera pas applicable.

Le présent document peut contenir des inexactitudes ou des coquilles. Il est mis à jour périodiquement. Chaque nouvelle édition inclut les mises à jour. IBM peut, à tout moment et sans préavis, modifier les produits et logiciels décrits dans ce document.

Les références à des sites Web non IBM sont fournies à titre d'information uniquement et n'impliquent en aucun cas une adhésion aux données qu'ils contiennent. Les éléments figurant sur ces sites Web ne font pas partie des éléments du présent produit IBM et l'utilisation de ces sites relève de votre seule responsabilité.

IBM pourra utiliser ou diffuser, de toute manière qu'elle jugera appropriée et sans aucune obligation de sa part, tout ou partie des informations qui lui seront fournies.

Les données de performances et les exemples de clients sont fournis à titre d'exemple uniquement. Les performances réelles peuvent varier en fonction des configurations et des conditions d'exploitations spécifiques.

Les informations concernant des produits de fabricants tiers ont été obtenues auprès des fournisseurs de ces produits, par l'intermédiaire d'annonces publiques ou via d'autres sources disponibles. IBM n'a pas

testé ces produits et ne peut confirmer l'exactitude de leurs performances ni leur compatibilité. Elle ne peut recevoir aucune réclamation concernant des produits non IBM. Toute question concernant les performances de produits de fabricants tiers doit être adressée aux fournisseurs de ces produits.

Les instructions relatives aux intentions d'IBM pour ses opérations à venir sont susceptibles d'être modifiées ou annulées sans préavis, et doivent être considérées uniquement comme un objectif.

Tous les tarifs indiqués sont les prix de vente actuels suggérés par IBM et sont susceptibles d'être modifiés sans préavis. Les tarifs appliqués peuvent varier selon les revendeurs.

Ces informations sont fournies uniquement à titre de planification. Elles sont susceptibles d'être modifiées avant la mise à disposition des produits décrits.

Le présent document peut contenir des exemples de données et de rapports utilisés couramment dans l'environnement professionnel. Ces exemples mentionnent des noms fictifs de personnes, de sociétés, de marques ou de produits à des fins illustratives ou explicatives uniquement. Toute ressemblance avec des noms de personnes ou de sociétés serait purement fortuite.

Si vous visualisez ces informations en ligne, il se peut que les photographies et illustrations en couleur n'apparaissent pas à l'écran.

Les figures et les spécifications contenues dans le présent document ne doivent pas être reproduites, même partiellement, sans l'autorisation écrite d'IBM.

IBM a conçu le présent document pour expliquer comment utiliser les machines indiquées. Ce document n'est exploitable dans aucun autre but.

Les ordinateurs IBM contiennent des mécanismes conçus pour réduire les risques d'altération ou de perte de données. Ces risques, cependant, ne peuvent pas être éliminés. En cas de rupture de tension, de défaillances système, de fluctuations ou de rupture de l'alimentation ou d'incidents au niveau des composants, l'utilisateur doit s'assurer de l'exécution rigoureuse des opérations, et que les données ont été sauvegardées ou transmises par le système au moment de la rupture de tension ou de l'incident (ou peu de temps avant ou après). De plus, ces utilisateurs doivent établir des procédures garantissant la vérification indépendante des données, afin de permettre une utilisation fiable de ces dernières dans le cadre d'opérations stratégiques. Ces utilisateurs doivent enfin consulter régulièrement sur les sites Web de support IBM les mises à jour et les correctifs applicables au système et aux logiciels associés.

## **Instruction d'homologation**

Ce produit n'est peut-être pas certifié dans votre pays pour la connexion, par quelque moyen que ce soit, à des interfaces de réseaux de télécommunications publiques. Des certifications supplémentaires peuvent être requises par la loi avant d'effectuer toute connexion. Contactez un représentant IBM ou votre revendeur pour toute question.

## **Fonctions d'accessibilité pour les serveurs IBM Power Systems**

Les fonctions d'accessibilité aident les utilisateurs souffrant d'un handicap tel qu'une mobilité réduite ou une vision limitée à utiliser la technologie de l'information.

## **Présentation**

Les serveurs IBM Power Systems incluent les fonctions d'accessibilité principales suivantes :

- Fonctionnement uniquement au clavier
- Opérations utilisant un lecteur d'écran

Les serveurs IBM Power Systems utilisent la dernière norme W3C, [WAI-ARIA 1.0 \(www.w3.org/TR/wai](http://www.w3.org/TR/wai-aria/)[aria/\)](http://www.w3.org/TR/wai-aria/), afin de garantir la conformité à la [US Section 508 \(www.access-board.gov/guidelines-and](http://www.access-board.gov/guidelines-and-standards/communications-and-it/about-the-section-508-standards/section-508-standards)[standards/communications-and-it/about-the-section-508-standards/section-508-standards\)](http://www.access-board.gov/guidelines-and-standards/communications-and-it/about-the-section-508-standards/section-508-standards) et au [Web](http://www.w3.org/TR/WCAG20/) [Content Accessibility Guidelines \(WCAG\) 2.0 \(www.w3.org/TR/WCAG20/\)](http://www.w3.org/TR/WCAG20/). Pour tirer parti des fonctions d'accessibilité, utilisez l'édition la plus récente de votre lecteur d'écran et le tout dernier navigateur Web pris en charge par les serveurs IBM Power Systems.

La documentation produit en ligne des serveurs IBM Power Systems dans l'IBM Knowledge Center est activée pour l'accessibilité. Les fonctions d'accessibilité de l'IBM Knowledge Center sont décrites à la [section Accessibility de l'aide sur l'IBM Knowledge Center \(www.ibm.com/support/knowledgecenter/](http://www.ibm.com/support/knowledgecenter/doc/kc_help.html#accessibility) [doc/kc\\_help.html#accessibility\)](http://www.ibm.com/support/knowledgecenter/doc/kc_help.html#accessibility).

## **Navigation au clavier**

Ce produit utilise les touches de navigation standard.

## **Informations sur l'interface**

Les interfaces utilisateur des serveurs IBM Power Systems ne comportent pas de contenu clignotant 2 à 55 fois par seconde.

L'interface utilisateur Web des serveurs IBM Power Systems est basée sur des feuilles de style en cascade afin de rendre de manière approprié le contenu et de fournir une expérience fiable. L'application fournit un moyen équivalent pour les utilisateurs ayant une mauvaise vue d'utiliser les paramètres d'affichage du système, y compris le mode contraste élevé. Vous pouvez contrôler la taille de police à l'aide des paramètres d'unité ou de navigateur Web.

L'interface utilisateur Web des serveurs IBM Power Systems inclut des repères de navigation WAI-ARIA utilisables pour rapidement accéder à des zones fonctionnelles de l'application.

## **Logiciel du fournisseur**

Les serveurs IBM Power Systems sont fournis avec différents logiciels fournisseur qui ne sont pas couverts par le contrat de licence IBM. IBM ne garantit en aucune façon les fonctions d'accessibilité desdits produits. Contactez le fournisseur afin d'obtenir les informations d'accessibilité relatives à ces produits.

## **Informations d'accessibilité connexes**

Outre les sites Web du support et du centre d'assistance IBM, IBM propose un service de téléphone par téléscripteur à l'usage des clients sourds ou malentendants leur permettant d'accéder aux services des ventes et du support :

Service de téléscripteur 800-IBM-3383 (800-426-3383) (Amérique du Nord)

Pour plus d'informations sur l'engagement d'IBM concernant l'accessibilité, voir [IBM Accessibility](http://www.ibm.com/able) [\(www.ibm.com/able\)](http://www.ibm.com/able).

# **Politique de confidentialité**

Les Logiciels IBM, y compris les Logiciels sous forme de services ("Offres Logiciels") peuvent utiliser des cookies ou d'autres technologies pour collecter des informations sur l'utilisation des produits, améliorer l'acquis utilisateur, personnaliser les interactions avec celui-ci, ou dans d'autres buts. Bien souvent, aucune information personnelle identifiable n'est collectée par les Offres Logiciels. Certaines Offres

Logiciels vous permettent cependant de le faire. Si la présente Offre Logiciels utilise des cookies pour collecter des informations personnelles identifiables, des informations spécifiques sur cette utilisation sont fournies ci-dessous.

Cette Offre Logiciels n'utilise pas de cookies ou d'autres techniques pour collecter des informations personnelles identifiables.

Si les configurations déployées de cette Offre Logiciels vous permettent, en tant que client, de collecter des informations permettant d'identifier les utilisateurs par l'intermédiaire de cookies ou par d'autres techniques, vous devez solliciter un avis juridique sur la réglementation applicable à ce type de collecte, notamment en termes d'information et de consentement.

Pour plus d'informations sur l'utilisation à ces fins des différentes technologies, y compris les cookies, consultez les Points principaux de la Déclaration IBM de confidentialité sur Internet [\(http://](http://www.ibm.com/privacy/fr/fr) [www.ibm.com/privacy/fr/fr\)](http://www.ibm.com/privacy/fr/fr), la Déclaration IBM de confidentialité sur Internet [\(http://www.ibm.com/](http://www.ibm.com/privacy/details/fr/fr) [privacy/details/fr/fr\)](http://www.ibm.com/privacy/details/fr/fr), notamment la section "Cookies, pixels espions et autres technologies", ainsi que la page "IBM Software Products and Software-as-a-Service Privacy Statement" [\(http://www.ibm.com/](http://www.ibm.com/software/info/product-privacy) [software/info/product-privacy\)](http://www.ibm.com/software/info/product-privacy), disponible en anglais uniquement.

# **Marques**

IBM, le logo IBM et ibm.com sont des marques d'International Business Machines dans de nombreux pays. Les autres noms de produits et de services peuvent être des marques d'IBM ou d'autres sociétés. La liste actualisée de toutes les marques d'IBM est disponible sur la page Web [Copyright and trademark](http://www.ibm.com/legal/copytrade.shtml) [information](http://www.ibm.com/legal/copytrade.shtml) à l'adresse http://www.ibm.com/legal/copytrade.shtml.

INFINIBAND, Infiniband Trade Association et les marques de conception INFINIBAND sont des marques de INFINIBAND Trade Association.

Linux est une marque de Linus Torvalds aux Etats-Unis et/ou dans certains autres pays.

# **Bruits radioélectriques**

Lorsque vous connectez un moniteur à l'équipement, vous devez utiliser le câble fourni à cet effet, ainsi que toute unité de suppression des interférences.

# **Remarques sur la classe A**

Les avis de conformité de classe A suivants s'appliquent aux serveurs IBM dotés du processeur POWER8 et à ses dispositifs, sauf s'il est fait mention de la compatibilité électromagnétique (EMC) de classe B dans les informations des dispositifs.

## **Recommandation de la Federal Communications Commission (FCC) [Etats-Unis]**

**Remarque :** Cet appareil respecte les limites des caractéristiques d'immunité des appareils numériques définies pour la classe A, conformément au chapitre 15 de la réglementation de la FCC. La conformité aux spécifications de cette classe offre une garantie acceptable contre les perturbations électromagnétiques dans les zones commerciales. Ce matériel génère, utilise et peut émettre de l'énergie radiofréquence. Il risque de parasiter les communications radio s'il n'est pas installé conformément aux instructions du constructeur. L'exploitation faite en zone résidentielle peut entraîner le brouillage des réceptions radio et télé, ce qui obligerait le propriétaire à prendre les dispositions nécessaires pour en éliminer les causes.

Utilisez des câbles et connecteurs correctement blindés et mis à la terre afin de respecter les limites de rayonnement définies par la réglementation de la FCC. IBM ne peut pas être tenue pour responsable du brouillage des réceptions radio ou télévision résultant de l'utilisation de câbles et connecteurs inadaptés ou de modifications non autorisées apportées à cet appareil. Toute modification non autorisée pourra annuler le droit d'utilisation de cet appareil.

Cet appareil est conforme aux restrictions définies dans le chapitre 15 de la réglementation de la FCC. Son utilisation est soumise aux deux conditions suivantes : (1) il ne peut pas causer de perturbations électromagnétiques gênantes et (2) il doit accepter toutes les perturbations reçues, y compris celles susceptibles d'occasionner un fonctionnement indésirable.

## **Avis de conformité à la réglementation d'Industrie Canada**

CAN ICES-3 (A)/NMB-3(A)

## **Avis de conformité aux exigences de l'Union européenne**

Le présent produit satisfait aux exigences de protection énoncées dans la directive 2014/30/EU du Conseil concernant le rapprochement des législations des Etats membres relatives à la compatibilité électromagnétique. IBM décline toute responsabilité en cas de non-respect de cette directive résultat d'une modification non recommandée du produit, y compris l'ajout de cartes en option non IBM.

Dans l'Union européenne, contactez : IBM Deutschland GmbH Technical Regulations, Abteilung M456 IBM-Allee 1, 71139 Ehningen, Allemagne Tel: +49 800 225 5426 Email : halloibm@de.ibm.com

**Avertissement :** Ce matériel appartient à la classe A. Il est susceptible d'émettre des ondes radioélectriques risquant de perturber les réceptions radio. Son emploi dans une zone résidentielle peut créer des perturbations électromagnétiques. L'utilisateur devra alors prendre les mesures nécessaires pour en éliminer les causes.

## **Avis de conformité aux exigences du Voluntary Control Council for Interference (VCCI) - Japon**

この装置は、クラスA 情報技術装置です。この装置を家庭環境で使用すると電波妨害 を引き起こすことがあります。この場合には使用者が適切な対策を講ずるよう要求され  $VCCI-A$ ることがあります。

Vous trouverez ci-après un résumé de la recommandation du VCCI japonais figurant dans l'encadré précédent.

Ce produit de la classe A respecte les limites des caractéristiques d'immunité définies par le VCCI (Voluntary Control Council for Interference) japonais. Si ce matériel est utilisé dans une zone résidentielle, il peut créer des perturbations électromagnétiques. L'utilisateur devra alors prendre les mesures nécessaires pour en éliminer les causes.

## **Recommandation de la Japan Electronics and Information Technology Industries Association (JEITA)**

Cette recommandation explique la conformité à la norme JIS C 61000-3-2 japonaise relative à la puissance du produit.

# (一社) 電子情報技術産業協会 高調波電流抑制対策実施 要領に基づく定格入力電力値: Knowledge Centerの各製品の 仕様ページ参照

Cette recommandation décrit l'avis de la JEITA pour les produits inférieurs ou égaux à 20 A par phase.

高調波電流規格 JIS C 61000-3-2 適合品

Cette recommandation décrit l'avis de la JEITA pour les produits dépassant 20 A par phase, monophasés.

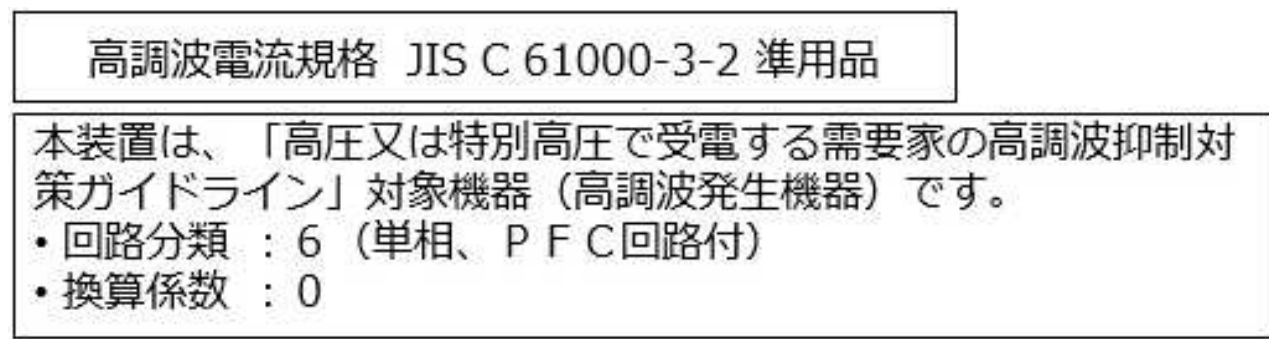

Cette recommandation décrit l'avis de la JEITA pour les produits dépassant 20 A par phase, triphasés.

高調波電流規格 JIS C 61000-3-2 準用品

「高圧又は特別高圧で受電する需要家の高調波抑制対 本装置は、 ライン」対象機器(高調波発生機器)です。 : 5 (3相、PFC回路付)  $\Omega$ 換質係数

## **Avis d'interférences électromagnétiques (EMI) - République populaire de Chine**

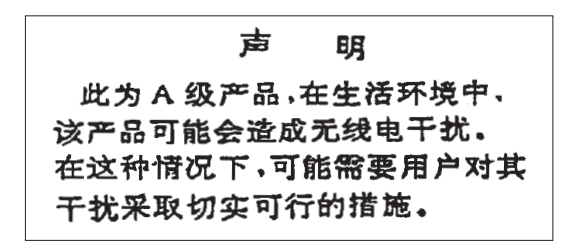

Ce matériel appartient à la classe A. Il est susceptible d'émettre des ondes radioélectriques risquant de perturber les réceptions radio. L'utilisateur devra alors prendre les mesures nécessaires pour en éliminer les causes.

## **Avis d'interférences électromagnétiques (EMI) - Taïwan**

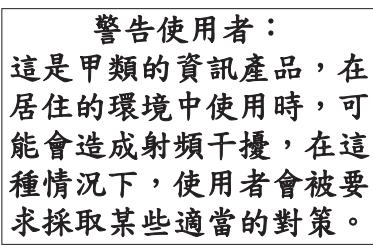

Vous trouverez ci-après un résumé de l'avis EMI de Taïwan précédent.

Avertissement : Ce matériel appartient à la classe A. Il est susceptible d'émettre des ondes radioélectriques risquant de perturber les réceptions radio. Son emploi dans une zone résidentielle peut créer des interférences. L'utilisateur devra alors prendre les mesures nécessaires pour les supprimer.

## **Liste des personnes d'IBM à contacter à Taïwan**

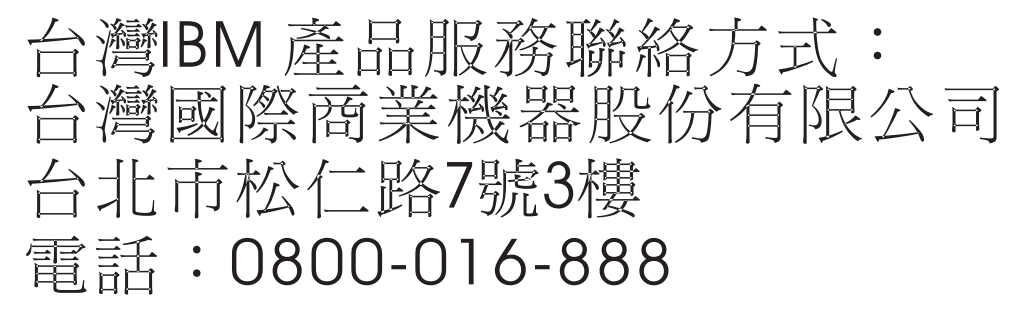

## **Avis d'interférences électromagnétiques (EMI) - Corée**

이 기기는 업무용 환경에서 사용할 목적으로 적합성평가를 받은 기기로서 가정용 환경에서 사용하는 경우 전파간섭의 우려가 있습니다.

## **Avis de conformité pour l'Allemagne**

## **Deutschsprachiger EU Hinweis: Hinweis für Geräte der Klasse A EU-Richtlinie zur Elektromagnetischen Verträglichkeit**

Dieses Produkt entspricht den Schutzanforderungen der EU-Richtlinie 2014/30/EU zur Angleichung der Rechtsvorschriften über die elektromagnetische Verträglichkeit in den EU-Mitgliedsstaatenund hält die Grenzwerte der EN 55022 / EN 55032 Klasse A ein.

Um dieses sicherzustellen, sind die Geräte wie in den Handbüchern beschrieben zu installieren und zu betreiben. Des Weiteren dürfen auch nur von der IBM empfohlene Kabel angeschlossen werden. IBM übernimmt keine Verantwortung für die Einhaltung der Schutzanforderungen, wenn das Produkt ohne Zustimmung von IBM verändert bzw. wenn Erweiterungskomponenten von Fremdherstellern ohne Empfehlung von IBM gesteckt/eingebaut werden.

EN 55022 / EN 55032 Klasse A Geräte müssen mit folgendem Warnhinweis versehen werden: "Warnung: Dieses ist eine Einrichtung der Klasse A. Diese Einrichtung kann im Wohnbereich Funk-Störungen verursachen; in diesem Fall kann vom Betreiber verlangt werden, angemessene Maßnahmen zu ergreifen und dafür aufzukommen."

#### **Deutschland: Einhaltung des Gesetzes über die elektromagnetische Verträglichkeit von Geräten**

Dieses Produkt entspricht dem "Gesetz über die elektromagnetische Verträglichkeit von Geräten (EMVG)". Dies ist die Umsetzung der EU-Richtlinie 2014/30/EU in der Bundesrepublik Deutschland.

#### **Zulassungsbescheinigung laut dem Deutschen Gesetz über die elektromagnetische Verträglichkeit von Geräten (EMVG) (bzw. der EMC Richtlinie 2014/30/EU) für Geräte der Klasse A**

Dieses Gerät ist berechtigt, in Übereinstimmung mit dem Deutschen EMVG das EG-Konformitätszeichen - CE - zu führen.

Verantwortlich für die Einhaltung der EMV Vorschriften ist der Hersteller: International Business Machines Corp. New Orchard Road Armonk, New York 10504 Tel: 914-499-1900

Der verantwortliche Ansprechpartner des Herstellers in der EU ist: IBM Deutschland GmbH Technical Relations Europe, Abteilung M456 IBM-Allee 1, 71139 Ehningen, Allemagne Tél : +49 (0) 800 225 5426 Email : HalloIBM@de.ibm.com

Generelle Informationen:

**Das Gerät erfüllt die Schutzanforderungen nach EN 55024 und EN 55022 / EN 55032 Klasse A.**

## **Avis d'interférences électromagnétiques (EMI) - Russie**

ВНИМАНИЕ! Настоящее изделие относится к классу А. В жилых помещениях оно может создавать радиопомехи, для снижения которых необходимы дополнительные меры

# **Remarques sur la classe B**

Les avis de conformité de classe B suivants s'appliquent aux dispositifs déclarés comme relevant de la compatibilité électromagnétique (EMC) de classe B dans les informations d'installation des dispositifs.

## **Recommandation de la Federal Communications Commission (FCC) [Etats-Unis]**

Cet appareil respecte les limites des caractéristiques d'immunité des appareils numériques définies par la classe B, conformément au chapitre 15 de la réglementation de la FCC. La conformité aux spécifications de la classe B offre une garantie acceptable contre les perturbations électromagnétiques dans les zones résidentielles.

Ce matériel génère, utilise et peut émettre de l'énergie radiofréquence. Il risque de parasiter les communications radio s'il n'est pas installé conformément aux instructions du constructeur. Toutefois, il n'est pas garanti que des perturbations n'interviendront pas pour une installation particulière.

Si cet appareil provoque des perturbations gênantes dans les communications radio ou télévision, mettez-le hors tension puis sous tension pour vous en assurer. L'utilisateur peut tenter de remédier à cet incident en appliquant une ou plusieurs des mesures suivantes :

- v Réorienter ou repositionner l'antenne de réception.
- Eloigner l'appareil du récepteur.
- v Brancher l'appareil sur une prise différente de celle du récepteur, sur un circuit distinct.
- v Prendre contact avec un distributeur agréé IBM ou un représentant commercial IBM pour obtenir de l'aide.

Utilisez des câbles et connecteurs correctement blindés et mis à la terre afin de respecter les limites de rayonnement définies par la réglementation de la FCC. Ces câbles et connecteurs sont disponibles chez votre distributeur agréé IBM. IBM ne peut pas être tenue pour responsable du brouillage des réceptions radio ou télévision résultant de modifications non autorisées apportées à cet appareil. Toute modification non autorisée pourra annuler le droit d'utilisation de cet appareil.

Cet appareil est conforme aux restrictions définies dans le chapitre 15 de la réglementation de la FCC. Son utilisation est soumise aux deux conditions suivantes : (1) il ne peut pas causer de perturbations électromagnétiques gênantes et (2) il doit accepter toutes les perturbations reçues, y compris celles susceptibles d'occasionner un fonctionnement indésirable.

## **Avis de conformité à la réglementation d'Industrie Canada**

CAN ICES-3 (B)/NMB-3(B)

## **Avis de conformité aux exigences de l'Union européenne**

Le présent produit satisfait aux exigences de protection énoncées dans la directive 2014/30/EU du Conseil concernant le rapprochement des législations des Etats membres relatives à la compatibilité électromagnétique. IBM décline toute responsabilité en cas de non-respect de cette directive résultat d'une modification non recommandée du produit, y compris l'ajout de cartes en option non IBM.

Dans l'Union européenne, contactez : IBM Deutschland GmbH Technical Regulations, Abteilung M456 IBM-Allee 1, 71139 Ehningen, Allemagne Tel: +49 800 225 5426 Email : halloibm@de.ibm.com

## **Avis de conformité aux exigences du Voluntary Control Council for Interference (VCCI) - Japon**

この装置は, クラスB情報技術装置です。この装置は, 家庭環境で使用 することを目的としていますが、この装置がラジオやテレビジョン受信機に 近接して使用されると、受信障害を引き起こすことがあります。 取扱説明書に従って正しい取り扱いをして下さい。  $VCCI-B$ 

## **Recommandation de la Japan Electronics and Information Technology Industries Association (JEITA)**

Cette recommandation explique la conformité à la norme JIS C 61000-3-2 japonaise relative à la puissance du produit.

(一社)電子情報技術産業協会 高調波電流抑制対策実施 要領に基づく定格入力電力値: Knowledge Centerの各製品の 仕様ページ参照

Cette recommandation décrit l'avis de la JEITA pour les produits inférieurs ou égaux à 20 A par phase.

高調波電流規格 JIS C 61000-3-2 適合品

Cette recommandation décrit l'avis de la JEITA pour les produits dépassant 20 A par phase, monophasés.

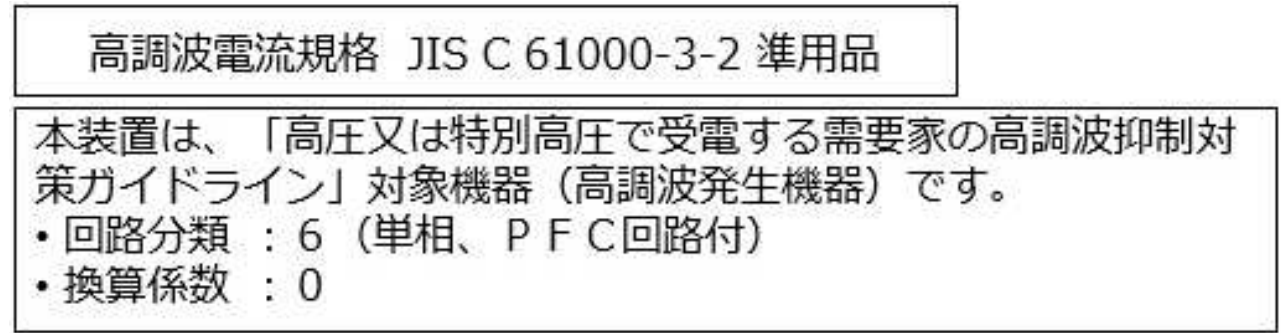

Cette recommandation décrit l'avis de la JEITA pour les produits dépassant 20 A par phase, triphasés.

高調波電流規格 JIS C 61000-3-2 進用品 「高圧又は特別高圧で受電する需要家の高調波抑制対 置は. ライン」対象機器(高調波発生機器)です。 5 (3相、PFC回路付)  $\Omega$ 

## **Liste des numéros de téléphone IBM Taïwan**

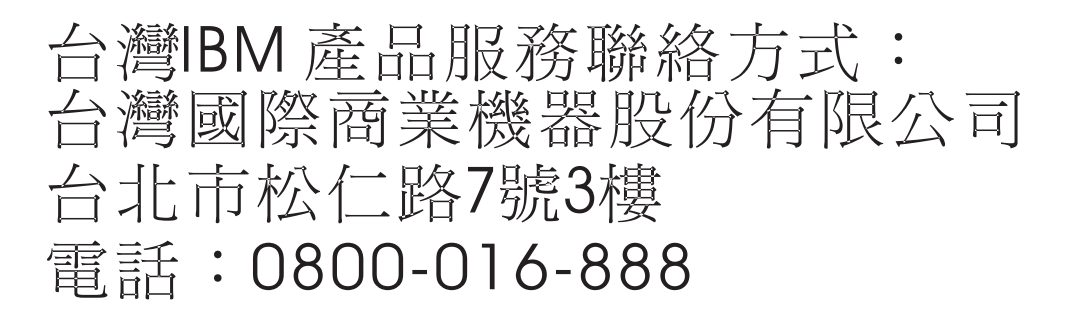

## **Avis de conformité pour l'Allemagne**

**Deutschsprachiger EU Hinweis: Hinweis für Geräte der Klasse B EU-Richtlinie zur Elektromagnetischen Verträglichkeit**

Dieses Produkt entspricht den Schutzanforderungen der EU-Richtlinie 2014/30/EU zur Angleichung der Rechtsvorschriften über die elektromagnetische Verträglichkeit in den EU-Mitgliedsstaatenund hält die Grenzwerte der EN 55022/ EN 55032 Klasse B ein.

Um dieses sicherzustellen, sind die Geräte wie in den Handbüchern beschrieben zu installieren und zu betreiben. Des Weiteren dürfen auch nur von der IBM empfohlene Kabel angeschlossen werden. IBM übernimmt keine Verantwortung für die Einhaltung der Schutzanforderungen, wenn das Produkt ohne Zustimmung von IBM verändert bzw. wenn Erweiterungskomponenten von Fremdherstellern ohne Empfehlung von IBM gesteckt/eingebaut werden.

**Deutschland: Einhaltung des Gesetzes über die elektromagnetische Verträglichkeit von Geräten**

Dieses Produkt entspricht dem "Gesetz über die elektromagnetische Verträglichkeit von Geräten (EMVG)". Dies ist die Umsetzung der EU-Richtlinie 2014/30/EU in der Bundesrepublik Deutschland.

#### **Zulassungsbescheinigung laut dem Deutschen Gesetz über die elektromagnetische Verträglichkeit von Geräten (EMVG) (bzw. der EMC Richtlinie 2014/30/EU) für Geräte der Klasse B**

Dieses Gerät ist berechtigt, in Übereinstimmung mit dem Deutschen EMVG das EG-Konformitätszeichen - CE - zu führen.

Verantwortlich für die Einhaltung der EMV Vorschriften ist der Hersteller: International Business Machines Corp. New Orchard Road Armonk, New York 10504 Tel: 914-499-1900

Der verantwortliche Ansprechpartner des Herstellers in der EU ist: IBM Deutschland GmbH Technical Relations Europe, Abteilung M456 IBM-Allee 1, 71139 Ehningen, Allemagne Tél : +49 (0) 800 225 5426 Email : HalloIBM@de.ibm.com

Generelle Informationen:

**Das Gerät erfüllt die Schutzanforderungen nach EN 55024 und EN 55022/ EN 55032 Klasse B.**

## **Dispositions**

Les droits d'utilisation relatifs à ces publications sont soumis aux dispositions suivantes.

**Applicabilité :** Les présentes dispositions s'ajoutent aux conditions d'utilisation du site Web IBM.

**Usage personnel :** Vous pouvez reproduire ces publications pour votre usage personnel, non commercial, sous réserve que toutes les mentions de propriété soient conservées. Vous ne pouvez distribuer ou publier tout ou partie de ces publications ou en faire des oeuvres dérivées sans le consentement exprès d'IBM.

**Usage commercial :** Vous pouvez reproduire, distribuer et afficher ces publications uniquement au sein de votre entreprise, sous réserve que toutes les mentions de propriété soient conservées. Vous ne pouvez reproduire, distribuer, afficher ou publier tout ou partie de ces publications en dehors de votre entreprise, ou en faire des oeuvres dérivées, sans le consentement exprès d'IBM.

**Droits :** Excepté les droits d'utilisation expressément accordés dans ce document, aucun autre droit, licence ou autorisation, implicite ou explicite, n'est accordé pour ces publications ou autres informations, données, logiciels ou droits de propriété intellectuelle contenus dans ces publications.

IBM se réserve le droit de retirer les autorisations accordées ici si, à sa discrétion, l'utilisation des publications s'avère préjudiciable à ses intérêts ou que, selon son appréciation, les instructions susmentionnées n'ont pas été respectées.

Vous ne pouvez télécharger, exporter ou réexporter ces informations qu'en total accord avec toutes les lois et règlements applicables dans votre pays, y compris les lois et règlements américains relatifs à l'exportation.

IBM NE DONNE AUCUNE GARANTIE SUR LE CONTENU DE CES PUBLICATIONS. LES PUBLICATIONS SONT LIVREES EN L'ETAT SANS AUCUNE GARANTIE EXPLICITE OU IMPLICITE. LE FABRICANT DECLINE NOTAMMENT TOUTE RESPONSABILITE RELATIVE A CES INFORMATIONS EN CAS DE CONTREFACON AINSI QU'EN CAS DE DEFAUT D'APTITUDE A L'EXECUTION D'UN TRAVAIL DONNE.

# IBM®